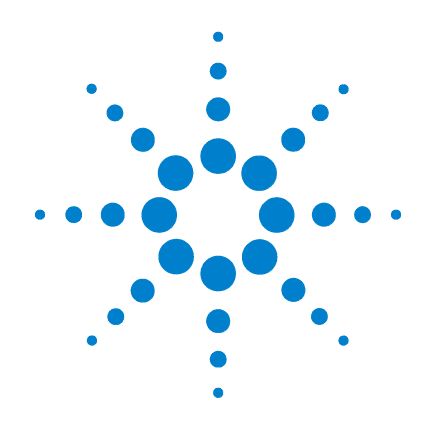

# **Agilent 4155C** 半導体パラメータ・ア ナライザ **Agilent 4156C** プレシジョン半導体パ ラメータ・アナライザ

# ユーザ・ガイド

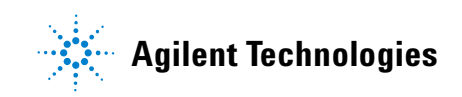

## **Notices**

© Agilent Technologies 2001 - 2009

No part of this manual may be reproduced in any form or by any means (including electronic storage and retrieval or translation into a foreign language) without prior agreement and written consent from Agilent Technologies, Inc. as governed by United States and international copyright laws.

#### **Manual Part Number**

04156-97000

#### **Edition**

Edition 1, January 2001 Edition 2, March 2001 Edition 3, September 2001 Edition 4, December 2001 Edition 5, January 2003 Edition 6, August 2003 Edition 7, October 2004 Edition 8, January 2005 Edition 9, July 2006 Edition 10, March 2008 Edition 11, July 2009

Agilent Technologies, Inc. 5301 Stevens Creek Blvd Santa Clara, CA 95051 USA

#### **Warranty**

**The material contained in this document is provided "as is," and is subject to being changed, without notice, in future editions. Further, to the maximum extent permitted by applicable law, Agilent disclaims all warranties, either express or implied, with regard to this manual and any information contained herein, including but not limited to the implied warranties of merchantability and fitness for a particular purpose. Agilent shall not be liable for errors or for incidental or consequential damages in connection with the furnishing, use, or performance of this document or of any information contained herein. Should Agilent and the user have a separate written agreement with warranty terms covering the material in this document that conflict with these terms, the warranty terms in the separate agreement shall control.**

## **Technology Licenses**

The hardware and/or software described in this document are furnished under a license and may be used or copied only in accordance with the terms of such license.

## **Restricted Rights Legend**

If software is for use in the performance of a U.S. Government prime contract or subcontract, Software is delivered and licensed as "Commercial computer software" as defined in DFAR 252.227-7014 (June 1995), or as a "commercial item" as defined in FAR 2.101(a) or as "Restricted computer software" as defined in FAR 52.227-19 (June 1987) or any equivalent agency regulation or contract clause. Use, duplication or disclosure of Software is subject to Agilent Technologies' standard commercial license terms, and non-DOD Departments and Agencies of the U.S. Government will receive no greater than Restricted Rights as defined in FAR 52.227-19(c)(1-2) (June 1987). U.S. Government users will receive no greater than Limited Rights as defined in FAR 52.227-14 (June 1987) or DFAR 252.227-7015 (b)(2) (November 1995), as applicable in any technical data.

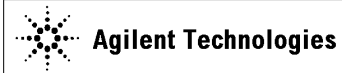

**DECLARATION OF CONFORMITY**  According to ISO/IEC Guide 22 and CEN/CENELEC EN 45014

**Limit**

**Manufacturer's Address: Supplier's Address:** 

**Manufacturer's Name:** Agilent Technologies International sarl Rue de la Gare 29 CH - 1110 Morges Switzerland

**Declares under sole responsibility that the product as originally delivered** 

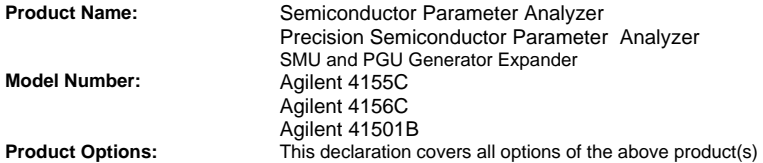

**complies with the essential requirements of the following applicable European Directives, and carries the CE marking accordingly:** 

Low Voltage Directive (2006/95/EC) EMC Directive (2004/108/EC)

**and conforms with the following product standards** 

#### **EMC Standard**

IEC 61326-1:2005 / EN 61326-1:2006 CISPR 11:2003 / EN55011:1998+A1:1999+A2 :2002 IEC 61000-4-2:2001 /EN 61000-4-2:1995+A1:1998+A2:2001 IEC 61000-4-3:2002+A1:2002/EN 61000-4-3:2002+A1:2002 IEC 61000-4-4:2004 / EN 61000-4-4:2004 IEC 61000-4-5:2001/EN 61000-4-5:1995+A1:2001 IEC 61000-4-6:2003 / EN 61000-4-6:1996+A1:2001 IEC 61000-4-11:2004 / EN 61000-4-11:2004

Group 1 Class A 4 kV CD, 8 kV AD 3 V/m / 80 MHz-1 GHz / 1.4-2 GHz, 1 V/m / 2-2.7 GHz 0.5 kV signal lines, 1 kV power lines 0.5 kV line-line, 1 kV line-ground 3 V, 0.15-80 MHz 0 % for 1/0.5 cycle, 0 % for 250/300 cycles, 70 % for 25/30 cycles

 Canada: ICES-001:2004 Australia/New Zealand: AS/NZS CISPR 11:2004 The product was tested in a typical configuration with Agilent Technologies test systems.

**Safety** IEC 61010-1:2001 / EN 61010-1:2001 Canada: CAN/CSA-C22.2 No. 1010.1-92, NRTL/C

**Supplementary Information:** 

**This DoC applies to above-listed products placed on the EU market after:** 

**July 15, 2009** 

不 9M

Date **Toshiyuki Kawaji**  QA Manager Agilent Technologies

For further information, please contact your local Agilent Technologies sales office, agent or distributor,

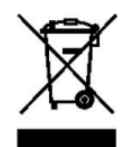

WEEE Directive (2002/96/EC) marking requirements に基づき、国内家庭廃棄物 としての廃棄が禁止されている製品には、このラベルがついています。

製品カテゴリ: WEEE Directive Annex I 装置タイプ Monitoring and Control instrumentation

この製品を国内家庭廃棄物として廃棄しないでください。

不要となった製品を送り返すには、お近くのアジレント・テクノロジー営 業所にご連絡ください。または www.agilent.com/environment/product/ を参照 してください。

Microsoft、Windows、Windows NT、MS-DOS および Excel は米国 Microsoft Corporation の登 録商標または商標です。Lotus および 1-2-3 は米国 Lotus Development Corporation の登録商 標です。NFS は米国 Sun Microsystems, Inc. の商標です。UNIX は米国 X/Open Company Limited が独占的にライセンスしている米国および他の国における登録商標です。その他の社 名及び製品名は、それぞれの会社の登録商標または商標です。

## 使用上の安全について

本機器を正しく安全に使用していただくため、本機器の操作、保守、修理 に当たっては下記の安全注意警告事項を必ずお守りください。なお、この 注意に反したご使用により生じた損害については Agilent Technologies, Inc. ならびにアジレント・テクノロジー株式会社は責任を負いかねます。

**NOTE** Agilent 4155C/4156C/41501B は、IEC 61010-1 で定められた INSTALLATION CATEGORIY II (メイン電源 の入力に対して) および INSTALLATION CATEGORIY I(測定入力端子に対して)ならびに POLLUTION DEGREE 2 に適 合しています。

Agilent 4155C/4156C/41501B は INDOOR USE 製品です。

・ 機器は接地してください

本測定器は Safety Class I に適合しています。AC 電源による感電事故 を防ぐために本機器の筐体を必ず接地してください。電源コンセントお よび電源ケーブルは必ず International Electrotechnical Commission (IEC) の安全規格に適合したものをご使用ください。

・ 爆発の危険のあるところでは使用しないでください

可燃性のガスまたは蒸気のある場所では機器を動作させないでくださ い。そのような環境下での電気製品の使用は大変危険です。

・ 通電されている回路に触れないでください

使用者が機器のカバーを取り外すことはしないでください。部品の交換 や内部調整については当社で認定した人以外は行わないでください。

電源ケーブルを接続したままで、部品交換をしないでください。また、 電源ケーブルを取り外しても危険電圧が残っていることがあります。傷 害を避けるため、機器内部に触れる前に必ず電源を切り回路の放電を 行ってください。

- ・ 一人だけで保守、調整をしないでください 機器内部の保守や調整を行う場合は、万一事故が発生した場合でもただ ちに救助できる人がいるところで行ってください。
- ・ 部品を変更したり、機器の改造をしないでください

新たな危険の発生を防ぐため、部品の変更や、当社指定以外の改造を本 機器に対して行わないでください。修理やその他のサービスが必要な場 合は、最寄りの当社サービス / セールスオフィスにご連絡ください。

・ 警告事項は必ずお守りください

この取扱説明書に記載されているすべての警告 ( 例を下記に示します ) は重大事故に結びつく危険を未然に防止するためのものです。記載され ている指示は必ずお守りください。

**WARNING** 本機器の内部では感電死の恐れのある危険電圧を発生します。試験、調整、 取扱時には細心の注意を払ってください。

## 安全上のシンボル

本機器や説明書で使用される安全上のシンボルの一般的定義を以下に示し ます。

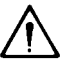

取り扱い注意を示しています。取扱者または、機器を保護するために、 取扱説明書やサービス·マニュアルを参照する必要がある場所に付いてい ます。

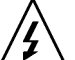

感電注意を示しています。機器の電源が投入されている時に、このシンボ ルの示す端子を触らないで下さい。

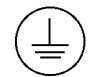

保護接地端子を示しています。機器が故障した場合に、感電事故を防ぐた めの端子に付いています。機器を操作する前に、この端子をグランドに接 続しなければなりません。

フレーム ( またはケース ) 端子を示しており、通常露出した金属製の機器の  $\vec{r}$ 外部フレームに接続しています。

- $\mathbb{R}^n$ アース (グランド)端子を示しています。
- $\sim$ 交流 ( 電源ライン ) を示しています。
- == 直流 ( 電源ライン) を示しています。
- ON (Supply).  $\mathbf{I}$
- $\bigcirc$ OFF (Supply).
- $\langle$ <sup>1</sup> STANDBY (Supply).
- CAT 1 INSTALLATION CATEGORY Iに適合していることを示します。リア・パネルの 測定端子は INSTALLATION CATEGORY I に適合しています。

**WARNING** 機器の取り扱い方法や手順で、感電など、取扱者の生命や身体に危険が及 ぶ恐れがある場合に、その危険を避けるための情報が記されています。

**CAUTION** 機器の取り扱い方法や手順で、機器を損傷する恐れがある場合に、その損 傷を避けるための情報が記されています。

#### **HIGH VOLTAGE SHOCK HAZARD**

The Agilent 4155C/4156C/41501B can force dangerous voltages (200 V for HPSMU, and 100 V for MPSMU) at the force, guard, and sense terminals. To prevent electric shock hazard, the following safety precautions must be observed during the use of the Agilent 4155C/4156C/41501B.

- Use a three-conductor AC power cable to connect cabinet (if used) and Agilent 4155C/4156C/41501B to an electric ground (safety ground).
- If you do not use Agilent 16442 Test Fixture, make sure to connect the INTLK terminal to a switch that turns off when the shielding box access door is opened.
- Confirm periodically that INTLK function works normally.
- Before touching the connections of the force, guard, and sense terminals, turn the Agilent 4155C/4156C/41501B off and discharge any capacitors whenever possible. If you do not turn the Agilent 4155C/4156C/41501B off, complete "all" of the following items, regardless of any Agilent 4155C/4156C/41501B settings.
	- Terminate measurement by pressing Output key, confim that the Output status indicator is not lit.
	- Confirm that the HIGH VOLTAGE indicator is not lit.
	- Open the shielding box access door (open the INTLK terminal).
	- Discharge any capacitors if the capacitance is connected to an SMU.
- Warn workers in the vicinity of the Agilent 4155C/4156C/41501B about dangerous conditions.

#### 高電圧感電注意

Agilent 4155C/4156C/41501B のフォース、ガード、センス端子には、危険電圧が出 力されることがあります(HPSMU の場合は最大± 200 Vdc、MPSMU の場合は最大 ± 100 Vdc)。感電事故防止のため、必ず以下の事柄を守ってください。

- 3 極電源ケーブルを使用して Agilent 4155C/4156C/41501B を接地すること。
- Agilent 16442 テスト・フィクスチャ以外のフィクスチャ、あるいはプローバを 使用する場合には、シールド・ボックスにインターロック回路を接続すること。 インターロック回路とは、シールド・ボックスの蓋を開けた時に Agilent 4155C/4156C/41501B の INTLK 端子を開放にすることができる回路のことをい います。
- インターロック機能が正常であることを定期的に確認すること。
- フォース、ガード、センス端子に繋がる接続部に触れる前には、測定器の電源 を切ること。また、測定系にキャパシタが接続されている場合は、キャパシタ を放電すること。電源を切らない場合は、以下の事項を全て実施すること。
	- Output キーを押して Output インジケータが消灯したことを確認すること。
	- 高電圧警告(HIGH VOLTAGE)インジケータが消灯していることを確認す ること。
	- シールド・ボックスの蓋を開ける(INTLK 端子を開放する)こと。
	- キャパシタが SMU に接続されているならば、キャパシタを放電すること。
- 周囲のほかの作業者に対しても、高電圧危険に対する注意を徹底すること。

#### **PRECAUTIONS POUR COMMOTION A HAUTE TENSION**

Une tension dangereuse (max.  $\pm$  pour HPSMU; 200 Vdc, max.  $\pm$  pour MPSMU; 100 Vdc) émanant du dispositif Agilent 4155C/4156C/41501B peut être sortie aux bornes de force, d'appareil de protection ou de détection. Les précautions suivantes doivent être obserées contre commotion électrique accidentelle:

- Mettre à la terre le dispositif Agilent 4155C/4156C/41501B au moyen du câble d'alimentation tripolair.
- En cas de hors service du dispositif d'essai, FIXTURE Agilent 16442, connecter les bornes de verrouillage (INTLK) de façon à ce que soit ouverte lorsque le couvercle de la boîte de blindage est ouvert.
- Essayer périodiquement le fonctionnement normal de verrouillage.
- Avant de toucher la partie connexion à partir des bornes de force, d'appareil de protection et de détection, mettre hors tension le dispositif Agilent 4155C/4156C/41501B. Et, en cas de condensateurs connectés au circuit de mesure, décharger ces condensateurs. Lorsque l'alimentation n'est pas mise hors tension, les 4 instructions suivantes doivent être exécutées:
	- Finir la mésure en appuyant sur la touche "Output"; verifier que l'indicateur "Output" n'est pas allumé.
	- S'assurer que soit allumé l'indicateur d'alarme de la haute tension.
	- Ouvrir le convercle de la boîte de blindage (Ouvrir les bornes de verrouillage).
	- En cas de condensateurs connectés à SMU, décharger les condensateurs.
- Alerter d'autres personnes autour de vous contre le danger de haute tension.

#### **Achtung! Gefährliche Spannung**

Von den Geräten Agilent 4155C/4156C/41501B können Spannungen an den Anschlüssen "Force, Guard und Sense" von bis zu 200 V ausgehen. Um elektrischem Schlag vorzubeugen, ist bei der Benützung der Geräte Agilent 4155C/4156C/41501B folgendes zu beachten:

- Erden Sie das Kabinett (falls verwendet) sowie die Geräte Agilent 4155C/4156C/41501B mittels dreiadriger Netzleitungen.
- Wenn die Meßfassung, Agilent 16442, zwar angeschlossen, jedoch nicht verwendet wird, schließen Sie die Verriegelungsklemme (INTLK) so an, daß bei geöffnetem Deckel die Stromzuführung zu Agilent 16442 auf jeden Fall unterbrochen wird.
- Vergewissern Sie sich regelmäßig daß die Verriegelungsfunktion korrekt arbeitet.
- Schalten Sie die Geräte Agilent 4155C/4156C/41501B aus, und entladen Sie alle Kapazitäten bevor Sie die Anschlüsse "Force, Guard und Sense" berühren. Falls Sie die Geräte Agilent 4155C/4156C/41501B nicht ausschalten, führen Sie unabhängig von den Geräteeinstellungen folgende Schritt durch:
	- Beenden Sie die gegenwärtige Messung durch Drücken der Output Taste (die Output Leuchtdiode erlischt).
	- Vergewissern Sie sich daß die Hochspannungswarnlampe erloschen ist.
	- Öffnen Sie den Deckel der Meßfassung Agilent 16442 (die Verriegelungsklemme (INTLK) öffnen).
	- Entladen Sie alle an SMUs angeschlossenen Kondensatoren (falls vorhanden).
- Informieren Sie Personen in unmittelbarer Nähe der Geräte Agilent 4155C/4156C/41501B über die Gefährlichkeit der bestehenden Hochspannung, und sichern Sie den Zugang zum Prüfplatz zum Schutz Dritter.

## 本書の構成

本マニュアルは、Agilent 4155C/4156C の設置、データ・ファイル操作、 プリント / プロット機能など、測定 / 解析以外の機能について説明してい ます。測定 / 解析機能については「ユーザ・ガイド 測定と解析」を参照し てください。

・ イントロダクション

4155C/4156C の概要を紹介します。

・ 設置

4155C/4156C、アクセサリ、外部機器の設置方法を説明します。

・ ネットワークへの接続

4155C/4156C を LAN に接続する方法と使用例を説明します。

・ ファイル・オペレーション

4155C/4156C セットアップ・データ、測定データをセーブ、ゲットする 方法について説明します。

・ プリント / プロット機能

4155C/4156C のプリント / プロット機能を説明します。

・ 外部キーボード

付属のキーボードのソフトキー・マップなど、キーボード使用上に必要 な情報を説明します。

・ 初期設定

あらかじめ設定されている初期設定、定義可能な初期設定について説明 します。

- ・ 仕様
- ・ アクセサリとオプション

#### 表記の規則

本書では以下の表記が使われています。

**front-panel key** キー 4155C/4156C のフロント・パネル上のキーを示します。

Screen Text 4155C/4156C の画面上に表示される文字を示します。

## その他のマニュアル

4155C/4156C は、本マニュアル以外に以下のマニュアルも付属しています。

- ・ ユーザ・ガイド 測定と解析 4155C/4156C の測定/解析機能を説明しています。 以下の章から構成されています。
	- ・ 掃引測定
	- ・ ノブ掃引測定
	- ・ サンプリング測定
	- ・ Quasi-static C-V 測定
	- ・ ストレス印加
	- ・ 測定結果の解析
	- ・ 測定ユニットとファンクション
	- ・ サポート・ファンクション
	- ・ データ変数と解析機能
	- ・ デバイスの接続
- ・ セットアップ・スクリーン・リファレンス

4155C/4156C 設定画面の設定方法と、入力フィールド、ソフトキーの詳 細を説明しています。

・ Programmer's Guide ( 英文 )

内蔵の Instrument BASIC の使用法、および、GPIB インタフェースを介 して 4155C/4156C を制御する方法を簡単なプログラム例を交えて説明し ています。

- ・ Using Instrument BASIC
- ・ 4155C/4156C SCPI Command Programming
- ・ 4155C/4156C FLEX Command Programming
- ・ Running 4145A/B Program Directly on 4155C/4156C
- ・ ASP-Like IBASIC Programming

・ GP-IB Command Reference ( 英文 )

以下の 4155C/4156C コントロール・コマンド・セットに有効な全てのコ マンドを説明しています。

- ・ 4155C/4156C FLEX Commands
- ・ 4145B Syntax Command Set
- ・ SCPI Command Reference ( 英文 )

4155C/4156Cのコントロールに有効なすべての SCPI(Standard Commands for Programmable Instruments) コマンドを説明しています。

- ・ Functional Syntax Conventions
- ・ Response Message Syntax
- ・ Status Reporting Structure
- ・ Common Commands
- ・ SCPI Commands
- ・ Error Messages
- ・ Sample Application Programs Guide Book ( 英文 )

4155C/4156C 付属のサンプル・アプリケーション・プログラム・ディス クに収められた測定プログラムの概要説明、および使用方法を説明して います。

・ VXIplug&play Driver User's Guide ( 英文 )

4155C/4156C 付属の VXIplug&play ドライバと、ドライバを使用したサ ンプル・プログラムについて説明しています。

・ 困ったときに見てみましょう

4155C/4156C 設置時、あるいは測定実行時に発生しうる問題とその対 策、および、エラー・コード、エラー・メッセージとその説明を記載し ています。

## [1. イントロダクション](#page-20-0)

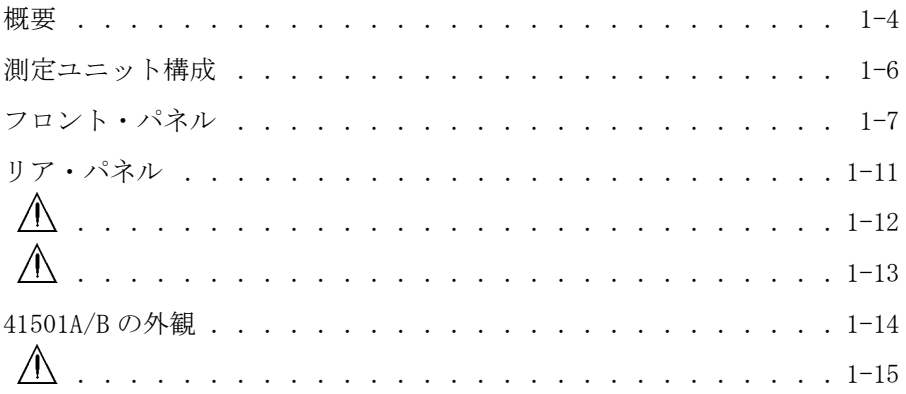

## [2. 設置](#page-40-0)

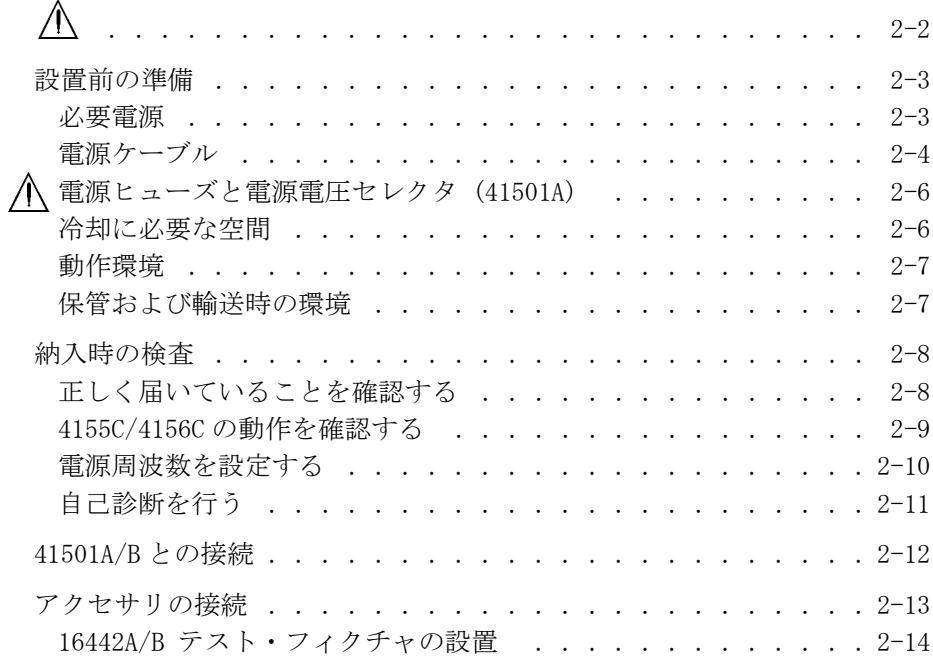

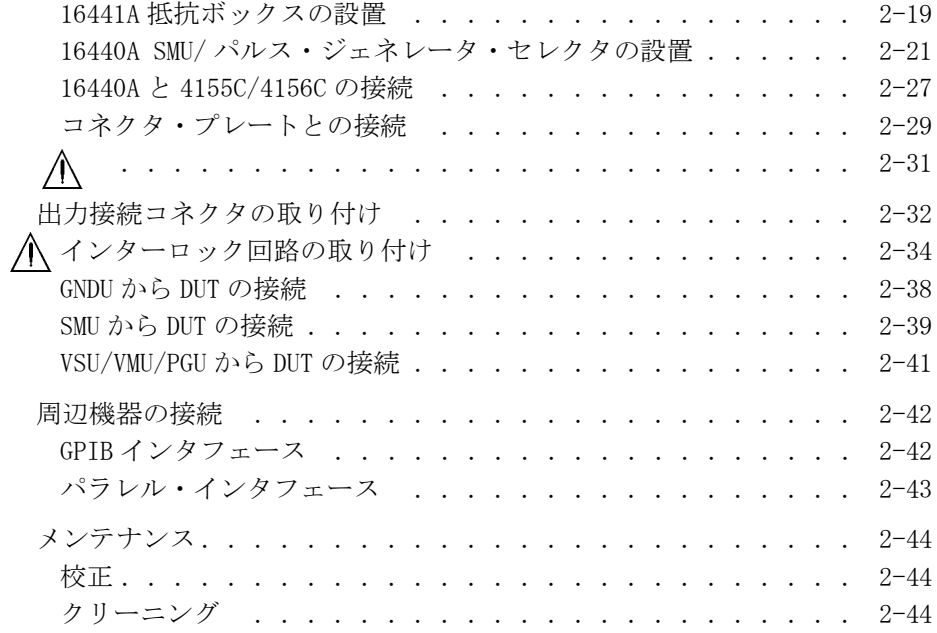

## [3. ネットワークへの接続](#page-84-0)

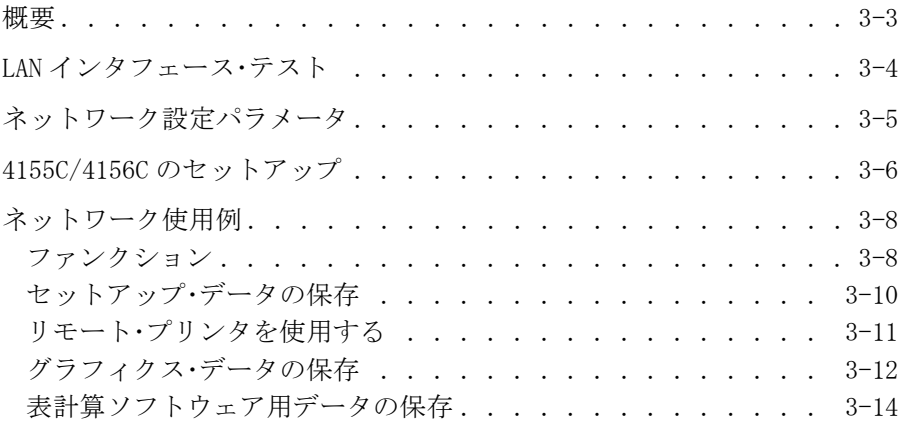

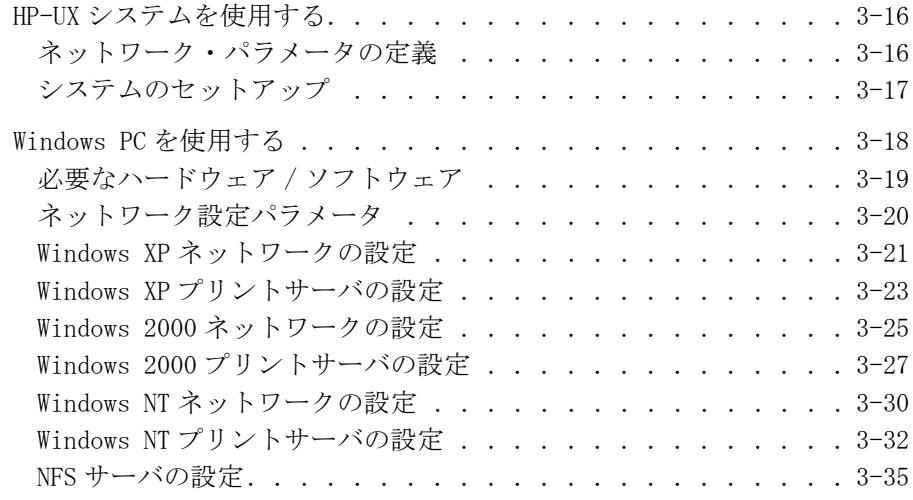

## [4. ファイル・オペレーション](#page-128-0)

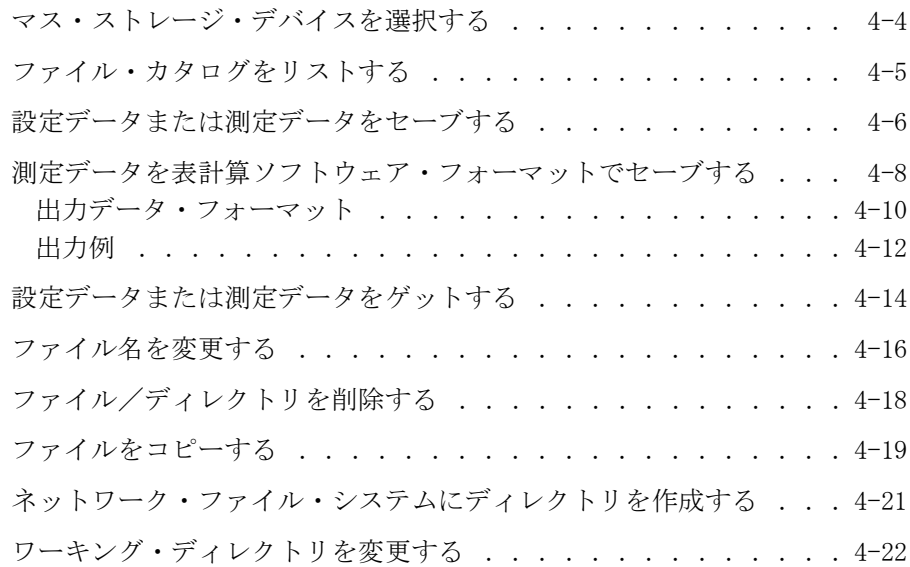

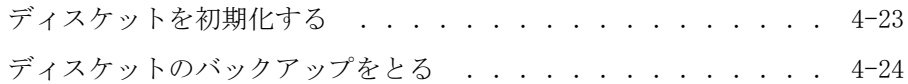

## [5. プリント/プロット機能](#page-152-0)

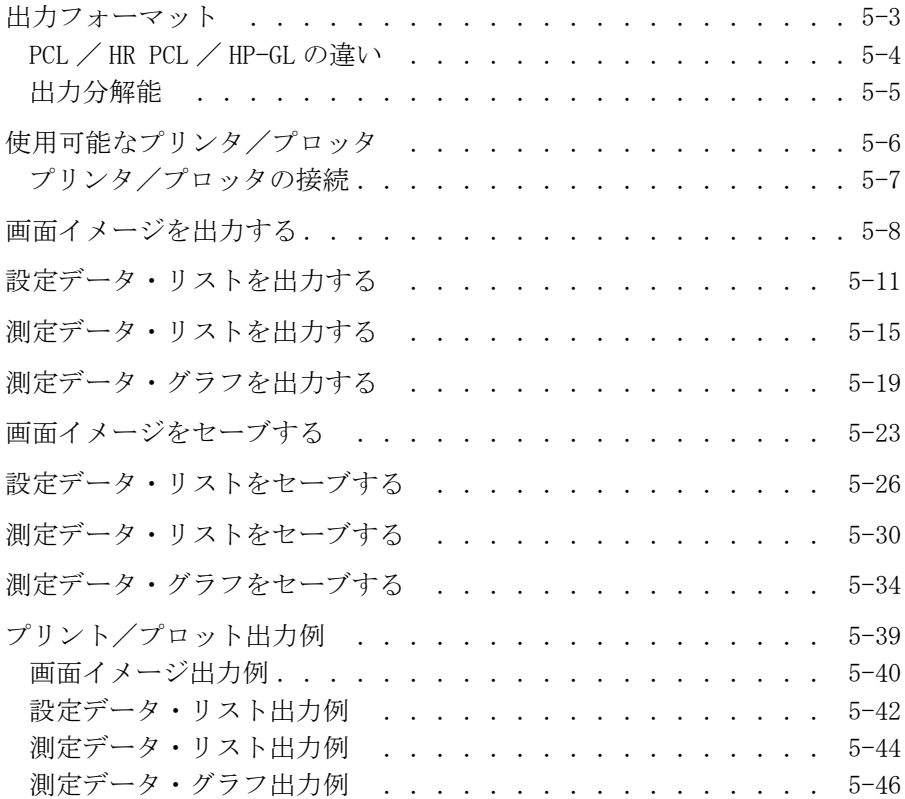

## [6. 外部キーボード](#page-200-0)

- [7. 初期設定](#page-204-0)
- [8. 仕様](#page-210-0)

[9. アクセサリとオプション](#page-244-0)

# <span id="page-20-0"></span>1 イントロダクション

#### イントロダクション

Agilent 4155C/4156C は、半導体素子の特性測定と解析を行う電子測定器 です。 測定および測定結果の解析を 1 台で実現します。

・ 測定機能

4155C/4156C は、4 つの高確度ソース / モニタ・ユニット (SMU)、2 つの 電圧源ユニット (VSU)、および 2 つの電圧測定ユニット (VMU) を内蔵し ています。 4156C はケルビン接続用に設計され、また高分解 SMU(HRSMU) を内蔵しており、特に低抵抗および低電流測定に適しています。また、 VMU は 1 μV の高分解差動電圧測定を実現します。

4155C/4156C は掃引測定、サンプリング測定、または Quasi-Static C-V 測定を実行可能です。また、 ロータリー・ノブを使って迅速に掃引測定 を実行することも可能です(ノブ掃引測定機能 )。

さらに、ストレス試験にも有効です。dc 電圧/電流ストレスを指定した 時間だけ被測定デバイス (DUT) に印加します。Agilent 41501A/B エク スパンダにパルス・ジェネレータ・ユニットを装着していれば、電圧パ ルス・ストレスの印加も可能です。

・ 解析機能

測定結果の解析ツールとして、マーカとライン (2 本 ) を用意していま す。また、 測定の終了と同時に解析ツールを指定した場所へ自動的に移 動させ、データを読み取る自動解析機能があります。

・ データの保存

外部コンピュータを使用することなく、測定データ、測定条件、システ ム設定情報などのデータ保存が可能です。保存には、内蔵のフレキシブ ル・ディスク・ドライブ (MS-DOS または HP LIF ディスク・フォーマッ トが有効 )、あるいは NFS サーバを使用できます。

内部メモリーを使用することも可能です。最高 4 個までの測定データ、 測定条件を保存します。また、内部メモリーとマス・ストレージ・デバ イス間のデータ移動も容易に行えます。

・ プリント/プロット機能

外部コンピュータを使用することなく、測定結果やスクリーン・イメー ジをプリンタ/プロッタに出力できます。プリンタ/プロッタは GPIB インタフェース、 またはパラレル・インタフェースに接続できます。

プリンタ/プロッタへ出力する代りに、TIFF、PCL、または HP-GL ファ イルにデータをセーブすることも可能です。

また、LAN を介してリモート・プリンタに出力することもできます。

・ リモート・コントロール

専用のリモート・コントロール・コマンドを使って GPIB 経由で外部コ ントローラから 4155C/4156C を制御できます。4155C/4156C の制御に使 うコントロール・コマンド・セットは以下から選べます。

- ・ SCPI コマンド・セット
- ・ FLEX (Fast Language for Execution) コマンド・セット
- ・ 4145B シンタックス・コマンド・セット

また、Instrument BASIC を内蔵しているので、外部コントローラなし で 4155C/4156C を制御することも可能です。

・ E5250A の制御

最大 48 出力のスイッチング・マトリクスを構成可能な、Agilent E5250A 低リーク・スイッチ・メインフレームの制御を行う設定画面を用意して います。外部コントローラやプログラムを用意することなく、E5250A の制御を行うことが可能です。

## <span id="page-23-0"></span>イントロダクション 概要

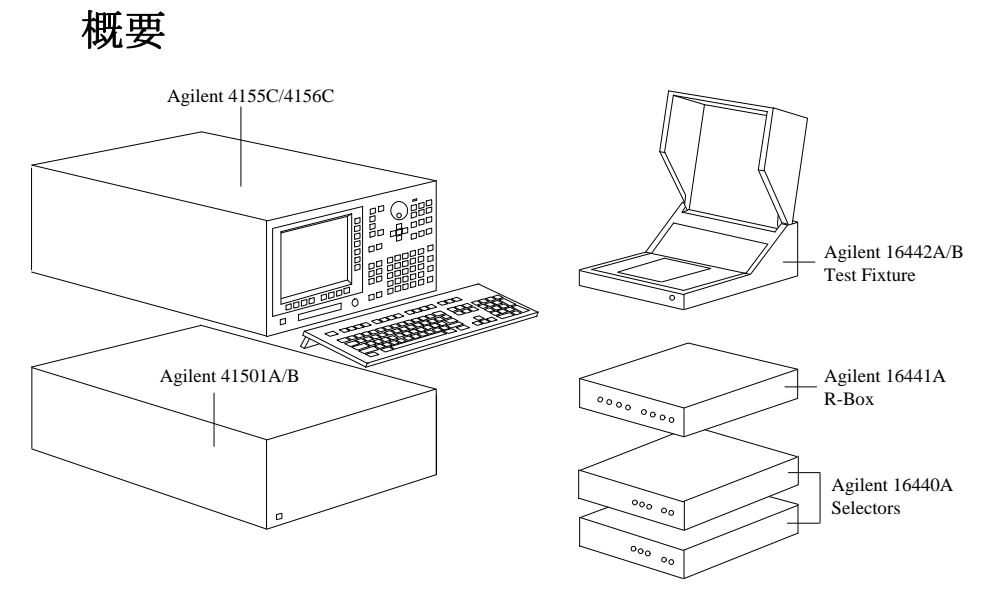

Agilent 4155C/4156C は、液晶ディスプレイ、フレキシブル・ディスク・ ドライブ、 オペレーション・キー、外部インタフェースを持った単体測定 器です。

・ キーボード

キーボード ( 付属 ) を接続することで、フロント・パネル・キーだけ でなく、キーボードを使って 4155C/4156C の制御を行えます。

・ SMU/ パルス・ジェネレータ・エクスパンダ

Agilent 41501A/B エクスパンダは、パルス・ジェネレータ・ユニット と SMU を装着可能で、4155C/4156C と接続して使用します。 これらのユ ニットの制御は 4155C/4156C から行います。

・ テスト・フィクスチャ

パッケージ型被測定デバイス (DUT) と 4155C/4156C の接続には Agilent 16442A/B テスト・フィクスチャを使用します。

・ 抵抗ボックス

Agilent 16441A 抵抗ボックスには、10 kΩ、100 kΩ、1 MΩ の抵抗が装 着されており、その接続は 4155C/4156C から制御します。負性抵抗の測 定や、ブレークダウン測定時のデバイス保護に使用します。

・ SMU/PGU セレクタ

Agilent 16440A SMU/PGU セレクタは、DUT に接続するユニット (SMU ま たは PGU) の接続切替を行うスイッチング回路を2回路装着しています。 その接続は 4155C/4156C から制御します。同時に2つのセレクタを使用 することも可能です。

<span id="page-25-0"></span>イントロダクション 測定ユニット構成

## 測定ユニット構成

4155C、4156C、および 41501A/B は複数の測定ユニットを装着しています。 これらの測定ユニットは本体に組み込まれており、後で構成を変更するこ とはできません。

- ・ 4155C の測定ユニット構成:
	- ・ ソース・モニタ・ユニット (MPSMU):4 ユニット
	- ・ 電圧源ユニット (VSU):2 ユニット
	- ・ 電圧測定ユニット (VMU):2 ユニット
- ・ 4156C の測定ユニット構成:
	- ・ 高分解能ソース・モニタ・ユニット (HRSMU):4 ユニット
	- ・ 電圧源ユニット (VSU):2 ユニット
	- ・ 電圧測定ユニット (VMU):2 ユニット

4156C のソース・モニタ・ユニットは 4155C のソース・モニタ・ユニッ トよりも高い測定分解能を持っています。ユニット性能の詳細について は、ユーザ・ガイド 測定と解析を参照してください。

・ 41501A/B の測定ユニット構成:

41501A/B に内蔵される測定ユニットはオプションに依存します。Table 1-1 を参照してください。

41501A/B と 4155C/4156C の接続については第 2 章を参照してください。

#### **Table 1-1** 41501A/B 測定ユニットの構成

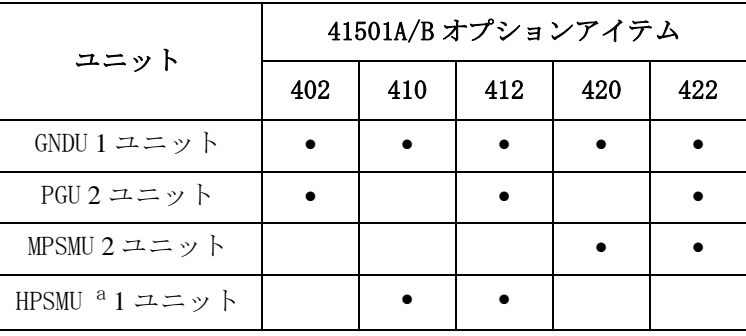

a. HPSMU: 高電力ソース・モニタ・ユニット

<span id="page-26-0"></span>フロント・パネル Figure 1-1 4155C/4156C のフロント・パネル  $\bm{\Xi}$   $\bm{\Xi}$  $\blacksquare$ لسا لسا لے  $\blacksquare$  $\blacksquare$ <br> $\blacksquare$  $\begin{bmatrix} 0 & 0 \\ 0 & 0 \\ 0 & 0 \\ 0 & 0 \\ 0 & 0 \\ 0 & 0 \\ 0 & 0 \\ 0 & 0 \\ 0 & 0 & 0 \\ 0 & 0 & 0 \\ 0 & 0 & 0 \\ 0 & 0 & 0 & 0 \\ 0 & 0 & 0 & 0 \\ 0 & 0 & 0 & 0 & 0 \\ 0 & 0 & 0 & 0 & 0 \\ 0 & 0 & 0 & 0 & 0 & 0 \\ 0 & 0 & 0 & 0 & 0 & 0 \\ 0 & 0 & 0 & 0 & 0 & 0 & 0 \\ 0 & 0 & 0 & 0 & 0 & 0 & 0 \\ 0 & 0 &$ امالسالها  $\begin{bmatrix} 0 \\ \overline{\mathbf{m}} \\ \mathbf{m} \end{bmatrix} \begin{bmatrix} \overline{\mathbf{m}} \\ \mathbf{m} \end{bmatrix} \begin{bmatrix} \overline{\mathbf{m}} \\ \mathbf{m} \end{bmatrix}$  $\Box$ எ்  $\overline{\bigcap}$  $\blacksquare$ 高高 اءاباب  $\Box$ ööooc ألبأ  $\mathbb{R}$  .  $\Box$  $\Box$  $\Box$ è

LINE スイッチ 4155C/4156C の電源をオンまたはオフします。

ディスプレイ 8.4 インチ・カラー TFTLCD。640×480 ドット。フラット・パネル・ディスプ レイは LCD パネルを使用しており、LCD パネルには 99.99 % 以上の有効画 素があります。0.01 % 以下の画素に不良がみられる可能性がありますが故 障ではありません。

フレキシブル・ **ディスク・ドライブ** だしに使用します。3.5 インチ・ディスケットを挿入します。 (FDD) 測定結果、測定条件、システム設定情報などのデータ保存、データの読み

キーボード・ コネクタ 外部キーボード ( 付属 ) を接続します。IBM PC/AT コンパチブル・キーボード を用いて操作を行えます。 第 6 章を参照してください。

Help キー トルプ画面を表示します。

Plot/Print キー プリント/プロット条件設定用ダイアログを表示します。

グリーン・キーに続いて Plot/Print キーを押した場合には、ダンプ出力条 件設定用ダイアログを表示します。グラフィクス・データをファイルに保 存する場合にも使用します。

PAGE CONTROL キー・ これらのフロント・パネル・キーは 4155C/4156C の表示画面の変更に使用 グループ します。

- Chan CHANNELS 画面グループを表示します。測定チャンネ ル、ユーザ・ファンクション、ユーザ変数を定義しま す。
- Meas MEASURE 画面グループを表示します。ソース出力パラ メータ、 測定パラメータなどの設定を行います。
- Display DISPLAY 画面グループを表示します。測定結果の表示 フォーマットの設定、自動解析機能の定義などを行い ます。
- Graph/List GRAPH/LIST 画面グループを表示します。測定結果表 示画面を表示します。また、GRAPH 画面と LIST 画面 の切り替えを行います。
- Stress STRESS 画面グループを表示します。ストレス印加に 使用する測定チャンネルとストレス・パラメータの設 定、および、ストレス印加状態のモニタを行います。
- System SYSTEM 画面グループを表示します。ファイル操作、 プリント/プロット機能設定、画面表示の色指定など を行います。

測定実行、ストレス印加、積分時間のコントロールを行います。

- Single 測定を開始します。1 回の測定を実行し、終了後、測定 チャンネルをアイドル状態に戻します。スタンバイ・ チャンネルはスタンバイ状態に戻ります。測定データは アップデートされ、以前の測定データは消去されます。 グリーン・キーに続いて Single キーを押すと、ノブ掃引 測定を開始します。
- Repeat <br>Repeat <br>編約返し測定を開始します。測定データはアップデート され、 以前の測定データは消去されます。測定を中止す るには、Stop キーを押します。
- Append 測定を開始します。1 回の測定を実行し、終了後、測定 チャンネルをアイドル状態に戻します。スタンバイ・ チャンネルはスタンバイ状態に戻ります。測定データは 以前の測定データにアペンド ( 付加 ) されます。

Stop 実行中の測定、ストレス印加を中止します。スタンバ イ・チャンネルはスタンバイ状態に、他のチャンネルは アイドル状態に戻ります。

MEASUREMENT キー・

グループ

Standby スタンバイ機能を有効、あるいは無効にします。 Standby キーを押すと、インジケータが点灯し、スタンバイ・ チャンネルは直ちにスタンバイ状態になります。測定終 了後にはスタンバイ状態に戻ります。 スタンバイ状態を 解除するには Standby キーを押し、インジケータを消灯さ せます。 Stop キーはスタンバイ状態を解除しません。 Stress ストレス印加を開始します。Stress キーの周りにつけら れたガイドは不慮に Stress キーを押すことを防ぎます。

#### Short、Medium、Long

積分時間を SHORT、MEDIUM、または LONG に設定します。

**MARKER/CURSOR キー** マーカ、カーソルを動かすには、マーカ/カーソル・キー・グループの ・グループ ロータリー・ノブと矢印キーを使用します。

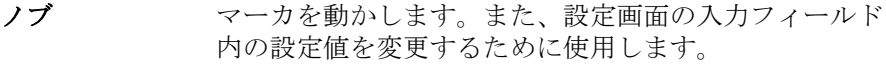

- 矢印キー フィールド・ポインタ、カーソルを動かします。
- Fast マーカ、カーソルの動作速度を早くします。Fast キーを 押しながらロータリー・ノブ、矢印キーを使用すると、 マーカ、カーソルの動作速度が早くなります。

IBASIC プログラムの実行をコントロールします。

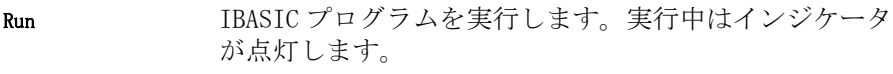

Pause IBASICプログラムの実行を中断 (pause) します。

Display 4155C/4156C の表示 (IBASIC 画面と測定/設定画面 ) の 切り替えを行います。

MEASUREMENT

IBASIC キー・ グループ

測定実行中に点灯します。

インジケータ

HIGH VOLTAGE インジケータ

出力電圧が ± 40 V 以上の場合に点灯します。

Standby インジケータ スタンバイ機能の有効/無効を示します。スタンバイ機能はインジケータ の点灯時に有効、消灯時に無効です。インジケータ点灯時には、スタンバ イ・チャンネルはアイドル状態になりません。測定実行中以外はスタンバ イ状態になっています ( 測定実行中は測定条件に従います )。 インジケー タが消灯しているときにはアイドル状態になります。

Run インジケータ IBASIC プログラムの実行中に点灯します。

グループ

ENTRY キー・ 測定条件設定値、コメント、変数名などの入力、変更に使用します。

文字/数値キー アルファベット、数値、特殊記号を入力します。

Enter 入力した文字や数値を設定値として確定します。 また、 グリーン・キーに続けて Enter キーを押すことで、数値 演算を行います。例えば、4 \* 6 グリーン・キー Enter と 押すと、4×6 の演算を施し、その結果 24 を返します ( ディスプレイに表示します )。

- ブルー・キー 入力モードをブルー・キー・シフト・モードにします。 このモードでは、ブルー・キー上部のインジケータが点 灯し、 文字/数値キー上部の青いアルファベット文字の 入力を有効にします。 元の入力モードに戻るためには、 再度ブルー・キーを押し、インジケータを消灯します。
- グリーン・キー 入力モードをグリーン・キー・シフト・モードにします。 フロント・パネル・キー上部の緑色で書かれた文字の入 力、または緑色で書かれた機能を実行します。 このモー ドはグリーン・キーに続けて押すキーだけに有効です。 その後は、通常の入力モードに戻ります。
- Edit キー ディスプレイ下部のデータ入力ラインに入力したデータ を編集するために使用します。
- User File キー データ・ファイルをセーブ/ゲットするために使用しま す。 Save キーはファイラのセーブ機能を、Get キーはゲッ ト機能を有効にします。

イントロダクション リア・パネル

リア・パネル

<span id="page-30-0"></span>Figure 1-2 4155C/4156C のリア・パネル

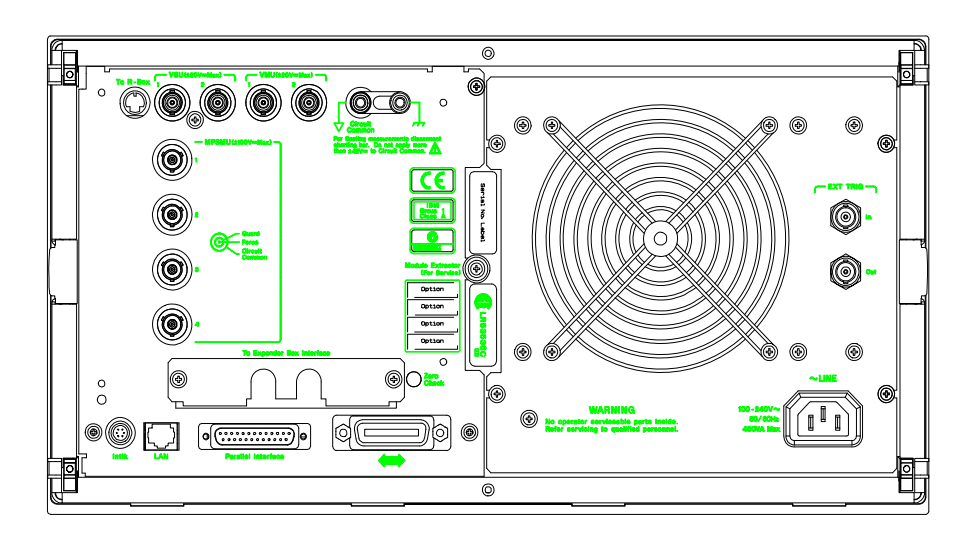

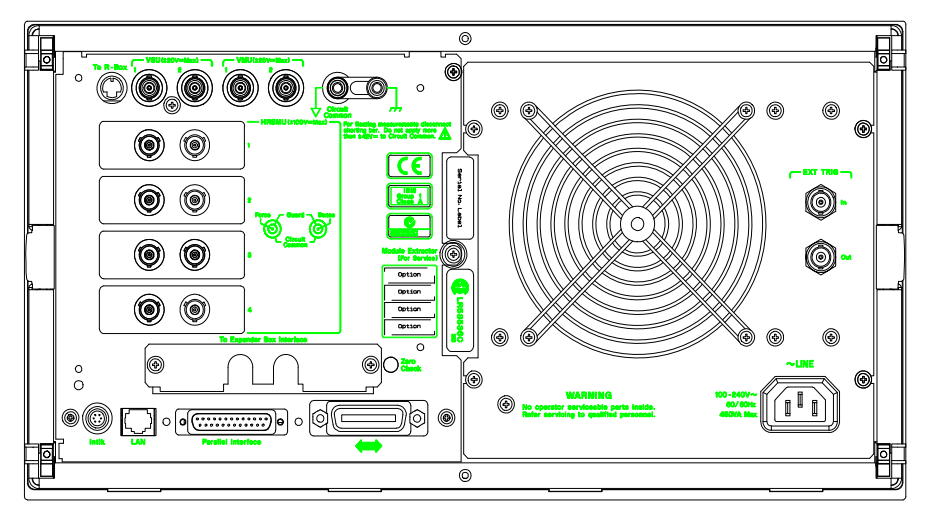

イントロダクション リア・パネル

- <span id="page-31-0"></span>To R-Box ターミナル 10 ピン・コネクタ。16441A 抵抗ボックスを使用する場合に、16441A のコ ントロール・ ターミナルと接続します。
- VSU ターミナル BNC コネクタ。テスト・フィクスチャ、またはコネクタ・プレートに接続 します。
- VMU ターミナル BNC コネクタ。テスト・フィクスチャ、またはコネクタ・プレートに接続 します。

SMU ターミナル 4155C には 4 つのトライアキシャル・コネクタ、4156C には 8 つのトライア キシャル・コネクタがあります。ケルビン・トライアキシャル・ケーブル を使用する場合には、16442A テスト・フィクスチャに接続できる SMU の数 は 3 ユニットです。

Circuit Common と フレーム・グランド 端子 通常、Circuit Common (
、 とフレーム・グランド (ノ) 端子は、付属 ショート・バー (Agilent 部品番号 5000-4206) を用いて短絡しておきま す。フローティング測定を行うには、ショート・バーをはずします。

**CAUTION** フローティング測定において、Circuit Common 端子に±42 V を超える電圧 を印加してはいけません。 4155C/4156C にダメージを与える可能性があり ます。

#### **WARNING** Circuit Common 端子とフレーム・グランド端子が接続されていない場合 (フローティング測定)、危険電圧が現れる恐れがあります。フローティン グ測定中はどの測定回路にも触れないでください。

To Expander Box Interface 41501A/B エクスパンダを使用する場合には、41501A/B のインタフェース・ ボードをこのインタフェースに差し込みます。

Zero Check 端子 4155C/4156C のグランド基準点。

**CAUTION** Zero Check 端子は 4155C/4156C のサービスに使用されます。他の用途で使用 してはいけません。通常使用時は、端子をオープンにしてください。何か を接続または接触させることによって 4155C/4156C にダメージを与える可 能性があります。

### シリアル番号 当社に電話による技術相談を行う場合には、このシリアル番号が必要とな ります。

<span id="page-32-0"></span>Intlk ターミナル 4155C/4156C のインターロック機能を有効にするために使用します。イン ターロック端子がオープン状態になっていると SMU の最大出力電圧は ±40V に制限され、クローズ状態だと SMU の最大出力電圧までの出力が可能とな ります。測定を行う前には、このコネクタを 16442A テスト・フィクスチャ やコネクタ・プレート等に正しく接続してください。 またコネクタ・プ レートを使用する際には、必ずインターロック用のスイッチ回路を備える ようにしてください。詳細については 第 2 章を参照してください。

## **WARNING** インターロック・コネクタが短絡されていると SMU の最大出力電圧がフォー ス、 ガード、センス端子に出力される場合があり大変危険です。測定端子 を触れることのできる状態でインターロック・コネクタを短絡しないでく ださい。

LAN インタフェース Ethernet IEEE 802.3 10BASE-T RJ45 コネクタ。10M bps CSMA/CD ローカ ル・エリア・ネットワークに対応します。

> LAN を介して NFS サーバやプリンタ・サーバと接続することによって、 ネットワーク・ファイル・システムを利用したり、リモート・プリンタを 使用することが可能となります。

- Parallel インタフェース パラレル I/O インタフェース・ポート。セントロニクス・パラレル・ プリ ンタ等と接続します。
- GPIB インタフェース Agilent 10833A/B/C/D GPIB ケーブルを使用して、外部コンピュータ、外 部機器と接続します。
- EXT TRIG ターミナル BNC コネクタ。トリガ入力とトリガ出力。
- 電源入力 AC 電源ケーブルを接続してください。
- レセプタクル

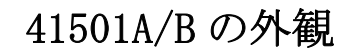

<span id="page-33-0"></span>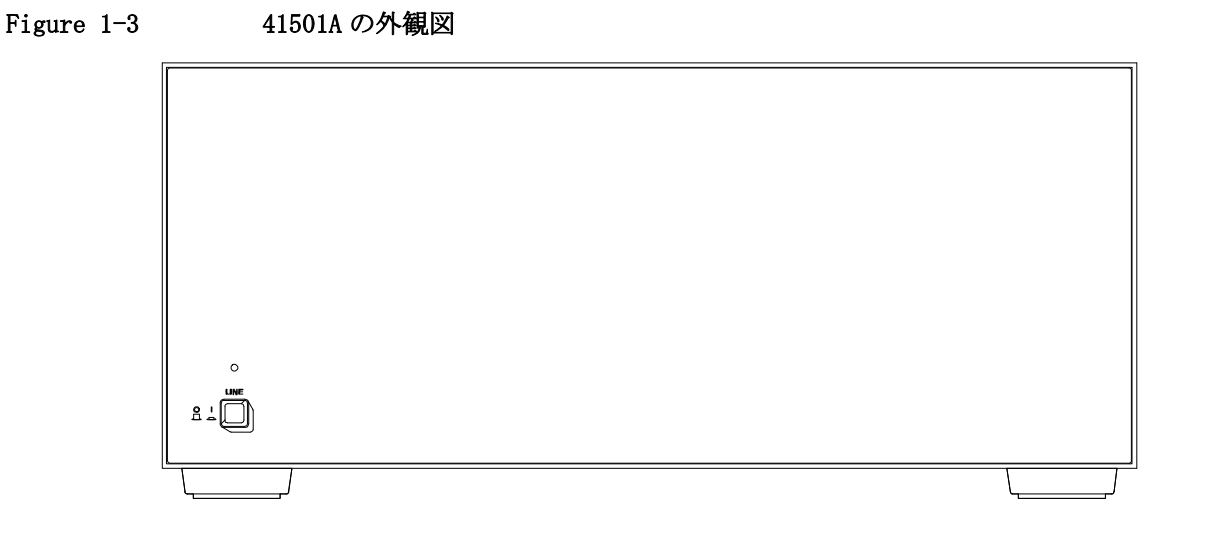

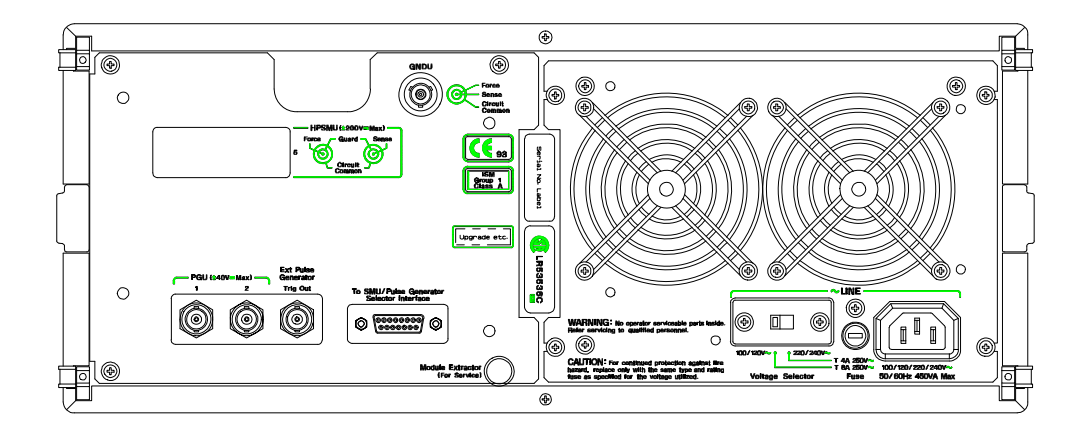

<span id="page-34-0"></span>LINE スイッチ 41501A/B の電源を ON/OFF します。 4155A/4156A の電源を投入する前に必ず 41501A/B の電源を入れてください。

ヒューズ (41501A) 以下のヒューズを使用してください。

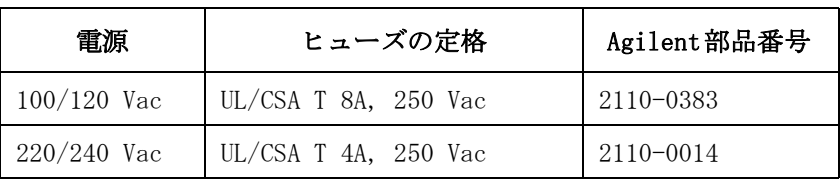

電源セレクタ・ スイッチ (41501A) い、必ず正しい位置でご使用ください。 電源セレクタ・スイッチは、以下の電源電圧とスイッチの位置の関係に従

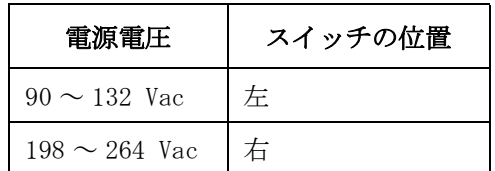

電源入力 AC 電源ケーブルはここに接続してください。

レセプタクル

- シリアル番号 41501A/B には、それ自身のシリアル番号があります。当社に電話による技 術相談を行う場合には、このシリアル番号が必要となります。
- GNDU コネクタ トライアキシャル・コネクタ。中心導体がセンス、中間導体がフォース、 外側導体が Circuit Common になっています。

イントロダクション 41501A/B の外観

## **41501A/B-402**

41501A/B-402 は PGU(2 ユニット)を内蔵します。

Figure 1-4 41501A/B-402 リア・パネル

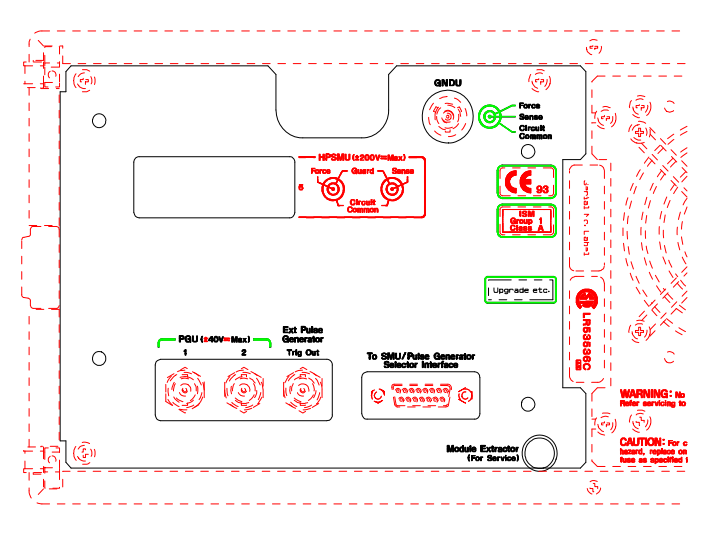

PGU コネクタ BNC コネクタ。中心導体がフォース、外側導体がサーキット・コモンに なっています。

外部パルス・ ジェネレータ用 トリガ出力コネクタ す。トリガに関するパラメータの変更はできません。トリガに関する詳細 トリガ・パルスが PGU のパルスに同期して出力されます。 このトリガは外 部パルス・ジェネレータを PGU のパルス出力に同期させる場合に使用しま は「ユーザ・ガイド 測定と解析」を参照してください。

SMU/ パルス・ ジェネレータ・ セレクタ・ D-SUB 15-pin コネクタ。16440A SMU/ パルス・ジェネレータ・セレクタを 制御するために使用します。

インタフェース
## **41501A/B-410**

41501A/B-410 は HPSMU (1 ユニット) を内蔵します。

Figure 1-5 41501A/B-410 リア・パネル

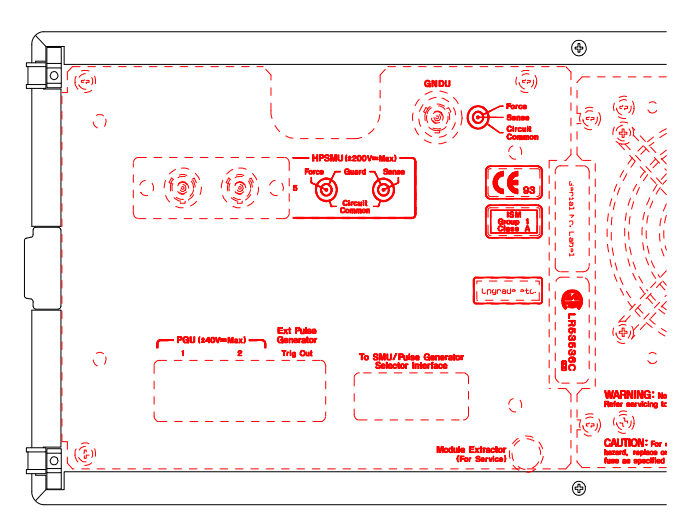

HPSMU コネクタ ケルビン・トライアキシャル・コネクタ。フォース・コネクタとセンス・ コネクタ。 SMU5 に対応します。

イントロダクション 41501A/B の外観

## **41501A/B-412**

41501A/B-412 は HPSMU (1 ユニット) と PGU (2 ユニット) を内蔵します。

Figure 1-6 41501A/B-412 リア・パネル

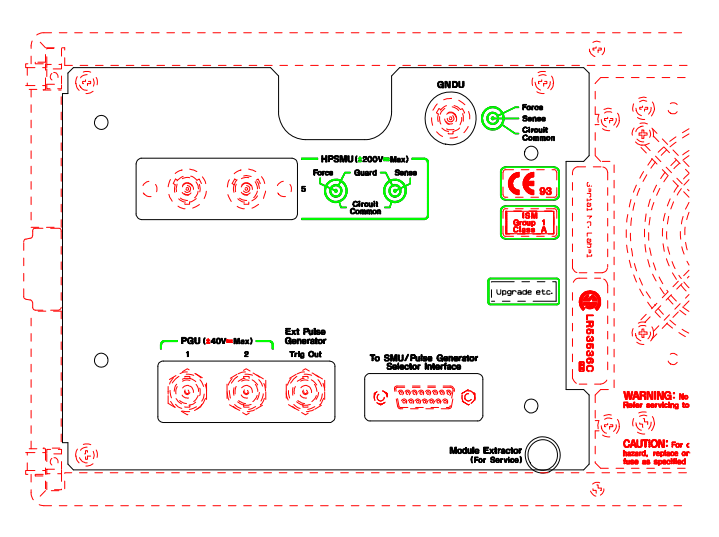

HPSMU コネクタ ケルビン・トライアキシャル・コネクタ。フォース・コネクタとセンス・ コネクタ。 SMU5 に対応します。

PGU コネクタ BNC コネクタ。中心導体がフォースで外側導体がサーキット・コモンです。

外部パルス・ ジェネレータ用 トリガ出力コネクタ トリガ・パルスが PGU のパルスに同期して出力されます。 このトリガは外 部パルス・ジェネレータを PGU のパルス出力に同期させる場合に使用しま す。トリガに関するパラメータの変更はできません。 トリガに関する詳細 は「ユーザ・ガイド 測定と解析」を参照してください。

SMU/ パルス・ ジェネレータ・ D-SUB 15-pin コネクタ。16440A SMU/ パルス・ジェネレータ・セレクタを 制御するために使用します。

セレクタ・ インタフェース

## **41501A/B-420**

41501A/B-420 は MPSMU (2 ユニット) を内蔵します。

Figure 1-7 41501A/B-420 リア・パネル

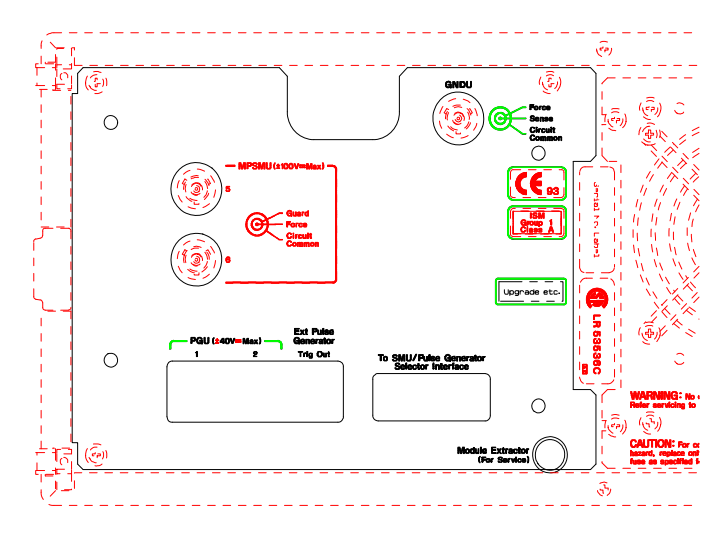

MPSMU コネクタ トライアキシャル・コネクタ。SMU5 と SMU6 に対応します。

イントロダクション 41501A/B の外観

## **41501A/B-422**

41501A/B-422 は MPSMU (2 ユニット) と PGU (2 ユニット) を内蔵します。

Figure 1-8 41501A/B-422 リア・パネル

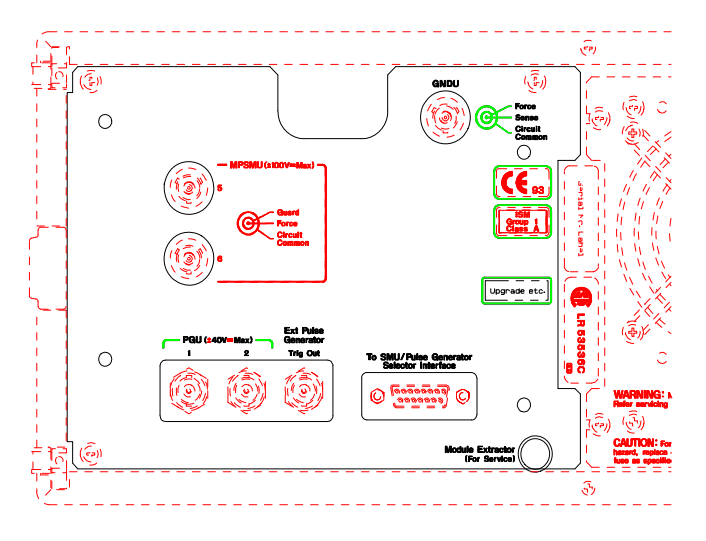

MPSMU コネクタ トライアキシャル・コネクタ。SMU5 と SMU6 に対応します。

PGU コネクタ BNC コネクタ。中心導体がフォースで外側導体がサーキット・コモンです。

外部パルス・ ジェネレータ用 トリガ出力コネクタ す。トリガに関するパラメータの変更はできません。トリガに関する詳細 トリガ・パルスが PGU のパルスに同期して出力されます。 このトリガは外 部パルス・ジェネレータを PGU のパルス出力に同期させる場合に使用しま は「ユーザ・ガイド 測定と解析」を参照してください。

SMU/ パルス・ ジェネレータ・ セレクタ・ インタフェース D-SUB 15-pin コネクタ。16440A SMU/ パルス・ジェネレータ・セレクタを 制御するために使用します。

2 設置

この章は、Agilent 4155C/4156C の設置の準備および方法について説明し ており、以下のセクションで構成されています。

- ・ 設置前の準備
- ・ 納入時の検査
- ・ 41501A/B との接続
- ・ アクセサリの接続
- ・ 出力接続コネクタの取り付け
- ・ 周辺機器の接続
- ・ メンテナンス

∕∣∖

**WARNING** 4155C/4156C は、危険電圧 (HPSMU の場合 200 V、MPSMU または HRSMU の場合 100 V) を、フォース、ガードまたはセンス端子に出力することが可能で す。 感電事故防止のため、必ず以下の事項を実施してください。

- 1. 3 極電源ケーブルを使用して、4155C/4156C を接地する。
- 2. 16442A/B テスト・フィクスチャを使用しない場合は、インターロック (Intlk) 端子をシールド・ボックスの蓋が開いた時にオープンになるよ うに接続する。
- 3. インターロック機能が正常かどうか定期的にテストする。
- 4. フォース、ガード、あるいはセンス端子に触れる場合には、 4155C/4156C の電源を切り、キャパシタが接続されているならば、キャ パシタを放電する。

電源を落さない場合には、以下の事項全てを実施する。

- a. Stop キーを押し、MEASUREMENT インジケータが消灯していることを 確認する。
- b. Standby キーを押し、Standby インジケータが消灯していることを確 認する。
- c. 高電圧警告 (HIGH VOLTAGE) インジケータが消灯していることを確認 する。
- d. シールド・ボックスの蓋を開ける (Intlk 端子をオープンにする )。
- e. キャパシタが SMU に接続されているならば、キャパシタを放電する。
- **5.** 周囲の他の作業者に対しても、高電圧危険に対する注意を徹底する。

# 設置前の準備

このセクションでは設置前に必要な事項について述べています。

- ・ 必要電源
- ・ 電源ケーブル
- ・ 電源ヒューズと電源電圧セレクタ (41501A)
- ・ 冷却に必要な空間
- ・ 動作環境
- ・ 保管および輸送時の環境

## 必要電源

4155C/4156C は、電源周波数 47 ~ 63 Hz、電源電圧 90 ~ 264 V の単相 AC 電源で動作します。 4155C/4156C/41501A の最大消費電力は 450 VA、41501B の最大消費電力は 350 VA です。詳しくは第 8 章を参照してください。

# 電源ケーブル

**CAUTION** 4155C/4156Cまたは 41501A/Bを AC電源に接続する前に、正しい電源ケーブル が使用されていることを確認してください。

> 国際安全規格に基づき 3 極の電源ケーブルが付属されています。適切な AC 電源コ ンセントにこのケーブルを使用して接続すれば装置の筐体は接地さ れます。出荷時に付属する電源ケーブルの種類は出荷先の国によって異な ります。各ケーブルの部品番号は以下の表を参照してください。

> 電源ケーブルのプラグが電源コンセントに合わない場合、またケーブルを 端子盤に接続する場合には、プラグの部分でケーブルを切断し配線してく ださい。この作業は、熟練した電気作業者が行い、また各国の電気基準が 正しく守られなければなりません。

> 電源ケーブルで使用されているカラー・コードは供給されたケーブルに よって異なります。新しいプラグを接続する場合には、各国の安全基準お よび以下の項目を満たしていなければなりません。

- ・ 適当な負荷容量であること ( 第 8 章を参照してください )。
- ・ グランドの接続
- ・ ケーブルのクランプ

WARNING 感電防止のため、電源ケーブルのグランドは必ずグランドに接続してくだ さい。

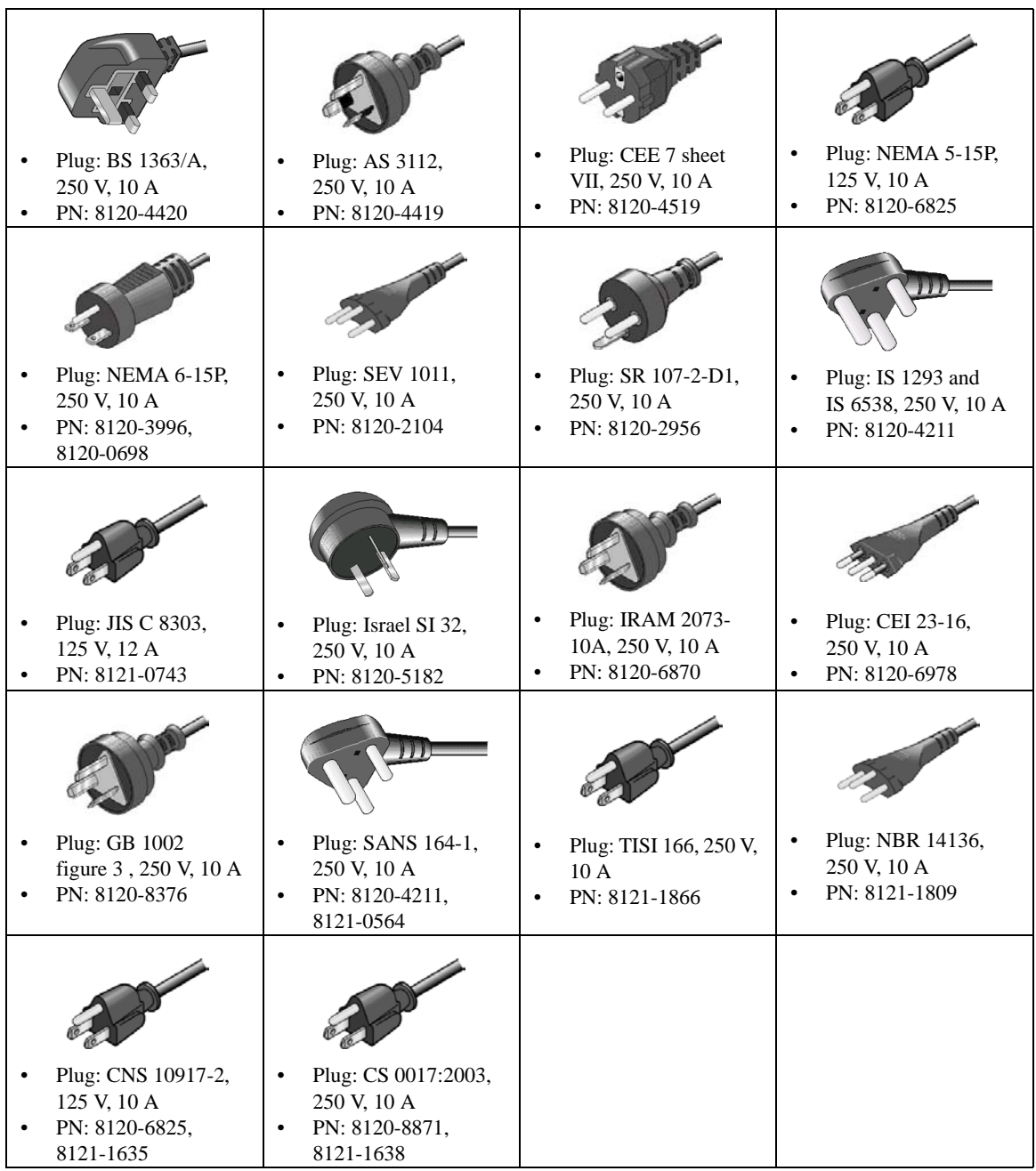

# <span id="page-45-0"></span>電源ヒューズと電源電圧セレクタ (41501A)

41501A を AC 電源に接続する前に、正しいヒューズがヒューズ・ホルダ に 取り付けられているか、電源電圧セレクタが正しく設定されているかを確 認してください。

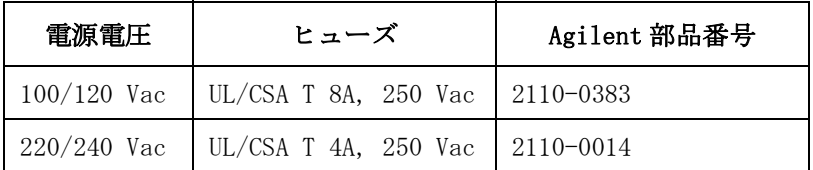

#### **WARNING** 正しい電流定格、指定タイプの交換用ヒューズ以外は使用しないでくださ い。 また修理したヒューズを使用したり、ヒューズ・ホルダを短絡させな いでください。

電源セレクタ・スイッチは出荷地域の電圧に合わせて設定されて出荷され ていますが、AC 電源を 41501A に接続する前には必ず確認してください。 なお、電源セレクタ・スイッチは 41501A のリア・パネルにあります。

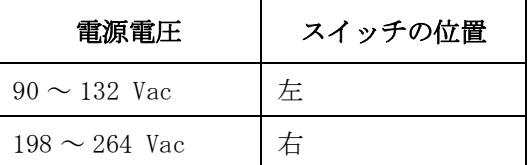

## 冷却に必要な空間

4155C/4156C、41501A/B には冷却ファンが備わっています。必要な空気の 流れが確保できるよう、冷却ファンの周囲を、後方 6 インチ (150 mm)、左 右 3 インチ (70 mm)、上下 0.5 インチ (12 mm) 以上空けてください。

空気の流れが悪い場合には機器内部の温度が上昇し、機器の信頼性が落ち たり、 機器の温度保護回路が働いて自動的に電源を遮断することがありま す。

## 動作環境

4155C/4156C および 41501A/B は、必ず次の環境で動作させてください。

温度: 10 ℃ ~ 40 ℃ (ディスク・ドライブ使用時) 5 °C ~ 40 °C (ディスク・ドライブ非使用時) 湿度 : 20 % ~ 80 % RH ( ディスク・ドライブ使用時 ) 15 % ~ 80 % RH ( ディスク・ドライブ非使用時 ) 結露しないこと。また、湿球温度が 29 °C 以下であるこ と。

標高:  $0 \sim 2000 \text{ m}$ 

# 保管および輸送時の環境

4155C/4156C および 41501A/B の保管、あるいは輸送/運搬には、以下の 条件を満たす必要があります。

- 温度: -22℃~60℃ 結露しないこと。また、湿球温度が 39 °C 以下であること。
- 湿度:  $5\% \sim 90\% \text{ RH}$
- 標高:  $0 \sim 4600 \text{ m}$

設置 納入時の検査

# 納入時の検査

このセクションでは 4155C/4156C およびそのアクセサリが納入された時に すべき事項について述べられています。

納入時には、以下のことを行ってください。

- 1. 4155C/4156C およびアクセサリが正しく届いていることを確認します。
- 2. 4155C/4156C を AC 電源に接続し動作確認を行います。

4155C/4156C および 41501A/B の測定確度の仕様を満たすためには、1 年毎 に校正および調整を行ってください。校正および調整につきましては、お 近くのアジレント・テクノロジー・サービス・センタにご連絡ください。

# 正しく届いていることを確認する

4155C/4156C およびアクセサリが梱包された箱が届いたら以下のことを 行ってください。

・ 箱から取り出す前に搬送中に受けた損傷がないことを確認します。たと えば、へこみ、引っかき傷、破れ、水がかかった痕跡のないことを確認 します。

損傷があると思われる場合にはお近くのアジレント・テクノロジー営業 所にご連絡ください。

・ 4155C/4156C およびアクセサリの入った箱を開梱し、箱に付属されてい る内容物一覧にしたがって不足物がないことを確認してください。

不足物があった場合にはお近くのアジレント・テクノロジー営業所にご 連絡ください。

# **4155C**/**4156C** の動作を確認する

- 1. 4155C/4156C の電源スイッチがオフの状態であることを確認します。
- 2. 41501A/B を使用する場合には[、 41501A/B との接続](#page-51-0) (p. 2-12) を参照して 4155C/4156C と 41501A/B を接続します。
- 3. 4155C/4156C リア・パネル上の Circuit Common 端子とフレーム・グラ ンド端子をショート・バーで接続します。

### **WARNING** サーキット・コモン端子とフレーム・グランド端子が接続されていない場 合(フローティング測定)、危険電圧が現れる恐れがあります。フローティ ング測定中はどの測定回路にも触れないでください。

- 4. 電源ケーブルを用いて、4155C/4156C を AC 電源に接続します。 41501A/B を使用する場合には、41501A/B も同様に接続します。
- 5. 41501A/B を使用する場合には、41501A/B の電源スイッチをオンします。 4155C/4156C の電源スイッチをオンする前に行う必要があります。
- 6. 4155C/4156C の電源スイッチをオンします。

初期化の画面がディスプレイに表示され、自動的にセルフテストが実行 されます。

セルフテスト終了後、4155C/4156C が正常に動作していれば、[Figure 2-1](#page-49-0) のような CHANNELS: CHANNEL DEFINITION 画面が表示されます。

エラーが表示された場合には、別冊の「困ったときに見てみましょう」 を参照してください。

7. 実際に装着されているユニットと、CHANNELS: CHANNEL DEFINITION 画 面の UNIT カラムに表示されるユニットが一致していることを確認しま す。有効なユニットについては、Table 2-1 を参照してください。

#### **Table 2-1** 4155C/4156C および 41501A/B に有効なユニット

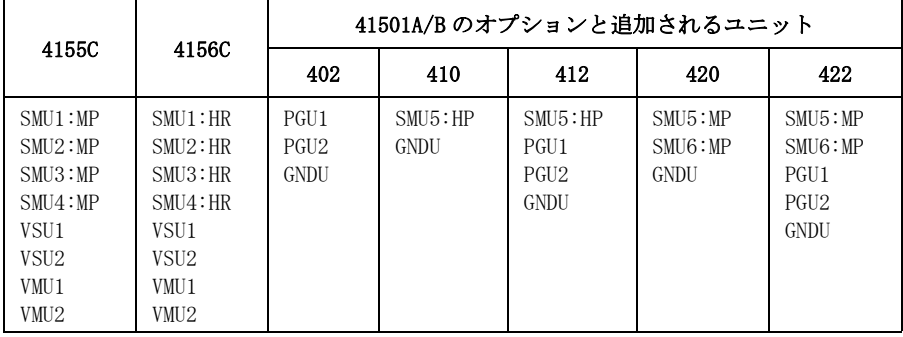

設置 納入時の検査

<span id="page-49-0"></span>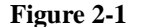

#### **Figure 2-1** CHANNELS: CHANNEL DEFINITION 画面

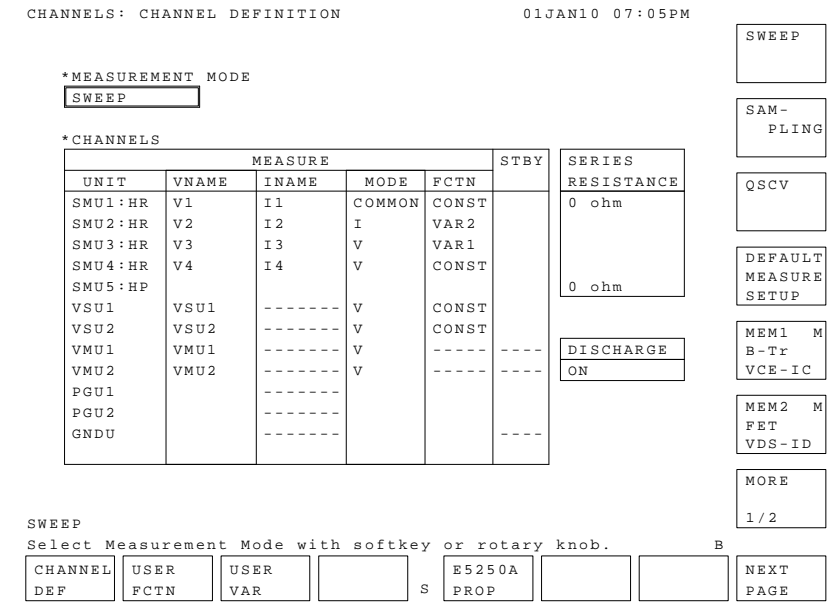

# 電源周波数を設定する

工場出荷時には、4155C/4156C の電源周波数は 60 Hz に設定されています。 電源周波数を正しく設定するには以下の操作を行います。

- 1. 4155C/4156C の電源をオンし、CHANNELS: CHANNEL DEFINITION 画面が表 示されるまで待ちます。
- 2. **System** フロントパネル・キー、MISCELLANEOUS 一次ソフトキーを順に押 します。SYSTEM: MISCELLANEOUS 画面が表示されます。
- 3. ポインタを POWER LINE FREQUENCY フィールドに移動して、該当する周波 数を示すソフトキー (50 Hz または 60 Hz) を選択します。

# 自己診断を行う

4155C/4156C の動作を確認するために、自己診断機能を使用することがで きます。

- 1. **System** キーに続けて CALIB/DIAG ソフトキーを押します。 SYSTEM: SELF-CALIBRATION/DIAGNOSTICS 画面が表示されます。
- 2. リア・パネルの測定端子から全てのケーブルをはずします。
- 3. 自己診断とセルフ・キャリブレーションの両方を実行するには、DIAG SELFTST ALL ソフトキーを選択します。
- 4. セルフ・キャリブレーションだけを実行するには、CALIB ALL ソフト キーを選択します。
- 5. 自己診断、セルフ・キャリブレーションを中止するには、STOP ソフト キーを選択します。

# 41501A/B との接続

<span id="page-51-0"></span>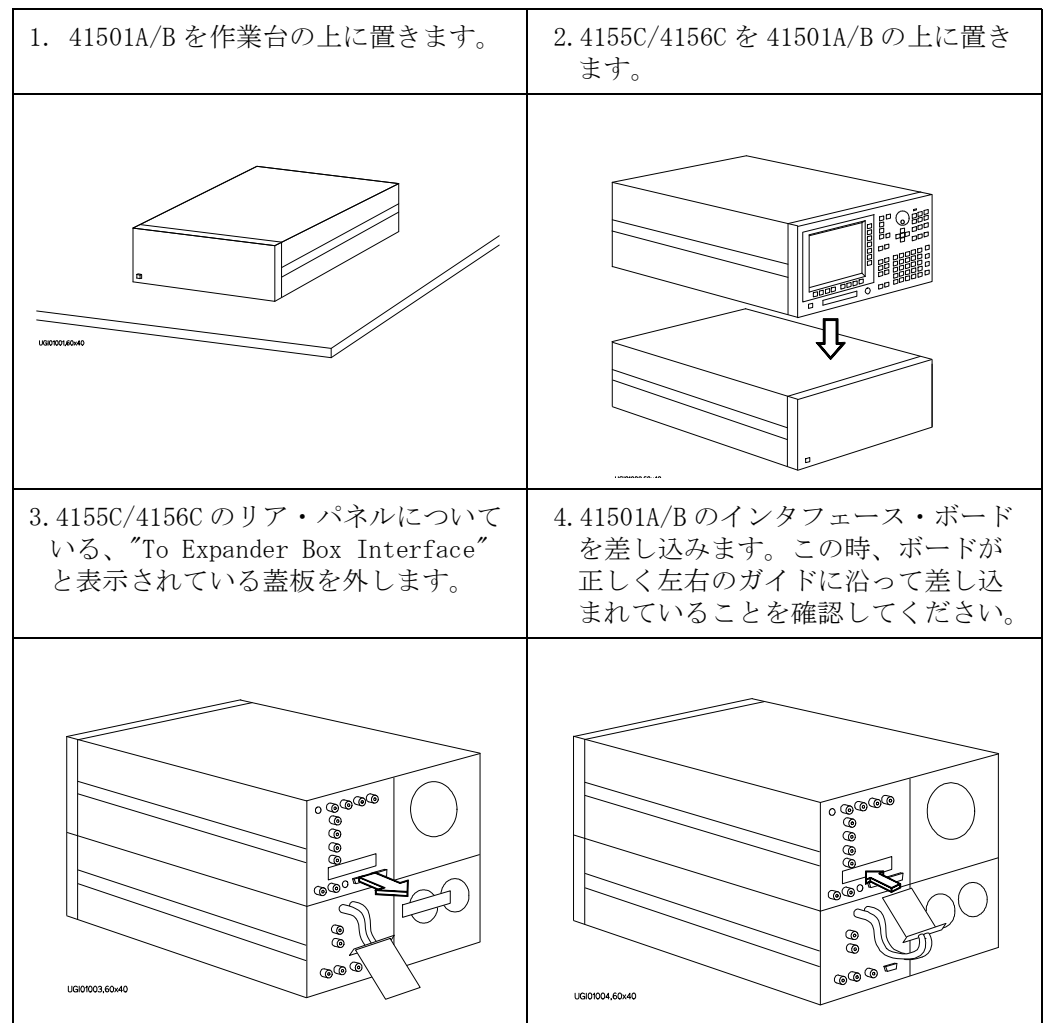

**WARNING** 41501A/B を接続すると 4155C/4156C は、約 37 kg (81.8 lb) になります。ま た、4155C/4156C は 41501A/B の上に乗っているだけですので、取り扱う際 には充分注意してください。

# アクセサリの接続

このセクションではアクセサリを 4155C/4156C と接続する方法を述べてい ます。4155C/4156C を設置する際には[、冷却に必要な空間](#page-45-0) (p. 2-6) も参照し てください。

- ここでは、以下の事項を説明します。
- ・ 16442A/B テスト・フィクスチャの設置
- ・ 16441A 抵抗ボックスの設置
- ・ 16440A SMU/ パルス・ジェネレータ・セレクタの設置
- ・ 16440A と 4155C/4156C の接続
- ・ コネクタ・プレートとの接続

キーボードを使用する場合は、4155C/4156C の電源を入れる前に、フロン ト・パネル上にあるキーボード・インタフェースにキーボードを接続して ください。キーボードは起動時のセルフ・テスト中に認識されるため、電 源投入後に接続しても認識されません。

# 16442A/B テスト・フィクチャの設置

以下の手順を実行する前に、4155C/4156C および 41501A/B の電源スイッ チがオフになっていることを確認してください。

Agilent 16442A/B テスト・フィクスチャを単体で使用する場合 (Agilent 16440A 抵抗ボックスまたは Agilent 16441A セレクタを使用しない場合 ) には、16442A/B を安定させるためにスタビライザを下図のように取り付け てください。

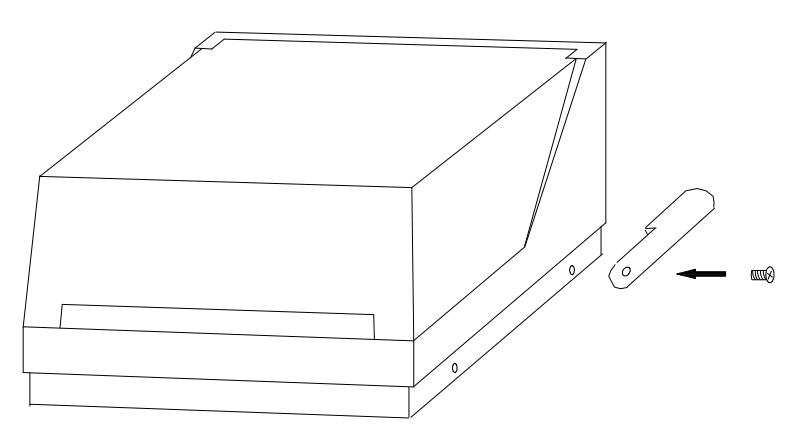

- 1. スタビライザをテスト・フィクスチャの両側につけます。
- 2. 平頭ネジを各スタビライザの穴を通してねじ込みます。

4155C と 16442A/B テスト・フィクスチャの接続

4155C と 16442A/B を以下のように接続します。

**CAUTION** 4155C の使用による感電事故を防ぐために、必ずインターロック・ケーブ ルを接続してください。

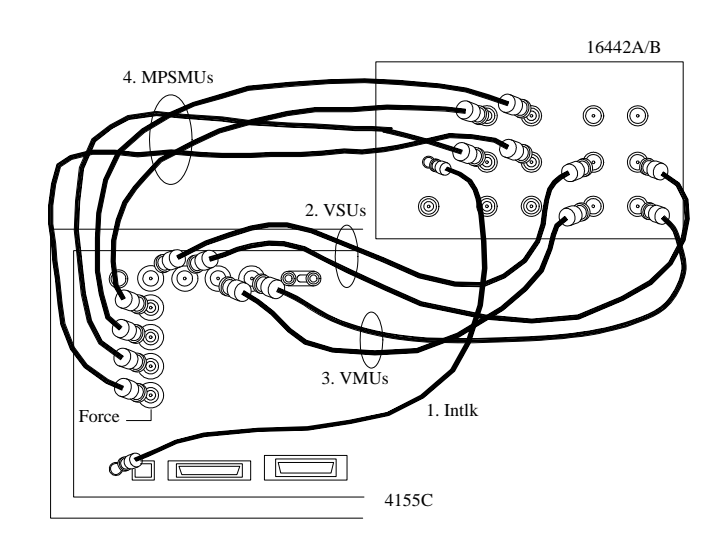

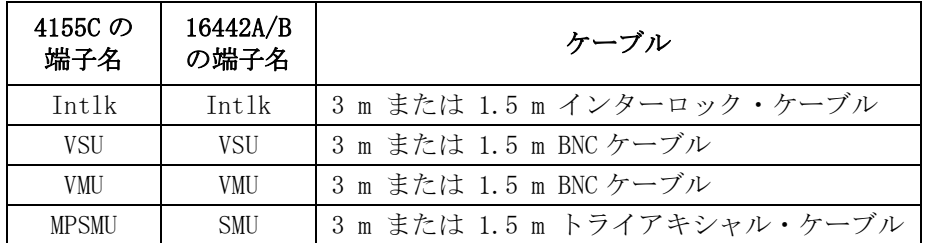

**WARNING** MPSMU は ± 100 V までの危険電圧をフォースおよびガード端子に出力できま す。感電事故を防止するためにこれらのラインをむき出しにしないでくだ さい。

**CAUTION オード端子は、サーキット・コモン、フレーム・グランド、他の端子など** と接続しないでください。SMU を破壊するおそれがあります。

4156C と 16442A/B テスト・フィクスチャの接続

4156C と 16442A/B を以下のように接続します。

**CAUTION** 4156C の使用による感電事故を防ぐために、必ずインターロック・ケーブ ルを接続してください。

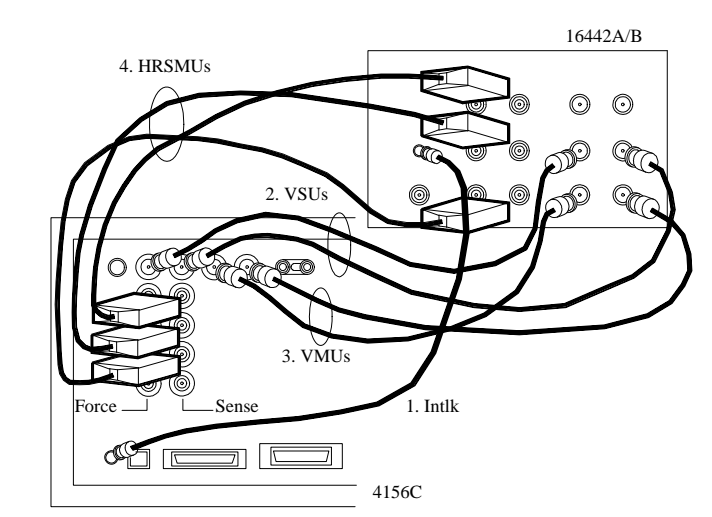

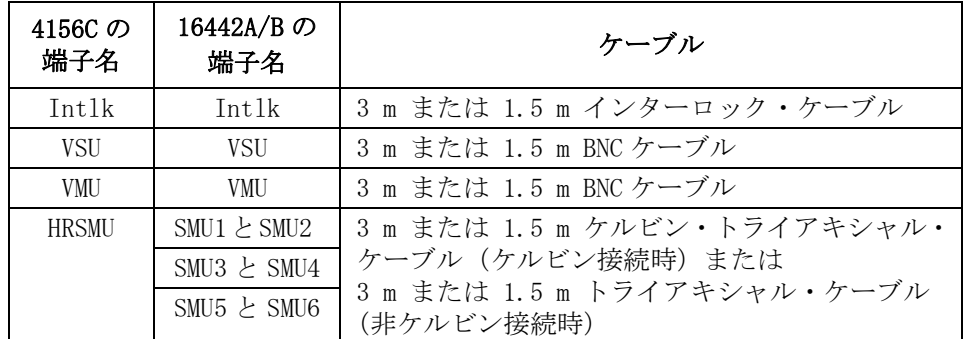

**WARNING** HRSMU は ± 100 V までの危険電圧をフォース、センス、ガード端子に出力で きます。感電事故を防止するためにこれらのラインをむき出しにしないで ください。

**CAUTION** ガード端子は、サーキット・コモン、フレーム・グランド、他の端子など と接続しないでください。SMU を破壊するおそれがあります。

#### NOTE 非ケルビン接続を行うには

4155C の Force 端子と同様に、Force 端子は dc 電圧/電流の印加、測定を 行います。ケーブル接続を簡略化するには、Sense 端子を開放し、Force 端 子だけを接続します。接続にはトライアキシャル・ケーブルを使用します。

ケルビン接続を行う場合は Force と Sense の両方を使用します。被測定デ バイス端で Force 線と Sense 線の接続を行うことで、測定ケーブルの残留 抵抗による測定誤差を最低限に抑えます。ケルビン接続は低抵抗測定や高 電流測定に有効です。

#### 41501A/B と 16442A/B テスト・フィクスチャの接続

41501A/B と 16442A/B を以下のように接続します。

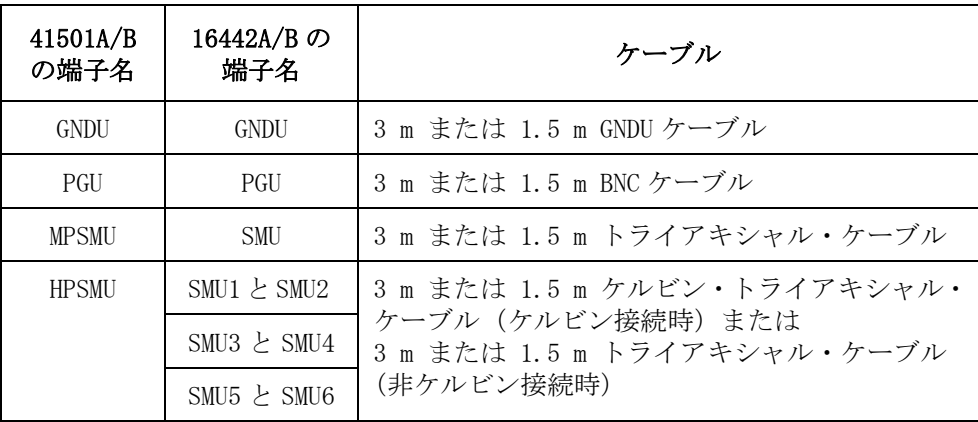

**CAUTION** GNDU とテスト・フィクスチャやコネクタ・プレートなどの接続には Agilent 16493H GNDU ケーブルを使用してください。 トライアキシャル・ ケーブルは使用しないでください。 GNDU は、1.6 A までの電流を流すこと ができますが、トライアキシャル・ケー ブルの最大許容電流は 1 A です。

**WARNING** MPSMU は ± 100V、HPSMU は ± 200 V までの危険電圧をフォース、センス、 ガー ド端子に出力できます。感電事故を防止するためにこれらのラインをむき 出しにしないでください。

**CAUTION** ガード端子は、サーキット・コモン、フレーム・グランド、他の端子など と接続しないでください。SMU を破壊するおそれがあります。

## 16442A/B と他のアクセサリの連結

16442A/B テスト・フィクスチャは、16441A 抵抗ボックス、16440A SMU/ パ ルス・ジェネレータ・セレクタのどちらかまたは両方と連結して使用でき ます。下図に連結方法を示します。

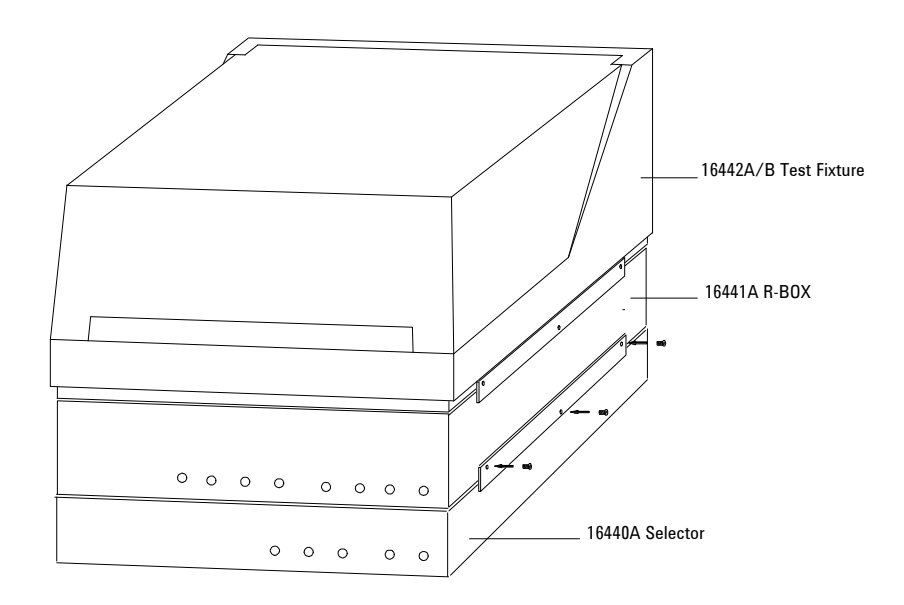

# 16441A 抵抗ボックスの設置

Agilent 16441A 抵抗ボックスの設置作業を行う前に必ず 4155C/4156C の電 源スイッチがオフになっていることを確認してください。

- 1. 4155C/4156C の To R-Box コネクタと 16441A の Control コネクタの間を 3.0 m または 1.5 m のコントロール・ケーブルで接続します。
- 2. 4155C/4156C および 41501A/B の測定端子と 16441A の入力端子を以下の ように接続します。

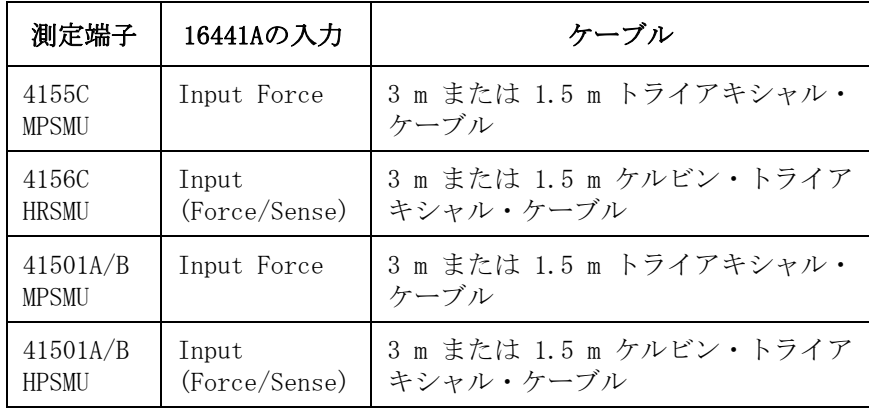

3. 16441A の出力端子と 16442A/B の入力端子、またはコネクタ・プレート の 入力端子を、40 cm トライアキシャル・ケーブルを用いて以下のよ うに接続します。

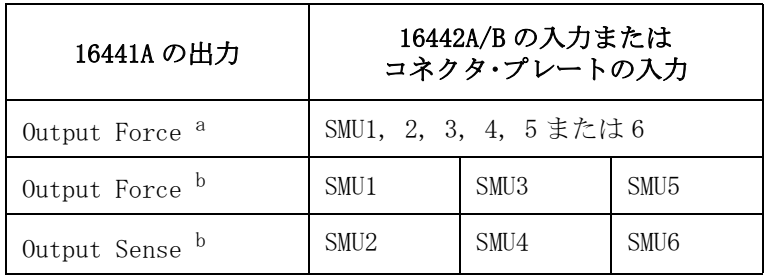

a. 非ケルビン接続。

b. ケルビン接続を行うには、2 本のトライアキシャル・ ケーブルを使用します。

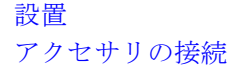

## 16441A 抵抗ボックスと他のアクセサリとの連結

16441A 抵抗ボックスは、以下のように 16442A/B テスト・フィクスチャや シー ルド・ボックスに連結して使用することができます。

• 16441A 抵抗ボックスと 16442A/B テスト・フィクスチャの連結

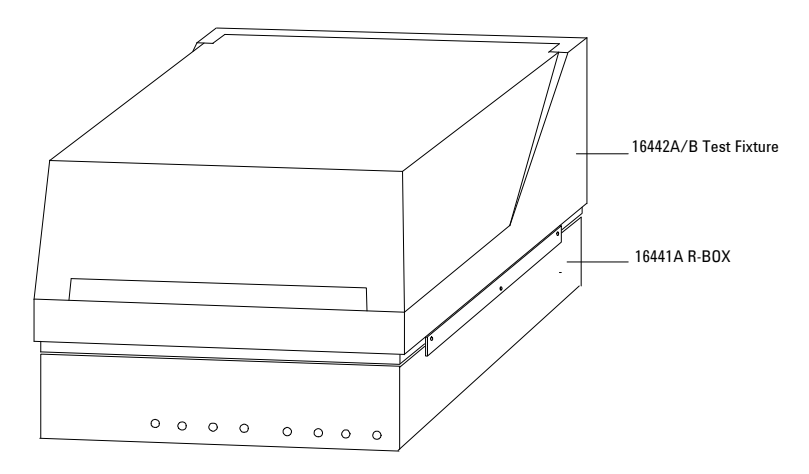

• 16441A 抵抗ボックスとシールド・ボックスの連結

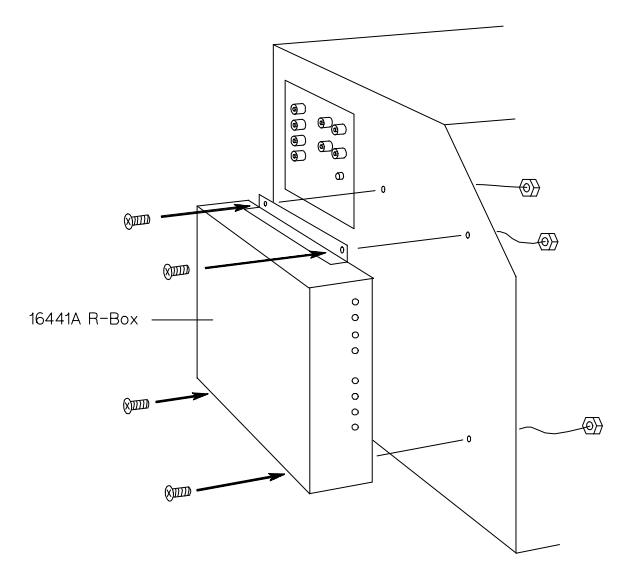

# 16440A SMU/ パルス・ジェネレータ・セレクタの設置

Agilent 16440A を使用するには、PGU を内蔵した 41501A/B SMU/ パルス・ ジェネレータ・エクスパンダが 4155C/4156C に接続されていなければなり ません。

・ 16440A を 16442A/B テスト・フィクスチャと連結するには :

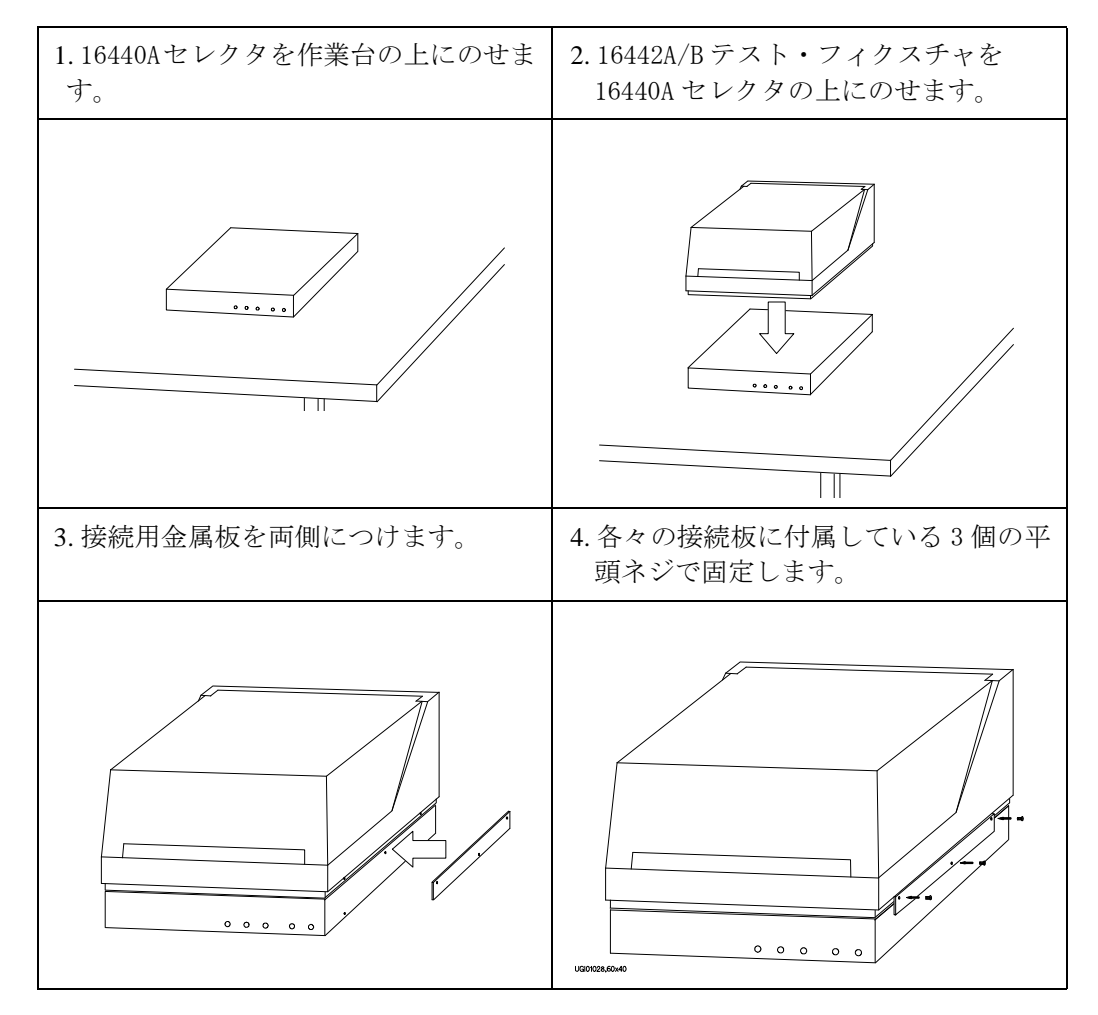

・ 2 台の 16440A を使用するには (16442A/B 使用時 ):

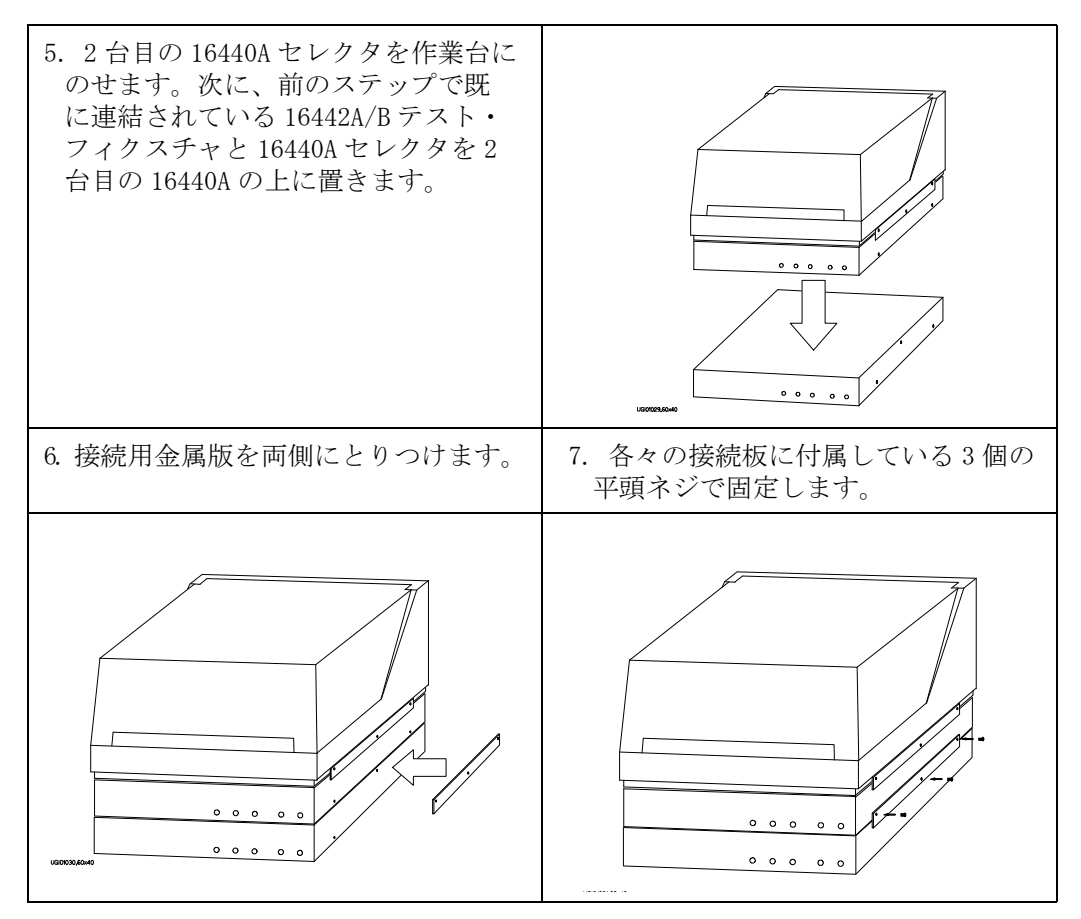

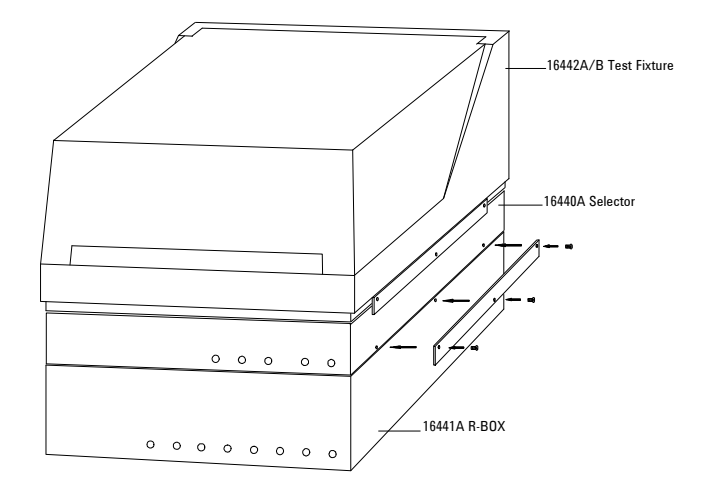

・ 16441A 抵抗ボックスを取り付けるには (16442A/B 使用時 ):

・ 16440A をシールド・ボックスに取り付けるには :

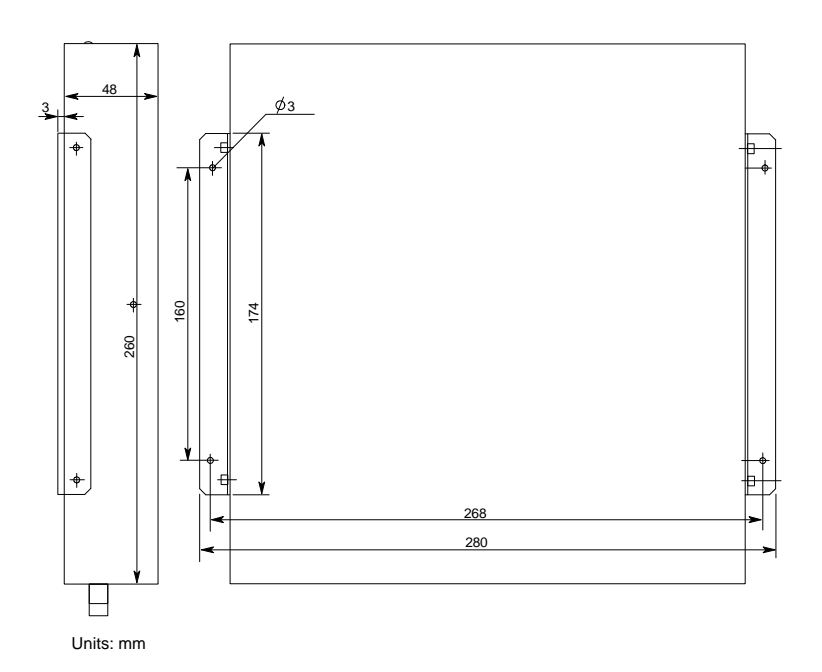

上図に 16440A のネジ穴の間隔を示します。ネジ穴にあったネジおよび ナットを 4 組用意してください。

- 1. セレクタを作業台の上に置きます。 | 2. 2 台目のセレクタをセレクタの上に 重ねて置きます。  $\circ$   $\circ$   $\circ$  $\mathbb{H}$  $0 \quad 0 \quad 0$  $\circ$ 3. 接続用金属板を両側に取り付けます。| 4. 各々の接続板に付属している3個の 平頭ネジで固定します。 $0$  0 0 0 0  $\circ$   $\circ$   $\circ$   $\circ$   $\circ$  $\circ$   $\circ$   $\circ$  $000000$
- ・ 2 台の 16440A を使用する場合には、シールド・ボックスに取り付ける 前に以下を行います。

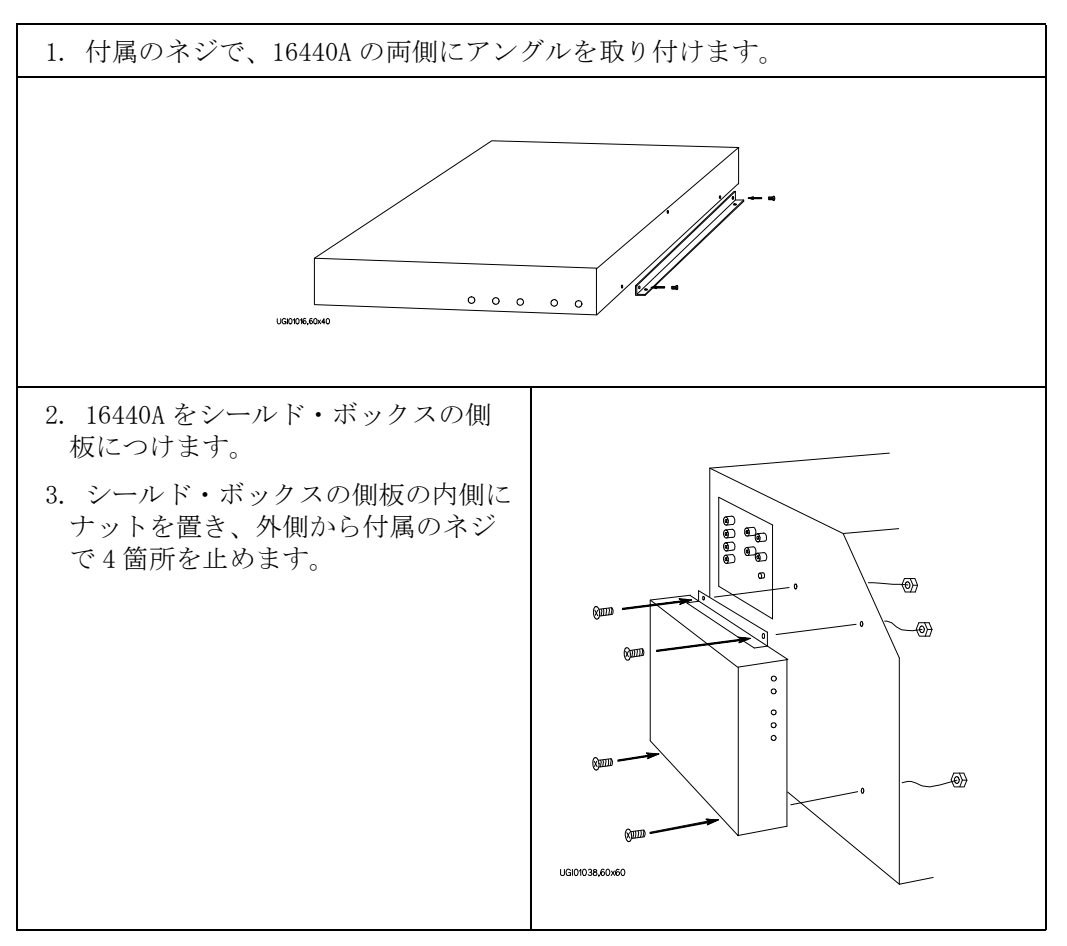

・ シールド・ボックスに取り付けるには :

・ 16441A 抵抗ボックスを取り付けるには ( シールド・ボックス使用時 ): シールド・ボックスに取り付けられた 16440A の上に 16441A を取り付け ます。

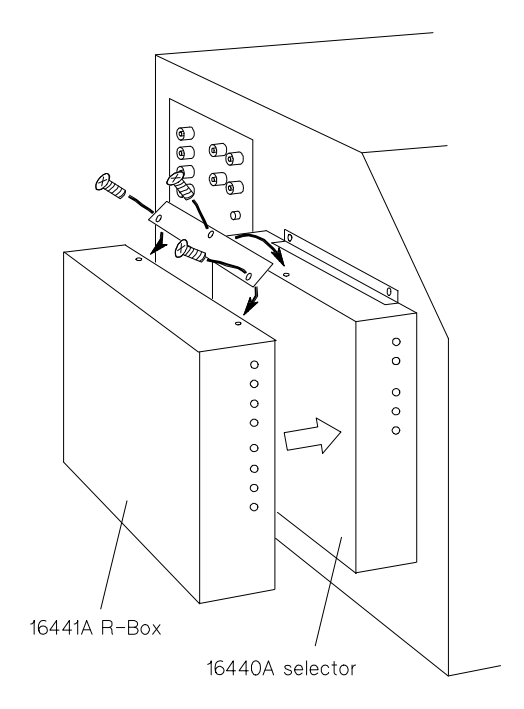

# 16440A と 4155C/4156C の接続

・ 2 台の 16440A セレクタの接続

セレクタを 2 台使用する場合は、1 台目のセレクタの CONTROL Output コネクタと 2 台目のセレクタの CONTROL Input コネクタを 40 cm のコン トロール・ケーブルで接続します。

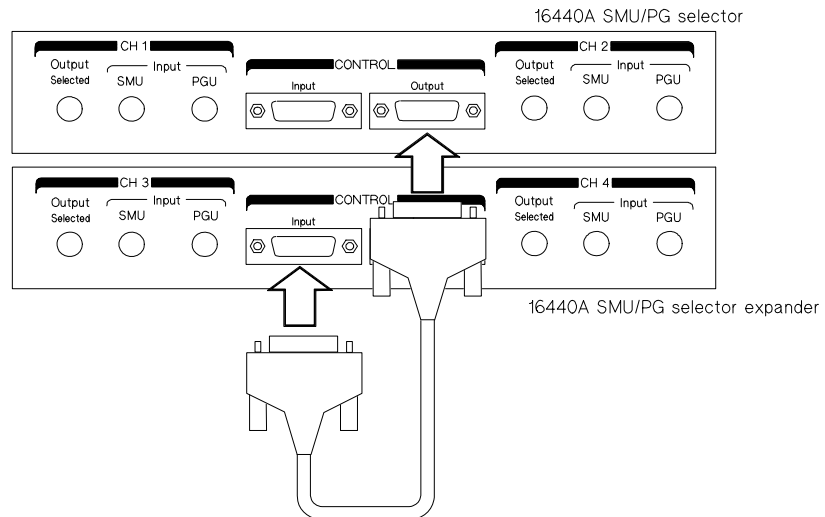

• 4155C/4156C との接続

4155C/4156C および 41501A/B の電源スイッチをオフにし、以下のように 接続します。

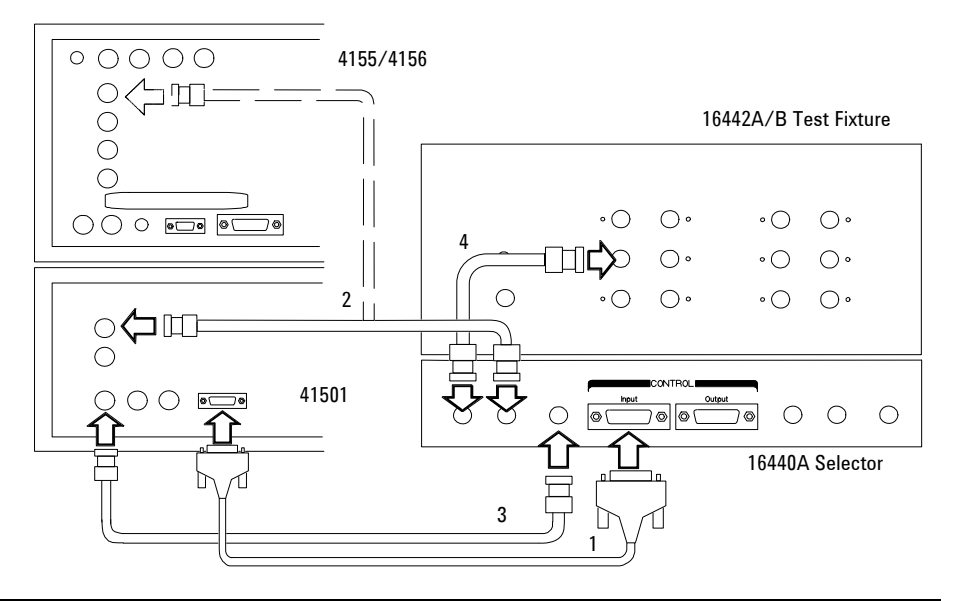

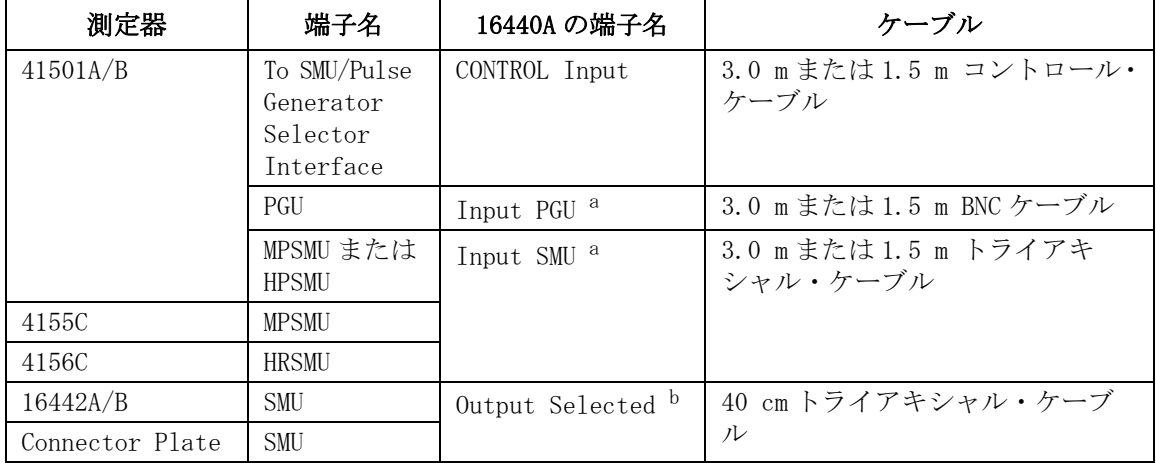

a. セレクタを 1 台使うと 2 入力、セレクタを 2 台使うと 4 入力の使用が可能です。

b. セレクタを 1 台使うと 2 出力、セレクタを 2 台使うと 4 出力の使用が可能です。 PGU 出力または SMU 出力のどちらかがセレクタの出力になります。

## コネクタ・プレートとの接続

4155C/4156C とコネクタ・プレートの間に測定ケーブルを接続する方法を 説明します。コネクタ・プレートの設置については「Agilent 16495 Installation Guide」を参照してください。

コネクタ・プレート 測定端子の接続には以下のコネクタ・プレートが使用可能です。

**Agilent 16495H** 6 トライアキシャル・コネクタ付きコネクタ・プレート

16495H-001 にはトライアキシャル・スルー・コネクタ ( メス - メス、6 個 )、BNC スルー・コネクタ ( メス - メ ス、6 個 )、INTLK コネクタ (1 個 )、GNDU コネクタ ( ト ライアキシャル・スルー、メス - メス、1 個 ) がついて います。INTLK コネクタの裏側は半田付け用。

16495H-002 にはトライアキシャル・コネクタ (6 個 )、BNC コネクタ (6 個 )、INTLK コネクタ (1 個 )、GNDU コネクタ (1 個 ) が付いています。全てのコネクタの裏側は半田付 け用。

Agilent 16495J 8トライアキシャル・コネクタ付きコネクタ・プレート

16495J-001 にはトライアキシャル・スルー・コネクタ ( メス - メ ス、8 個 )、BNC スルー・コネクタ ( メス - メ ス、4 個 )、INTLK コネクタ (1 個 )、GNDU コネクタ ( ト ライアキシャル・スルー、メス - メス、1 個 ) がついて います。INTLK コネクタの裏側は半田付け用。

16495I-002 にはトライアキシャル·コネクタ (8個)、BNC コネクタ (4 個 )、INTLK コネクタ (1 個 )、GNDU コネクタ (1 個 ) が付いています。全てのコネクタの裏側は半田付 け用。

#### **NOTE** 非ケルビン接続を行うには (4156C)

4155C の Force 端子と同様に、Force 端子は dc 電圧/電流の印加、測定を 行います。ケーブル接続を簡略化するには、Sense 端子を開放し、Force 端 子だけを接続します。接続にはトライアキシャル・ケーブルを使用します。

ケルビン接続を行う場合は Force と Sense の両方を使用します。被測定デ バイス端で Force 線と Sense 線の接続を行うことで、測定ケーブルの残留 抵抗による測定誤差を最低限に抑えます。ケルビン接続は低抵抗測定や高 電流測定に有効です。

測定ケーブルの接続 以下の表を参照して 4155C/4156C の測定端子とコネクタ・プレートの端子を 接続します。

| 測定器      |                    | コネクタ・プレート |                    |                                  |
|----------|--------------------|-----------|--------------------|----------------------------------|
| モデル番号    | 端子名                | モデル番号     | 端子名                | ケーブル                             |
| 4155C    | Intlk              | 16495H/J  | Intlk              | 16493J インターロック・ケーブル              |
|          | <b>MPSMU</b>       | 16495H    | INPUT $1 \sim 6$   | トライアキシャル・ケーブル                    |
|          |                    | 16495J    | INPUT $1 \sim 8$   |                                  |
|          | <b>VSU</b>         | 16495H    | INPUT $7 \sim 12$  | BNC ケーブル                         |
|          |                    | 16495J    | INPUT $9 \sim 12$  |                                  |
|          | <b>VMU</b>         | 16495H    | INPUT $7 \sim 12$  | BNC ケーブル                         |
|          |                    | 16495J    | INPUT $9 \sim 12$  |                                  |
| 4156C    | Int <sub>1</sub> k | 16495H/J  | Int <sub>1</sub> k | 16493J インターロック・ケーブル              |
|          | <b>HRSMU</b>       | 16495H    | INPUT $1 \sim 6$   | トライアキシャル・ケーブル (非ケ                |
|          |                    | 16495.1   | INPUT $1 \sim 8$   | ルビン接続用)またはケルビン・ト<br>ライアキシャル・ケーブル |
|          | <b>VSU</b>         | 16495H    | INPUT $7 \sim 12$  | BNC ケーブル                         |
|          |                    | 16495.1   | INPUT $9 \sim 12$  |                                  |
|          | <b>VMU</b>         | 16495H    | INPUT $7 \sim 12$  | BNC ケーブル                         |
|          |                    | 16495J    | INPUT $9 \sim 12$  |                                  |
| 41501A/B | GNDU               | 16495H/J  | GNDU               | 16493H GNDU ケーブル                 |
|          | <b>HPSMU</b>       | 16495H    | INPUT $1 \sim 6$   | トライアキシャル・ケーブル (非ケ                |
|          |                    | 16495J    | INPUT $1 \sim 8$   | ルビン接続用)またはケルビン・ト<br>ライアキシャル・ケーブル |
|          | <b>MPSMU</b>       | 16495H    | INPUT $1 \sim 6$   | トライアキシャル・ケーブル                    |
|          |                    | 16495J    | INPUT $1 \sim 8$   |                                  |
|          | PGU                | 16495H    | INPUT $7 \sim 12$  | BNC ケーブル                         |
|          |                    | 16495J    | INPUT $9 \sim 12$  |                                  |

インターロック端子 4155C/4156C には ± 40 V 以上の高電圧による感電事故防止のために、イン の接続 ターロック機構を備えています。もしインターロック端子が解放されてい る場合には、4155C/4156C は ± 40 V 以上の高電圧を印加することができま せん。

> 16442A/B テスト・ フィクスチャを使用する場合には、16493J インター ロック・ケーブルを使用して、各々のインターロック端子を接続してくだ さい。

> 16495H/16495J コネクタ・プレート、それ以外の接続用プレートや、テス ト・フィクスチャを使用する場合には[、](#page-73-0) [インターロック回路の取り付け](#page-73-0) (p. [2-34\)](#page-73-0) に説明されるようなインターロック回路を施し、インターロック端子 の接続を行ってください。

# 出力接続コネクタの取り付け

ここでは、テスト・フィクスチャやコネクタ・プレートなど、4155C/4156C 用のアクセサリを使用せずにシールド・ボックスや自作のテスト・フィク スチャなどに直接接続できるようにするための情報を記します。

以下のように、4155C/4156C の出力ケーブルを受けるためのコネクタを シールド・ボックスや自作のテスト・フィクスチャなどに取り付けます。

- 1. Table 2-2 から必要なコネクタ、パーツを選び、 必要な数だけ用意しま す。
- 1. [Table 2-3](#page-72-0) を参照し、コネクタ取り付け用の穴を開け、コネクタを取り付 けます。

ケルビン接続を行うには、Agilent 16493K ケルビン・トライアキシャ ル・ケーブルを使用します。ケルビン・トライアキシャル・ケーブルの 接続にはコネクタ用の穴(2つ)とネジ用の穴(3つ)が必要です。

- 2. [インターロック回路の取り付け](#page-73-0) (p. 2-34) を参照し、インターロック回路 を取り付けます。
- 3. [GNDU から DUT の接続](#page-77-0) (p. 2-38)、 [SMU から DUT の接続](#page-78-0) (p. 2-39) および [VSU/VMU/PGU から DUT の接続](#page-80-0) (p. 2-41) を参照し、出力接続コネクタから 被測定デバイス (DUT) までの配線を行います。

#### Table 2-2 推奨部品

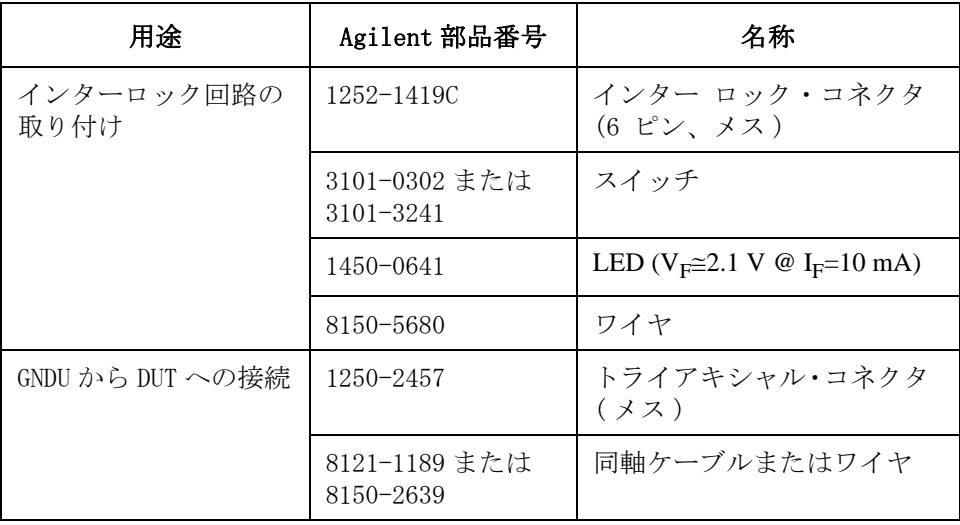
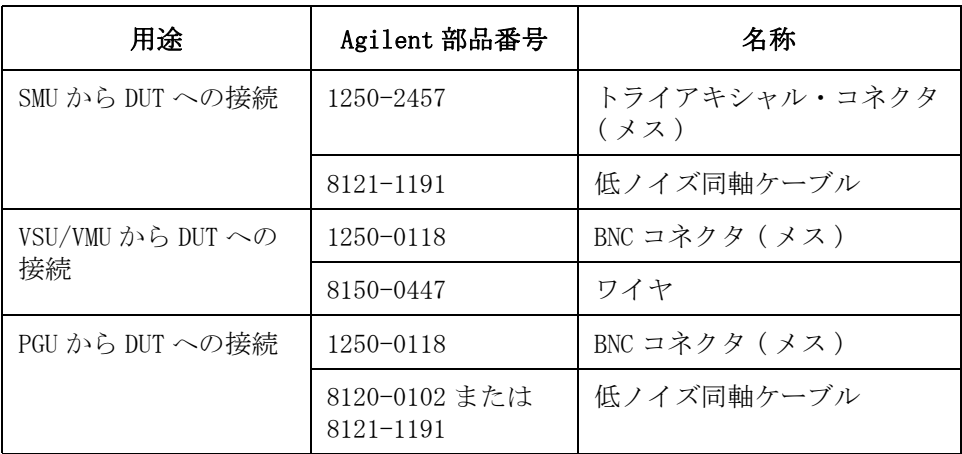

### **Table 2-3** コネクタ取り付け穴の寸法

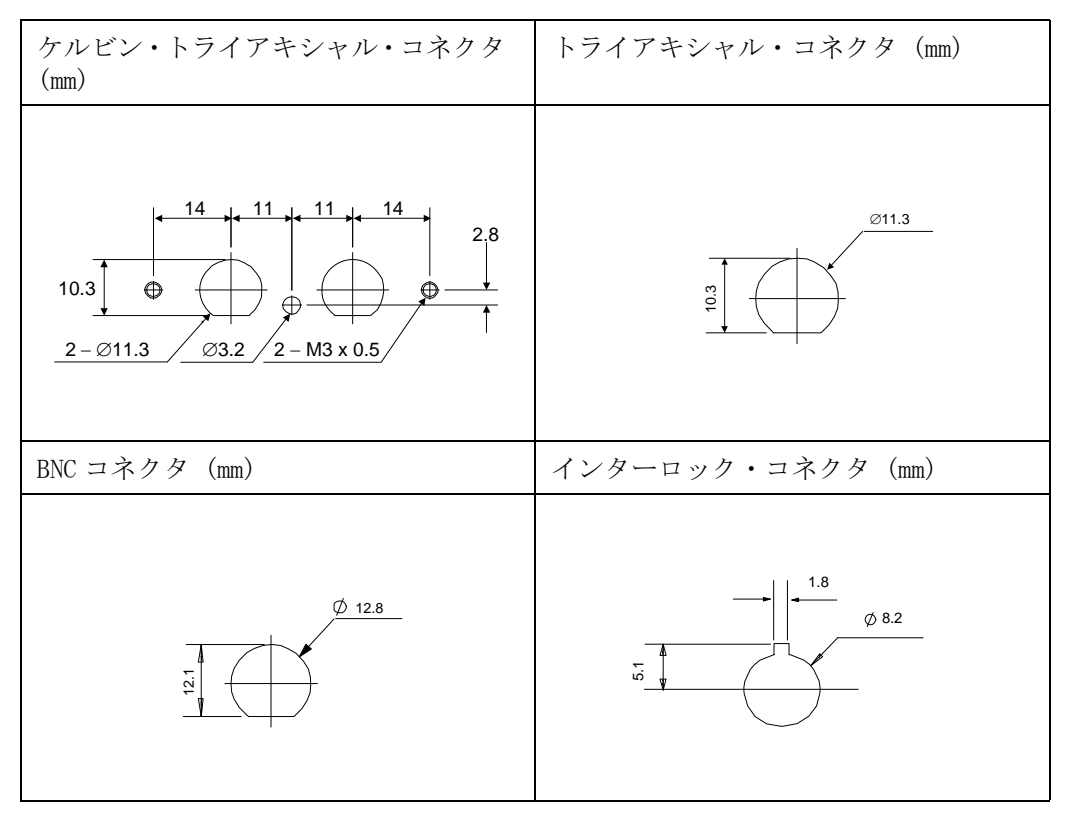

<span id="page-73-0"></span>設置 出力接続コネクタの取り付け

### インターロック回路の取り付け

インターロック回路は、測定中に、作業者が測定器の測定端子に触れた場 合に起こり得る感電事故を防ぐために必要です。

シールド・ボックスのドアが開いている状態で測定端子に危険電圧が印加 されることのないよう、インターロック回路をシールド・ボックスに取り 付けましょう。

Figure 2-2 にインターロック・コネクタのピン配置を示します。 左図はプラ グ側から見たピン配置、右図は半田付け端子側から見たピン配置を示して います。

#### Figure 2-2 インターロック・コネクタのピン配置

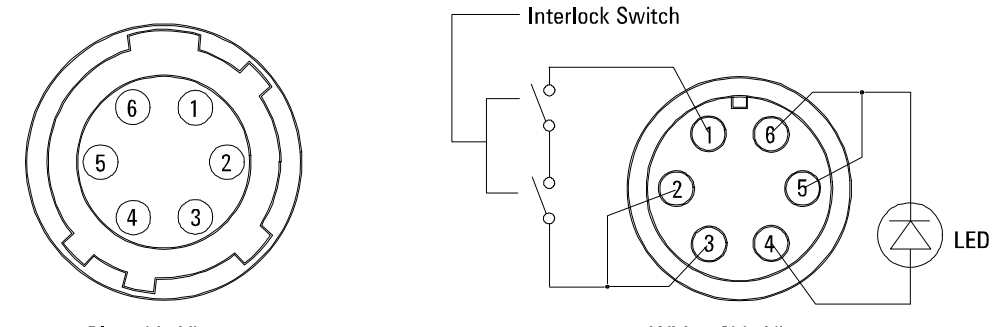

Plug side View

Wiring Side View

#### **WARNING** インターロック端子を短絡すると、SMU は最大出力電圧までの危険な電圧を 測定端子 ( フォース、センス、ガード ) に出力可能となります。

#### インターロック回路の取り付け

以下の要領でインターロック回路を取り付けてください。

- 1. シールド・ボックスのドアを閉じた時に短絡し、開いた時に開放するよ うにメカニカル・スイッチを取り付けます。 [Figure 2-3](#page-74-0) および [Figure 2-4](#page-75-0) を参照してください。
- 2. シールド・ボックスに LED を取り付けます。 [Figure 2-5](#page-75-0) を参照してくだ さい。
- 3. スイッチをインターロック・コネクタのピン 1-2 間 ( または 1-3 間 ) に配線します。 Figure 2-2 を参照してください。

<span id="page-74-0"></span>4. LED をインターロック・コネクタのピン 4-5 間 ( または 4-6 間 ) に配線 します。 [Figure 2-2](#page-73-0) を参照してください。

インターロック回路を 4155/4156 の Intlk コネクタと接続した場合、シー ルド・ボックスのドアが開いた状態では ± 40 V 以上の電圧を出力できない ようになります。また、ドアが閉じた状態では±40V以上の電圧を出力で きます。

± 40 V 以上の高電圧印加状態では LED が点灯します。

#### Figure 2-3 インターロック・スイッチの寸法 (Agilent 部品番号 3101-0302)

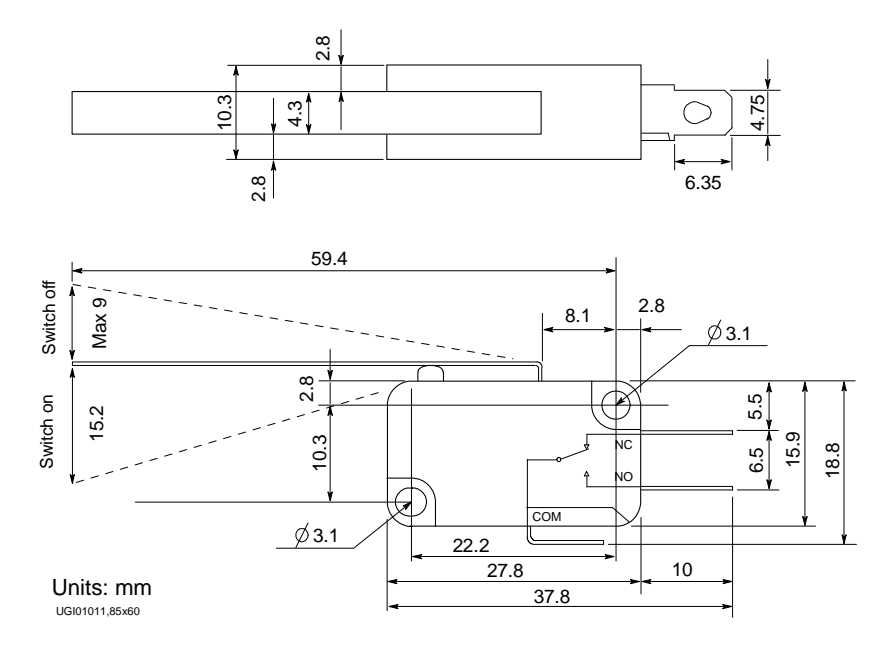

設置 出力接続コネクタの取り付け

### <span id="page-75-0"></span>Figure 2-4 インターロック・スイッチの寸法 (Agilent 部品番号 3101-3241)

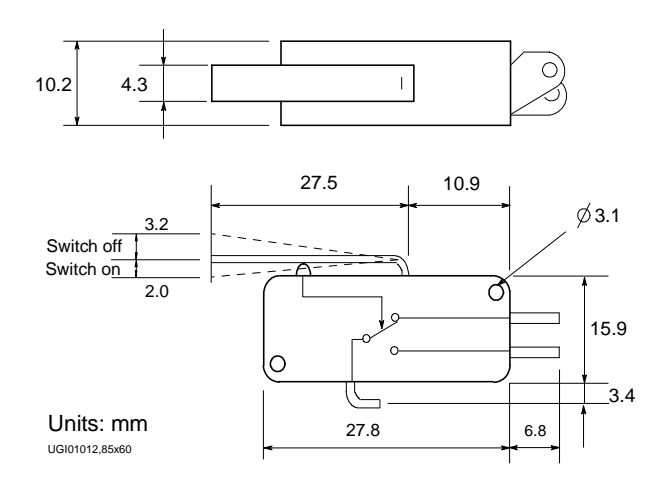

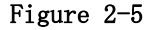

Figure 2-5 LED の寸法 (Agilent 部品番号 1450-0641)

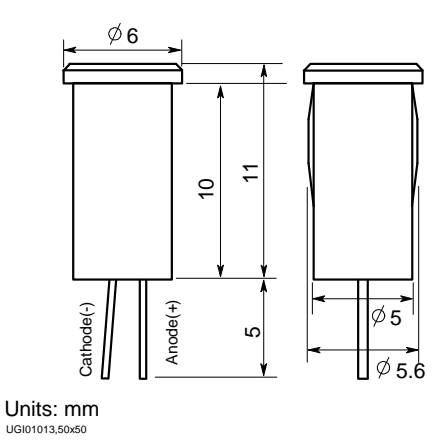

#### **NOTE** インターロック回路の動作チェック

インターロック回路の取り付け完了後には、以下に示す手順でインター ロック回路の動作確認を行ってください。

- 1. 4155/4156 の Intlk コネクタとシールド・ボックスのインターロック回 路を接続します。
- 2. **System** キーを押し、CALIB/DIAG ソフトキーを選択します。 SYSTEM: SELF-CALIBRATION/DIAGNOSTICS 画面を表示します。
- 3. CALIB/DIAG フィールドで、DIAG ソフトキーを選択します。
- 4. CATEGORY フィールドで、I/O PERIPH ソフトキーを選択します。
- 5. ポインタを 403 (INT.) Interlock LED フィールドに動かします。
- 6. EXECUTE ソフトキーを選択します。
- 7. 以下を確認します。
	- ・ インターロック回路をショートした時に LED が 1 秒以内に点灯する こと。
	- ・ インターロック回路をオープンした時に LED が 1 秒以内に消灯する こと。
- 8. インターロック・テストを終了するために、STOP ソフトキーを選択し ます。

設置 出力接続コネクタの取り付け

### GNDU から DUT の接続

GNDU 用のコネクタから DUT までの接続例を以下の図に示します。

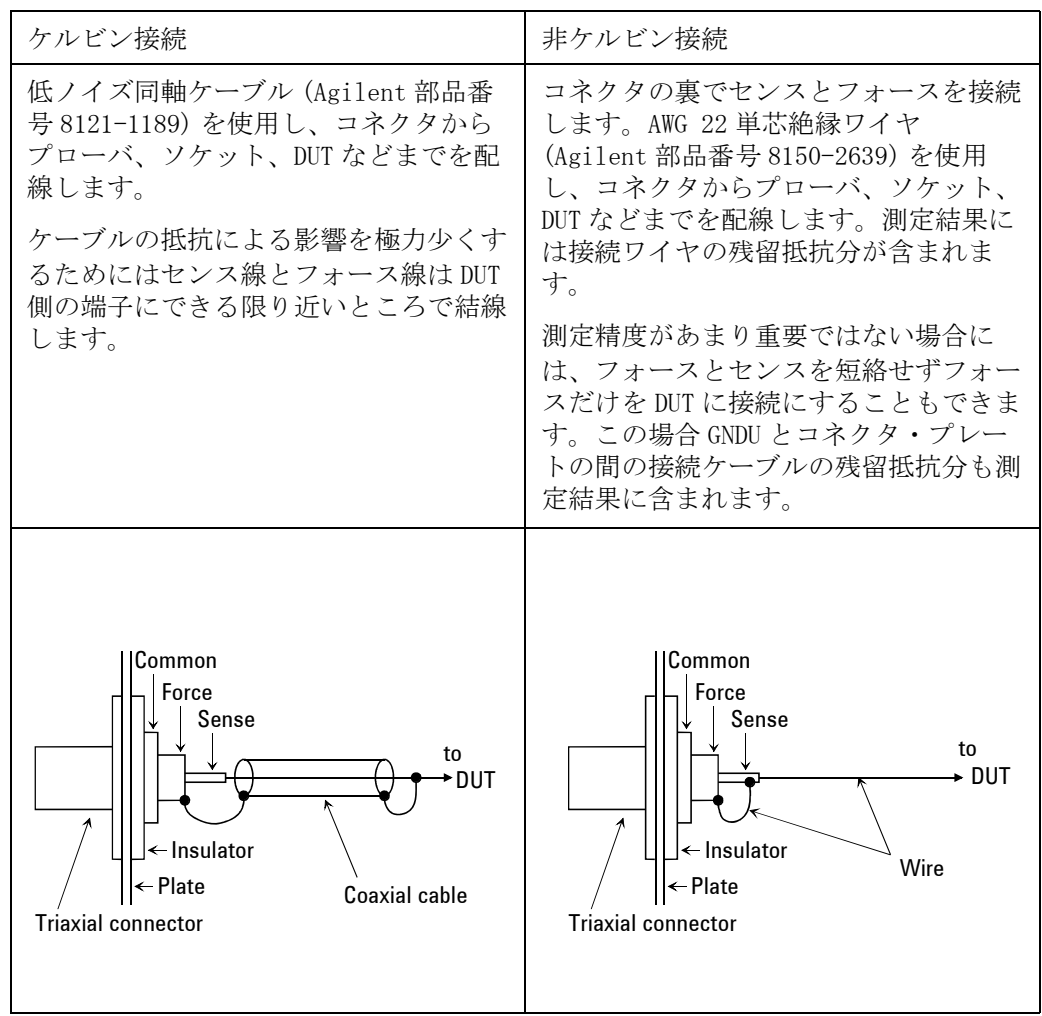

**CAUTION GNDU とテスト・フィクスチャやコネクタ・プレートなどの接続には** Agilent 16493H GNDU ケーブルを使用してください。 トライアキシャル・ ケーブルは使用しないでください。 GNDU は 1.6 A までの電流を流すことが できますが、トライアキシャル・ケーブルの最大許容電流は 1 A です。

### SMU から DUT の接続

SMU 用のコネクタから DUT までの接続例を以下の図に示します。

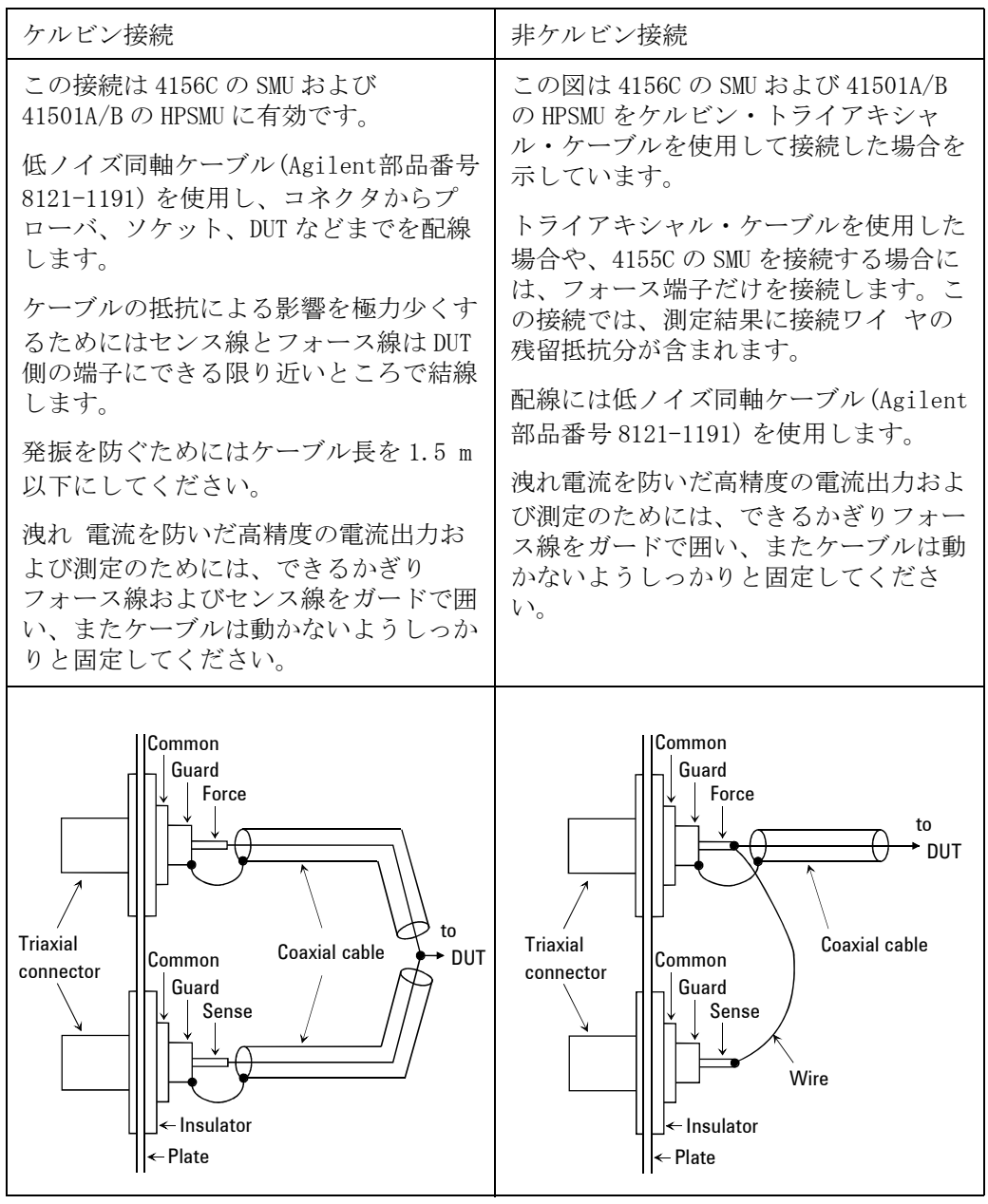

**Agilent 4155C/4156C** ユーザ・ガイド 第 **11** 版 **2-39**

設置 出力接続コネクタの取り付け

#### **NOTE** 低ノイズ同軸ケーブル

配線に使用するケーブルとして、低ノイズ同軸ケーブル(Agilent 部品番 号 8121-1191)の使用をお奨めします。この同軸ケーブルは、次のような 構造になっており、ガード効果を高めるとともに、ノイズを極力抑えます。

この同軸ケーブルの配線には、導電層 (Conductive Layer) と中心導体 (Center Conductor) の絶縁をきちんととる必要があります。それには、導 電層と絶縁層(Insulator(Clear))をカッター・ナイフなどで削り、次の ように加工します。

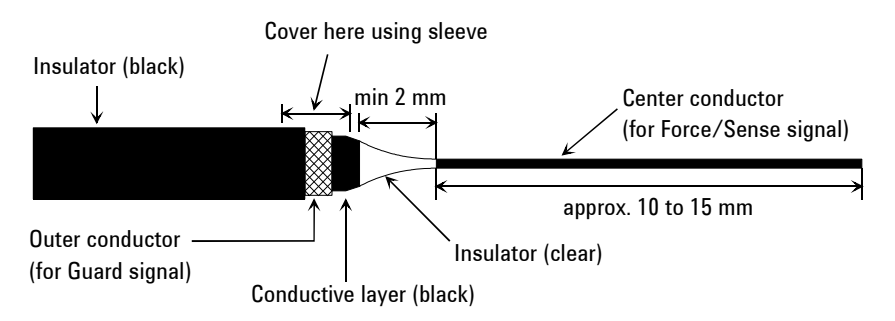

### **CAUTION** ガード端子を他の端子に接続しないでください。SMU を破壊する恐れがあり ます。

**WARNING** SMU は **±** 100 V (HPSMU は **±** 200 V) までの危険な電圧を出力し、その出力は フォース、センス、ガード端子に現れます。 感電事故を防ぐために、これらの端子を露出させないでください。 測定器の電源を投入する前には、測定器のインターロック・コネクタとテ スト・ フィクスチャのインターロック回路を接続してください。

測定端子を触る場合には、測定器の電源スイッチをオフにし、電源ケーブ ルをはずし、 すべてのキャパシタを放電させてから行ってください。

### VSU/VMU/PGU から DUT の接続

VSU/VMU/PGU 用のコネクタから DUT までの接続例を以下の図に示します。

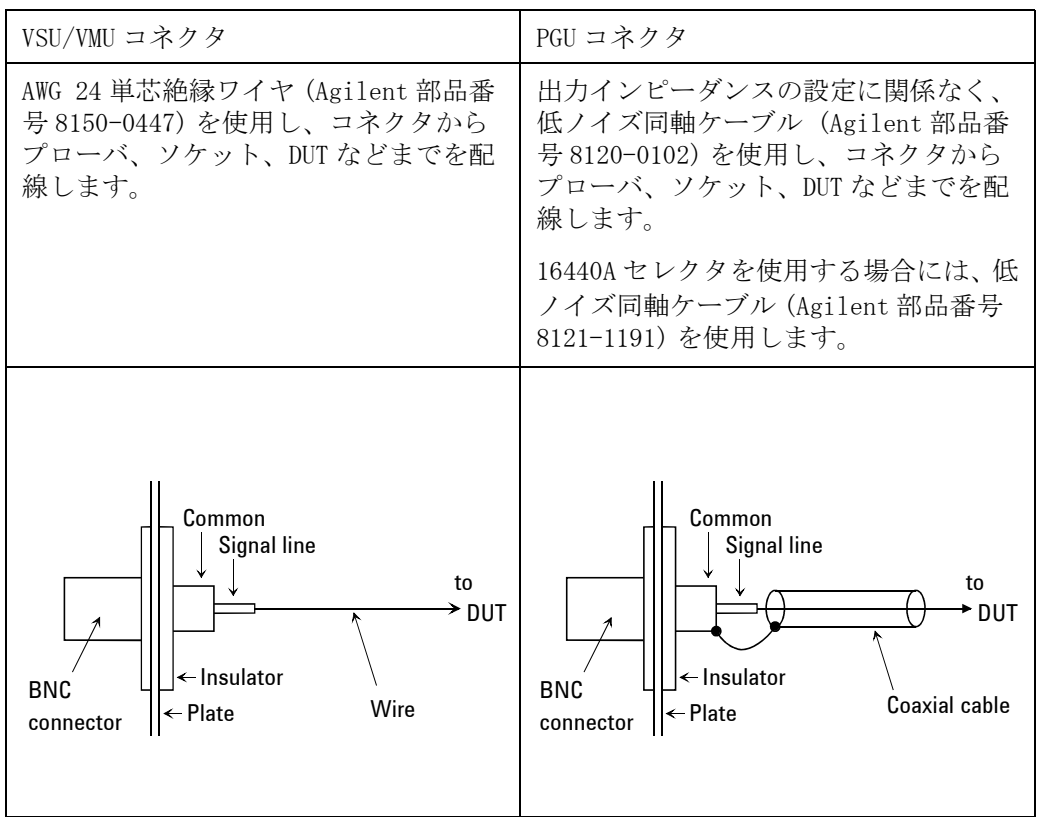

### 周辺機器の接続

4155C/4156C は、外部コンピュータ、周辺機器、他の測定器などとのイン タ フェースとして、GPIB インタフェース、およびパラレル I/O インタ フェースを用意しています。

このセクションでは、外部機器との接続を行う方法について説明していま す。

### GPIB インタフェース

外部コンピュータ、周辺機器、他の測定器との接続に使います。

- ・ 外部コンピュータを使用して 4155C/4156C のコントロールを行うには、 コンピュータと 4155C/4156C の GPIB インタフェースの間に GPIB ケーブ ルを接続します。
- ・ 4155C/4156C 内蔵の Instrument BASIC (IBASIC) を使用し、外部測定器 のコントロールを行うには、外部測定器と 4155C/4156C の GPIB インタ フェースの間に GPIB ケーブルを接続します。
- ・ GPIB インタフェース付きのプリンタ/プロッタを使用して、 4155C/4156C の測定結果などを出力するには、プリンタ/プロッタと 4155C/4156C の GPIB インタフェースの間に GPIB ケーブルを接続しま す。

GPIB インタフェースを使用するには、SYSTEM: MISCELLANEOUS 画面の以下 に説明される入力フィールドを設定する必要があります。 この設定画面の 詳細については、別冊の「セットアップ・スクリーン・リファレンス」を 参照してください。

4155C is  $(4156C \text{ is})$ 

以下の選択を行います。

外部コンピュータを用いて 4155C/4156C をコントロール するには、 NOT SYSTEM CONTROLLER を選択します。

4155C/4156C 内蔵の IBASIC を使用して外部測定器をコン トロールする場合、およびプリンタ/プロッタを使用す るには、 SYSTEM CONTROLLER を選択します。

GPIB ADDRESS 4155C/4156C および使用するプリンタ/プロッタの GPIB アドレスを設定します。

> 4155C/4156C の GPIB アドレスは、4155C または 4156C フィールドに設定します。

プリンタ/プロッタの GPIB アドレスは、HARD COPY フィールドに設定します。

REMOTE CONTROL 外部コンピュータまたは IBASIC を使って 4155C/4156C を コントロールするコマンド・セットを選択します。

> 4155C/4156C コマンド・セット (SCPI または FLEX コマン ド ) を使用するには、4155/4156 に設定します。

4145 シンタックス・コマンドを使用するには、4145 に 設定します。この場合、DELIMITER および EOI フィール ドの設定も行います。

### パラレル・インタフェース

セントロニクス・パラレル・プリンタなど、パラレル・インタフェース付 きのプリンタ/プロッタとの接続に使用します。

パラレル・ケーブルを用いて 4155C/4156C とプリンタ/プロッタを接続し ます。特に 4155C/4156C の設定を行う必要はありません。

プリント/プロットを行うには、 第 5 章を参照してください。

設置 メンテナンス

# メンテナンス

4155C/4156C および 41501A/B を良好な状態でお使いいただくために、定期的 にメンテナンスを行うことをお勧めします。

### 校正

測定器が仕様を満たして、良好な状態で動作を続けるには、定期的に校正 および調整を行う必要があります。少なくとも一年に一度の定期校正をお 勧めします。校正および調整は、トレーニングを受けた弊社サービス・エ ンジニアが行います。お近くのアジレント・テクノロジー・サービス・セ ンタにご連絡ください。

### クリーニング

クリーニングを行うまえに、測定器の電源スイッチをオフし、測定器のリ アパネルから電源コードを抜き取ってください。クリーニングには、乾い た布または固く絞った布を使用してください。

感電事故の原因となる恐れがありますので、電源スイッチをオンにした状 態での作業や、水にぬれた布の使用は、絶対に避けてください。

# 3 ネットワークへの接続

#### ネットワークへの接続

Agilent 4155C/4156C をネットワークに接続する方法、およびネットワーク の使用例を紹介します。

この章は、以下のセクションから構成されています。

・ [概要](#page-86-0)

ネットワークに接続することで可能となる環境について説明します。

- ・ [LAN インタフェース・テスト](#page-87-0) 4155C/4156C の LAN インタフェース・テストの実行方法を説明します。
- ・ [ネットワーク設定パラメータ](#page-88-0) 4155C/4156C のネットワーク設定パラメータについて説明します。
- ・ [4155C/4156C のセットアップ](#page-89-0) 4155C/4156C のネットワーク設定方法を説明します。
- ・ [ネットワーク使用例](#page-91-0)

4155C/4156C のネットワーク・ファンクションを説明します。また、NFS サーバ、リモート・プリンタの使用例を紹介します。

- ・ [HP-UX システムを使用する](#page-99-0) HP-UX システムをサーバとして使用する場合に必要な情報を記します。
- ・ [Windows PC を使用する](#page-101-0)

Windows PC のネットワーク設定方法と、プリントサーバ、NFS サーバの 設定例を説明します。

#### **NOTE** サーバのセットアップ

サーバのセットアップを行うにはオペレーティング システムやネットワー クに関する知識が必要です。

HP-UX システムを使用する場合は、「[HP-UX システムを使用する](#page-99-0)」を参照して システム管理者にサーバのセットアップを依頼してください。

Windows PC を使用する場合は、コンピュータの管理者にセットアップを依 頼するか、自分でセットアップを行います。「[Windows PC を使用する](#page-101-0)」に 設定例が記述されています。設定例では、Microsoft Windows Services for UNIX ソフトウェアを使用します。詳細については下記 URL を参照して ください。

http://www.microsoft.com/japan/windows/sfu/

### <span id="page-86-0"></span>概要

4155C/4156C は NFS(ネットワーク・ファイル・システム)クライアントと lpr (ライン・プリンタ・リモート)機能をサポートしています。この機能を使用 することによって、以下のことが可能となります。

- ・ ディスケットの代わりにネットワーク・ファイル・システム上で 4155C/4156C 設定ファイル(DAT、MES、STR、MAT、CST) を管理すること ができます。
- ・ 設定ファイルを複数の 4155C/4156C とシェアすることができます。
- ・ 内蔵ディスク・ドライブと比べて高速なファイル アクセスが可能です。
- ・ 測定データのテキスト・ファイルやグラフィクス・ファイル(TIFF、PCL、 HP-GL) を作業用のコンピュータに転送すれば、データ解析やレポート 作成を PC 上で効率よく行うことができます。
- ・ ディスケットに保存できないほど大きなデータの保存が可能です。特に 自動測定のように大量の測定データを保存する場合に有効です。
- ・ 複数のユーザとリモート・プリンタをシェアすることができます。また 4155C/4156C にプリンタを接続する必要がありません。
- ・ クリーンルーム外に設置されたプリンタを用いれば、クリーンルームの クリーン度を損なうことなく印刷を行うことができます。

**Figure 3-1** ネットワーク接続例

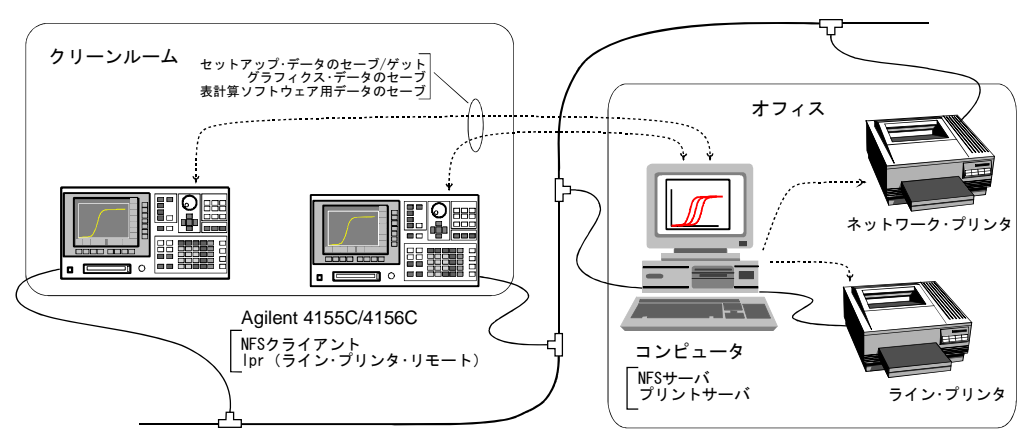

注記1:ネットワークから 4155C/4156C を制御することはできません。 注記2:IBASIC プログラム、バイナリ、ASCII データの保存はできません。

<span id="page-87-0"></span>ネットワークへの接続 LAN インタフェース・テスト

### LAN インタフェース・テスト

4155C/4156C をネットワークに接続する前に、LAN インタフェースの動作確 認を行います。

- 1. 4155C/4156C の電源を投入します。
- 2. 付属の LAN インタフェース・テスト・アダプタ (Agilent 部品番号 : 04155-61631) をリア・パネル上の LAN コネクタに接続します。
- 3. System キー、CALIB/DIAG ソフトキーを選択して、 SYSTEM: SELF-CALIBRATION/DIAGNOSTICS 画面を表示します。
- 4. CALIB/DIAG フィールドで DIAG ソフトキーを選択します。
- 5. CATEGORY フィールドで CPU ソフトキーを選択します。
- 6. 矢印キーを使用して、312 (INT.) LAN Interface にポインタを移動し ます。
- 7. EXECUTE ソフトキーを選択します。

テストにフェイルした場合には、お近くのアジレント・テクノロジー サー ビス・センターにご連絡ください。

# <span id="page-88-0"></span>ネットワーク設定パラメータ

4155C/4156C のネットワーク設定パラメータについて説明します。設定パラ メータは下表「値の設定者」から入手してください。ただし、4155C/4156C をネットワークに接続しないで直接サーバに接続する場合には、これらの 値を自由に設定して構いません。

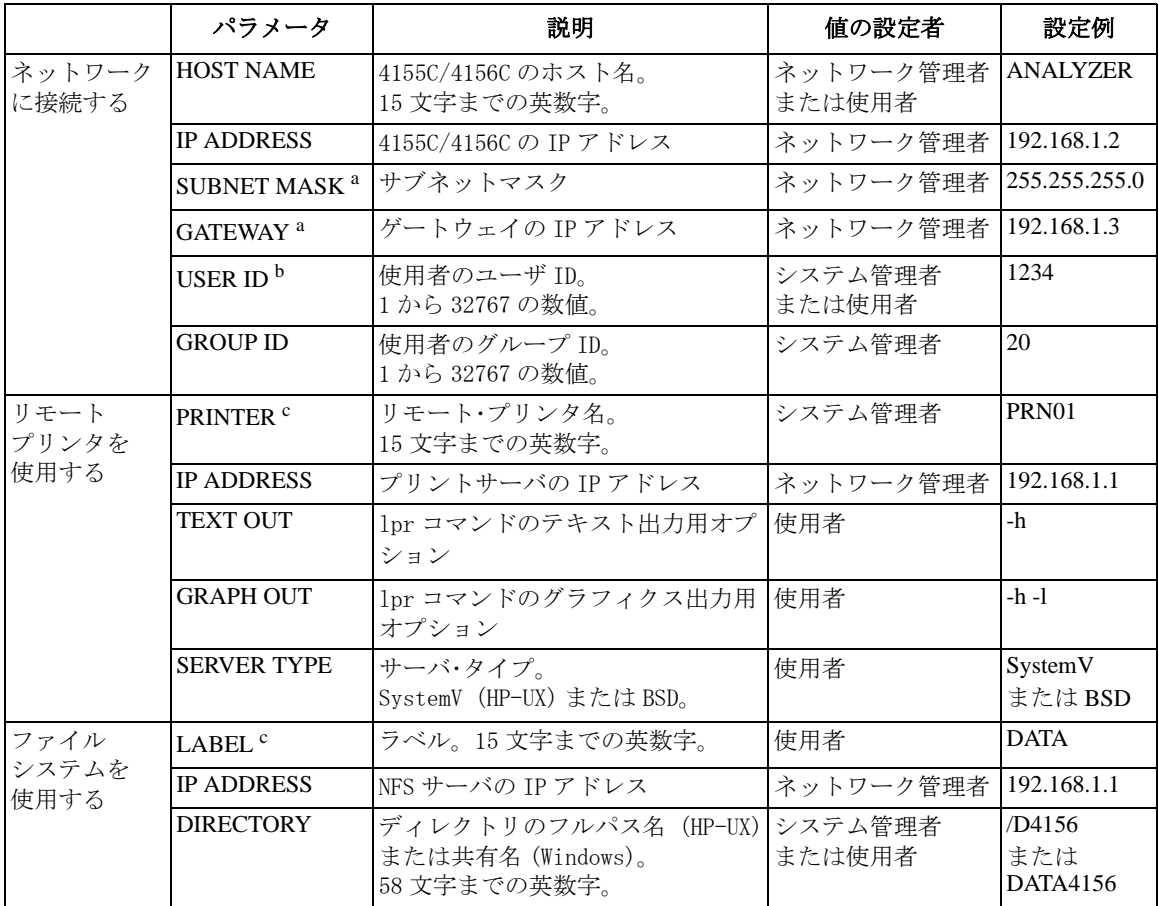

a. サブネット内のネットワークだけにアクセスするのであれば、0.0.0.0 に設定します。

b. ユーザ ID はユーザ固有のものです。使い終わったら意味のない値に変えてください。ユーザ ID を設定したままでいると、セキュリティ上問題が生じる可能性があります。

c. プリンタ、またはディレクトリを選択するソフトキーのラベルになります。

### <span id="page-89-0"></span>4155C/4156C のセットアップ

4155C/4156C の設定方法を説明します。以下の手順は、サーバのセット アップが完了していることを前提としています。

- 1. 4155C/4156C の電源をオフします。
- 2. ストレートの LAN ケーブルを使用して 4155C/4156C をネットワークに接 続します。 ネットワークに接続しないで直接サーバに接続する場合には、クロスの LAN ケーブルを使用します。
- 3. 4155C/4156C の電源をオンします。
- 4. System キー、MISCELLANEOUS ソフトキーを選択して SYSTEM: MISCELLANEOUS 画面を表示します。
- 5. 4155C/4156C NETWORK SETUP の設定を行います。[Figure 3-2](#page-90-0) および [Table](#page-90-0)  [3-1](#page-90-0) を参照してください。
- 6. System キーを押します。上記の設定が有効になります。
- 7. サーバを用いて、以下のコマンドを実行します。4155C/4156C がネット ワークに接続されていることの確認を行います。

HP-UX を使用している場合 \$ /usr/sbin/ping 192.168.1.2

Windowsを使用している場合 C:\> ping 192.168.1.2

この例は IPアドレス 192.168.1.2の4155C/4156Cに有効です。レスポンス がない場合は、このセクションのセットアップを再度行ってください。

- 8. 4155C/4156C の MISCELLANEOUS ソフトキーを選択します。
- 9. NETWORK PRINTER SETUP の設定を行い、ADD または UPDATE ソフトキーを 選択します。NFS サーバだけを使用する場合には、このステップを無視 してください。
- 10.NETWORK DRIVE SETUP の設定を行い、ADD または UPDATE ソフトキーを選 択します。リモート・プリンタだけを使用する場合には、このステップ を無視してください。
- 11.System キーを押します。画面上の設定が有効になります。
- **NOTE** サーバに Windowsを使用している場合で、IPアドレスの取得に DHCPサーバを 使用している場合には、ipconfig コマンドを実行します。サーバのネット ワーク・パラメータがコンピュータ画面に表示されます。

### ネットワークへの接続 4155C/4156C のセットアップ

<span id="page-90-0"></span>**Figure 3-2** 4155C/4156C の設定例

**SYSTEM: MISCELLANEOUS**

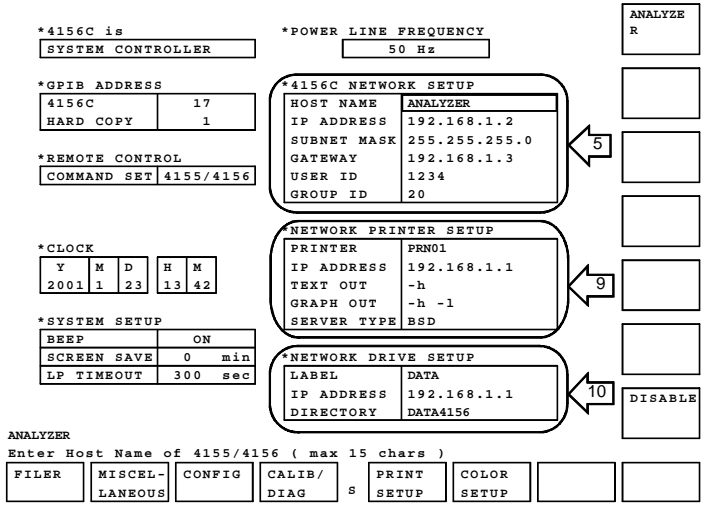

**Table 3-1** 4155C/4156C の設定パラメータ

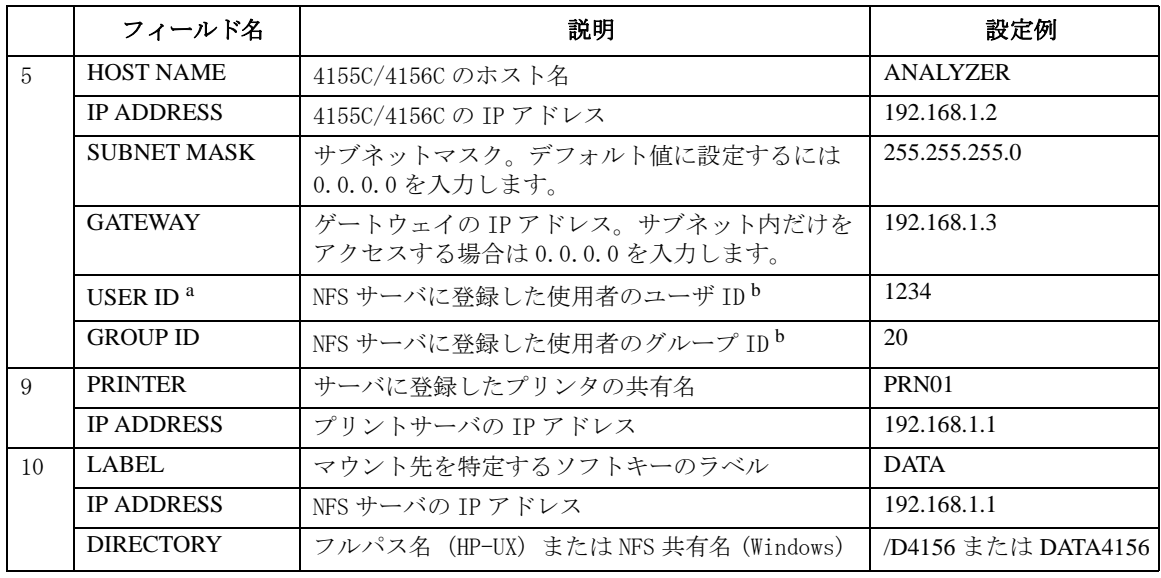

a. ユーザ ID はユーザ固有のものです。使い終わったら意味のない値に変えてください。ユーザ ID を設定したままでいると、セキュリティ上問題が生じる可能性があります。

b. Windows の場合は、パスワード・ファイルに登録した値です。[「NFS サーバの設定](#page-118-0) (p. 3-35)」を 参照してください。

<span id="page-91-0"></span>ネットワークへの接続 ネットワーク使用例

### ネットワーク使用例

4155C/4156C のネットワーク機能、およびプリントサーバ、NFS サーバの使 用例を説明します。

- ・ ファンクション
- ・ [セットアップ・データの保存](#page-93-0)
- ・ [リモート・プリンタを使用する](#page-94-0)
- ・ [グラフィクス・データの保存](#page-95-0)
- ・ [表計算ソフトウェア用データの保存](#page-97-0)

### ファンクション

4155C/4156C をネットワークに接続することによって、リモート・プリンタ および NFS サーバを使用することができます。

- ・ リモート・プリンタを使用するには
- ・ NFS サーバを マウントするには
- リモート・プリンタ 1. System キー、PRINT SETUP ソフトキーを押します。
	- 2. DESTINATION フィールドでソフトキーを選択します。[Figure 3-2](#page-90-0) のように 設定した場合は PRN01 ソフトキーが有効です。
	- 3. プリント/プロット機能を用いてプリンタへ出力します。

プリントに失敗した場合には、4155C/4156C のセットアップ、プリント サーバの設定、リモート・プリンタの動作をチェックしてください。

NFS サーバを マウントするには

を使用するには

- 1. System キーを押します。
	- 2. DISK フィールドでソフトキーを選択します。[Figure 3-2](#page-90-0) のように設定し た場合は DATA ソフトキーが有効です。

3. FILER を用いてファイル・オペレーションを行います。

マウントに失敗した場合には、4155C/4156C のセットアップ、NFS サーバの 設定、ファイル・システムのアクセス権をチェックしてください。

ネットワーク・ファイル・システムをアンマウントし、内蔵のフレキシブル・ ディスク・ドライブを有効にするには、FLOPPY ソフトキーを選択します。

#### ファイル、ディレクトリのアクセス権

4155C/4156C が作成するファイル、ディレクトリのアクセス権は以下のよ うになります。作成後、サーバを用いて、所望するアクセス権に変更して ください。4155C/4156C からはアクセス権を変更することができません。

・ HP-UX を使用している場合:

#### ファイルのアクセス権 -rw-rw-rw-

#### ディレクトリのアクセス権 drwxrwxrwx

アクセス権の変更には chmod コマンドを実行します。詳細はオンライン マニュアルを参照してください(man chmod を実行します)。

以下の例は group と others のアクセス権を「読み取り」に変更します。

\$ chmod 644 /D4156/FILE1.DAT

・ Windows を使用している場合:

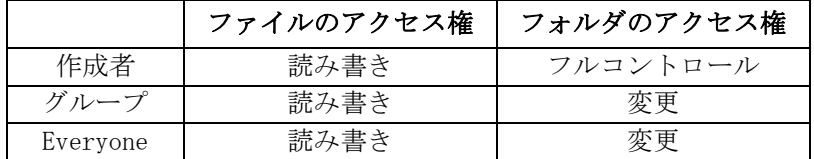

アクセス権の変更には CACLS コマンドを実行します。詳細はヘルプ メッセージを参照してください(HELP CACLS を実行します)。

以下の例は、作成者 (USER01) のアクセス権を「フルコントロール」に、 作成者以外のユーザのアクセス権を「読み取り」に変更します。

C:\D4156>CACLS FILE1.DAT /P USER01:F Users:R Everyone:R

**NOTE** Windows PC を使用する場合は注意が必要です。4155C/4156C から保存した ファイルは、フォルダのアクセス権が以下の設定であっても、すべての ユーザが削除できてしまいます。

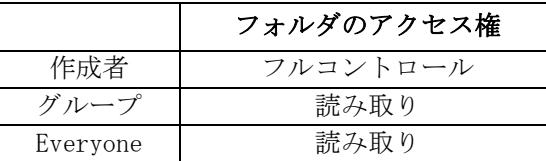

このようなトラブルを防ぐため、グループと Everyone によるファイルのア クセス権を「読み取り」に変更することをお勧めします。

<span id="page-93-0"></span>ネットワークへの接続 ネットワーク使用例

### セットアップ・データの保存

この例は 4155C/4156C セットアップ・ファイルをネットワーク・ファイル・シ ステムに保存します。Figure 3-3 は 4155C/4156C 設定画面の例であり、設定 / 測定データを C:\D4156 ディレクトリの IDVG.DAT ファイルに保存します。

**Figure 3-3** セットアップ・データの保存

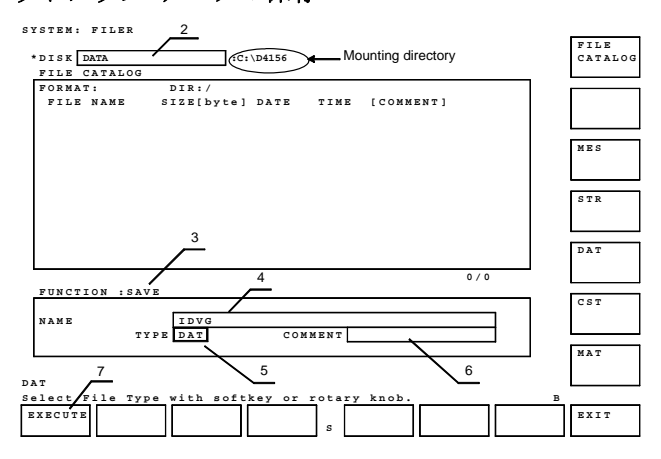

- 1. System キーを押して SYSTEM: FILER 画面を表示します。
- 2. DISK フィールドにポインタを移動して、マウントするネットワーク・ ファイル・システムを示すソフトキーを選択します。
- 3. FUNCTION フィールドにポインタを移動して、SAVE ソフトキーを選択し ます。
- 4. NAME フィールドにポインタを移動して、ファイル名を入力します。
- 5. TYPE フィールドにポインタを移動して、データ・タイプを設定します。 データ・タイプの選択にはソフトキーを使用します。
- 6.(オプション)COMMENT フィールドにポインタを移動して、ファイル コ メントを入力します。
- 7. EXECUTE ソフトキーを選択します。セットアップ・データ・ファイルの保 存が開始されます。

### <span id="page-94-0"></span>リモート・プリンタを使用する

この例は、測定結果グラフをリモート・プリンタに出力します。

- 1. Graph/List キーを押して GRAPH/LIST: GRAPHICS 画面を表示します。
- 2. プリントを行うには、Plot/Print キーを押します。GRAPH PLOT ダイア ログボックスが表示されます。

画面ダンプを行うには、グリーンキー、Plot/Print キーを押します。 SCREEN DUMP ダイアログボックスが表示されます。

- 3. ダイアログボックスの設定を行います。Figure 3-4 を参照してください。 プリンタへ出力するには、DESTINATION フィールドを PRINTER/PLOTTER に設定します。
- 4. PR/PL SETUP ソフトキーを押し、PRINT/PLOT SETUP 画面を表示します。
- 5. PRINT/PLOT SETUP 画面を設定します。[Figure 3-6](#page-96-0) を参照してください。

DESTINATION フィールドでは、ソフトキーを用いてリモート・プリンタ を選択します。 GPIB ソフトキー、PARALLEL ソフトキーを選択してはい けません。これらは 4155C/4156C のインタフェースに直接接続されたプ リンタを選択します。

- 6. EXIT ソフトキーを選択し、PRINT/PLOT SETUP 画面を閉じます。
- 7. PRINT PLOT ソフトキーを選択すると出力を開始します。[Figure 3-7](#page-96-0) のよ うなハードコピーを得ることができます。

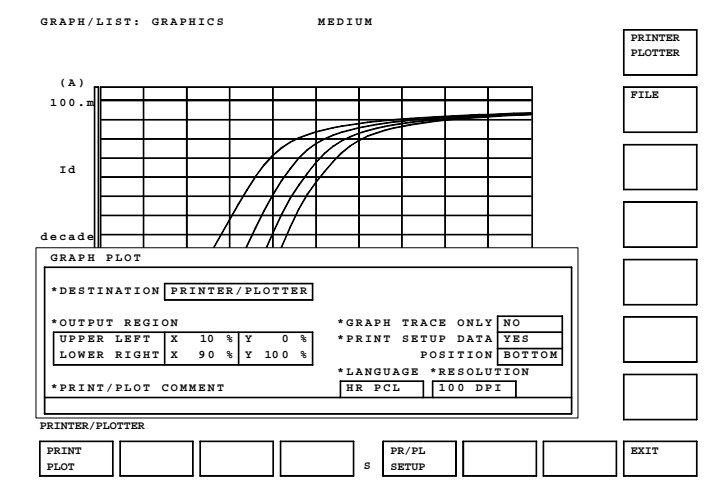

#### **Figure 3-4** 測定結果グラフのプリント

**Agilent 4155C/4156C** ユーザ・ガイド 第 **11** 版 **3-11**

<span id="page-95-0"></span>ネットワークへの接続 ネットワーク使用例

### グラフィクス・データの保存

この例はグラフィクス・ファイルをネットワーク・ファイル・システムに保存 します。Figure 3-5 は 4155C/4156C 設定画面の例であり、測定結果グラフを ネットワーク・ファイル・システム上の IDVG.TIF ファイルに保存します。

#### **Figure 3-5** グラフィクス・データの保存

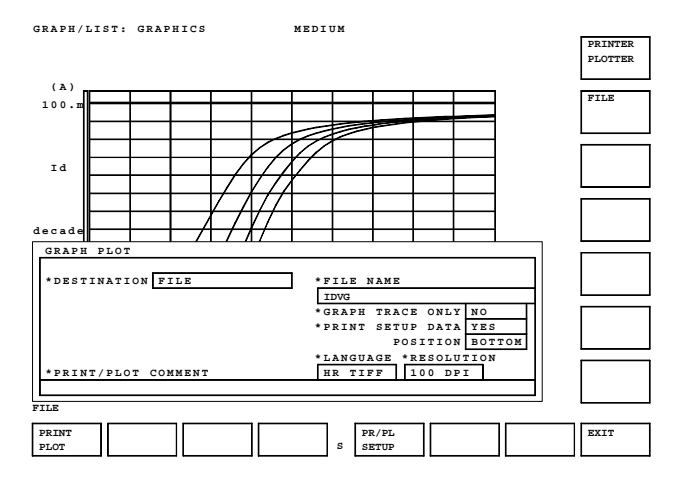

- 1. System キーを押して SYSTEM: FILER 画面を表示します。
- 2. DISK フィールドにポインタを移動し、マウントするネットワーク・ファ イル・システムを示すソフトキーを選択します。
- 3. Graph/List キーを押し、GRAPH/LIST: GRAPHICS 画面を表示します。
- 4. グラフを保存するには、Plot/Print キーを押します。GRAPH PLOT ダイ アログボックスが表示されます。

画面イメージを保存するには、グリーンキー、Plot/Print キーを押し ます。SCREEN DUMP ダイアログボックスが表示されます。

- 5. ダイアログボックスを設定します。Figure 3-5 を参照してください。 データの保存には、DESTINATION フィールドを FILE に設定します。 LANGUAGE フィールドを使用してデータ・フォーマットを特定します。 TIFF フォーマットを選択するには、HR TIFF ソフトキーを選択します。
- 6. PR/PL SETUP ソフトキーを押し、PRINT/PLOT SETUP 画面を表示します。
- 7. PRINT/PLOT SETUP 画面を設定します。[Figure 3-6](#page-96-0) を参照してください。 データ保存では DESTINATION フィールドを無視して構いません。

8. EXIT ソフトキーを選択し、PRINT/PLOT SETUP 画面を閉じます。

9. PRINT PLOT ソフトキーを選択するとファイルの保存を開始します。

保存したグラフィクス·データは PC 上の文書(技術レポートなど)にイン ポートすることができます。Figure 3-7 はデータ取り込みの実例です。

<span id="page-96-0"></span>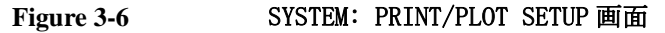

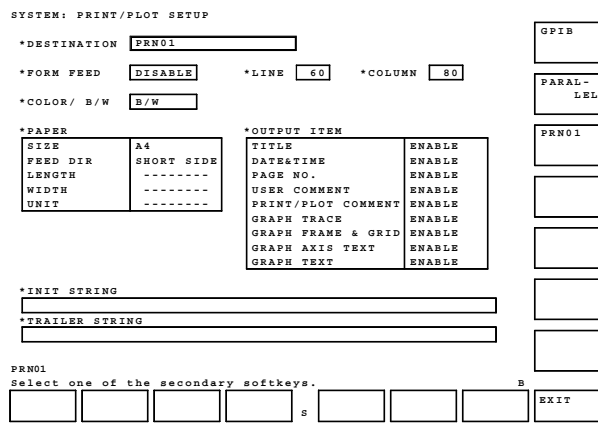

# **Figure 3-7 グラフィクス・データのインポート**<br>\*\*\* Agilent 4156C 6RAPH PLOT \*\*\* Feb 8 12:17:05 2001 PA6E 1

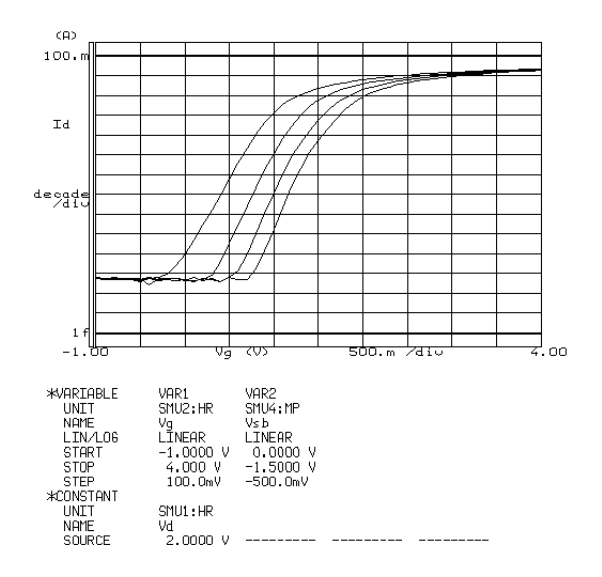

**Agilent 4155C/4156C** ユーザ・ガイド 第 **11** 版 **3-13**

<span id="page-97-0"></span>ネットワークへの接続 ネットワーク使用例

### 表計算ソフトウェア用データの保存

この例は、測定データを表計算ソフトウェア用データ・フォーマットのファ イルに保存します。 Figure 3-8 は 4155C/4156C 設定画面の例であり、測定 データを C:\D4156 ディレクトリの L-IDVG.TXT ファイルに保存します。

- 1. System キーを押して SYSTEM: FILER 画面を表示します。
- 2. DISK フィールドにポインタを移動し、マウントするネットワーク・ファ イル・システムを示すソフトキーを選択します。
- 3. Graph/List キーを二度押し、GRAPH/LIST: LIST 画面を表示します。
- 4. SPREAD SHEET ソフトキーを選択します。
- 5. ASCII SAVE ファンクション・メニューの設定を行います。

Figure 3-8 の設定例は、名前を L-IDVG にする、データには単位をつける、 デリミタにはカンマを使用する、文字列を" "でくくる、すべてのデー タを出力する、という設定を行います。

6. EXECUTE ソフトキーを選択するとデータ・ファイルの保存を開始します。

保存したデータ・ファイルは表計算ソフトウェアで読み取ることができま す。[Figure 3-9](#page-98-0) は Lotus 1-2-3 を用いてデータを読み取った例です。

#### Figure 3-8 **スポウ**ンフトウェア用データの保存

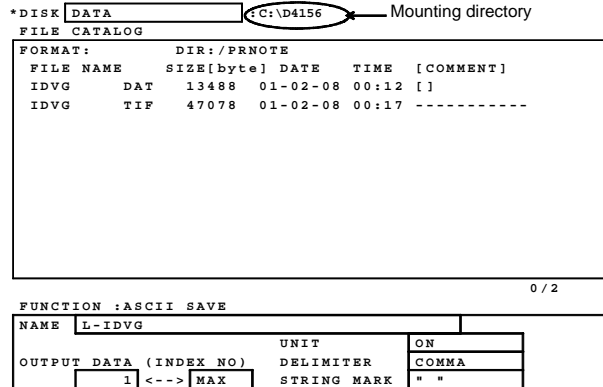

<span id="page-98-0"></span>**Figure 3-9** データ読み込み例

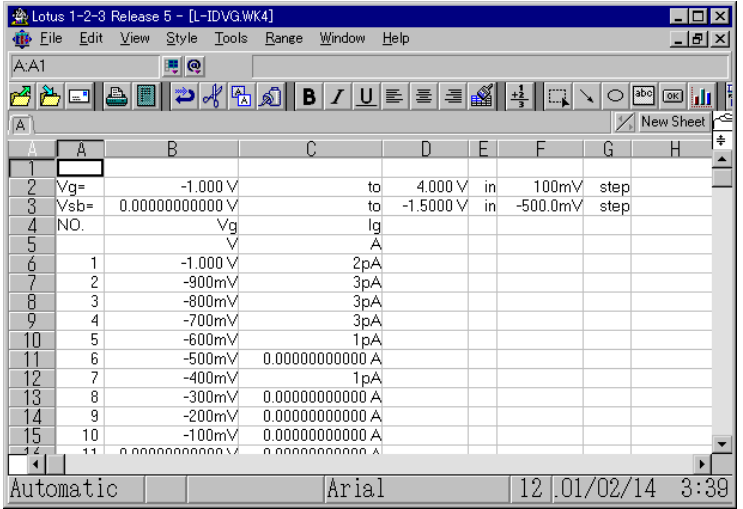

### <span id="page-99-0"></span>HP-UX システムを使用する

HP-UX システム上のネットワーク・ファイル・システム、リモート・プリンタ を使用するために必要な情報を記述しています。

- ・ ネットワーク・パラメータの定義
- ・ [システムのセットアップ](#page-100-0)

### ネットワーク・パラメータの定義

4155C/4156C をネットワークに接続するには、以下のネットワーク設定パラ メータが必要です。ネットワーク管理者から入手してください。これらの パラメータは、通常、ネットワーク管理者によって設定、管理されるべき ものです。

- ・ 4155C/4156C のホスト名 (4155C/4156C の設定には 15 文字までの英数字が有効です)
- ・ 4155C/4156C の IP アドレス
- ・ サブネットマスク
- ・ ゲートウェイの IP アドレス

サブネットマスク、ゲートウェイの IP アドレスは、サブネット外のネット ワークをアクセスする場合に必要です。

### <span id="page-100-0"></span>システムのセットアップ

HP-UX システム上のファイル・システム、リモート・プリンタを使用するに は、HP-UX のシステム管理者に連絡して以下の設定を依頼します。

- ・ アカウントの追加(使用者のアカウントがまだ設定されていない場合) ユーザ ID、グループ ID は 1 から 32767 までの値にしてください。
- ・ プリンタの追加(プリンタがまだ登録されていない場合) プリンタ名は英字で始まる 15 文字までの英数字にしてください。
- ・ NFS サーバの設定とディレクトリのエクスポート

NFSクライアントである4155C/4156Cのホスト名とIPアドレスが必要とな ります。ネットワーク管理者から入手しておいてください。

エクスポートするディレクトリの名前、オーナー、パーミッション(ア クセス権)を決めておいてください。ディレクトリ名は / を含めて 58 文字までの英数字にしてください。

また、システム管理者から以下のパラメータを入手してください。これら のパラメータは 4155C/4156C の設定に必要です。

- ・ システムに登録されたユーザ ID、グループ ID
- ・ プリントサーバの IP アドレス
- ・ プリントサーバに登録されたプリンタの名前
- ・ NFS サーバの IP アドレス
- ・ エクスポートされたディレクトリのパスと名前

<span id="page-101-0"></span>ネットワークへの接続 Windows PC を使用する

### Windows PC を使用する

Windows XP、Windows 2000、または Windows NT をインストールした PC の ネットワーク接続方法と、プリントサーバ、NFS サーバの設定例を説明し ます。

- ・ [必要なハードウェア / ソフトウェア](#page-102-0)
- ・ [ネットワーク設定パラメータ](#page-103-0)
- ・ [Windows XP ネットワークの設定](#page-104-0)
- ・ [Windows XP プリントサーバの設定](#page-106-0)
- ・ [Windows 2000 ネットワークの設定](#page-108-0)
- ・ [Windows 2000 プリントサーバの設定](#page-110-0)
- ・ [Windows NT ネットワークの設定](#page-113-0)
- ・ [Windows NT プリントサーバの設定](#page-115-0)
- ・ [NFS サーバの設定](#page-118-0)

**NOTE** ネットワークおよび、サーバのセットアップは、Windows の Administrators グループのメンバーだけが行うことができます。

### <span id="page-102-0"></span>必要なハードウェア / ソフトウェア

サーバの設定には、以下のハードウェア、ソフトウェアが必要です。

- ・ コンピュータ
	- ・ ハードディスク : 19 MB ~ 275 MB。Services for UNIX ソフトウェア からインストールするコンポーネントの数に依存します。
	- ・ メモリ : 16 MB 以上
	- ・ ネットワーク アダプタ : Ethernet IEEE 802.3, 10BASE-T。
	- ・ オペレーティング システム :

Services for UNIX 3.5 を使用する場合: Windows Server 2003、Windows 2000 Server SP3 または SP4、 Windows 2000 Professional SP3 または SP4、または Windows XP Professional SP1(SP2 を使用する場合はファイアーウォールを無 効にする必要があります)。

Services for UNIX 3.0 を使用する場合: Windows XP Professional SP1 (IE6.0 以降) または Windows 2000 Professional SP3 (IE6.0 以降)。

Services for UNIX 2.0 を使用する場合: Windows 2000 Professional (IE4.01 以降) または Windows NT 4.0 SP4 以上(IE4.01 以降)。

・ LAN ケーブル

ネットワークに接続する場合にはストレート・ケーブルを使用します。 直接 4155C/4156C に接続する場合にはクロス・ケーブルを使用します。

- ・ CD-ROM ドライブ
- ・ オペレーティング システム CD-ROM
- ・ Services for UNIX ソフトウェア 2.0、3.0 または 3.5

Services for UNIX 3.5 は NTFS ファイル・システムをサポートします。 FAT ファイル・システムはサポートされません。

**NOTE** Services for UNIX の詳細については下記 URL を参照してください。

http://www.microsoft.com/japan/windows/sfu/

Services for UNIX は NFS サーバのセットアップに使用します。プリント サーバだけをセットアップする場合には必要ありません。

<span id="page-103-0"></span>ネットワークへの接続 Windows PC を使用する

### ネットワーク設定パラメータ

サーバの設定を行うには以下のネットワーク設定パラメータが必要です。 これらのパラメータは、通常、ネットワーク管理者によって設定、管理さ れるべきものです。ネットワーク管理者に連絡してこれらの値を入手して ください。

**Table 3-2** ネットワーク設定パラメータ

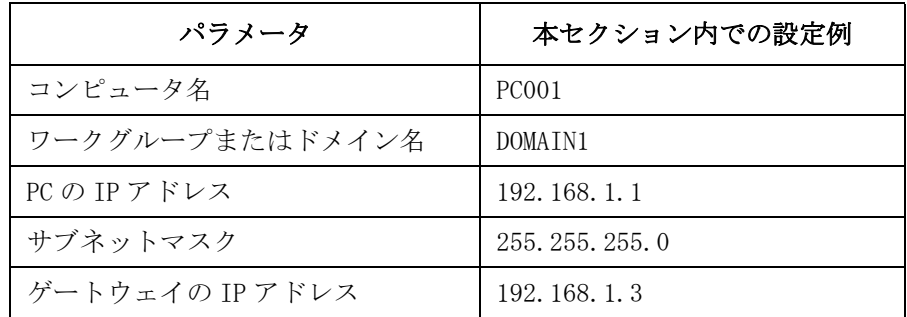

**NOTE** DHCP サーバを使用する場合には、コンピュータ名とドメイン名だけが必要 です。DHCP サーバは、IP アドレスを自動的にアサインし、動的に変更しま す。

**NOTE** PC をネットワークに接続しないで、直接 4155C/4156C に接続する場合には、 これらのパラメータ値を自由に設定して構いません。

また、ワークグループには WORKGROUP と設定します。

サブネットマスク、ゲートウェイの IP アドレスは設定しません。

### Windows XP ネットワークの設定

<span id="page-104-0"></span>**NOTE** コンピュータが既にネットワークに接続されている場合には、以下のパラ メータ値を確認するだけで、このセクションをスキップしてください。

- ・ コンピュータ名
- ・ コンピュータの IP アドレス
- ・ ゲートウェイの IP アドレス ( オプション )
- ・ サブネットマスク ( オプション )

これらの値を知るには、コマンドプロンプトを開いて、 hostname コマンドと ipconfig コマンドを実行します。

ネットワークの設定方法を説明します。

**Table 3-3** 

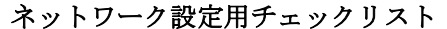

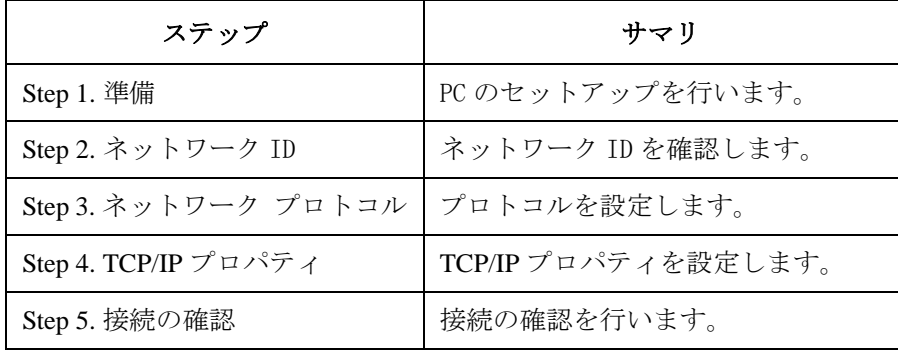

#### **Step 1.** 準備

- 1. PC をセットアップし、CD-ROM ドライブを接続してください。
- 2. ストレートの LAN ケーブルを使用して PC をネットワークに接続します。 PC を直接 4155C/4156C に接続する場合には、クロスの LAN ケーブルを 使用します。
- 3. PC と CD-ROM ドライブの電源をオンし、Windows の起動を待ちます。

**Step 2.** ネットワーク ID

- 1. Windows にログオンします。
- 2. 「スタート」、「コントロールパネル」をクリックします。コントロール パネルが現れます。

**Agilent 4155C/4156C** ユーザ・ガイド 第 **11** 版 **3-21**

ネットワークへの接続 Windows PC を使用する

- 3. 「パフォーマンスとメンテナンス」、「システム」をクリックします。「シ ステムのプロパティ」ダイアログボックスが現れます。
- 4. 「コンピュータ名」タブをクリックします。
- 5. フルコンピュータ名とワークグループ名またはドメイン名を確認しま す。あるいは正しく設定します。
- **Step 3.** ネットワーク プロトコル
	- 1. コントロールパネルの「ネットワークとインターネット接続」、「ネット ワーク接続」をクリックします。
	- 2. 「ローカルエリア接続」をダブルクリックします。「ローカルエリア接続 の状態」ダイアログボックスが現れます。
	- 3. 「プロパティ」ボタンをクリックします。「ローカルエリア接続のプロパ ティ」ダイアログボックスが現れます。

「インターネット プロトコル(TCP/IP)」がリストされない場合は「イ ンストール」ボタンを押します。後はセットアップの指示に従って TCP/IP をインストールします。

- 4. 「インターネット プロトコル(TCP/IP)」をハイライトします。
- **Step 4.** TCP/IP プロパティ
	- 1. 「プロパティ」ボタンをクリックします。「インターネット プロトコル (TCP/IP)のプロパティ」ダイアログボックスが現れます。
	- 2. DHCP サーバを使用する場合には、「IP アドレスを自動的に取得する」を クリックします。パラメータの入力は不要です。

DHCP サーバを使用しない場合には、「次の IP アドレスを使う」をクリッ クし、ネットワーク・パラメータを入力します。

- 3. 「OK」ボタンをクリックします。
- 4. 「OK」ボタンをクリックします。
- 5. 「閉じる」ボタンをクリックします。

#### **Step 5.** 接続の確認

- 1. 「スタート」、「すべてのプログラム」、「アクセサリ」、「コマンドプロン プト」をクリックします。コマンドプロンプト ウィンドウが現れます。
- 2. ネットワーク上の他デバイスに ping を送ります。例えば、相手の IP アド レスが 192.168.1.99 であれば C:\> ping 192.168.1.99 を実行します。

エラーが生じる場合には、このセクションの始めから再度セットアップ を行ってください。

### Windows XP プリントサーバの設定

プリントサーバの設定方法を説明します。セットアップを開始する前に、 「[Windows XP ネットワークの設定](#page-104-0) (p. 3-21)」の設定を行ってください。

#### <span id="page-106-0"></span>**Table 3-4** プリントサーバ設定用チェックリスト

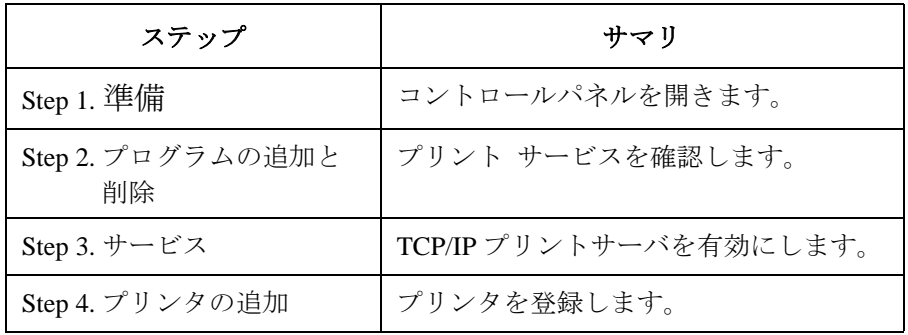

#### **Step 1.** 準備

- 1. Windows にログオンします。
- 2. 「スタート」、「コントロールパネル」をクリックします。

#### **Step 2. カーブログラムの追加と削除**

- 1. コントロールパネルの「プログラムの追加と削除」をクリックします。 「プログラムの追加と削除」ウインドウが現れます。
- 2. 「Windows コンポーネントの追加と削除」をクリックします。「Windows コ ンポーネントウィザード」が現れます。
- 3. 「コンポーネント」リストボックス内の「そのほかのネットワークファ イルと印刷サービス」をハイライトします。このとき、チェック・ボッ クスの状態を変えてはいけません。
- 4. 「詳細」ボタンをクリックします。「そのほかのネットワーク ファイル と印刷サービス」ウィンドウが現れます。
- 5. 「UNIX 用印刷サービス」チェック・ボックスの状態を確認します。

「チェック」状態であれば、「キャンセル」ボタンをクリックします。ま た、ウィザードの「キャンセル」ボタンをクリックします。

ネットワークへの接続 Windows PC を使用する

> 「チェック」状態でない場合、「チェック」状態にしてから「OK」ボタン をクリックし、ウィザードの「次へ」ボタンをクリックします。その後 はセットアップの指示に従って「UNIX 用印刷サービス」をインストー ルします。インストール完了後、「完了」ボタンをクリックします。

6. 「プログラムの追加と削除」ウインドウの「閉じる」ボタンをクリック します。

#### **Step 3.** サービス

- 1. コントロールパネルの「パフォーマンスとメンテナンス」、「管理ツー ル」をクリックします。
- 2. 「サービス」をダブルクリックします。「サービス」ウインドウが現れま す。
- 3. TCP/IP Print Server の「状態」と「スタートアップの種類」を確認しま す。以下のように設定されていない場合は「TCP/IP Print Server」をダブ ルクリックします。「TCP/IP Print Server のプロパティ」ダイアログボッ クスで以下の設定を行います。

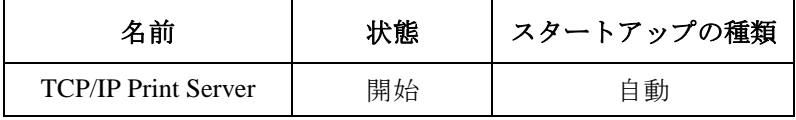

4. 「サービス」ウインドウを閉じます。

**Step 4.** アリンタの追加

リモート・プリンタが登録されていない場合、または新しいプリンタを登録 するには「プリンタのインストール」を行います。

- 1. 「スタート」、「プリンタと FAX」をクリックします。
- 2. 「プリンタのインストール」をクリックします。「プリンタの追加ウィ ザード」に従ってプリンタを追加します。

**NOTE** 忘れずにプリンタの共有を行ってください。またプリンタの共有名を忘れ ないでください。4155C/4156C のセットアップに有効な共有名はアルファ ベットで始まる 15 文字までの英数字です。
### Windows 2000 ネットワークの設定

<span id="page-108-0"></span>**NOTE** コンピュータが既にネットワークに接続されている場合には、以下のパラ メータ値を確認するだけで、このセクションをスキップしてください。

- ・ コンピュータ名
- ・ コンピュータの IP アドレス
- ・ ゲートウェイの IP アドレス ( オプション )
- ・ サブネットマスク ( オプション )

これらの値を知るには、コマンドプロンプトを開いて、 hostname コマンドと ipconfig コマンドを実行します。

ネットワークの設定方法を説明します。

**Table 3-5** 

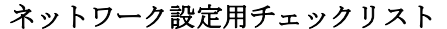

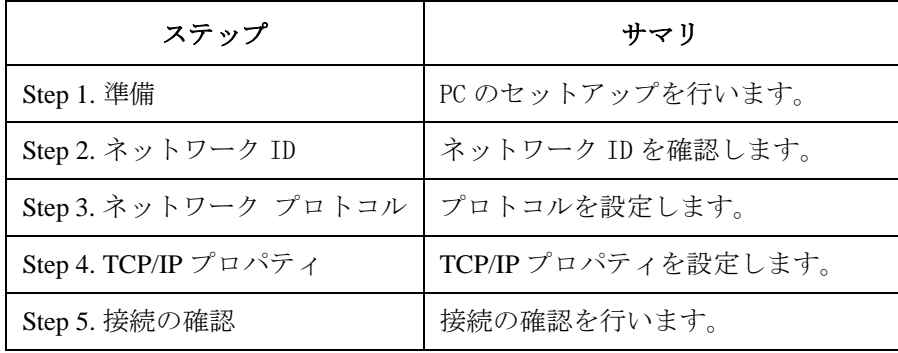

#### **Step 1.** 準備

- 1. PC をセットアップし、CD-ROM ドライブを接続してください。
- 2. ストレートの LAN ケーブルを使用して PC をネットワークに接続します。 PC を直接 4155C/4156C に接続する場合には、クロスの LAN ケーブルを 使用します。
- 3. PC と CD-ROM ドライブの電源をオンし、Windows の起動を待ちます。

**Step 2.** ネットワーク ID

- 1. Windows にログオンします。
- 2. 「スタート」、「設定」、「コントロールパネル」をクリックします。コン トロールパネルが現れます。

**Agilent 4155C/4156C** ユーザ・ガイド 第 **11** 版 **3-25**

- <span id="page-109-0"></span>3. 「システム」アイコンをダブルクリックします。「システムのプロパ ティ」ダイアログボックスが現れます。
- 4. 「ネットワーク ID」タブをクリックします。
- 5. フルコンピュータ名とワークグループ名またはドメイン名を確認しま す。あるいは正しく設定します。

#### **Step 3.** ネットワーク プロトコル

- 1. コントロールパネルの「ネットワークとダイアルアップ接続」アイコン をダブルクリックします。
- 2. 「ローカルエリア接続」アイコンをダブルクリックします。
- 3. 「プロパティ」ボタンをクリックします。
- 4. 「インターネット プロトコル(TCP/IP)」がリストされない場合には「イ ンストール」ボタンをクリックします。その後はセットアップの指示に 従って TCP/IP をインストールします。
- 5. 「インターネット プロトコル(TCP/IP)」をハイライトします。

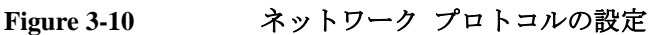

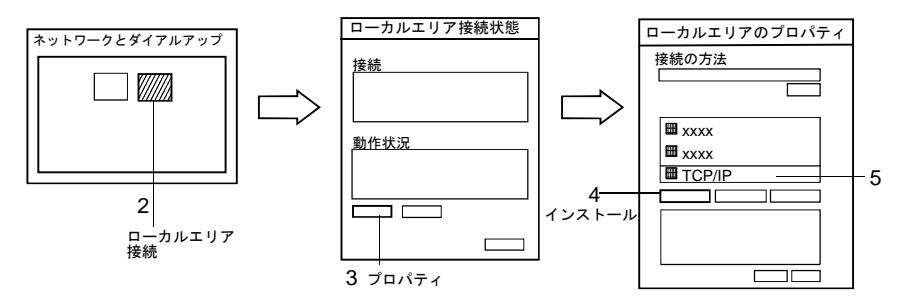

**Figure 3-11** TCP/IP プロパティの設定

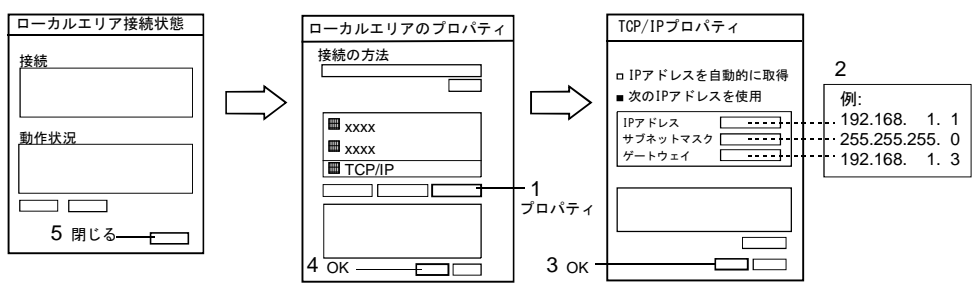

#### <span id="page-110-0"></span>**Step 4.** TCP/IP プロパティ

- 1. 「プロパティ」ボタンをクリックします。
- 2. DHCP サーバを使用する場合には、「IP アドレスを自動的に取得する」を クリックします。パラメータの入力は不要です。

DHCP サーバを使用しない場合には、「次の IP アドレスを使う」をクリッ クし、ネットワーク・パラメータを入力します。

- 3. 「OK」ボタンをクリックします。
- 4. 「OK」ボタンをクリックします。
- 5. 「閉じる」ボタンをクリックします。

#### **Step 5. ままの変換続の確認**

- 1. 「スタート」、「プログラム」、「アクセサリ」、「コマンドプロンプト」を クリックします。コマンドプロンプト ウィンドウが現れます。
- 2. ネットワーク上の他デバイスに ping を送ります。例えば、相手の IP アド レスが 192.168.1.99 であれば C:\> ping 192.168.1.99 を実行します。

エラーが生じる場合には、このセクションの始めから再度セットアップ を行ってください。

### Windows 2000 プリントサーバの設定

プリントサーバの設定方法を説明します。セットアップを開始する前に、 「[Windows 2000 ネットワークの設定](#page-108-0) (p. 3-25)」の設定を行ってください。

#### Table 3-6 **フリントサーバ設定用チェックリスト**

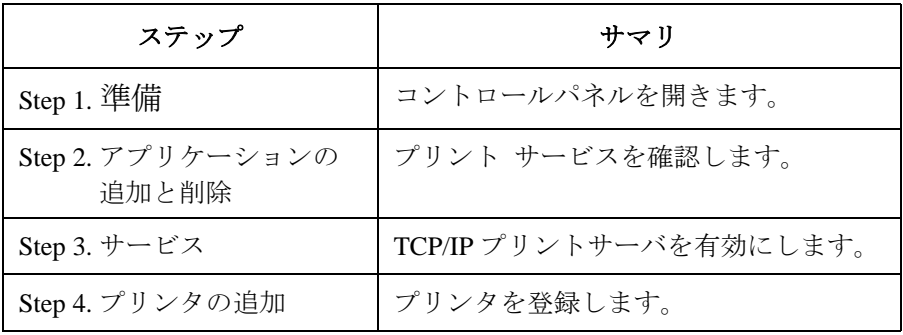

#### **Agilent 4155C/4156C** ユーザ・ガイド 第 **11** 版 **3-27**

- <span id="page-111-0"></span>**Step 1.** 準備
	- 1. Windows にログオンします。
	- 2. 「スタート」、「設定」、「コントロールパネル」をクリックします。

#### **Step 2.** アプリケーションの追加と削除

- 1. コントロールパネルの「アプリケーションの追加と削除」アイコンをダ ブルクリックします。
- 2. 「Windows コンポーネントの追加と削除」アイコンをクリックします。
- 3. 「コンポーネント」リストボックス内の「そのほかのネットワーク ファ イルと印刷サービス」をハイライトします。このとき、チェック・ボッ クスの状態を変えてはいけません。
- 4. 「詳細」ボタンをクリックします。「そのほかのネットワーク ファイル と印刷サービス」ウィンドウが現れます。
- 5. 「UNIX 用印刷サービス」チェック・ボックスの状態を確認します。

「チェック」状態であれば、「キャンセル」ボタンをクリックします。ま た、ウィザードの「キャンセル」ボタンをクリックします。

「チェック」状態でない場合、「チェック」状態にしてから「OK」ボタン をクリックし、ウィザードの「次へ」ボタンをクリックします。その後 はセットアップの指示に従って「UNIX 用印刷サービス」をインストー ルします。インストール完了後、「完了」ボタンをクリックします。

6. 「アプリケーションの追加と削除」ウインドウの「閉じる」ボタンをク リックします。

#### **Figure 3-12** プリント サービスの確認

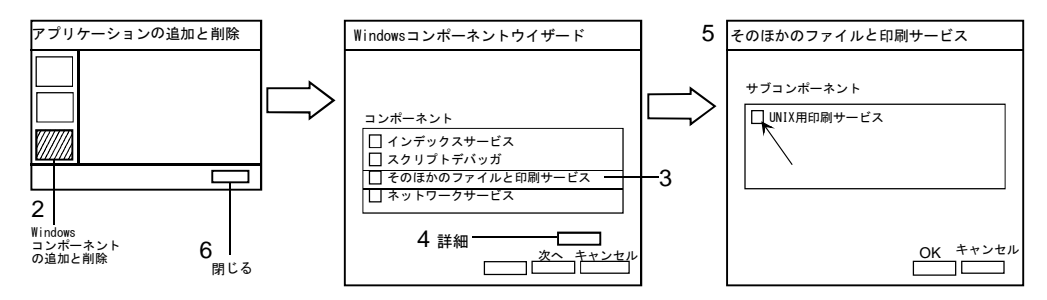

#### <span id="page-112-0"></span>**Step 3.** サービス

- 1. コントロールパネルの「管理ツール」アイコンをダブルクリックしま す。
- 2. 「サービス」アイコンをダブルクリックします。「サービス」ウインドウ が現れます。
- 3. TCP/IP Print Server の「状態」と「スタートアップの種類」を確認しま す。以下のように設定されていない場合は「TCP/IP Print Server」をダブ ルクリックします。「TCP/IP Print Server のプロパティ」ダイアログボッ クスで以下の設定を行います。

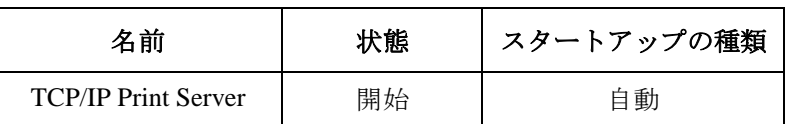

- 4. 「サービス」ウインドウを閉じます。
- **Step 4.** アリンタの追加

リモート・プリンタが登録されていない場合、または新しいプリンタを登録 するには「プリンタの追加ウィザード」を使用して登録を行います。ウィ ザードは以下の手順で開きます。

- 1. 「スタート」、「設定」、「プリンタ」をクリックします。
- 2. 「プリンタの追加」アイコンをダブルクリックします。
- **NOTE** 忘れずにプリンタの共有を行ってください。またプリンタの共有名を忘れ ないでください。4155C/4156C のセットアップに有効な共有名はアルファ ベットで始まる 15 文字までの英数字です。

### Windows NT ネットワークの設定

<span id="page-113-0"></span>**NOTE** コンピュータが既にネットワークに接続されている場合には、以下のパラ メータ値を確認するだけで、このセクションをスキップしてください。

- ・ コンピュータ名
- ・ コンピュータの IP アドレス
- ・ ゲートウェイの IP アドレス ( オプション )
- ・ サブネットマスク ( オプション )

これらの値を知るには、コマンドプロンプトを開いて、 hostname コマンドと ipconfig コマンドを実行します。

ネットワークの設定方法を説明します。

**Table 3-7** ネットワーク設定用チェックリスト

| ステップ                 | サマリ                |
|----------------------|--------------------|
| Step 1. 準備           | PC のセットアップを行います。   |
| Step 2. ネットワーク ID    | ネットワーク IDを確認します。   |
| Step 3. ネットワーク プロトコル | プロトコルを設定します。       |
| Step 4. TCP/IP プロパティ | TCP/IPプロパティを設定します。 |
| Step 5. 接続の確認        | 接続の確認を行います。        |

**Step 1.** 準備

1. PC をセットアップし、CD-ROM ドライブを接続してください。

- 2. ストレートの LAN ケーブルを使用して PC をネットワークに接続します。 PC を直接 4155C/4156C に接続する場合には、クロスの LAN ケーブルを 使用します。
- 3. PC と CD-ROM ドライブの電源をオンし、Windows の起動を待ちます。

**Step 2.** ネットワーク ID

- 1. Windows にログオンします。
- 2. 「スタート」、「設定」、「コントロールパネル」をクリックします。コン トロールパネルが現れます。
- 3. 「ネットワーク」アイコンをダブルクリックします。「ネットワーク」ダ イアログボックスが現れます。
- 4. コンピュータ名とワークグループ名またはドメイン名を確認します。あ るいは正しく設定します。

<span id="page-114-0"></span>**Step 3.** ネットワーク プロトコル

- 1. 「プロトコル」タブをクリックします。
- 2. 「TCP/IP プロトコル」がリストされない場合には「追加」ボタンをク リックします。その後はセットアップの指示に従って TCP/IP をインス トールします。
- 3. 「TCP/IP プロトコル」をクリックします。

#### **Figure 3-13** ネットワーク プロトコルの設定

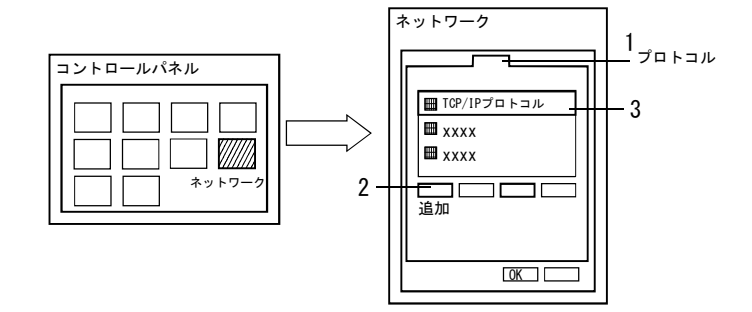

**Figure 3-14** TCP/IP プロパティの設定

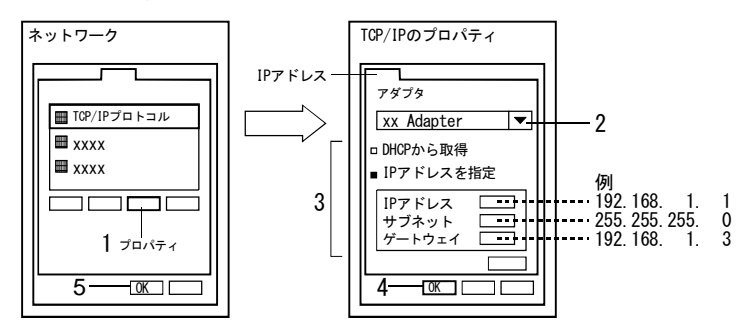

#### **Step 4.** TCP/IP プロパティ

1. 「プロパティ」ボタンをクリックします。「Microsoft TCP/IP のプロパ ティ」 ダイアログボックスが現れます。

- <span id="page-115-0"></span>2. PC に複数のアダプタがある場合には、接続に使用するアダプタを選択し ます。
- 3. DHCP サーバを使用する場合は「DHCP サーバから IP アドレスを取得する」 をクリックします。パラメータの入力は不要です。

DHCP サーバを使用しない場合は「IP アドレスを指定する」をクリック し、ネットワーク・パラメータを入力します。

- 4. 「OK」ボタンをクリックします。
- 5. 「OK」ボタンをクリックします。
- 6. コンピュータを再起動します。

#### **Step 5. ままの変換**の確認

- 1. Windows にログオンします。
- 2. 「スタート」、「プログラム」、「コマンドプロンプト」をクリックします。 コマンドプロンプト ウィンドウが現れます。
- 3. ネットワーク上の他デバイスに ping を送ります。例えば、相手の IP アド レスが 192.168.1.99 であれば C:\> ping 192.168.1.99 を実行します。

エラーが生じる場合には、このセクションの始めから再度セットアップ を行ってください。

### Windows NT プリントサーバの設定

プリントサーバの設定方法を説明します。セットアップを開始する前に、 「[Windows NT ネットワークの設定](#page-113-0) (p. 3-30)」の設定を行ってください。

Table 3-8 **フリントサーバ設定用チェックリスト** 

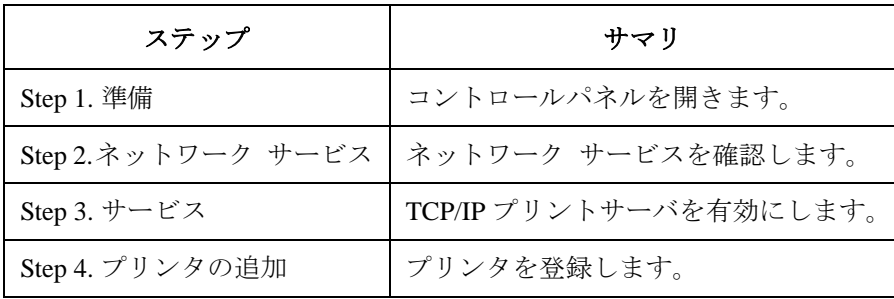

<span id="page-116-0"></span>**Step 1.** 準備

- 1. Windows にログオンします。
- 2. 「スタート」、「設定」、「コントロールパネル」をクリックします。
- **Step 2.** ネットワーク サービス
	- 1. 「ネットワーク」アイコンをダブルクリックします。「ネットワーク」ダ イアログボックスが現れます。
	- 2. 「サービス」タブをクリックします。
	- 3. 「Microsoft TCP/IP 印刷」がリストされない場合には「追加」ボタンをク リックします。その後はセットアップの指示に従って「Microsoft TCP/IP 印刷」をインストールします。
	- 4. 「OK」ボタンをクリックします。

#### **Figure 3-15** ネットワーク サービスの確認

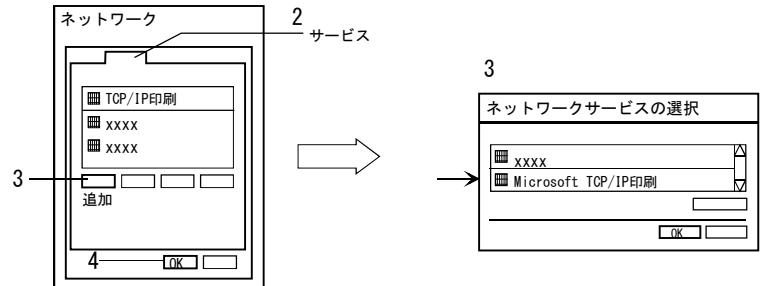

**Step 3.** サービス

- 1. 「サービス」アイコンをダブルクリックします。「サービス」ダイアログ ボックスが現れます。
- 2. 「TCP/IP Print Server」をクリックします。
- 3. 「スタートアップ」ボタンをクリックします。
- 4. 「自動」をセットします。
- 5. 「OK」ボタンをクリックします。
- 6. 「開始」ボタンをクリックします。
- 7. 「閉じる」ボタンをクリックします。

<span id="page-117-0"></span>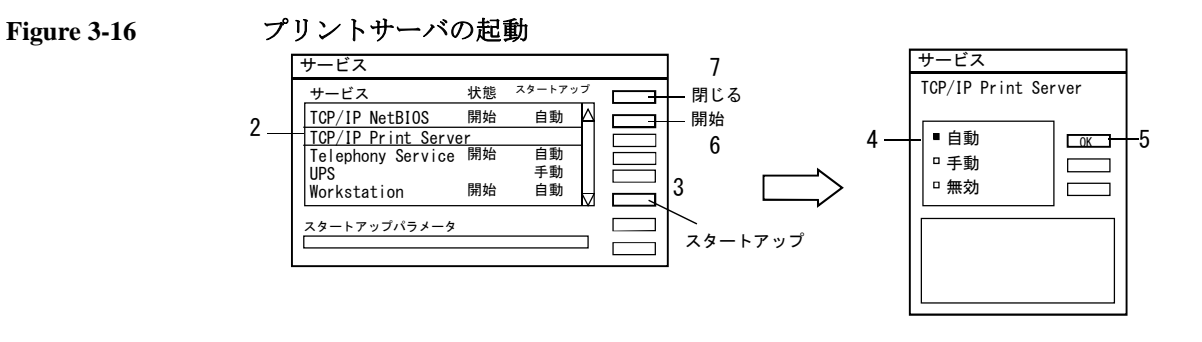

**Step 4.** アリンタの追加

リモート・プリンタが登録されていない場合、または新しいプリンタを登録 するには「プリンタの追加ウィザード」を使用して登録を行います。ウィ ザードは以下の手順で開きます。

- 1. 「スタート」、「設定」、「プリンタ」をクリックします。
- 2. 「プリンタの追加」アイコンをダブルクリックします。
- **NOTE** 忘れずにプリンタの共有を行ってください。またプリンタの共有名を忘れ ないでください。4155C/4156C のセットアップに有効な共有名はアルファ ベットで始まる 15 文字までの英数字です。

### NFS サーバの設定

NFS サーバの設定方法を説明します。NFS サーバの設定には Microsoft Windows Services for UNIX を使用します。セットアップを開始する前に 「[Windows XP ネットワークの設定](#page-104-0) (p. 3-21)」、「[Windows 2000 ネットワークの](#page-108-0) 設定 [\(p. 3-25\)](#page-108-0)」あるいは「[Windows NT ネットワークの設定](#page-113-0) (p. 3-30)」の設定 を行ってください。

ここでは Services for UNIX 3.5 を用いた設定例を記述しています。

NFS サーバをセットアップするには Step 1 から Step 9 を参照してください。

ネットワーク・ファイル・システムをエクスポートするには Step 10 を参照し てください。

**Table 3-9** NFS サーバ設定用チェックリスト

| ステップ               | サマリ                                                                      |
|--------------------|--------------------------------------------------------------------------|
| Step 1. 準備         | Windows ログオン アカウントの追加と<br>パスワード・ファイル、グループ・ファ<br>イルの作成を行います。 <sup>a</sup> |
| Step 2. インスタレーション  | Services for UNIX をインストールしま<br>す。                                        |
| Step 3. NFS サーバー   | NFS サーバー メニューを設定します。                                                     |
| Step 4. グループ登録     | グループを登録します。                                                              |
| Step 5. ユーザー登録     | ユーザーを登録します。                                                              |
| Step 6. ユーザー名マッピング | パスワード・ファイルとグループ・ファ<br>イルを特定します。                                          |
| Step 7. ユーザーマッピング  | ユーザー マッピングを設定します。                                                        |
| Step 8. グループマッピング  | グループ マッピングを設定します。                                                        |
| Step 9. マップのメンテナンス | マッピング データを保存します。                                                         |
| Step 10. エクスポート    | フォルダをエクスポートします。                                                          |

a. パスワード・ファイルとグループ・ファイルは NFS サーバと NFS ク ライアント間のユーザー マッピングに使用します。

#### <span id="page-119-0"></span>**Step 1.** 準備

1. Windows ログオン アカウントとグループを必要なだけ登録します。

Windows XP の場合は、「ユーザーアカウント」を使用します。Windows 2000 の場合は「ユーザーとパスワード」を使用します。これらはコン トロールパネルから開きます。Windows NT の場合は「ユーザーマネー ジャ」を使用します。「スタート」、「プログラム」、「管理ツール」、 「ユーザーマネージャ」をクリックすると開きます。

2. パスワード・ファイルを作成、保存します(例: C:\test\passwd)。 ファイルの各行にはユーザー名 (第1要素)、ユーザー ID (第3要素)、 グループ ID (第4要素) を記述し、各要素をコロンで区切ります。 4155C/4156C 専用の NFS サーバには、第 2、5、6、7 要素は不要です。

記述例: user01::1234:20::: user02::1235:20:::

3. グループ・ファイルを作成、保存します(例: C:\test\group)。 ファイルの各行にはグループ名 (第1要素)、グループ ID (第3要素)、 グループ・メンバー(第 4 要素)を記述し、各要素をコロンで区切りま す。4155C/4156C 専用の NFS サーバには、第 2 要素は不要です。

記述例: users::20:user01,user02

上記 2、3 の記述例では、次のユーザー情報を定義します。

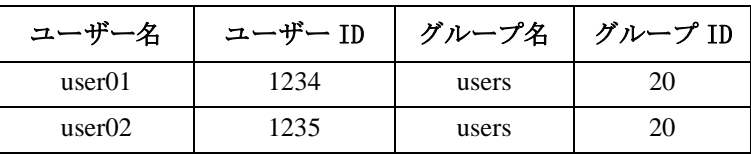

**NOTE** パスワード・ファイル、グループ・ファイルに記述されるユーザー ID とグ ループ ID はとても重要です。これらは 4155C/4156C がファイル・システム にマウントするために必要なパラメータです。4155C/4156C に設定可能な 値は 1 から 32767 です。

**NOTE** Unixシステムの NFSサーバとしてコンピュータを使用する場合は、Unixシス テムのパスワード・ファイル、グループ・ファイルをコピーしてください。 上記 2、3 のパスワード・ファイル、グループ・ファイルを作成する必要はあ りません。

<span id="page-120-0"></span>**Step 2.** インスタレーション

CD-ROM ドライブに Services for UNIX ソフトウェア CD-ROM を挿入し、セット アップ・プログラムの開始を待ちます。プログラムに従ってインストールを 完了してください。以下に注意点を記します。

- 1. インストール オプションはカスタム インストールを選択してくださ い。
- 2. コンポーネントの選択では、以下のコンポーネントを選択してくださ い。

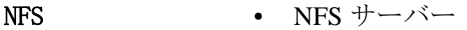

NFS 認証ツール · ユーザー名マッピング

- NFS 認証サーバー
- PCNFS サーバー
- 3. セットアップ完了後、コンピュータの再起動が必要とされる場合はコン ピュータを再起動し、Windows にログオンしなおしてください。
- **NOTE** もしコンピュータが NFS クライアントとして使用されるのであれば、2 で選 択するコンポーネントに加えて NFS クライアントも選択してください。

**Step 3.** NFS サーバー

- 1. 「スタート」、「プログラム」、「Windows Services for UNIX」、「Services for UNIX の管理」をクリックして「Services for Unix の管理」ウイン ドウを開きます。
- 2. 「Services for UNIX の管理」ウインドウのコンポーネントツリーから 「Services for UNIX[ ローカル ]」をクリックします。
- 3. 「設定」タブをクリックして、以下のフィールドを定義します。

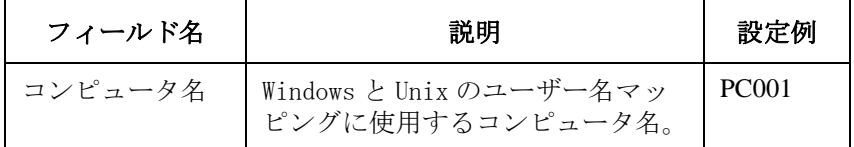

4. 「適用」ボタンをクリックします。

<span id="page-121-0"></span>**Step 4.** グループ登録

- 1. 「Services for Unix の管理」ウインドウのコンポーネントツリーから 「PCNFS サーバー」をクリックします。
- 2. 「グループ」タブをクリックします。
- 3. 下記フィールドの設定を行い、「新規」ボタンをクリックします。

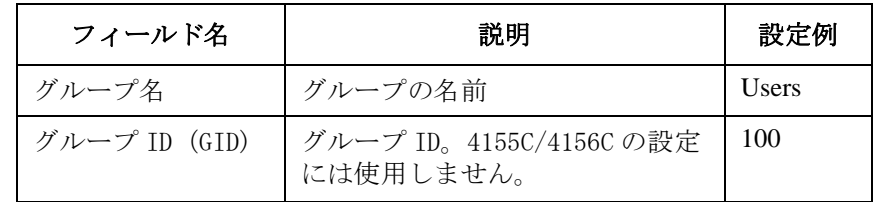

- 4. 登録するすべてのグループに対して 3 を繰り返します。
- 5. 「適用」ボタンをクリックします。

**Step 5.** ユーザー登録

- 1. 「Services for Unix の管理」ウインドウのコンポーネントツリーから 「PCNFS サーバー」をクリックします。
- 2. 「ユーザー」タブをクリックします。
- 3. 「新規」ボタンをクリックして PCNFS ユーザー ダイアログボックスを表 示します。各フィールドの設定を行い、「OK」ボタンをクリックします。

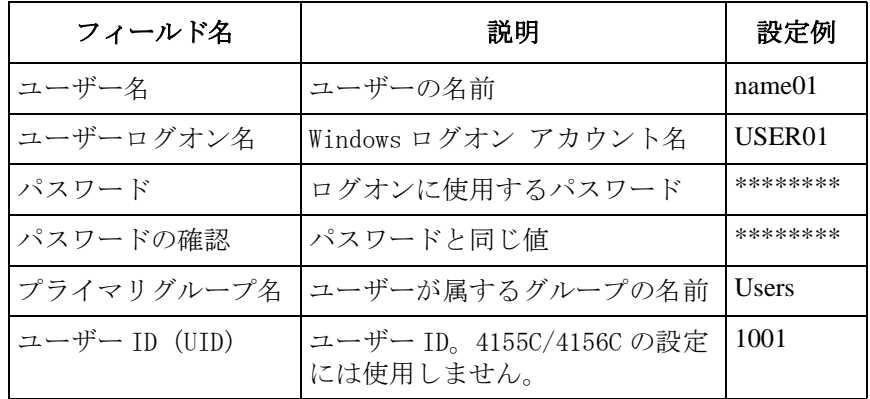

4. 登録するすべてのユーザーに対して 3 を繰り返します。

5. 「適用」ボタンをクリックします。

#### <span id="page-122-0"></span>**Step 6.** ユーザー名マッピング

- 1. 「Services for Unix の管理」ウインドウのコンポーネントツリーから 「ユーザー名マッピング」をクリックします。
- 2. 「構成」タブをクリックします。
- 3. 「パスワード ファイルとグループ ファイルを使用する」ラジオ・ボタン を選択します。
- 4. 下記フィールドの設定を行います。パスワード・ファイル、グループ・ ファイルについては Step 1 を参照してください。

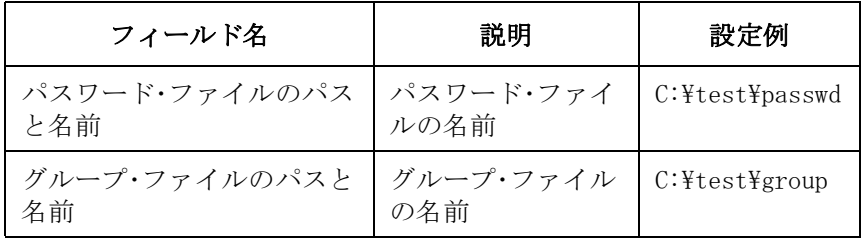

5. 「適用」ボタンをクリックします。

#### <span id="page-123-0"></span>**Step 7.** ユーザー マッピング

- 1. 「Services for Unix の管理」ウインドウのコンポーネントツリーから 「ユーザー名マッピング」をクリックします。
- 2. 「マップ」タブをクリックします。
- 3. 「詳細マップ」の「ユーザーマップの表示」をクリックします。
- 4. Windows ドメイン名を選択します。例えば、コンピュータの名前が PC001 であれば \\PC001 を選択します。
- 5. 「Windows ユーザーの一覧」ボタンをクリックします。Windows ログオン アカウント名が「Windows ユーザー」リスト・ボックスにリストされま す。
- 6. 「UNIX ユーザーの一覧」ボタンをクリックします。UNIX ユーザー名が 「UNIX ユーザー」リスト・ボックスにリストされます。
- 7. 関連づける Windows ユーザーと UNIX ユーザーを選択し、「追加」ボタンを クリックします。以下に例を示します。

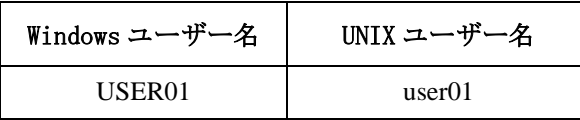

- 8. 登録するすべてのユーザーに対して 7 を繰り返します。
- 9. 「適用」ボタンをクリックします。

#### <span id="page-124-0"></span>**Step 8.** グループ マッピング

- 1. 「Services for Unix の管理」ウインドウのコンポーネントツリーから 「ユーザー名マッピング」をクリックします。
- 2. 「マップ」タブをクリックします。
- 3. 「詳細マップ」の「グループマップの表示」をクリックします。
- 4. Windows ドメイン名を設定します。例えば、コンピュータの名前が PC001 であれば \\PC001 を選択します。
- 5. 「Windows グループの一覧」ボタンをクリックします。Windows グループ 名が「Windows グループ」リスト・ボックスにリストされます。
- 6. 「UNIX グループの一覧」ボタンをクリックします。UNIX グループ名が 「UNIX グループ」リスト・ボックスにリストされます。
- 7. 関連づける Windows グループ名と UNIX グループ名を選択し、「追加」ボタ ンをクリックします。以下に例を示します。

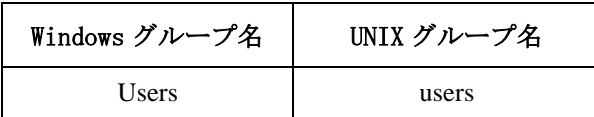

- 8. 登録するすべてのグループに対して 7 を繰り返します。
- 9. 「適用」ボタンをクリックします。

<span id="page-125-0"></span>**Step 9.** マップのメンテナンス

- 1. 「Services for Unix の管理」ウインドウのコンポーネントツリーから 「ユーザー名マッピング」をクリックします。
- 2. 「マップのメンテナンス」タブをクリックします。
- 3. バックアップ・ファイル名を入力します。

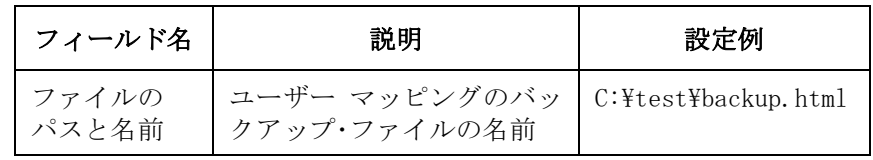

- 4. 「バックアップ」ボタンをクリックします。Step 7 および Step 8 で設定を 行ったユーザー マッピング、グループ マッピングのデータがバック アップ・ファイルに保存されます。
- 5. 「適用」ボタンをクリックします。

以上で NFS サーバのセットアップは完了です。「Services for Unix の管理」 ウインドウを閉じてください。コンピュータの再起動を要求された場合は コンピュータを再起動し、Windows にログオンしなおしてください。

#### <span id="page-126-0"></span>**Step 10.** エクスポート

- 1. Windows エクスプローラを開きます。
- 2. エクスポートするフォルダを作成します(オプション)。
- 3. マウスのポインタでエクスポートするフォルダ(例:D4156) を示し、マ ウスの右ボタンをクリックします。ポップアップメニューが現れます。
- 4. ポップアップメニューの「プロパティ」をクリックし、フォルダのプロ パティ ダイアログボックスを開きます。
- 5. 「NFS 共有」タブをクリックします。

共有名とアクセス権を以下のように設定します。

- a. 「このフォルダを共有する」ラジオ・ボタンを選択します。
- b. 共有名を入力します(例:DATA4156)。

4155C/4156C がマウントするファイル・システムを特定するには「共 有名」を使用します。4155C/4156C に設定するには 58 文字までの英 数字が有効です。

- c. 「アクセス権」ボタンをクリックして「NFS 共有アクセス権」ダイア ログボックスを開きます。
- d. NFS クライアントを登録します。登録したいクライアントに対して、 以下の手順を繰り返してください。
	- 1. 「追加」ボタンをクリックして「クライアントとクライアント グ ループの追加」ダイアログボックスを開きます。
	- 2. 「追加する名前」リスト・ボックスに、NFS クライアントとなる 4155C/4156C のホスト名を入力します(例:ANALYZER)。
	- 3. 「OK」ボタンをクリックします。
- e. 必要なアクセス権の種類を設定します。

例えば、ANALYZER だけに読み書きを与える場合には以下のように 設定します。

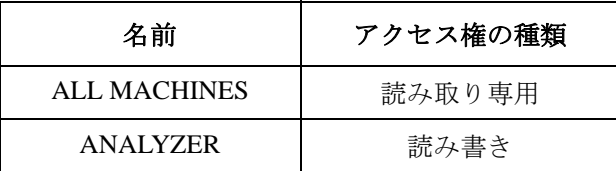

f. 「OK」ボタンをクリックします。

- 6. ダイアログボックスの「OK」ボタンをクリックします。
- 7. コマンドプロンプト ウィンドウを開きます。

Windows XP の場合、「スタート」、「すべてのプログラム」、「アクセサ リ」、「コマンドプロンプト」をクリックします。

Windows 2000の場合、「スタート」、「プログラム」、「アクセサリ」、「コ マンドプロンプト」をクリックします。

8. CACLS コマンドを実行して、NFS 共有を行うフォルダのアクセス権を設定 します。コマンドの詳細についてはヘルプを参照してください。ヘルプ メッセージは以下のコマンドによって表示されます。

 $C:Y>$  HELP CACLS

設定例:

 $C:\n *F* > CACLS D4156 / P USERO1:F Users:R Everyone:R$ 

この例は、フォルダ D4156 のアクセス権を以下のように設定します。

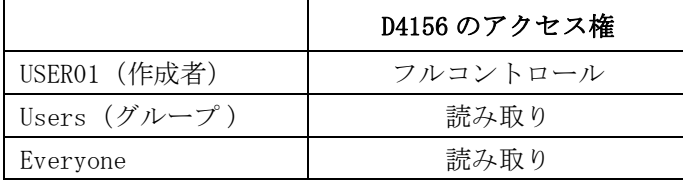

以上の操作で、ファイル・システムのエクスポートは完了です。

# 4 ファイル・オペレーション

#### ファイル・オペレーション

この章では以下のファイル操作について説明します。

- ・ マス・ストレージ・デバイスを選択する
- ・ ファイル・カタログをリストする
- ・ 設定データまたは測定データをセーブする
- ・ 測定データを表計算ソフトウェア・フォーマットでセーブする
- ・ 設定データまたは測定データをゲットする
- ・ ファイル名を変更する
- ・ ファイル/ディレクトリを削除する
- ・ ファイルをコピーする
- ・ ネットワーク・ファイル・システムにディレクトリを作成する
- ・ ワーキング・ディレクトリを変更する
- ・ ディスケットを初期化する
- ・ ディスケットのバックアップをとる

これらのファイル操作は、Agilent 4155C/4156C の内部メモリ、内蔵のフ レキシブル・ディスク・ドライブ、または 4155C/4156C がマウントしてい るネットワーク・ ファイル・システムを使用します。

ファイル操作は以下の方法で実行できます。

- ・ SYSTEM: FILER 画面上で実行したい機能を示すソフトキーを選択しま す。すべてのファイル機能はこの方法で実行できます。
- ・ Get または Save キーを押します。この方法では、データのセーブまたは ゲット機能を実行できます。

SYSTEM: FILER 画面の詳細については「セットアップ・スクリーン・リ ファレンス」を参照してください。

#### **NOTE** ネットワーク・ファイル・システムを使用するには、4155C/4156C を NFS ク ライアントにする必要があります。それには、以下を行います。

- 1. 4155C/4156C を LAN に接続します。 第 3 章を参照してください。
- 2. SYSTEM: MISCELLANEOUS 画面の NETWORK SETUP テーブルを設定します。
- 3. SYSTEM: MISCELLANEOUS 画面の NETWORK DRIVE SETUP テーブルを設定し ます。

SYSTEM: MISCELLANEOUS 画面については「セットアップ・スクリーン・リ ファレンス」を参照してください。

**NOTE** Save キーと Get キーは、4155C/4156C のスクリーンにどの画面が表示されてい る状態でも有効です。しかし、以下の状態ではこれらのキーは無効になり ます。

- ・ 測定またはストレス印加の実行中
- ・ エラー・メッセージが表示されている時
- ・ HELP 画面を表示している時
- ・ KNOB SWEEP 画面を表示している時
- ・ SCREEN DUMP、PRINT/PLOT または GRAPH PLOT ダイアログを表示してい る時

### マス・ストレージ・デバイスを選択する

ファイル操作を始めるために、まずマス・ストレージ・デバイスを選択し ます。

- 1. System キーを押します。
- 2. FILER ソフトキーを選択し、SYSTEM: FILER 画面を表示します。
- 3. フィールド・ポインタを DISK 入力フィールドに移動します。
- 4. 以下のソフトキーのいずれかを選択します。

#### FLOPPY 内蔵のフレキシブル・ディスク・ドライブを選択します。 ドライブにディスケットを挿入してください。

drive name SYSTEM: MISCELLANEOUS 画面の NETWORK DRIVE SETUP テーブルを設定していればネットワーク・ファイル・シ ステムを指定するソフトキーが表示されます。最高 4 つ のソフトキーが表示されます。

> ソフトキーを選択する前に、ソフトキーが指定している ネットワーク・ファイル・システム上のディレクトリを エクスポートしてください。 エクスポートされていなけ れば、4155C/4156C はそのディレクトリをマウントでき ません。

ソフトキーを選択すると、4155C/4156C はそのディレク トリをマウントし、 ディレクトリ内のファイル・カタロ グを FILE CATALOG エリアに表示します。 また、マウント しているディレクトリ名は DISK 入力フィールドの横に表 示されます。このディレクトリは 4155C/4156C からネッ トワーク・ファイル・システムをアクセスする場合の ルート・ディレクトリです。

アンマウントするには、他のソフトキーを選択するか、 4155C/4156C の電源をオフします。

## ファイル・カタログをリストする

- 1. System キーを押します。
- 2. FILER ソフトキーを押し、SYSTEM: FILER 画面を表示します。
- 3. マス・ストレージ・デバイスを選択します。
- 4. FILE CATALOG ソフトキーを選択します。 FILE CATALOG エリアに 199 個 までのファイル名を表示します。
- 5. フィールド・ポインタを移動する、あるいはファイル名のリストをスク ロールするためには、ロータリー・ノブを使用します。

FILE CATALOG エリアの詳細については「セットアップ・スクリーン・リ ファレンス」を参照してください。

#### ファイル・コメントを表示するには(ディスケットのみ)

内蔵のフレキシブル・ディスク・ドライブを選択した場合には、FILE CATALOG エリアにはファイル・コメントを表示しません。コメントを表示 するには、以下のソフトキーのいずれかを選択します。

READ COMMENT 選択されたファイルのコメントを表示します。

READ COMMENT ALL すべてのファイルのコメントを表示します。

#### ファイル・カタログを閉じるには

EXIT FILE CATALOG ソフトキーを選択します。

#### 特定のファイルを探すには

アルファベット・キーを押します。 カタログの先頭からサーチを開始し、 ファイル名の最初の一文字が特定されたアルファベットで始まるファイル の中で一番最初にカタログに現われるファイルをフィールド・ポインタで 示します。

### 設定データまたは測定データをセーブする

- 1. 現在選択されているマス・ストレージ・デバイスにデータをセーブする 場合には、Save キーを押し、SAVE セットアップ画面を表示します。
- 2. マス・ストレージ・デバイスを変更するには以下を行います。
	- a. System キーを押します。
	- b. FILER ソフトキーを押し、SYSTEM: FILER 画面を表示します。
	- c. マス・ストレージ・デバイスを選択します。
	- d. SAVE ソフトキーを選択し、SAVE セットアップ画面を表示します。

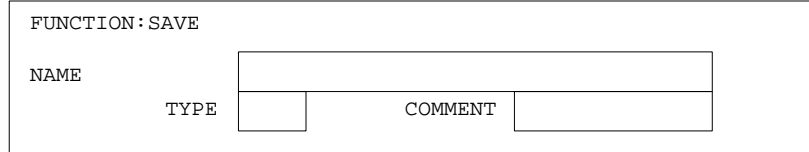

- 3. NAME フィールドにポインタを移動し、ファイル名を入力します。
	- ・ ディスケットに新しいファイルを作り、データをセーブする場合: ファイル名の長さには以下の制限があります。
		- ・ DOS フォーマット : 最長 8 文字
		- ・ HP LIF フォーマット : 最長 6 文字 ( 最後の文字に "\_" を使用し ないでください )
	- ・ ネットワーク・ファイル・システムに新しいファイルを作り、デー タをセーブする場合:

ファイル名の長さは最長 36 文字、ディレクトリ・パスを含む場合に は最長 58 文字が有効です。

・ 既存のファイルにデータをセーブする場合:

FILE CATALOG ソフトキーを選択します。ロータリー・ノブを使用し てフィールド・ポインタでファイル名を特定し、SELECT ソフトキー を選択します。

・ 内部メモリにデータをセーブする場合:

MEM1、MEM2、MEM3 または MEM4 ソフトキーを選択します。

- 4. TYPE フィールドにポインタを移動し、以下のソフトキーのいずれかを 選択します。
	- MES 測定条件設定データをセーブする場合。
	- STR ストレス設定データをセーブする場合。
	- DAT 設定データと測定データの両方をセーブする場合。
	- MAT E5250A 設定データをセーブする場合。
	- CST カスタマイズ用システム・データをセーブする場合。 内部メ モリにはセーブできません。
- 5. COMMENT フィールドにポインタを移動し、コメントを入力します ( 最長 16 文字 まで )。 内部メモリにセーブした場合には、このコメントは MMEM\* ソフトキーに表示されます。
- 6. EXECUTE ソフトキーを選択し、データのセーブを行います。 既存ファイルや内部メモリにセーブする場合には、セーブされていた
- 7. EXIT ソフトキーを選択し、SAVE セットアップ画面を閉じます。

データは消去され、新しいデータがセーブされます。

### 測定データを表計算ソフトウェア・フォーマッ トでセーブする

- 1. マス・ストレージ・デバイスを選択します。
- 2. GRAPH/LIST: LIST 画面に測定データをリストします。

GRAPH/LIST: LIST 画面を表示するには Graph/List キーを押します。 GRAPH/LIST: GRAPHICS 画面が表示された場合には Graph/List キーをもう 一度押します。

3. SPREAD SHEET ソフトキーを選択し、ASCII SAVE セットアップ画面を表 示します。

マス・ストレージ・デバイス上のファイルをリストするには、 FILE CATALOG ソフトキーを選択します。

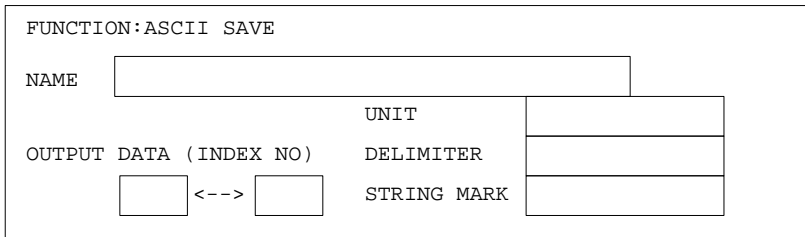

- 4. NAME フィールドにポインタを移動し、ファイル名を入力します。
	- ・ DOS ディスケットにセーブする場合のファイル名は最長 8 文字まで です。
	- ・ ネットワーク・ファイル・システムにセーブする場合のファイル名 は最長 36 文字まで、ディレクトリ・パスを含む場合には最長 58 文 字までです。
- 5. OUTPUT DATA フィールドにポインタを移動し、セーブするデータの範囲 を指定します。範囲の指定には、LIST 画面上 NO. 行の番号を使用しま す。

番号の低い方を左のフィールドに、高い方を右のフィールドに入力しま す。

すべてのデータをセーブする場合には、ALL ソフトキーを選択します。

ファイル・オペレーション

測定データを表計算ソフトウェア・フォーマットでセーブする

- 6. UNIT フィールドにポインタを移動し、以下のソフトキーのいずれかを 選択します。
	- ON 単位 (V、ms など)をセーブする場合。測定データは 文字列として扱われます。
	- OFF 単位をセーブしない場合。測定データは数値として扱 われます。

無効データ (----) は ON/OFF に関わらず、文字列として扱われます。

- 7. DELIMITER フィールドにポインタを移動し、以下のソフトキーのいずれ かを選択します。
	- SPACE スペースをデリミタとする場合。
	- TAB タブをデリミタとする場合。
	- COMMA カンマをデリミタとする場合。
- 8. STRING MARK フィールドにポインタを移動し、以下のソフトキーのいず れかを選択します。
	- NONE 文字列マーカを特定しない場合。
	- " " " " を文字列マーカとする場合。
	- ' ' ' ' を文字列マーカとする場合。
- 9. EXECUTE ソフトキーを選択し、データをセーブします。 ファイル名には 拡張子 .TXT が付きます。
- 10.EXIT ソフトキーを選択し、ASCII SAVE セットアップ画面を閉じます。

ファイル・オペレーション 測定データを表計算ソフトウェア・フォーマットでセーブする

### 出力データ・フォーマット

ASCII SAVE 機能による出力データ・フォーマットについて説明します。 このセクションでは、以下のような簡略表記を行っています。

[S] 文字列データを表します。

[S/N] UNIT が ON の場合、文字列マーカ付き文字列データを表 します。 UNIT が OFF の場合、数値データを表します。

[N] 数値データを表します。

#### ユーザ・コメント

指定された文字列マーカでくくられた文字列として出力されます。

・ 例 : STRING MARK = " " の場合。 "Bipolar Tr. Vce-Ic"

#### VAR1 出力範囲

1. 掃引測定 :

・ 出力フォーマット

<VAR1 名 [S]>=<START 値 [S/N]>to[S]<STOP 値 [S/N]>in[S]<STEP 値 [S/N]>step[S] ログ掃引測定の場合には、STEP 値に LOG が入ります。

- ・ 例: UNIT=OFF, STRING MARK = " ", DELIMITER=COMMA の場合。 "VCE=",0.0001,"to",1,"in","LOG","step"
- 2. サンプリング測定 :
	- ・ 出力フォーマット @TIME[S]=< スタート時間 [S/N]>to[S]< ストップ時間 [S/N]>
	- ・ 例: UNIT=ON, STRING MARK = " ", DELIMITER=COMMA の場合。 "@TIME=","0.00s","to","1.516s"

#### VAR2 出力範囲

・ 出力フォーマット

<VAR2 名 [S]>=<START 値 [S/N]>to[S]<STOP 値 [S/N]>in[S]<STEP 値 [S/N]>step[S]

· 例: UNIT=OFF, STRING MARK = " ", DELIMITER=COMMAの場合。 "IB=",1E-05,"to",5E-05,"in",1E-05,"step"

ファイル・オペレーション 測定データを表計算ソフトウェア・フォーマットでセーブする

#### 変数名

- ・ 出力フォーマット NO.[S]< 変数名 [S]>< 変数名 [S]> . . .
- · 例: STRING MARK = " " and DELIMITER=COMMA の場合。 "NO.","VCE","IC"

#### 単位

- ・ 出力フォーマット < ブランク [S]><1 番目の変数の単位 [S]><2 番目の変数の単位 [S]>... · 例: STRING MARK = " ", DELIMITER = COMMA の場合。
	- "","V","A"

#### 測定データ

- ・ 出力フォーマット < インデックス [N]><1 番目の変数の値 [S/N]><2 番目の変数の値 [S/N]>...
- ・ 例 : UNIT = OFF, DELIMITER = COMMA の場合。  $1, 0.001, -9.265E-10, \ldots, \ldots$

ファイル・オペレーション 測定データを表計算ソフトウェア・フォーマットでセーブする

### 出力例

- 1. Lotus 1-2-3 への出力例
	- ・ 設定
		- $\cdot$  UNIT = OFF
		- $\cdot$  DELIMITER = COMMA
		- ・ STRING MARK = " "
	- ・ 出力

```
"Bipolar Tr. Vce-Ic" 
"VCE=",0.0001,"to",1,"in","LOG","step" 
"IB=",1E-05,"to",5E-05,"in",1E-05,"step" 
"NO.","VCE","IC" 
"","V","A" 
1,0.0001,-9.265E-10 
2,0.00013,1.0416E-09 
3,0.00016,1.527E-09 
4,0.0002,-8.975E-10 
5,0.00025,-1.7453E-09
```
- 2. Microsoft Excel への出力例
	- ・ 設定
		- $\cdot$  UNIT = OFF
		- $\cdot$  DELIMITER = TAB
		- ・ STRING MARK = NONE
	- ・ 出力

```
V3-I3 characteristics 
V3 = 0 to 1 in 0.1 step
I3 = 2E-05 to 0.0001 in 2E-05 step 
NO. V3 I3
     V A
1 0 1.665E-09<br>2 0.1 1.9072E-0
2 0.1 1.9072E-09<br>3 0.2 1.4471E-08
3 0.2 1.4471E-08<br>4 0.3 1.8823E-07
4 0.3 1.8823E-07<br>5 0.4 2.1995E-06
     0.4 2.1995E-06
```
ファイル・オペレーション

測定データを表計算ソフトウェア・フォーマットでセーブする

3. アペンド測定出力例

・ 設定

- $\cdot$  UNIT = OFF
- ・ DELIMITER = TAB
- ・ STRING MARK = NONE

・ 出力

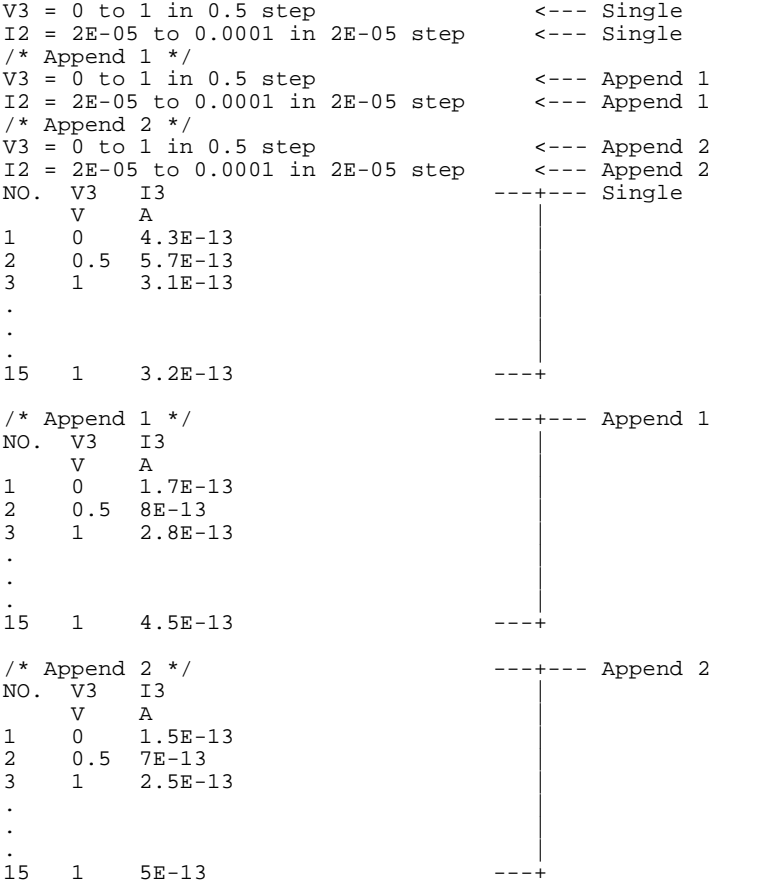

### 設定データまたは測定データをゲットする

- 1. 現在選択されているマス・ストレージ・デバイスからデータをゲットす る場合には、Get キーを押し、GET セットアップ画面を表示します。
- 2. マス・ストレージ・デバイスを変更するには以下を行います。
	- a. System キーを押します。
	- b. FILER ソフトキーを押し、SYSTEM: FILER 画面を表示します。
	- c. マス・ストレージ・デバイスを選択します。
	- d. GET ソフトキーを選択し、GET セットアップ画面を表示します。

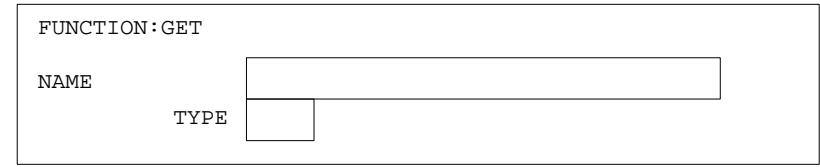

- 3. NAME フィールドにポインタを移動し、ファイル名を入力します。
	- ・ ディスケットまたはネットワーク・ファイル・システムからデータ をゲットする場合:

FILE CATALOG ソフトキーを選択します。ロータリー・ノブを使用し てフィールド・ポインタでファイル名を特定し、SELECT ソフトキー を選択します。NAME と TYPE フィールドに選択したファイル名と データ・タイプがそれぞれ入力されます。

• 内部メモリからデータをゲットする場合:

MEM1、MEM2、MEM3 または MEM4 ソフトキーを選択します。

- 4. EXECUTE ソフトキーを押し、ファイルをゲットします。
- 5. EXIT ソフトキーを押し、GET セットアップ画面を閉じます。

#### 設定データが 4155C/4156C のユニット構成と合わない場合

設定データ内の情報が 4155C/4156C のユニット構成と合わない場合には、 4155C/4156C は現在の構成と合うように値を変えて設定を行います。

- ・ 設定データ内に HPSMU の設定が含まれていて、現在の構成には HPSMU が ない場合には、以下のパラメータが変更されます。
	- 電圧測定レンジ: 200 V → 100 V
	- ・ 電流測定レンジ : 1 A → 100 mA
- ・ 4156A/B 用の設定データを 4155C でゲットしようとした場合には、以下 のパラメータが変更されます。
	- ・ 電流測定レンジ : 10 pA または 100 pA → 1 nA

#### ファイル・タイプ

4155C/4156C は以下のファイルをゲットすることができます。

- MES 測定条件設定データ。
- STR ストレス印加条件設定データ。
- DAT 測定条件設定データと測定データ。
- MAT  $E5250A$  設定データ。
- CST カスタマイズ用システム・データ。
- PRO 4145 パラメータ・アナライザ用測定条件設定データ。

### ファイル名を変更する

- 1. System キーを押します。
- 2. FILER ソフトキーを押し、SYSTEM: FILER 画面を表示します。
- 3. マス・ストレージ・デバイスを選択します。
- 4. RENAME ソフトキーを選択し、RENAME セットアップ画面を表示します。

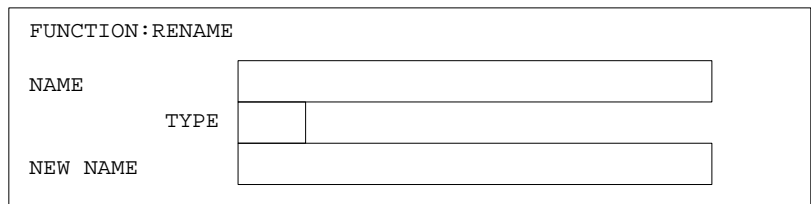

- 5. FILE CATALOG ソフトキーを選択します。
- 6. ロータリー・ノブを使用してフィールド・ポインタで名前を変更する ファイル名を特定します。
- 7. SELECT SOURCE ソフトキーを選択します。 NAME と TYPE フィールドに選 択したファイル名とデータ・タイプがそれぞれ入力されます。
- 8. NEW NAME フィールドにポインタを移動し、新しいファイル名を入力しま す。
	- ・ マス・ストレージ・デバイスがディスケットの場合 :

ファイル名の長さには以下の制限があります。

- ・ DOS フォーマット : 最長 8 文字
- ・ HP LIF フォーマット : 最長 6 文字 ( 最後の文字に "\_" を使用し ないでください)
- ・ マス・ストレージ・デバイスがネットワーク・ファイル・システム の場合 :

ファイル名の長さは最長 36 文字、ディレクトリ・パスを含む場合に は最長 58 文字が有効です。
- ・ 既存のファイル名を使用する場合には、以下を行います。
	- a. FILE CATALOG ソフトキーを選択します。
	- b. ロータリー・ノブを使用してフィールド・ポインタでファイル名 を特定します。
	- c. SELECT TARGET ソフトキーを選択します。
- 9. EXECUTE ソフトキーを選択し、ファイル名の変更を行います。

<sup>10.</sup>EXIT ソフトキーを選択し、RENAME セットアップ画面を閉じます。

# ファイル/ディレクトリを削除する

- 1. System キーを押します。
- 2. FILER ソフトキーを押し、SYSTEM: FILER 画面を表示します。
- 3. マス・ストレージ・デバイスを選択します。
- 4. PURGE ソフトキーを選択し、PURGE セットアップ画面を表示します。

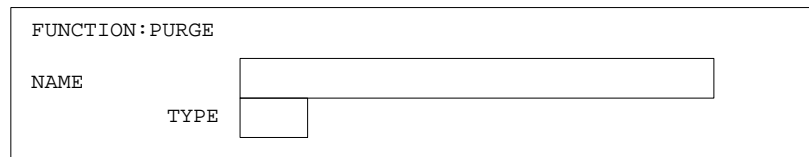

- 5. FILE CATALOG ソフトキーを選択し、カタログを表示します。
- 6. ロータリー・ノブを使用して、削除するファイルまたはディレクトリを ポインタで特定します。 削除するディレクトリは空でなくてはいけませ  $h_{\rm o}$
- 7. SELECT ソフトキーを選択します。 NAME と TYPE フィールドが埋まりま す。
- 8. EXECUTE ソフトキーを選択します。
- 9. 以下のソフトキーのいずれかを選択します。

YES ファイルまたはディレクトリの削除を実行します。 NO 削除をとりやめます。

10.EXIT ソフトキーを選択し、PURGE セットアップ画面を閉じます。

同じファイル名で、拡張子が異なるファイルを一度に削除するには、 TYPE フィールドで、\* ソフトキーを選択します。 削除を実行すると、拡張子に 関係なく指定した名前のファイルすべてを削除します。

例えば、NAME フィールドに MOS1 と入力され、TYPE フィールドが \* であり、 以下のファイルが存在すれば、これら全てが削除されます。

MOS1.MES, MOS1.STR, MOS1.DAT, MOS1.MAT, MOS1.CST, MOS1.PRO

### ファイルをコピーする

- 1. System キーを押します。
- 2. FILER ソフトキーを押し、SYSTEM: FILER 画面を表示します。
- 3. マス・ストレージ・デバイスを選択します。
- 4. COPY ソフトキーを選択し、COPY セットアップ画面を表示します。

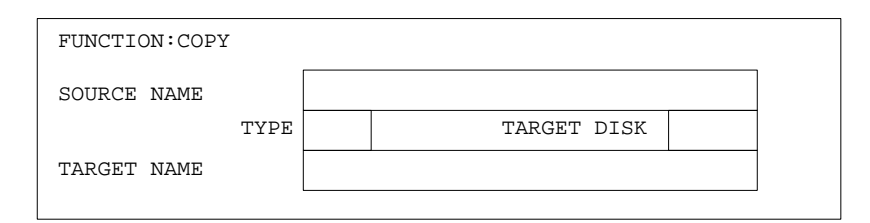

- 5. SOURCE NAME フィールドにポインタを移動し、以下を行います。
	- ・ ディスケットまたはネットワーク・ファイル・システム上のファイ ルをコピーするには :
		- a. FILE CATALOG を選択し、カタログを表示します。
		- b. ロータリー・ノブを使用して、コピーするファイルをポインタで 特定します。
		- c. SELECT SOURCE ソフトキーを選択します。 SOURCE NAME と TYPE フィールドが埋まります。
	- ・ 内部メモリのデータをコピーするには、MEM1、MEM2、MEM3 または MEM4 ソフトキーを選択します。
- 6. ディスケットから別のディスケットにファイルのコピーを行うには、以 下を行います。
	- a. TARGET DISK フィールドにポインタを移動します。
	- b. OTHER ソフトキーを選択します。(SAME は同一ディスク内でのファイ ル・コピーに使用します。)
- 7. TARGET NAME フィールドにポインタを移動し、以下を行います。
	- ・ 新しいファイルにコピーするのであれば、新しいファイル名を入力 します。

ファイル・オペレーション ファイルをコピーする

- ・ HP LIF ディスケットの場合、最長 6 文字まで有効です。 最後の 文字に "\_" を使用しないでください。
- ・ DOS ディスケットの場合、最長 8 文字まで有効です。
- ・ ネットワーク・ファイル・システムの場合、最長 36 文字まで、 ディレクトリ・パスを含む場合には最長 58 文字まで有効です。
- ・ 既存ファイルにコピーする場合、以下を行います。
	- a. FILE CATALOG ソフトキーを選択し、カタログを表示します。
	- b. ロータリー・ノブを使用して、コピー先のファイル名をポインタ で特定します。
	- c. SELECT TARGET ソフトキーを選択します。 TARGET NAME フィール ドが埋まります。
- ・ 内部メモリにデータをコピーするには、MEM1、MEM2、MEM3 または MEM4 ソフトキーを選択します。
- 8. EXECUTE ソフトキーを選択し、ファイル・コピーを実行します。
- 9. ディスケット間でファイル・コピーを行う場合、以下のような画面上の インストラクションに従ってください。

Insert Source Diskette. Continue? (YES / NO)

YES コピー元となるディスケットを挿入してから、このソ フトキーを選択します。

NO コピーを中止する場合に選択します。

Insert Target Diskette. Continue? (YES / NO)

- YES コピー先となるディスケットを挿入してから、このソ フトキーを選択します。コピーを開始します。
- NO コピーを中止する場合に選択します。

10.EXIT ソフトキーを選択し、COPY セットアップ画面を閉じます。

# ネットワーク・ファイル・システムにディレク トリを作成する

- 1. System キーを押します。
- 2. FILER ソフトキーを選択し、SYSTEM: FILER 画面を表示します。
- 3. マス・ストレージ・デバイスをネットワーク・ドライブに設定します。
- 4. MAKE DIRECTORY ソフトキーを選択し、MAKE DIRECTORY セットアップ画 面を表示します。

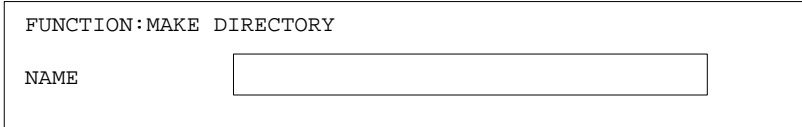

- 5. NAME フィールド上で、新しいディレクトリ名を入力します。 ディレクトリ名は最長 36 文字、ディレクトリ・パスを含む場合には最 長 58 文字まで有効です。
- 6. EXECUTE ソフトキーを選択し、ディレクトリを作成します。
- 7. EXIT ソフトキーを選択し、MAKE DIRECTORY セットアップ画面を閉じま す。

# ワーキング・ディレクトリを変更する

- 1. System キーを押します。
- 2. FILER ソフトキーを選択し、SYSTEM: FILER 画面を表示します。
- 3. マス・ストレージ・デバイスをネットワーク・ドライブに設定します。
- 4. FILE CATALOG ソフトキーを選択し、カタログを表示します。
- 5. 移動先のワーキング・ディレクトリを特定するために、以下を行いま す。
	- a. ロータリー・ノブを使用して、移動先のディレクトリ名をポインタ で特定します。
	- b. CHANGE DIRECTORY ソフトキーを選択します。
- 6. 上位レベルのディレクトリへ移動するには、以下のソフトキーを使用し ます。
	- UPPER DIR 1レベル上位のディレクトリに移動します。
	- ROOT DIR ルート・ディレクトリに移動します。
- 7. EXIT FILE CATALOG ソフトキーを選択します。

## ディスケットを初期化する

- 1. System キーを押します。
- 2. FILER ソフトキーを選択し、SYSTEM: FILER 画面を表示します。
- 3. DISK フィールドにポインタを移動し、FLOPPY ソフトキーを選択します。
- 4. DISK OPERATION ソフトキーを選択し、設定フィールドを表示します。
- 5. DISK OPERATION フィールドにポインタを移動し、DISK INIT ソフトキー を選択します。
- 6. FORMAT フィールドにポインタを移動し、初期化するフォーマットにあ わせて、 DOS または HP LIF ソフトキーを選択します。
- 7. ボリューム名を設定したい場合は、VOLUME NAME フィールドに入力しま す。
- 8. EXECUTE ソフトキーを選択します。
- 9. 確認のメッセージが表示された後、ディスケットをフレキシブル・ディ スク・ドライブに挿入し、以下のソフトキーのいずれかを選択します。
	- YES 初期化を実行します。
	- NO 初期化を中止します。

PROGRESS STATUS フィールドは初期化が何パーセント終了したかを表示 します。

10.EXIT ソフトキーを選択し、初期化機能を終了します。

# ディスケットのバックアップをとる

- 1. System キーを押します。
- 2. FILER ソフトキーを選択し、SYSTEM: FILER 画面を表示します。
- 3. DISK フィールドにポインタを移動し、FLOPPY ソフトキーを選択します。
- 4. DISK OPERATION ソフトキーを選択し、設定フィールドを表示します。
- 5. DISK OPERATION フィールドにポインタを移動し、DISK COPY ソフトキー を選択します。
- 6. コピー元となるディスケットをフレキシブル・ディスク・ドライブに挿 入します。
- 7. EXECUTE ソフトキーを選択し、以下のソフトキーのいずれかを選択しま す。

YES バックアップを実行します。

NO バックアップを中止します。

- 8. メッセージが表示された後、ディスケットを取り出します。次に、コ ピー先となるディスケット ( 初期化されている必要があります ) をフレ キシブル・ ディスク・ドライブへ入れ、以下のソフトキーのいずれか を選択します。
	- YES バックアップを実行します。

NO バックアップを中止します。

PROGRESS STATUS フィールドは、ディスク・コピーが何パーセント終了 したかを表示します。

内部のメモリ容量は必ずしもディスク・コピーに十分でない場合があり ます。 その場合は、メッセージが表示される度に、コピー元のディス ケットとコピー先のディスケットをメッセージに従って差し替えてくだ さい。

9. EXIT ソフトキーを選択し、ディスク・コピー機能を終了します。

# 5 プリント/プロット機能

#### プリント/プロット機能

プリント/プロット機能は、以下にリストされるデータのプリント/プ ロットを行います。あるいはファイルにセーブします。

- ・ 画面イメージ
- ・ セットアップ画面の設定データのリスト
- ・ 測定データのリスト
- ・ 測定データのグラフ (GRAPH 画面または KNOB SWEEP 画面 )

この章はプリント/プロット機能の使い方を説明しており、以下のセク ションから構成されています。

- ・ 出力フォーマット
- ・ 使用可能なプリンタ/プロッタ
- ・ 画面イメージを出力する
- ・ 設定データ・リストを出力する
- ・ 測定データ・リストを出力する
- ・ 測定データ・グラフを出力する
- ・ 画面イメージをセーブする
- ・ 設定データ・リストをセーブする
- ・ 測定データ・リストをセーブする
- ・ 測定データ・グラフをセーブする
- ・ プリント/プロット出力例

プリント/プロット機能 出力フォーマット

### 出力フォーマット

プリント/プロット機能は、PCL、HP-GL または TIFF フォーマットでデー タを出力します。以下の 5 つのモードから出力フォーマットを選択します。

- PCL アCL をサポートするペリフェラルを使う場合、または PCL ファイルにデータをセーブする場合。
- HR PCL 高分解能 PCL

PCL をサポートするぺリフェラルを使う場合、または PCL ファイルにデータをセーブする場合。PCL モードよりも 高い出力品質を提供します。

- HP-GL HP-GL をサポートするぺリフェラルを使う場合、または HP-GL ファイルにデータをセーブする場合。主にプロッ タを使う場合に選択します。
- TIFF 画面イメージを TIFF ファイルでセーブする場合。
- HR TIFF 高分解能 TIFF

画面イメージまたは、測定グラフのハードコピー・イ メージを TIFF ファイルにセーブする場合。TIFF モード よりも高い出力品質を提供します。

プリント/プロット/セーブが可能な表示画面と有効な出力フォーマット を以下の表にまとめます。

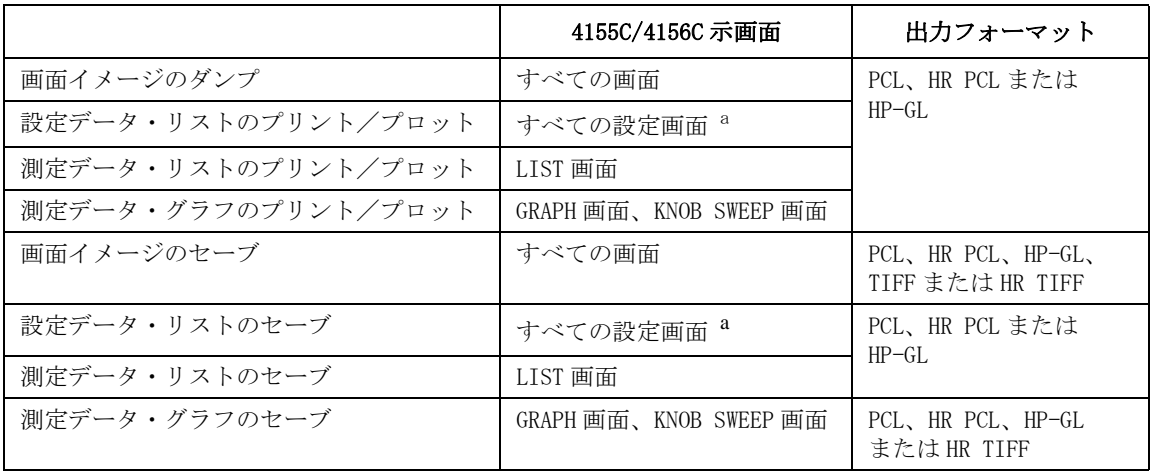

a. GRAPHICS 画面、KNOB SWEEP 画面を除きます。

プリント/プロット機能 出力フォーマット

### PCL / HR PCL / HP-GL の違い

プリント/プロットを実行する前に、出力フォーマットを選択します。 以 下の表を参考にしてモードを選択してください。

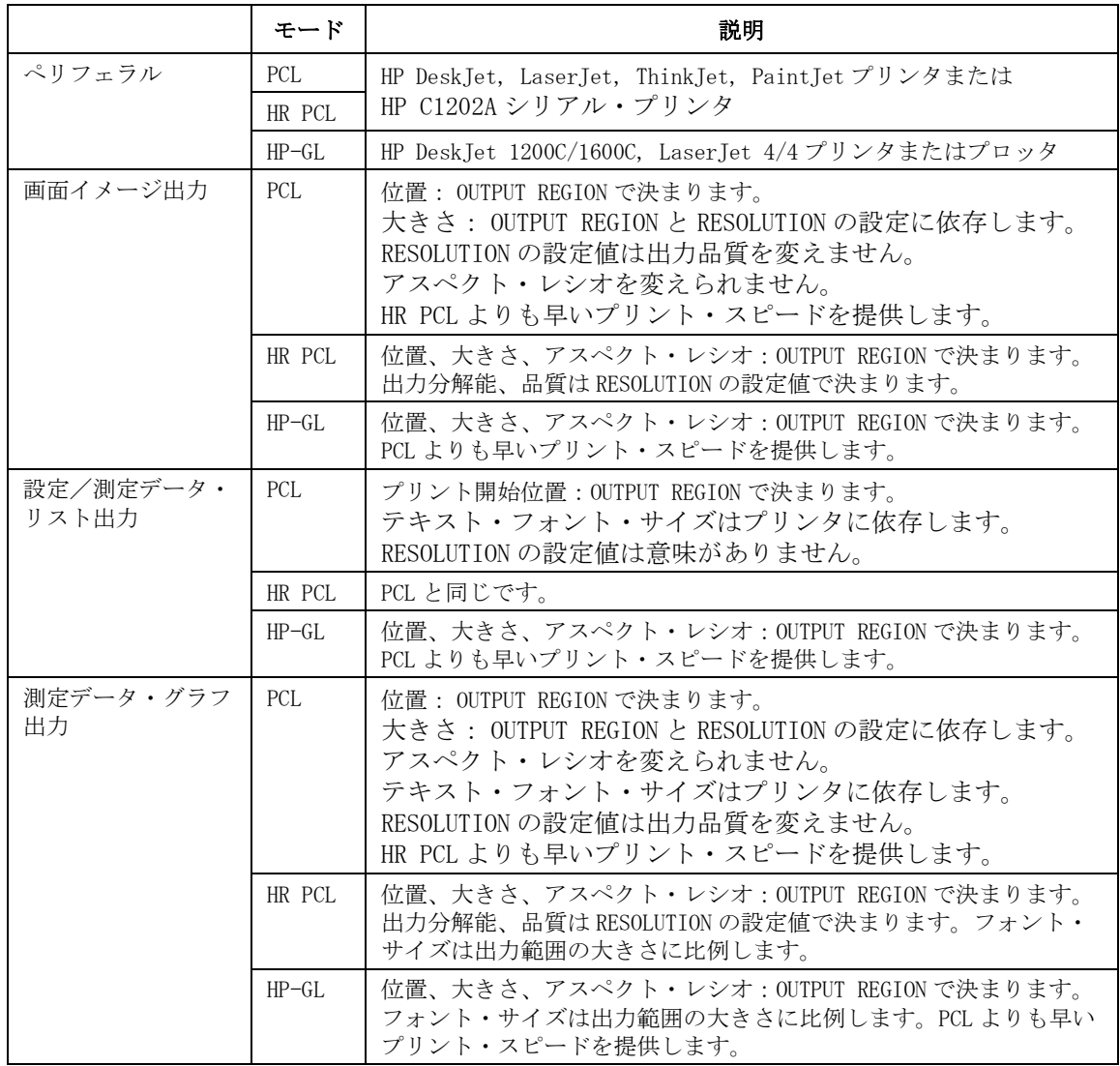

### <span id="page-156-0"></span>出力分解能

HR PCL または HR TIFF モードを選択した場合、出力データの分解能を変え ることが可能です。分解能を高く設定すると、出力品質が高くなりますが、 出力する時間は長くなります。

分解能の設定は、RESOLUTION 入力フィールドを使い、75、90、100、150、 180、 300 または 600 dpi (dots per inch) から選択します。 RESOLUTION 入 力フィールドは、PRINT/PLOT ダイアログ、GRAPH PLOT ダイアログまたは SCREEN DUMP ダイアログに表示されます。

使用するプリンタに有効な分解能については[、使用可能なプリンタ/プ](#page-157-0) ロッタ [\(p. 5-6\)](#page-157-0) を参照してください。

PCL モードでは、RESOLUTION と OUTPUT REGION フィールドの設定が出力す る位置、 大きさを決定します。アスペクト・レシオは変えられません。

出力位置、大きさの設定は、PRINT/PLOT ダイアログ、GRAPH PLOT ダイアロ グまたは SCREEN DUMP ダイアログで以下を行います。

- 1. RESOLUTION フィールドで、(75 DPI から 600 DPI) ソフトキーのどれか を選択します。RESOLUTION を高く設定すると、様々な出力サイズを選 べます。
- 2. UPPER LEFT フィールドで、出力イメージの左上角の位置を指定します。 このとき、フロント・パネル・キー、キーボードまたはロータリー・ノ ブを使用します。値の有効範囲は 0% から 100% です。

#### UPPER LEFT X 0% Y 0%

3. LOWER RIGHT フィールドで、出力イメージの右下角の位置を指定しま す。 このとき、ロータリー・ノブを使用してください。ロータリー・ノ ブを使用すると、現在の RESOLUTION/UPPER LEFT の設定値に対して有効 な LOWER RIGHT 値が自動的に計算され、LOWER RIGHT フィールドに入力 されます。 アスペクト・レシオは変えられません。

LOWER RIGHT 値が 100% を越えてしまうならば、RESOLUTION または UPPER LEFT の設定値を変えてください。値の有効範囲は 0% から 100% です。

# 使用可能なプリンタ/プロッタ

以下に使用可能なプリンタ/プロッタをリストします。

<span id="page-157-0"></span>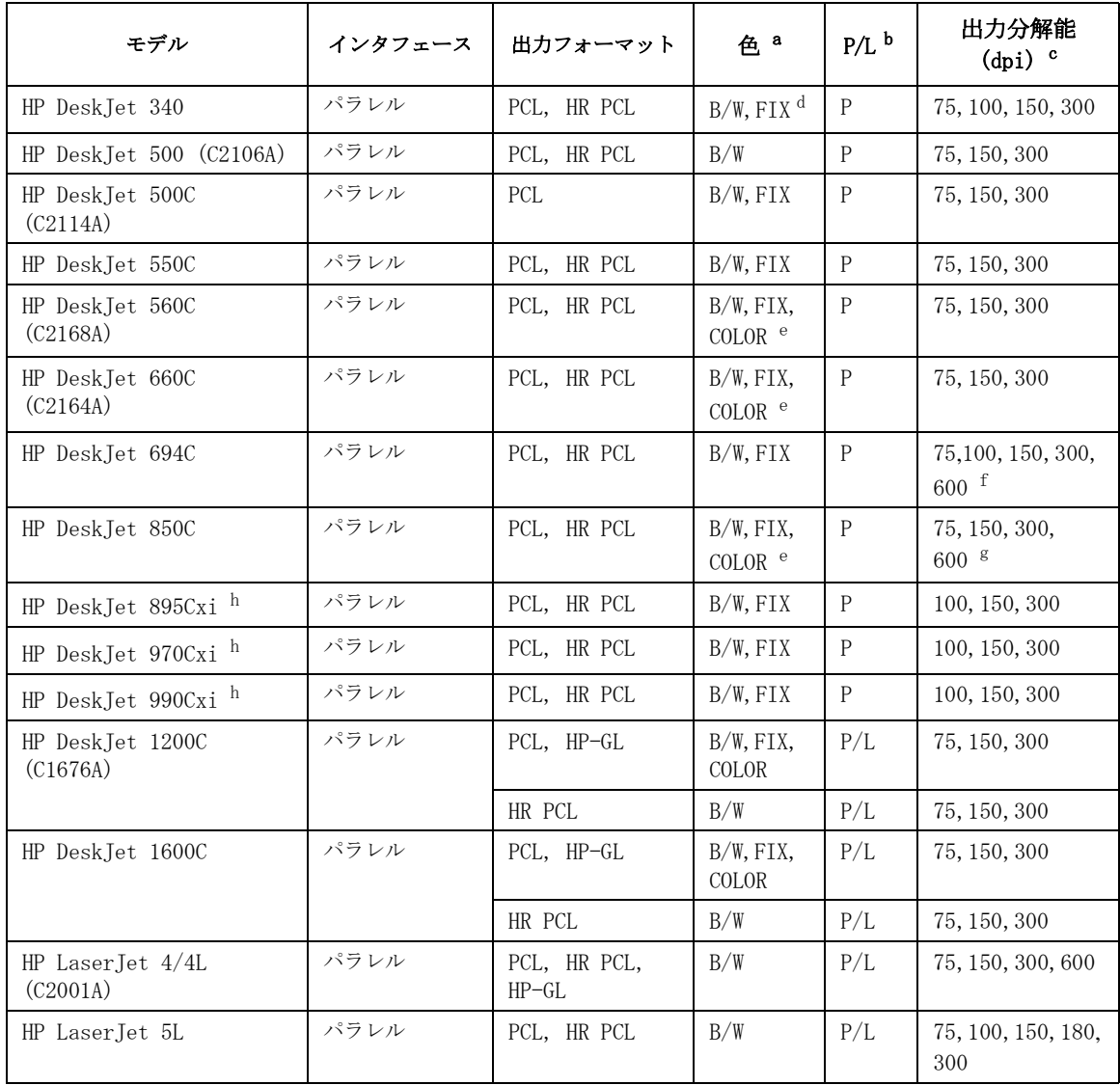

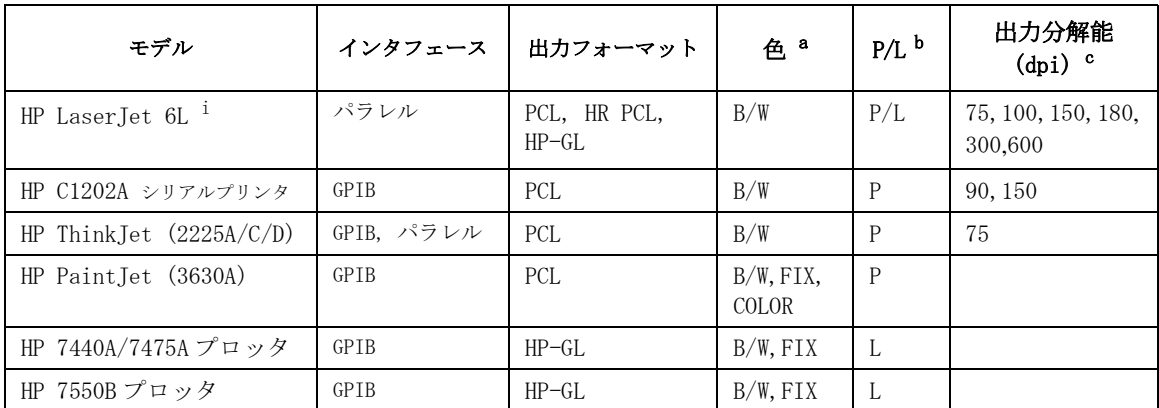

a. PRINT/PLOT SETUP 画面の COLOR/ B/W フィールドに有効なパラメータの値。 B/W = 白黒モード、 FIX = 固定カラー・モード、COLOR = カラー・モード。

b. P = ポートレイト、 L = ランドスケイプ

- c. RESOLUTION 設定値に有効な値。
- d. 画面ダンプだけに有効。
- e. COLOR モードは HR PCL フォーマットにだけ有効。有効な色の数は 8。
- f. 600 dpi は PCL だけに有効。
- g. 600 dpi は B/W だけに有効。
- h. プリントを開始するまえに PRINT/PLOT SETUP 画面の TRAILER STRING フィールドにリセット・ コマンド(\0033E)を入力してください。入力しないでプリントした場合、正常にプリント が完了しても、プリンタの Form Feed インジケータが点滅します。点滅を止めるにはプリンタ の Form Feed ボタンを押してください。
- i. 2 つ以上の画面を 1 枚にダンプする場合や、2 つ以上のグラフを 1 枚に出力する場合、追加メモ リが必要です。2M バイト以上にすることを推奨します。

### プリンタ/プロッタの接続

プリンタ/プロッタを接続するには、GPIB またはパラレル・インタフェー スを使用します。接続には、以下のケーブルを使用します。

- GPIB: Agilent 10833A/B/C/D GPIB ケーブルまたは等価なケーブル
- parallel: HP C2950A/C2951A プリンタ・ケーブルまたは等価なケーブル

各インタフェースの接続について、第 2 章に説明があります。

プリンタ・サーバに接続されたリモート・プリンタを使用するには、 4155C/4156C を LAN に接続します。詳細は第 3 章および「セットアップ・ スクリーン・リファレンス」を参照してください。

### 画面イメージを出力する

画面イメージをプリンタ/プロッタにダンプする方法を説明します。 始める前に、以下の画面の設定を確認してください。

・ SYSTEM: MISCELLANEOUS 画面

この画面では、4155C/4156C のコントロール・モード、 GPIB アドレス、 ぺリフェラルの GPIB アドレスなどの設定を行います。すべての入力 フィールドを正しく設定してください。詳細は「セットアップ・スク リーン・リファレンス」を参照してください。

・ SYSTEM: PRINT/PLOT SETUP 画面

この画面では、プリンタ/プロッタ、出力データの情報、紙の大きさな どを設定します。すべての入力フィールドを正しく設定してください。 詳細は「セットアップ・スクリーン・リファレンス」を参照してくださ い。

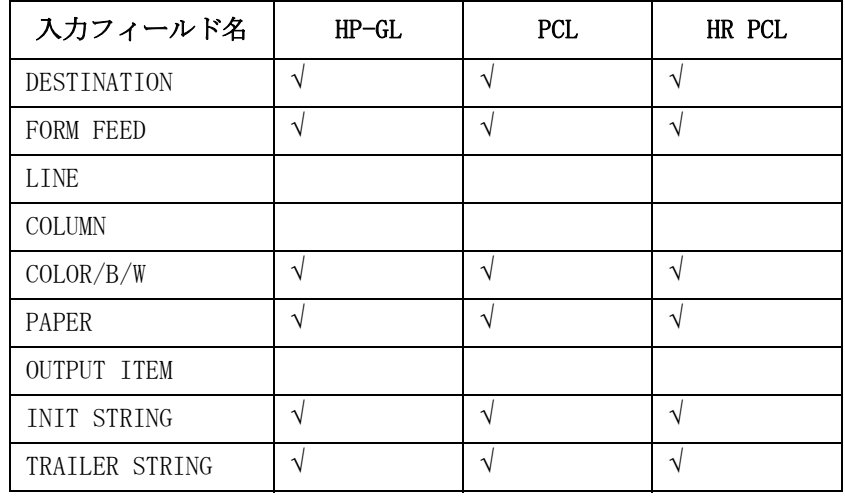

以下の入力フィールドを設定してください。

**NOTE** 2 つ以上の出力データを 1 枚の紙にプリント/プロットする場合には、 FORM FEED 入力フィールドを以下のように設定します。

最後の出力データに対する設定 : ENABLE

その他の出力データに対する設定 : DISABLE

画面イメージの出力を行うために以下を実行します。

- 1. 出力する画面を表示し、以下のキーを押します。
	- a. グリーン・キー
	- b. Plot/Print

4155C/4156C の画面に SCREEN DUMP ダイアログが表示されます。

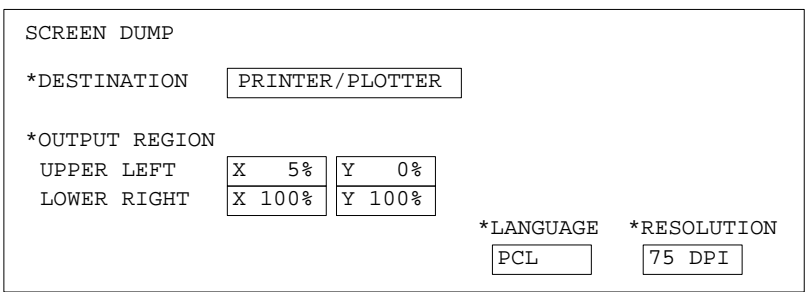

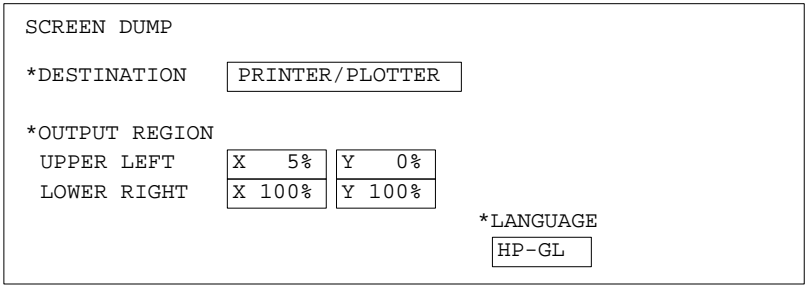

ダイアログ表示中は以下のソフトキーが有効です。

PRINT/PLOT 画面ダンプを実行します。

**PR/PL SETUP PRINT/PLOT SETUP 画面を表示します。** PRINT/PLOT SETUP 画面を閉じるには、EXIT ソフト キーを押します。

EXIT SCREEN DUMP ダイアログを閉じ、プリント/プロット 機能を終了します。

- 2. DESTINATION を PRINTER/PLOTTER に設定するために、PRINTER/PLOTTER ソフトキーを選択します。
- 3. LANGUAGE を設定します。PCL、HR PCL または HP-GL ソフトキーを選択し ます。

#### プリント/プロット機能 画面イメージを出力する

PCL または HR PCL モードを選択した場合には、RESOLUTION を設定する ために 75 DPI から 600 DPI のいずれかのソフトキーを選択します。 RESOLUTION の設定について[は出力分解能](#page-156-0) (p. 5-5) を参照してください。

HR PCL モードでは、RESOLUTION の設定があまりに低いと出力品質を落 します。

- 4. HR PCL または HP-GL を選択した場合には、OUTPUT REGION を設定する必 要があります。以下の 2 つの入力フィールドを設定します。
	- UPPER LEFT 出力するイメージの左上角の位置を指定します。

LOWER RIGHT 出力するイメージの右下角の位置を指定します。

以下のソフトキーのいずれかを選択するか、キーボードまたはフロン ト・パネル上の ENTRY キーを用いて OUTPUT REGION を設定します。

- WHOLE 紙面上出力可能な範囲を OUTPUT REGION に設定しま す。
- UPPER LEFT 紙面上出力可能な範囲の左上 1/4 の範囲を OUTPUT REGION に設定します。
- UPPER RIGHT 紙面上出力可能な範囲の右上 1/4 の範囲を OUTPUT REGION に設定します。
- LOWER LEFT 紙面上出力可能な範囲の左下 1/4 の範囲を OUTPUT REGION に設定します。
- LOWER RIGHT 紙面上出力可能な範囲の右下 1/4 の範囲を OUTPUT REGION に設定します。
- STORE REGION 内部メモリに OUTPUT REGION の設定値を記憶します。
- RECALL REGION 内部メモリに記憶した OUTPUT REGION の設定値を読み だし、OUTPUT REGION に設定します。

例えば、紙の上半分に出力するのであれば、以下のように設定します。

\*OUTPUT REGION UPPER LEFT X 0% Y 0% <------ プリンタの基点 LOWER RIGHT X 100% Y 50%

- 5. 画面ダンプを開始するために、PRINT/PLOT ソフトキーを選択します。
- 6. SCREEN DUMP ダイアログを閉じるために、EXIT ソフトキーを選択しま す。

### 設定データ・リストを出力する

セットアップ画面の設定データ・リストをプリンタ/プロッタに出力する 方法を説明します。

始める前に、以下の画面の設定を確認してください。

・ SYSTEM: MISCELLANEOUS 画面

この画面では、4155C/4156C のコントロール・モード、 GPIB アドレス、 ぺリフェラルの GPIB アドレスなどの設定を行います。すべての入力 フィールドを正しく設定してください。詳細は「セットアップ・スク リーン・リファレンス」を参照してください。

・ SYSTEM: PRINT/PLOT SETUP 画面

この画面では、プリンタ/プロッタ、出力データの情報、紙の大きさな どを設定します。すべての入力フィールドを正しく設定してください。 「セットアップ・スクリーン・リファレンス」を参照してください。

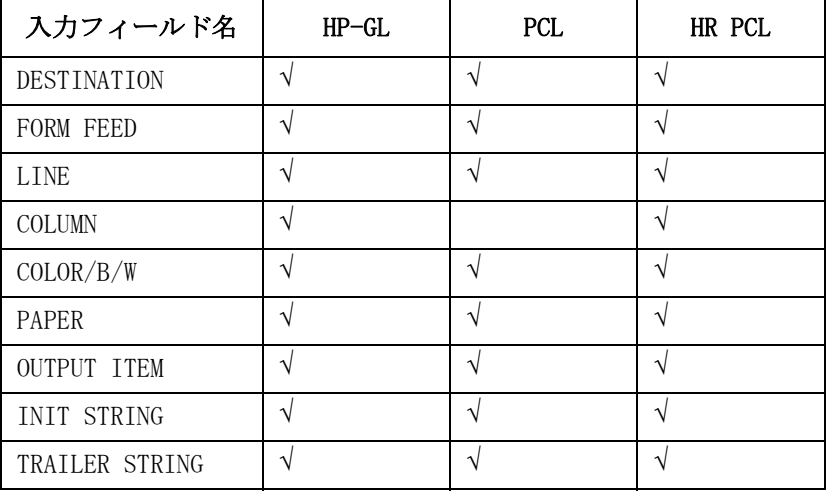

以下の入力フィールドを設定してください。

**NOTE** 2 つ以上の出力データを 1 枚の紙にプリント/プロットする場合には、 FORM FEED 入力フィールドを以下のように設定します。

最後の出力データに対する設定 : ENABLE

その他の出力データに対する設定 : DISABLE

プリント/プロット機能 設定データ・リストを出力する

設定データ・リストをプリント/プロットするために、以下を実行します。 1. 出力するセットアップ画面を表示し、以下のキーを押します。

・ Plot/Print

4155C/4156C の画面に PRINT/PLOT SETUP DATA ダイアログが表示されま す。

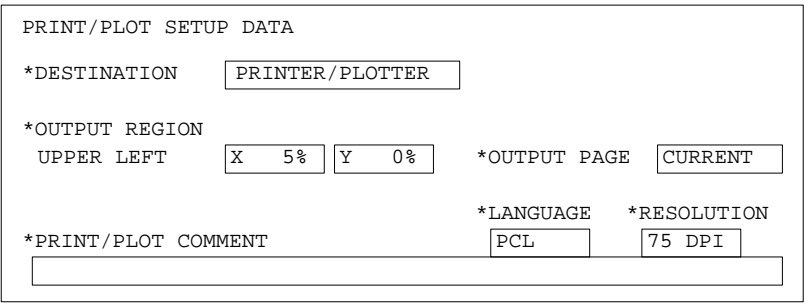

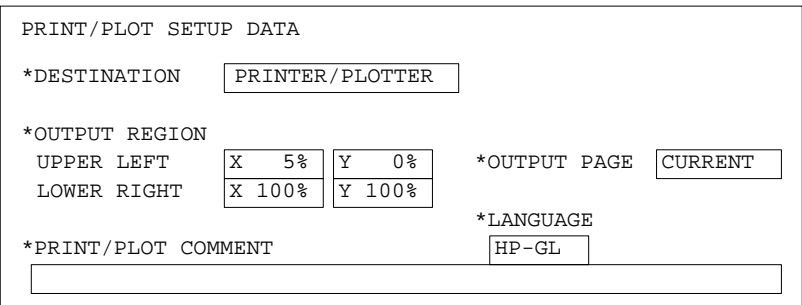

ダイアログ表示中は以下のソフトキーが有効です。

PRINT/PLOT プリント/プロットを実行します。

**PR/PL SETUP PRINT/PLOT SETUP 画面を表示します。** PRINT/PLOT SETUP 画面を閉じるには、EXIT ソフト キーを押します。

EXIT PRINT/PLOT SETUP DATA ダイアログを閉じ、プリント /プロット機能を終了します。

- 2. DESTINATION を PRINTER/PLOTTER に設定するために、PRINTER/PLOTTER ソフトキーを選択します。
- 3. LANGUAGE を設定します。PCL、HR PCL または HP-GL ソフトキーを選択し ます。

PCL または HR PCL モードを選択した場合には、RESOLUTION 入力フィー ルドを無視します。テキストのフォントはプリンタに依存します。

4. OUTPUT PAGE を設定します。以下のソフトキーのいずれかを選択しま す。

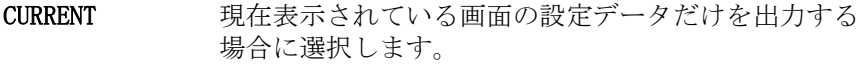

GROUP 現在表示されている画面を含むセットアップ画面グ ループの設定データを出力する場合に選択します。

#### ALL 全てのセットアップ画面の設定データを出力する場合 に選択します。

- 5. OUTPUT REGION を設定します。以下の 2 つの入力フィールドを使用しま す。
	- UPPER LEFT 出力するリストの左上角の位置を指定します。

#### LOWER RIGHT 出力するリストの右下角の位置を指定します。 PCL ま たは HR PCL を選択した場合には無視します。

以下のソフトキーのいずれかを選択するか、キーボードまたはフロン ト・パネル 上の ENTRY キーを用いて OUTPUT REGION を設定します。

- WHOLE 紙面上出力可能な範囲を OUTPUT REGION に設定しま す。
- UPPER LEFT 紙面上出力可能な範囲の左上 1/4 の範囲を OUTPUT REGION に設定します。
- UPPER RIGHT 紙面上出力可能な範囲の右上 1/4 の範囲を OUTPUT REGION に設定します。
- LOWER LEFT 紙面上出力可能な範囲の左下 1/4 の範囲を OUTPUT REGION に設定します。
- LOWER RIGHT 紙面上出力可能な範囲の右下 1/4 の範囲を OUTPUT REGION に設定します。
- STORE REGION 内部メモリに OUTPUT REGION の設定値を記憶します。
- RECALL REGION 内部メモリに記憶した OUTPUT REGION の設定値を読み だし、OUTPUT REGION に設定します。

例えば、紙の上半分に出力するのであれば、以下のように設定します。

\*OUTPUT REGION 0% Y 0% <------ プリンタの基点 LOWER RIGHT  $\overline{X}$  100%  $\overline{Y}$  50%

**Agilent 4155C/4156C** ユーザ・ガイド 第 **11** 版 **5-13**

プリント/プロット機能 設定データ・リストを出力する

- 6. 必要であれば、PRINT/PLOT COMMENT 入力フィールドにコメントを入力 します。 最高 58 文字まで入力可能です。 コメントを出力するには、 SYSTEM: PRINT/PLOT SETUP 画面の PRINT/PLOT COMMENT フィールドを ENABLE に設定してください。
- 7. プリント/プロットを開始するために、PRINT/PLOT ソフトキーを選択 します。
- 8. PRINT/PLOT SETUP DATA ダイアログを閉じるために、EXIT ソフトキーを 選択します。

### 測定データ・リストを出力する

測定データのリストをプリンタ/プロッタに出力する方法を説明します。 始める前に、以下の画面の設定を確認してください。

・ SYSTEM: MISCELLANEOUS 画面

この画面では、4155C/4156C のコントロール・モード、 GPIB アドレス、 ぺリフェラルの GPIB アドレスなどの設定を行います。すべての入力 フィールドを正しく設定してください。詳細は「セットアップ・スク リーン・リファレンス」を参照してください。

・ SYSTEM: PRINT/PLOT SETUP 画面

この画面では、プリンタ/プロッタ、出力データの情報、紙の大きさな どを設定します。すべての入力フィールドを正しく設定してください。 詳細は「セットアップ・スクリーン・リファレンス」を参照してくださ い。

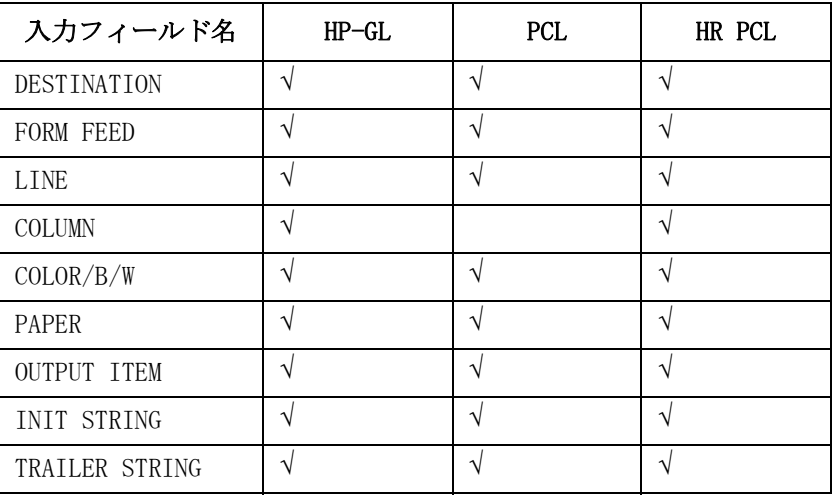

以下の入力フィールドを設定してください。

**NOTE** 2 つ以上の出力データを 1 枚の紙にプリント/プロットする場合には、 FORM FEED 入力フィールドを以下のように設定します。

最後の出力データに対する設定 : ENABLE

その他の出力データに対する設定 : DISABLE

プリント/プロット機能 測定データ・リストを出力する

- 1. GRAPH/LIST: LIST 画面を表示し、以下のキーを押します。
	- ・ Plot/Print

4155C/4156C の画面に PRINT/PLOT DATA LIST ダイアログが表示されま す。

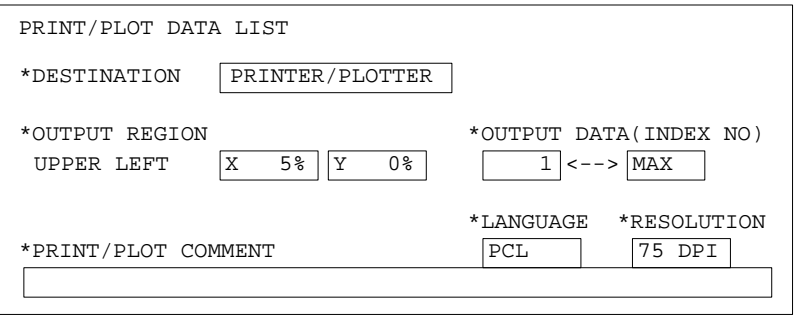

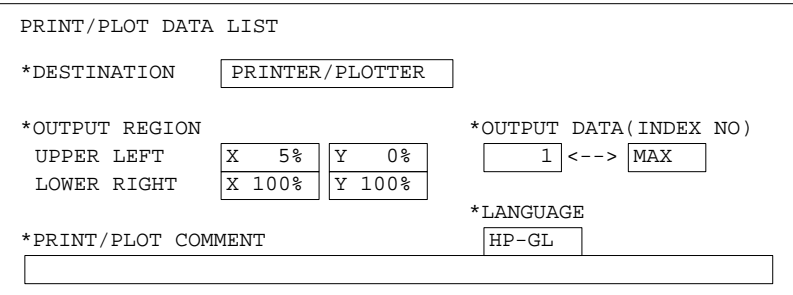

ダイアログ表示中は以下のソフトキーが有効です。

- PRINT/PLOT プリント/プロットを実行します。 PR/PL SETUP PRINT/PLOT SETUP 画面を表示します。 PRINT/PLOT SETUP 画面を閉じるには、EXIT ソフト キーを押します。 EXIT PRINT/PLOT DATA LIST ダイアログを閉じ、プリント /プロット機能を終了します。
- 2. DESTINATION を PRINTER/PLOTTER に設定するために、PRINTER/PLOTTER ソフトキーを選択します。
- 3. LANGUAGE を設定します。PCL、HR PCL または HP-GL ソフトキーを選択し ます。

PCL または HR PCL モードを選択した場合には、RESOLUTION 入力フィー ルドを無視します。テキストのフォントはプリンタに依存します。

- 4. 出力する測定データの範囲を OUTPUT DATA (INDEX NO) フィールドで設 定します。
	- a. 測定データ・インデックス番号 1 から 100 を出力するには、以下の ように入力します。

\*OUTPUT DATA (INDEX NO) 1 <--> 100

- b. 全ての測定データを出力するのであれば、ALL ソフトキーを選択し ます。
- 5. OUTPUT REGION を設定します。以下の 2 つの入力フィールドを使用しま す。
	- UPPER LEFT 出力するリストの左上角の位置を指定します。
	- LOWER RIGHT 出力するリストの右下角の位置を指定します。 PCL ま たは HR PCL を選択した場合には無視します。

以下のソフトキーのいずれかを選択するか、キーボードまたはフロン ト・パネル上の ENTRY キーを用いて OUTPUT REGION を設定します。

- WHOLE 紙面上出力可能な範囲を OUTPUT REGION に設定しま す。 UPPER LEFT 紙面上出力可能な範囲の左上 1/4 の範囲を
	- OUTPUT REGION に設定します。
- UPPER RIGHT 紙面上出力可能な範囲の右上 1/4 の範囲を OUTPUT REGION に設定します。
- LOWER LEFT 紙面上出力可能な範囲の左下 1/4 の範囲を OUTPUT REGION に設定します。
- LOWER RIGHT 紙面上出力可能な範囲の右下 1/4 の範囲を OUTPUT REGION に設定します。
- STORE REGION 内部メモリに OUTPUT REGION の設定値を記憶します。

RECALL REGION 内部メモリに記憶した OUTPUT REGION の設定値を読み だし、OUTPUT REGION に設定します。

例えば、紙の上半分に出力するのであれば、以下のように設定します。

\*OUTPUT REGION UPPER LEFT X 0% Y 0% <------ プリンタの基点 LOWER RIGHT X 100% Y 50%

プリント/プロット機能 測定データ・リストを出力する

- 6. 必要であれば、PRINT/PLOT COMMENT 入力フィールドにコメントを入力 します。 最高 58 文字まで入力可能です。 コメントを出力するには、 SYSTEM: PRINT/PLOT SETUP 画面の PRINT/PLOT COMMENT フィールドを ENABLE に設定してください。
- 7. プリント/プロットを開始するために、PRINT/PLOT ソフトキーを選択 します。
- 8. PRINT/PLOT DATA LIST ダイアログを閉じるために、EXIT ソフトキーを 選択します。

### 測定データ・グラフを出力する

測定データのグラフをプリンタ/プロッタに出力する方法を説明します。 始める前に、以下の画面の設定を確認してください。

・ SYSTEM: MISCELLANEOUS 画面

この画面では、4155C/4156C のコントロール・モード、 GPIB アドレス、 ぺリフェラルの GPIB アドレスなどの設定を行います。すべての入力 フィールドを正しく設定してください。詳細は「セットアップ・スク リーン・リファレンス」を参照してください。

・ SYSTEM: PRINT/PLOT SETUP 画面

この画面では、プリンタ/プロッタ、出力データの情報、紙の大きさな どを設定します。すべての入力フィールドを正しく設定してください。 詳細は「セットアップ・スクリーン・リファレンス」を参照してくださ い。

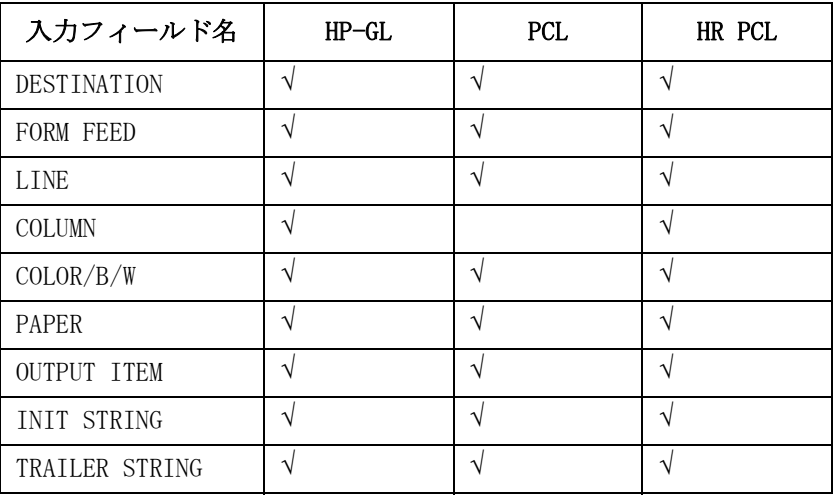

以下の入力フィールドを設定してください。

**NOTE** 2 つ以上の出力データを 1 枚の紙にプリント/プロットする場合には、 FORM FEED 入力フィールドを以下のように設定します。

最後の出力データに対する設定 : ENABLE

その他の出力データに対する設定 : DISABLE

プリント/プロット機能 測定データ・グラフを出力する

測定データ・グラフをプリント/プロットするために、以下を実行します。 1. GRAPH/LIST: GRAPHICS 画面を表示し、以下のキーを押します。

・ Plot/Print

4155C/4156C の画面に GRAPH PLOT ダイアログが表示されます。

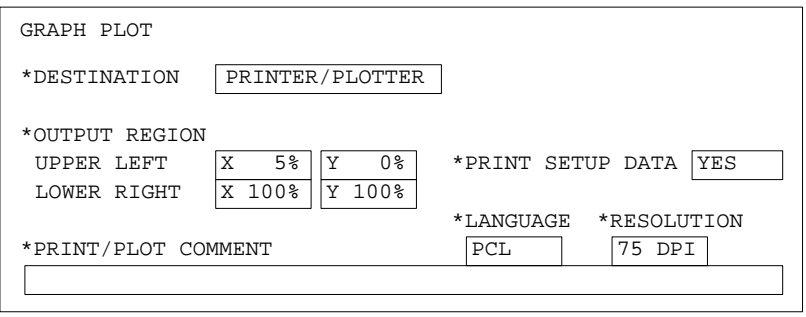

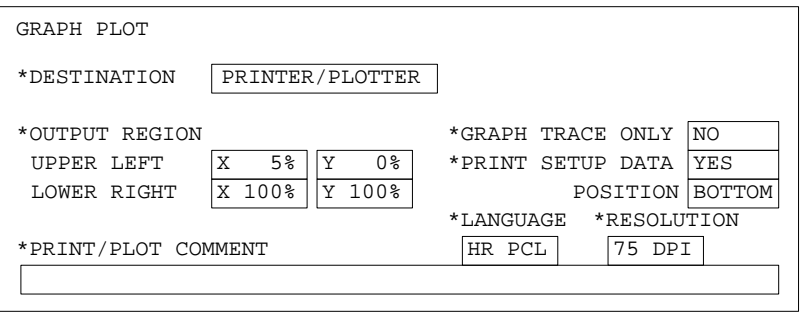

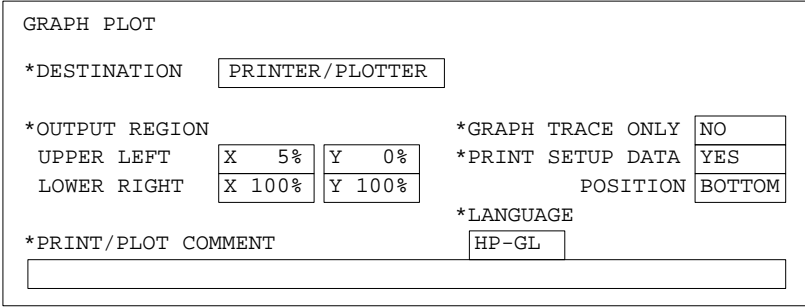

プリント/プロット機能 測定データ・グラフを出力する

ダイアログ表示中は以下のソフトキーが有効です。

PRINT/PLOT プリント/プロットを実行します。

**PR/PL SETUP PRINT/PLOT SETUP 画面を表示します。** PRINT/PLOT SETUP 画面を閉じるには、EXIT ソフト キーを押します。

EXIT GRAPH PLOT ダイアログを閉じ、プリント/プロット 機能を終了します。

- 2. DESTINATION を PRINTER/PLOTTER に設定するために、PRINTER/PLOTTER ソフトキーを選択します。
- 3. LANGUAGE を設定します。PCL、HR PCL または HP-GL ソフトキーを選択し ます。

PCL または HR PCL モードを選択した場合には、RESOLUTION を設定する ために 75 DPI から 600 DPI のいずれかのソフトキーを選択します。 RESOLUTION の設定について[は出力分解能](#page-156-0) (p. 5-5) を参照してください。 HR PCL モードでは、RESOLUTION の設定があまりに低いと出力品質を落 します。

4. HR PCL または HP-GL を選択した場合、GRAPH TRACE ONLY フィールドを 設定します。YES または NO ソフトキーを選択します。

YES グラフ・トレースだけを出力します。

NO PRINT/PLOT SETUP 画面の OUTPUT ITEM で ENABLE に設 定された情報全てを出力します。

- 5. PRINT SETUP DATA フィールドを設定します。YES または NO ソフトキー を選択します。
	- YES 設定データをグラフと共に出力します。

NO グラフだけを出力します。

YES を選択した場合、POSITION フィールドを設定します。 PCL を選択し ている場合には、POSITION フィールドは表示されません。 設定データ は常にグラフの下に出力されます。

- BOTTOM 設定データをグラフの下に出力します。
- RIGHT 設定データをグラフの右側に出力します。

プリント/プロット機能 測定データ・グラフを出力する

- 6. HR PCL または HP-GL を選択した場合、OUTPUT REGION を設定します。以下 の2つの入力フィールドを使用します。
	- UPPER LEFT 出力するリストの左上角の位置を指定します。
	- LOWER RIGHT 出力するリストの右下角の位置を指定します。

以下のソフトキーのいずれかを選択するか、キーボードまたはフロン ト・パネル上の ENTRY キーを用いて OUTPUT REGION を設定します。

WHOLE 紙面上出力可能な範囲を OUTPUT REGION に設定しま す。

UPPER LEFT 紙面上出力可能な範囲の左上 1/4 の範囲を OUTPUT REGION に設定します。

- UPPER RIGHT 紙面上出力可能な範囲の右上 1/4 の範囲を OUTPUT REGION に設定します。
- LOWER LEFT 紙面上出力可能な範囲の左下 1/4 の範囲を OUTPUT REGION に設定します。
- LOWER RIGHT 紙面上出力可能な範囲の右下 1/4 の範囲を OUTPUT REGION に設定します。
- STORE REGION 内部メモリに OUTPUT REGION の設定値を記憶します。
- RECALL REGION 内部メモリに記憶した OUTPUT REGION の設定値を読み だし、OUTPUT REGION に設定します。

例えば、紙の上半分に出力するのであれば、以下のように設定します。

\*OUTPUT REGION UPPER LEFT X 0% Y 0% <------ プリンタの基点 LOWER RIGHT X 100% Y 50%

- 7. 必要であれば、PRINT/PLOT COMMENT 入力フィールドにコメントを入力 します。 最高 58 文字まで入力可能です。 コメントを出力するには、 SYSTEM: PRINT/PLOT SETUP 画面の PRINT/PLOT COMMENT フィールドを ENABLE に設定してください。
- 8. プリント/プロットを開始するために、PRINT/PLOT ソフトキーを選択 します。
- 9. GRAPH PLOT ダイアログを閉じるために、EXIT ソフトキーを選択します。

### 画面イメージをセーブする

画面イメージをファイルにセーブする方法を説明します。 始める前に、以下の画面の設定を確認してください。

・ SYSTEM: FILER 画面

この画面の DISK フィールドで、ファイルをセーブするマス・ストレー ジ・デバイスを設定します。詳細は「セットアップ・スクリーン・リ ファレンス」を参照してください。

・ SYSTEM: PRINT/PLOT SETUP 画面

この画面では、セーブする情報、紙の大きさなどを設定します。すべて の入力フィールドを正しく設定してください。詳細は「セットアップ・ スクリーン・リファレンス」を参照してください。

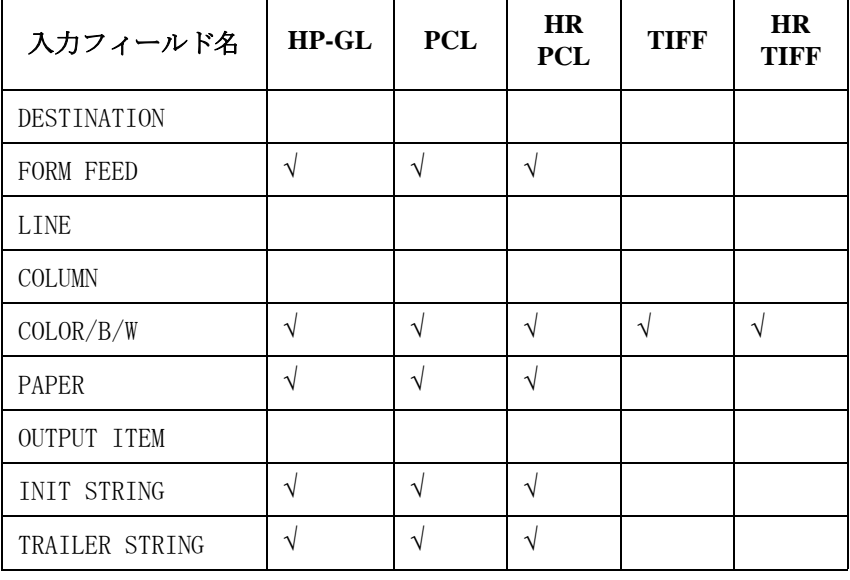

以下の入力フィールドを設定してください。

プリント/プロット機能 画面イメージをセーブする

画面イメージのセーブを行うために以下を実行します。

- 1. セーブする画面を表示し、以下のキーを押します。
	- a. グリーン・キー

#### b. Plot/Print

4155C/4156C の画面に SCREEN DUMP ダイアログが表示されます。

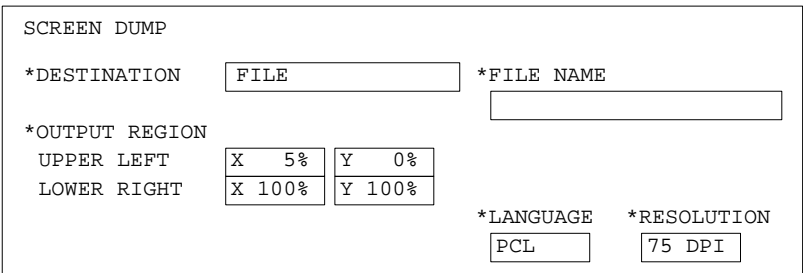

ダイアログ表示中は以下のソフトキーが有効です。

PRINT/PLOT 画面イメージのセーブを実行します。

**PR/PL SETUP PRINT/PLOT SETUP 画面を表示します。** PRINT/PLOT SETUP 画面を閉じるには、EXIT ソフト キーを押します。

EXIT SCREEN DUMP ダイアログを閉じ、プリント/プロット 機能を終了します。

- 2. DESTINATION を FILE に設定するために、FILE ソフトキーを選択します。
- 3. ファイル名を FILE NAME フィールドに入力します。

内蔵のフレキシブル・ディスク・ドライブを使用してファイルをディス ケットにセーブする場合、ファイル名の長さには以下の制限がありま す。

- ・ DOS フォーマット:最長 8 文字
- ・ HP LIF フォーマット:最長 6 文字 (6 文字目に "\_" を入れないでく ださい)

LAN を介してネットワーク・ドライブにファイルをセーブする場合、 ファイル名の長さには以下の制限があります。

- ・ ファイル名だけ入力する場合:最長 36 文字
- ・ ディレクトリ・パス名を含む場合:最長 58 文字

4. LANGUAGE を設定します。PCL、HR PCL、HP-GL、TIFF または HR TIFF ソ フトキーを選択します。

PCL、HR PCL または HR TIFF モードを選択した場合には、RESOLUTION を 設定するために 75 DPI から 600 DPI のいずれかのソフトキーを選択し ます。 RESOLUTION の設定について[は出力分解能](#page-156-0) (p. 5-5) を参照してくだ さい。

HR PCL モードでは、RESOLUTION の設定があまりに低いと出力品質を落 します。

5. HR PCL または HP-GL を選択した場合、OUTPUT REGION を設定します。以 下の 2 つの入力フィールドを使用します。

UPPER LEFT 出力する画面イメージの左上角の位置を指定します。

LOWER RIGHT 出力する画面イメージの右下角の位置を指定します。

以下のソフトキーのいずれかを選択するか、キーボードまたはフロン ト・パネル上の ENTRY キーを用いて OUTPUT REGION を設定します。

- WHOLE 紙面上出力可能な範囲を OUTPUT REGION に設定しま す。
- UPPER LEFT 紙面上出力可能な範囲の左上 1/4 の範囲を OUTPUT REGION に設定します。
- UPPER RIGHT 紙面上出力可能な範囲の右上 1/4 の範囲を OUTPUT REGION に設定します。
- LOWER LEFT 紙面上出力可能な範囲の左下 1/4 の範囲を OUTPUT REGION に設定します。
- LOWER RIGHT 紙面上出力可能な範囲の右下 1/4 の範囲を OUTPUT REGION に設定します。
- STORE REGION 内部メモリに OUTPUT REGION の設定値を記憶します。
- RECALL REGION 内部メモリに記憶した OUTPUT REGION の設定値を読み だし、OUTPUT REGION に設定します。

例えば、紙の上半分に出力するのであれば、以下のように設定します。

\*OUTPUT REGION <------ プリンタの基点 LOWER RIGHT  $\hat{X}$  100%  $\hat{Y}$  50%

- 6. 画面イメージのセーブを行うために、PRINT/PLOT ソフトキーを選択し ます。
- 7. SCREEN DUMP ダイアログを閉じるために、EXIT ソフトキーを選択しま す。

**Agilent 4155C/4156C** ユーザ・ガイド 第 **11** 版 **5-25**

# 設定データ・リストをセーブする

セットアップ画面の設定データ・リストをセーブする方法を説明します。 始める前に、以下の画面の設定を確認してください。

・ SYSTEM: FILER 画面

この画面の DISK フィールドで、ファイルをセーブするマス・ストレー ジ・デバイスを設定します。詳細は「セットアップ・スクリーン・リ ファレンス」を参照してください。

・ SYSTEM: PRINT/PLOT SETUP 画面

この画面では、セーブする情報、紙の大きさなどを設定します。すべて の入力フィールドを正しく設定してください。詳細は「セットアップ・ スクリーン・リファレンス」を参照してください。

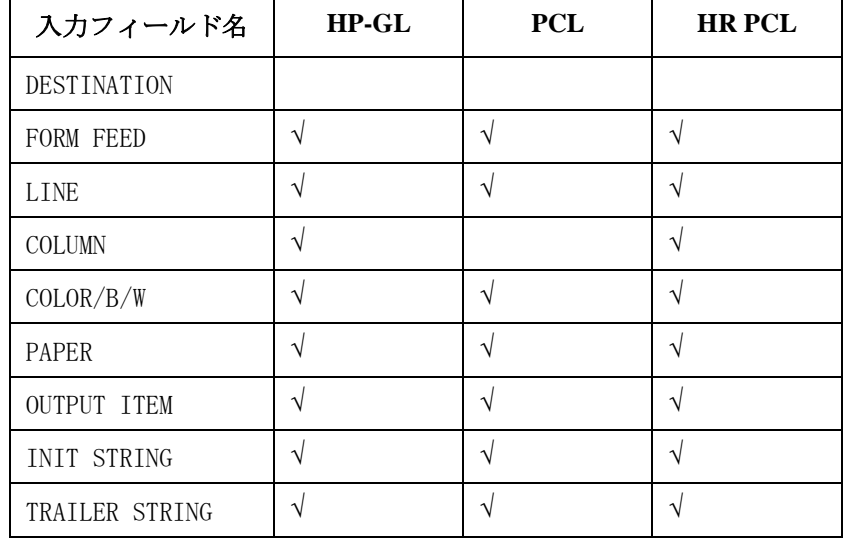

以下の入力フィールドを設定してください。

設定データ・リストをセーブするために、以下を実行します。

1. セーブするセットアップ画面を表示し、以下のキーを押します。

#### ・ Plot/Print

4155C/4156C の画面に PRINT/PLOT SETUP DATA ダイアログが表示されま す。

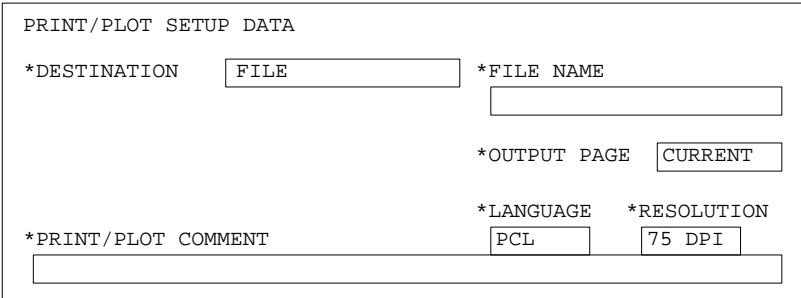

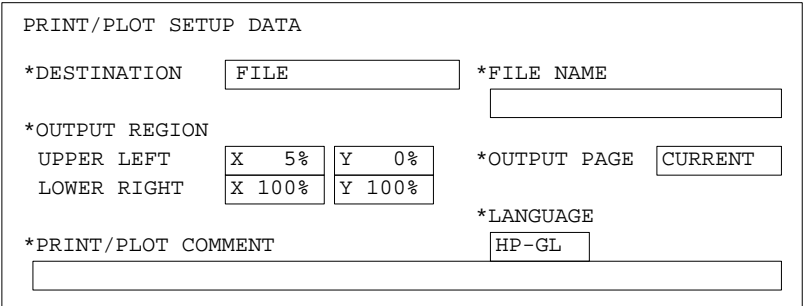

ダイアログ表示中は以下のソフトキーが有効です。

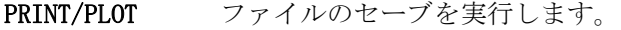

**PR/PL SETUP PRINT/PLOT SETUP 画面を表示します。** PRINT/PLOT SETUP 画面を閉じるには、EXIT ソフト キーを押します。

#### EXIT PRINT/PLOT SETUP DATA ダイアログを閉じ、プリント /プロット機能を終了します。

2. DESTINATION を FILE に設定するために、FILE ソフトキーを選択します。

3. ファイル名を FILE NAME フィールドに入力します。

#### プリント/プロット機能 設定データ・リストをセーブする

内蔵のフレキシブル・ディスク・ドライブを使用してファイルをディス ケットにセーブする場合、ファイル名の長さには以下の制限がありま す。

- ・ DOS フォーマット:最長 8 文字
- HP LIF フォーマット:最長 6 文字 (6 文字目に " " を入れないでく ださい)

LAN を介してネットワーク・ドライブにファイルをセーブする場合、 ファイル名の長さには以下の制限があります。

- ・ ファイル名だけ入力する場合:最長 36 文字
- ・ ディレクトリ・パス名を含む場合:最長 58 文字
- 4. LANGUAGE を設定します。PCL、HR PCL または HP-GL ソフトキーを選択し ます。

PCL または HR PCL モードを選択した場合には、RESOLUTION 入力フィー ルドを無視します。テキストのフォントはプリンタに依存します。

5. OUTPUT PAGE を設定します。以下のソフトキーのいずれかを選択しま す。

CURRENT 現在表示されている画面の設定データだけを出力する 場合に選択します。

- GROUP 現在表示されている画面を含むセットアップ画面グ ループの設定データを出力する場合に選択します。
- ALL 全てのセットアップ画面の設定データを出力する場合 に選択します。
- 6. HP-GL を選択した場合、OUTPUT REGION を設定します。以下の 2 つの入 力フィールドを使用します。
	- UPPER LEFT 出力するリストの左上角の位置を指定します。
	- LOWER RIGHT 出力するリストの右下角の位置を指定します。

以下のソフトキーのいずれかを選択するか、キーボードまたはフロン ト・パネル 上の ENTRY キーを用いて OUTPUT REGION を設定します。

WHOLE 紙面上出力可能な範囲を OUTPUT REGION に設定しま す。

UPPER LEFT 紙面上出力可能な範囲の左上 1/4 の範囲を OUTPUT REGION に設定します。
プリント/プロット機能 設定データ・リストをセーブする

- UPPER RIGHT 紙面上出力可能な範囲の右上 1/4 の範囲を OUTPUT REGION に設定します。
- LOWER LEFT 紙面上出力可能な範囲の左下 1/4 の範囲を OUTPUT REGION に設定します。
- LOWER RIGHT 紙面上出力可能な範囲の右下 1/4 の範囲を OUTPUT REGION に設定します。
- STORE REGION 内部メモリに OUTPUT REGION の設定値を記憶します。
- RECALL REGION 内部メモリに記憶した OUTPUT REGION の設定値を読み だし、OUTPUT REGION に設定します。

例えば、紙の上半分に出力するのであれば、以下のように設定します。

\*OUTPUT REGION UPPER LEFT X 0% Y 0% <------ プリンタの基点 LOWER RIGHT X 100% Y 50%

- 7. 必要であれば、PRINT/PLOT COMMENT 入力フィールドにコメントを入力 します。 最高 58 文字まで入力可能です。 コメントを出力するには、 SYSTEM: PRINT/PLOT SETUP 画面の PRINT/PLOT COMMENT フィールドを ENABLE に設定してください。
- 8. ファイルのセーブを開始するために、PRINT/PLOT ソフトキーを選択し ます。
- 9. PRINT/PLOT SETUP DATA ダイアログを閉じるために、EXIT ソフトキーを 選択します。

## 測定データ・リストをセーブする

測定データのリストをセーブする方法を説明します。 始める前に、以下の画面の設定を確認してください。

・ SYSTEM: FILER 画面

この画面の DISK フィールドで、ファイルをセーブするマス・ストレー ジ・デバイスを設定します。詳細は「セットアップ・スクリーン・リ ファレンス」を参照してください。

・ SYSTEM: PRINT/PLOT SETUP 画面

この画面では、セーブする情報、紙の大きさなどを設定します。すべて の入力フィールドを正しく設定してください。詳細は「セットアップ・ スクリーン・リファレンス」を参照してください。

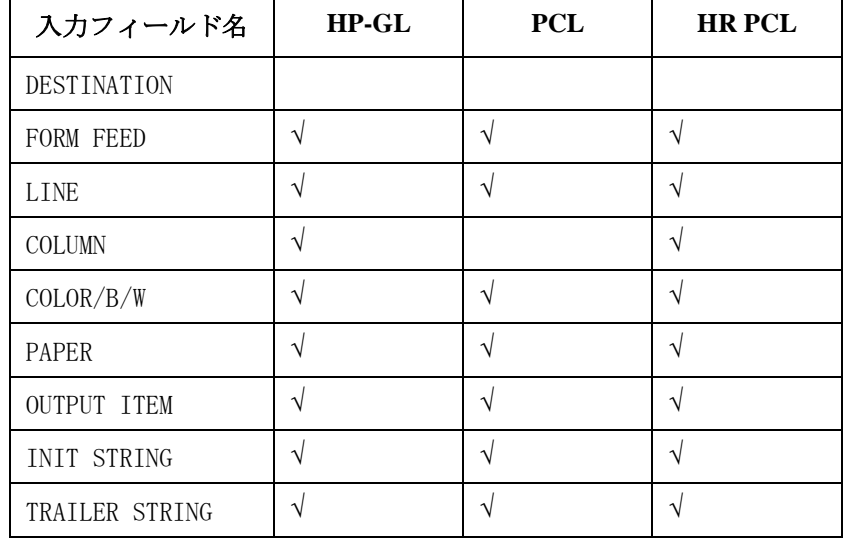

以下の入力フィールドを設定してください。

測定データのリストをセーブするために、以下を実行します。

1. GRAPH/LIST: LIST 画面を表示し、以下のキーを押します。

#### ・ Plot/Print

4155C/4156C の画面に PRINT/PLOT DATA LIST ダイアログが表示されま す。

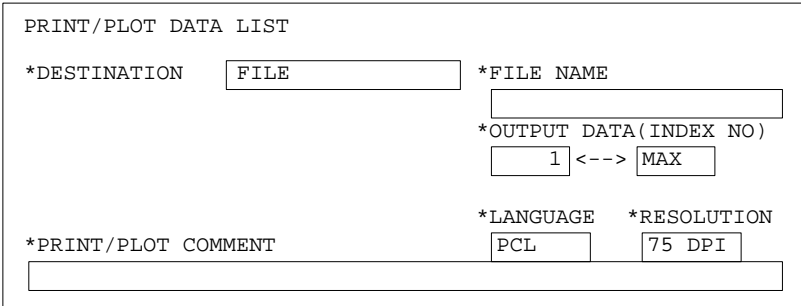

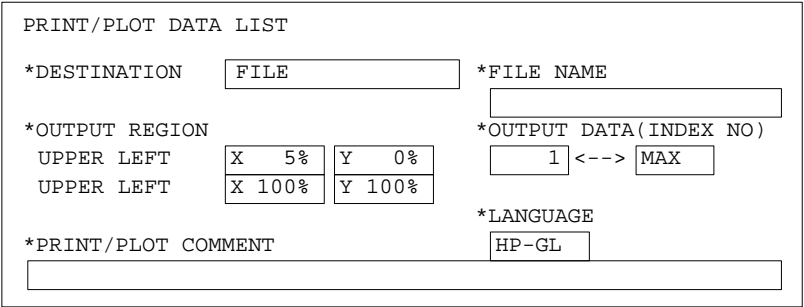

ダイアログ表示中は以下のソフトキーが有効です。

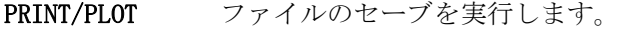

**PR/PL SETUP PRINT/PLOT SETUP 画面を表示します。** PRINT/PLOT SETUP 画面を閉じるには、EXIT ソフト キーを押します。

#### EXIT PRINT/PLOT DATA LIST ダイアログを閉じ、プリント /プロット機能を終了します。

2. DESTINATION を FILE に設定するために、FILE ソフトキーを選択します。

3. ファイル名を FILE NAME フィールドに入力します。

プリント/プロット機能 測定データ・リストをセーブする

内蔵のフレキシブル・ディスク・ドライブを使用してファイルをディス ケットにセーブする場合、ファイル名の長さには以下の制限がありま す。

- ・ DOS フォーマット:最長 8 文字
- HP LIF フォーマット:最長 6 文字 (6 文字目に " " を入れないでく ださい)

LAN を介してネットワーク・ドライブにファイルをセーブする場合、 ファイル名の長さには以下の制限があります。

- ・ ファイル名だけ入力する場合:最長 36 文字
- ・ ディレクトリ・パス名を含む場合:最長 58 文字
- 4. LANGUAGE を設定します。PCL、HR PCL または HP-GL ソフトキーを選択し ます。

PCL または HR PCL モードを選択した場合には、RESOLUTION 入力フィー ルドを無視します。テキストのフォントはプリンタに依存します。

- 5. 出力する測定データの範囲を OUTPUT DATA (INDEX NO) フィールドで設 定します。
	- a. 測定データ・インデックス番号 1 から 100 を出力するには、以下の ように入力します。

\*OUTPUT DATA (INDEX)  $\frac{1}{1} \leftarrow \rightarrow 100$ 

- b. 全ての測定データを出力するのであれば、ALL ソフトキーを選択し ます。
- 6. HP-GL を選択した場合、OUTPUT REGION を設定します。以下の 2 つの入 力フィールドを使用します。
	- UPPER LEFT 出力するリストの左上角の位置を指定します。
	- LOWER RIGHT 出力するリストの右下角の位置を指定します。

以下のソフトキーのいずれかを選択するか、キーボードまたはフロン ト・パネル 上の ENTRY キーを用いて OUTPUT REGION を設定します。

WHOLE 紙面上出力可能な範囲を OUTPUT REGION に設定しま す。

UPPER LEFT 紙面上出力可能な範囲の左上 1/4 の範囲を OUTPUT REGION に設定します。

#### プリント/プロット機能 測定データ・リストをセーブする

- UPPER RIGHT 紙面上出力可能な範囲の右上 1/4 の範囲を OUTPUT REGION に設定します。
- LOWER LEFT 紙面上出力可能な範囲の左下 1/4 の範囲を OUTPUT REGION に設定します。
- LOWER RIGHT 紙面上出力可能な範囲の右下 1/4 の範囲を OUTPUT REGION に設定します。
- STORE REGION 内部メモリに OUTPUT REGION の設定値を記憶します。
- RECALL REGION 内部メモリに記憶した OUTPUT REGION の設定値を読み だし、OUTPUT REGION に設定します。

例えば、紙の上半分に出力するのであれば、以下のように設定します。

\*OUTPUT REGION UPPER LEFT X 0% Y 0% <------ プリンタの基点 LOWER RIGHT X 100% Y 50%

- 7. 必要であれば、PRINT/PLOT COMMENT 入力フィールドにコメントを入力 します。 最高 58 文字まで入力可能です。 コメントを出力するには、 SYSTEM: PRINT/PLOT SETUP 画面の PRINT/PLOT COMMENT フィールドを ENABLE に設定してください。
- 8. ファイルのセーブを開始するために、PRINT/PLOT ソフトキーを選択し ます。
- 9. PRINT/PLOT DATA LIST ダイアログを閉じるために、EXIT ソフトキーを 選択します。

## 測定データ・グラフをセーブする

測定データのグラフをセーブする方法を説明します。 始める前に、以下の画面の設定を確認してください。

・ SYSTEM: FILER 画面

この画面の DISK フィールドで、ファイルをセーブするマス・ストレー ジ・デバイスを設定します。詳細は「セットアップ・スクリーン・リ ファレンス」を参照してください。

・ SYSTEM: PRINT/PLOT SETUP 画面

この画面では、セーブする情報、紙の大きさなどを設定します。すべて の入力フィールドを正しく設定してください。詳細は「セットアップ・ スクリーン・リファレンス」を参照してください。

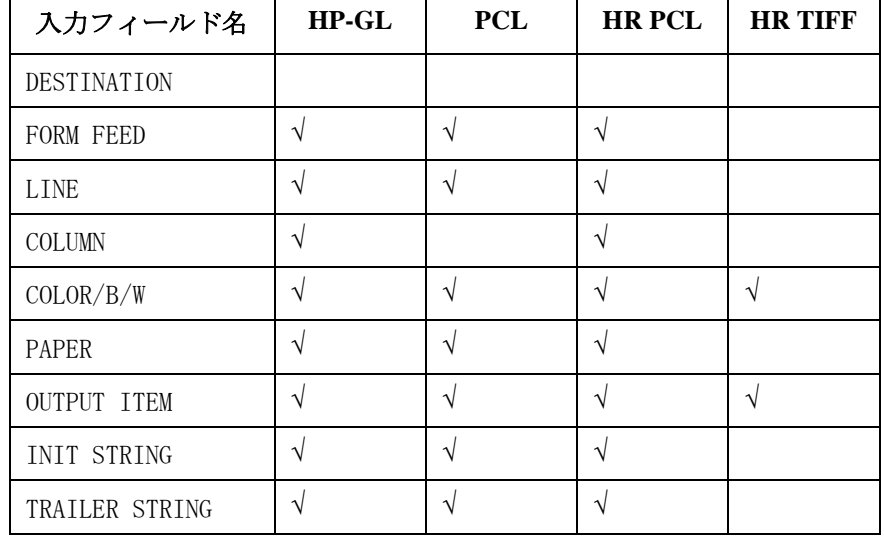

以下の入力フィールドを設定してください。

測定データ・グラフをセーブするために、以下を実行します。

1. GRAPH/LIST: GRAPHICS 画面を表示し、以下のキーを押します。

#### ・ Plot/Print

4155C/4156C の画面に GRAPH PLOT ダイアログが表示されます。

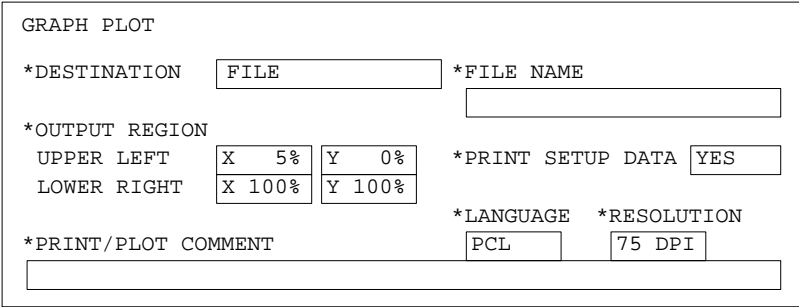

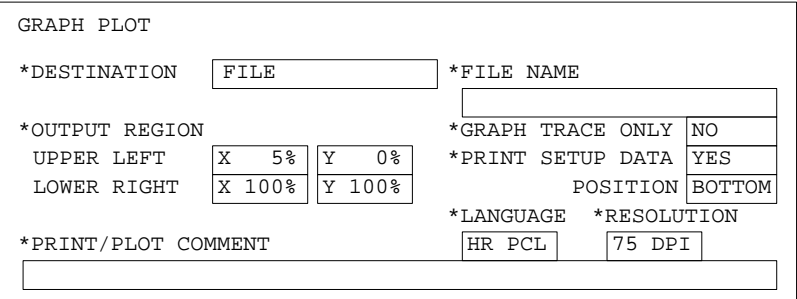

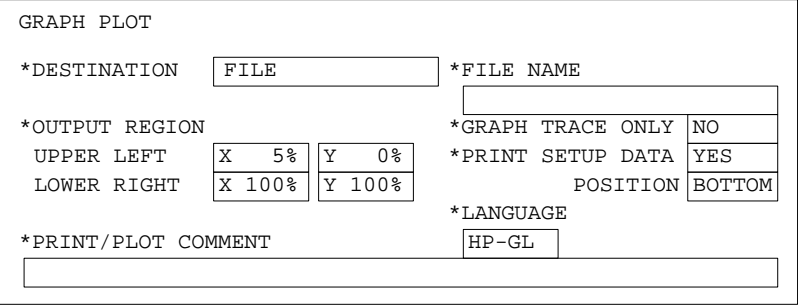

#### プリント/プロット機能 測定データ・グラフをセーブする

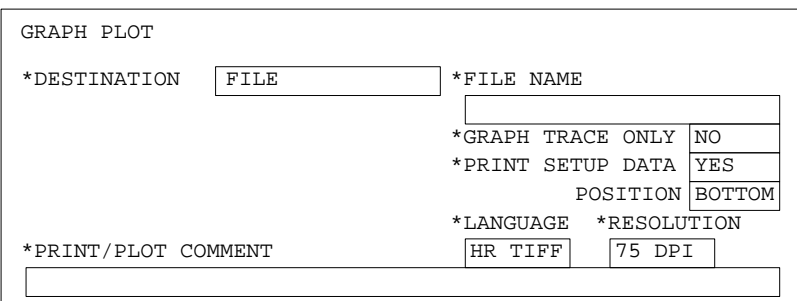

ダイアログ表示中は以下のソフトキーが有効です。

PRINT/PLOT ファイルのセーブを実行します。

**PR/PL SETUP PRINT/PLOT SETUP 画面を表示します。** PRINT/PLOT SETUP 画面を閉じるには、EXIT ソフト キーを押します。

EXIT GRAPH PLOT ダイアログを閉じ、プリント/プロット 機能を終了します。

- 2. DESTINATION を FILE に設定するために、FILE ソフトキーを選択します。
- 3. ファイル名を FILE NAME フィールドに入力します。

内蔵のフレキシブル・ディスク・ドライブを使用してファイルをディス ケットにセーブする場合、ファイル名の長さには以下の制限がありま す。

- ・ DOS フォーマット:最長 8 文字
- ・ HP LIF フォーマット:最長 6 文字 (6 文字目に "\_" を入れないでく ださい )

LAN を介してネットワーク・ドライブにファイルをセーブする場合、 ファイル名の長さには以下の制限があります。

- ・ ファイル名だけ入力する場合:最長 36 文字
- ・ ディレクトリ・パス名を含む場合:最長 58 文字
- 4. LANGUAGE を設定します。PCL、HR PCL、HP-GL または HR TIFF ソフト キーを選択します。

#### プリント/プロット機能 測定データ・グラフをセーブする

PCL、HR PCL または HR TIFF モードを選択した場合には、RESOLUTION を 設定するために 75 DPI から 600 DPI のいずれかのソフトキーを選択し ます。 RESOLUTION の設定について[は出力分解能](#page-156-0) (p. 5-5) を参照してくだ さい。

HR PCL モードでは、RESOLUTION の設定があまりに低いと出力品質を落 します。

- 5. HR PCL、HR TIFF または HP-GL を選択した場合、GRAPH TRACE ONLY フィールドを設定します。YES または NO ソフトキーを選択します。
	- YES グラフ・トレースだけを出力します。

NO PRINT/PLOT SETUP 画面の OUTPUT ITEM で ENABLE に設 定された情報全てを出力します。

- 6. PRINT SETUP DATA フィールドを設定します。YES または NO ソフトキー を選択します。
	- YES 設定データをグラフと共に出力します。

NO グラフだけを出力します。

YES を選択した場合、POSITION フィールドを設定します。 PCL を選択し ている場合には、POSITION フィールドは表示されません。 設定データ は常にグラフの下に出力されます。

- BOTTOM 設定データをグラフの下に出力します。
- RIGHT 設定データをグラフの右側に出力します。
- 7. HR PCL または HP-GL を選択した場合、OUTPUT REGION を設定します。以 下の 2 つの入力フィールドを使用します。
	- UPPER LEFT 出力するリストの左上角の位置を指定します。
	- LOWER RIGHT 出力するリストの右下角の位置を指定します。

以下のソフトキーのいずれかを選択するか、キーボードまたはフロン ト・パネル上の ENTRY キーを用いて OUTPUT REGION を設定します。

- WHOLE 紙面上出力可能な範囲を OUTPUT REGION に設定しま す。
- UPPER LEFT 紙面上出力可能な範囲の左上 1/4 の範囲を OUTPUT REGION に設定します。
- UPPER RIGHT 紙面上出力可能な範囲の右上 1/4 の範囲を OUTPUT REGION に設定します。

#### プリント/プロット機能 測定データ・グラフをセーブする

LOWER LEFT 紙面上出力可能な範囲の左下 1/4 の範囲を OUTPUT REGION に設定します。

LOWER RIGHT 紙面上出力可能な範囲の右下 1/4 の範囲を OUTPUT REGION に設定します。

STORE REGION 内部メモリに OUTPUT REGION の設定値を記憶します。

RECALL REGION 内部メモリに記憶した OUTPUT REGION の設定値を読み だし、OUTPUT REGION に設定します。

例えば、紙の上半分に出力するのであれば、以下のように設定します。

\*OUTPUT REGION UPPER LEFT X 0% Y 0% <------ プリンタの基点 LOWER RIGHT X 100% Y 50%

- 8. 必要であれば、PRINT/PLOT COMMENT 入力フィールドにコメントを入力 します。 最高 58 文字まで入力可能です。 コメントを出力するには、 SYSTEM: PRINT/PLOT SETUP 画面の PRINT/PLOT COMMENT フィールドを ENABLE に設定してください。
- 9. ファイルのセーブを開始するために、PRINT/PLOT ソフトキーを選択し ます。
- 10.GRAPH PLOT ダイアログを閉じるために、EXIT ソフトキーを選択します。

## プリント/プロット出力例

以下に示す 4 種類のプリント/プロット出力例を示します。

- ・ 画面イメージ出力例
- ・ 設定データ・リスト出力例
- ・ 測定データ・リスト出力例
- ・ 測定データ・グラフ出力例

## 画面イメージ出力例

GRAPH/LIST: GRAPHICS 画面イメージを HP-GL フォーマットで、 HP LaserJet プリンタを使用してダンプ出力した例を示します。 プリンタの出力方向を ランドスケイプに設定しています。

#### 設定:

- 1. 出力画面 : GRAPH/LIST: GRAPHICS
- 2. 出力画面上のコメント (USER COMMENT):

ID-VG CHARACTERISTICS

3. SYSTEM: PRINT/PLOT SETUP 画面:

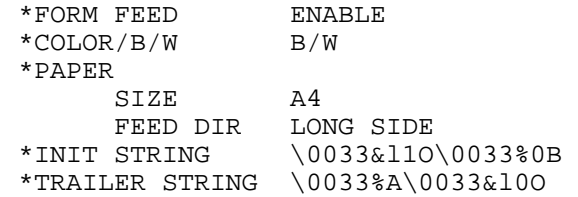

4. SCREEN DUMP ダイアログ:

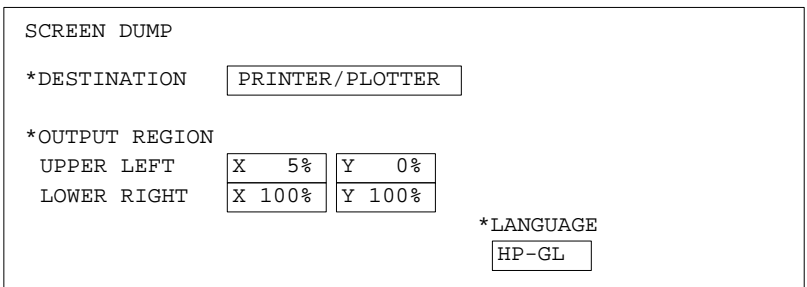

出力例 **:**

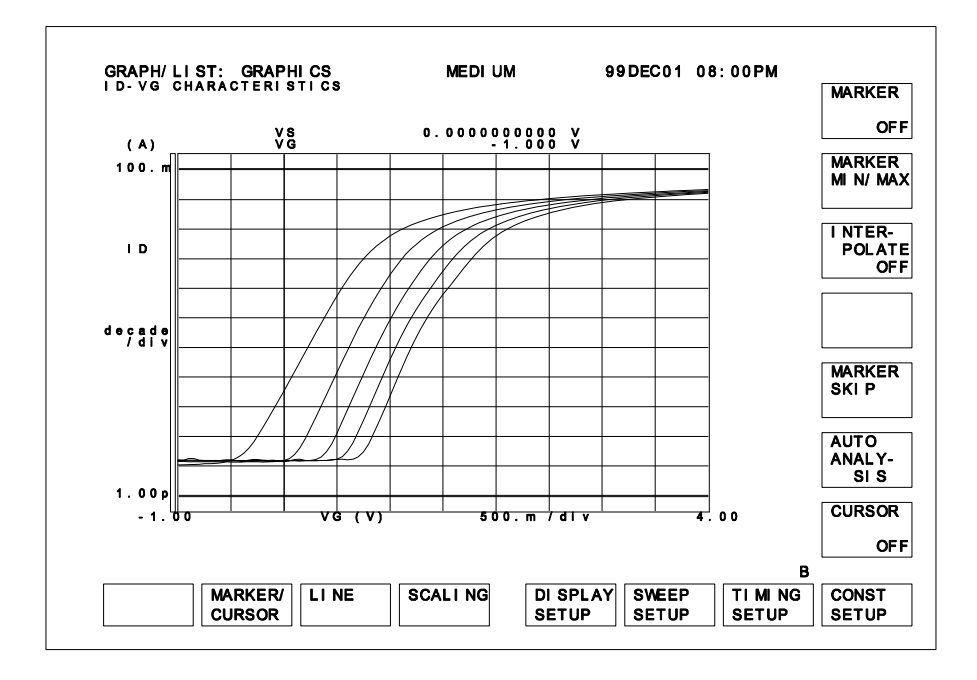

## 設定データ・リスト出力例

CHANNELS: CHANNEL DEFINITION 画面の設定データ・リストを PCL フォー マットで出力した例を示します。

#### 設定 :

- 1. 出力画面 : CHANNELS: CHANNEL DEFINITION
- 2. 出力画面上のコメント (USER COMMENT):

ID-VG CHARACTERISTICS

3. SYSTEM: PRINT/PLOT SETUP 画面 :

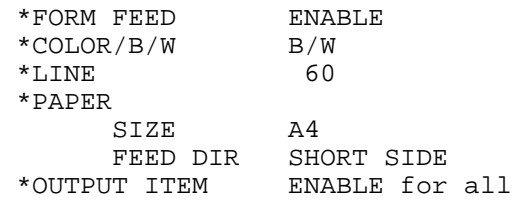

4. PRINT/PLOT SETUP DATA ダイアログ :

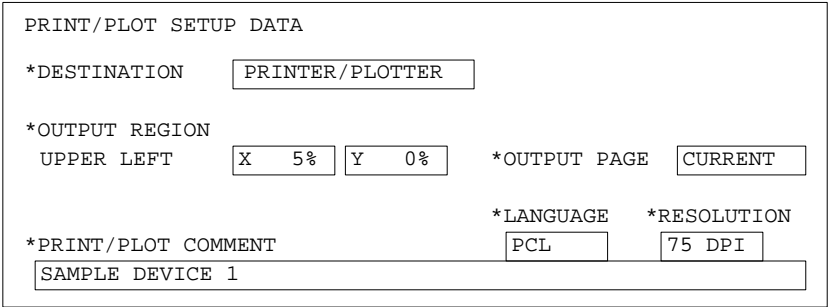

#### 出力例 **:**

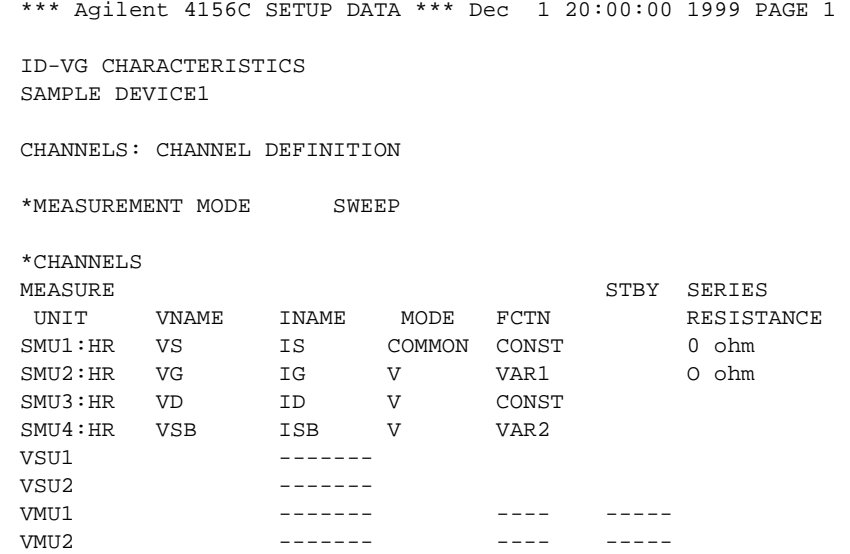

## 測定データ・リスト出力例

GRAPH/LIST: LIST 画面の測定データ・リストを PCL フォーマットで出力し た例を示します。

#### 設定:

- 出力画面: GRAPH/LIST: LIST
- 出力画面上のコメント (USER COMMENT):

ID-VG CHARACTERISTICS

• SYSTEM: PRINT/PLOT SETUP 画面:

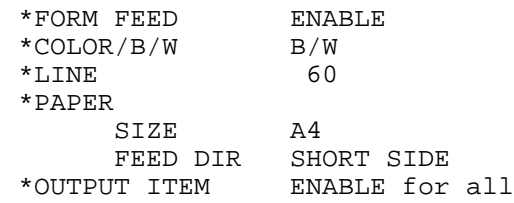

• PRINT/PLOT DATA LIST ダイアログ:

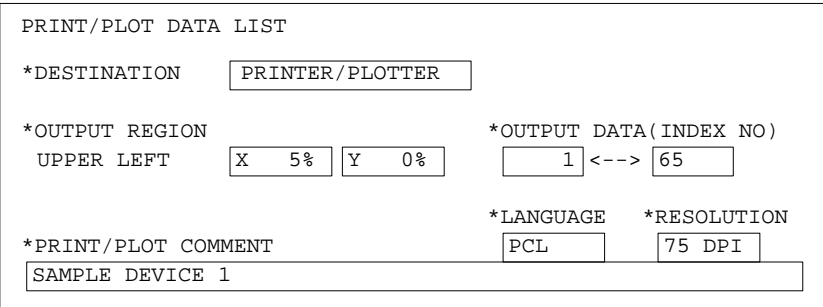

#### 出力例:

• 1 枚目の出力例:

```
*** Agilent 4156C DATA LIST *** Dec 1 20:00:00 1999 PAGE 1
```
ID-VG CHARACTERISTICS SAMPLE DEVICE1

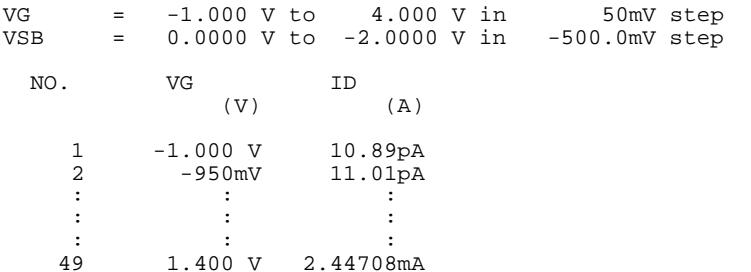

• 2 枚目の出力例:

\*\*\* Agilent 4156C DATA LIST \*\*\* Dec 1 20:00:00 1999 PAGE 2

ID-VG CHARACTERISTICS SAMPLE DEVICE1

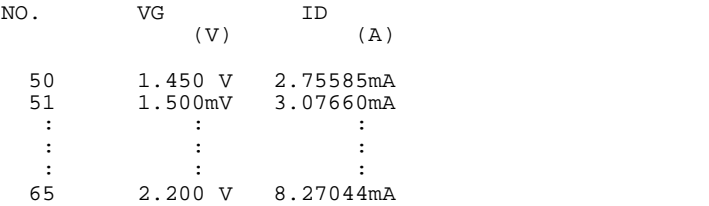

• 最終ページの出力例:

\*\*\* Agilent 4156C DATA LIST \*\*\* Dec 1 20:00:00 1999 PAGE 3

ID-VG CHARACTERISTICS SAMPLE DEVICE1

MARKER POSITION : DATA# 1 [ 1/1 ]

## 測定データ・グラフ出力例

GRAPH/LIST: GRAPHICS 画面の測定データ・グラフを HP-GL フォーマット で、 HP LaserJet プリンタを使用して出力した例を示します。 プリンタの出 力方向をポートレイトに設定しています。

#### 設定:

- 出力画面: GRAPH/LIST: GRAPHICS
- 出力画面上のコメント (USER COMMENT):

ID-VG CHARACTERISTICS

• SYSTEM: PRINT/PLOT SETUP 画面:

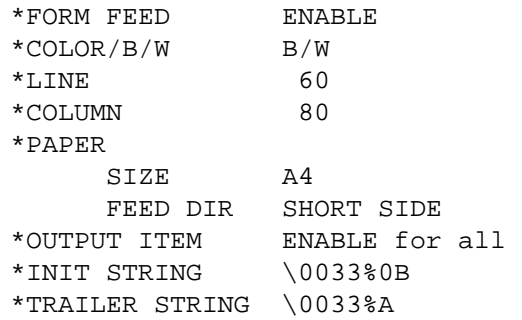

• GRAPH PLOT ダイアログ:

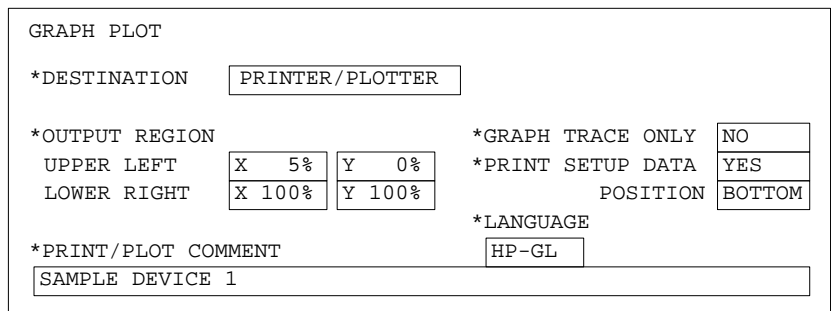

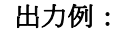

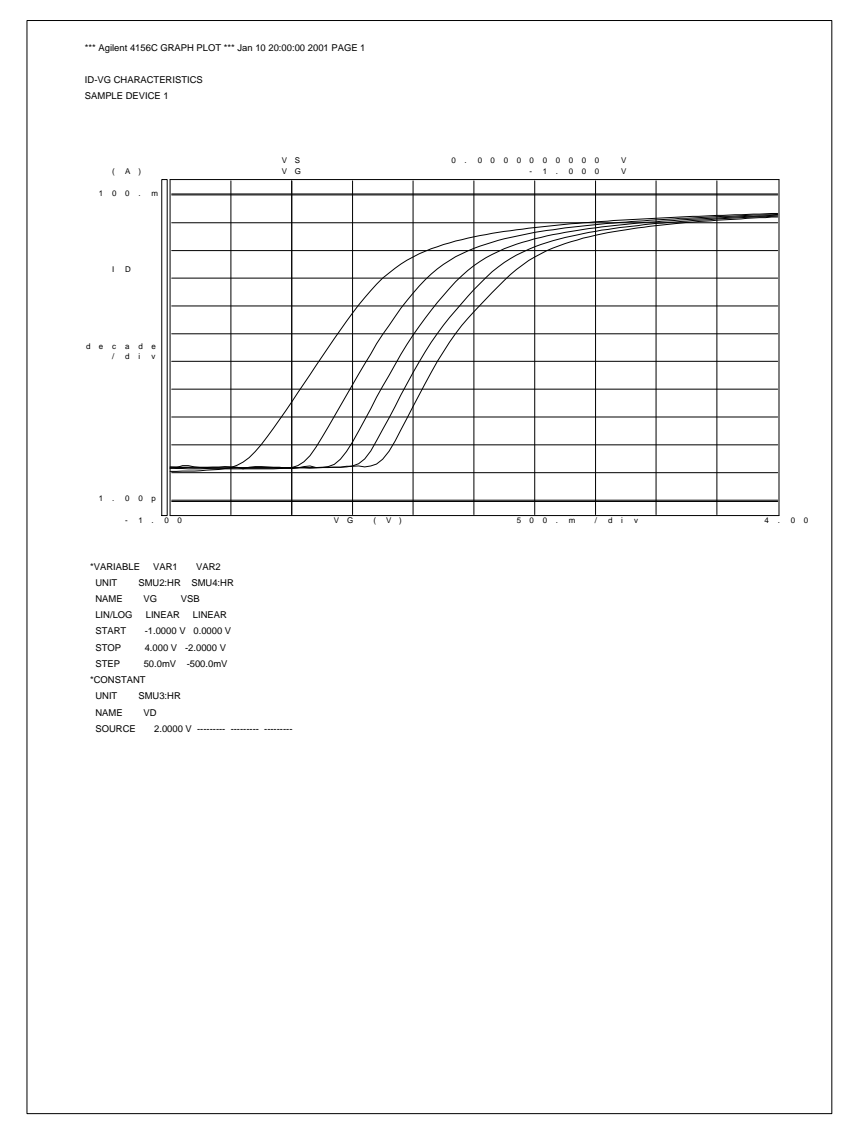

**NOTE** PCL モードを選択した場合には、ヘッダ、コメント、セットアップ・データ の文字のフォント・サイズはプリンタに依存します。

# 6 外部キーボード

外部キーボード

Agilent 4155C/4156C は、外部キーボードを用いた設定、制御を可能にし ます。これによって、4155C/4156C の機能の大部分を外部キーボードから 制御できます。ここでは、外部キーボードから 4155C/4156C を制御するた めに必要な情報を記しています。

フロントパネル・キーの機能については第 1 章を参照してください。

IBASIC を使用時のキー対応については「Programmer's Guide」を参照して ください。

**NOTE** 外部キーボードを用いて大部分の機能を制御できますが、 以下の例外があ ります。

・ 外部キーボードに存在しないキー

PAGE CONTROL キー・グループ

- ・ **Chan**
- ・ **Meas**
- ・ **Display**
- ・ **Graph/List**
- ・ **Stress**
- ・ **System**
- ・ 外部キーボードから入力できない文字
	- ・ Ω
	- $\cdot$   $\circ$   $(\text{deg})$

**NOTE** 外部キーボードの接続は、4155C/4156C の電源投入前に行ってください。 電源投入後に接続した場合、キーボードを使用することはできません。

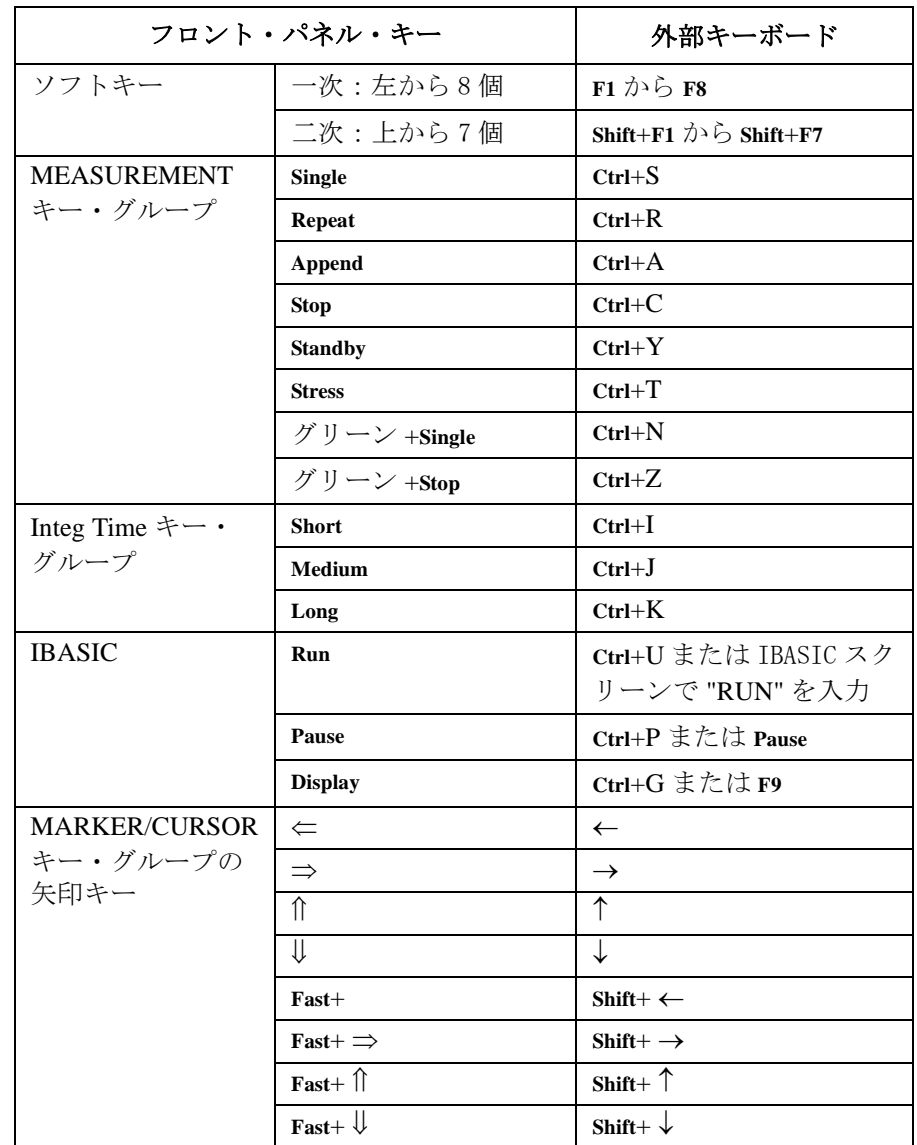

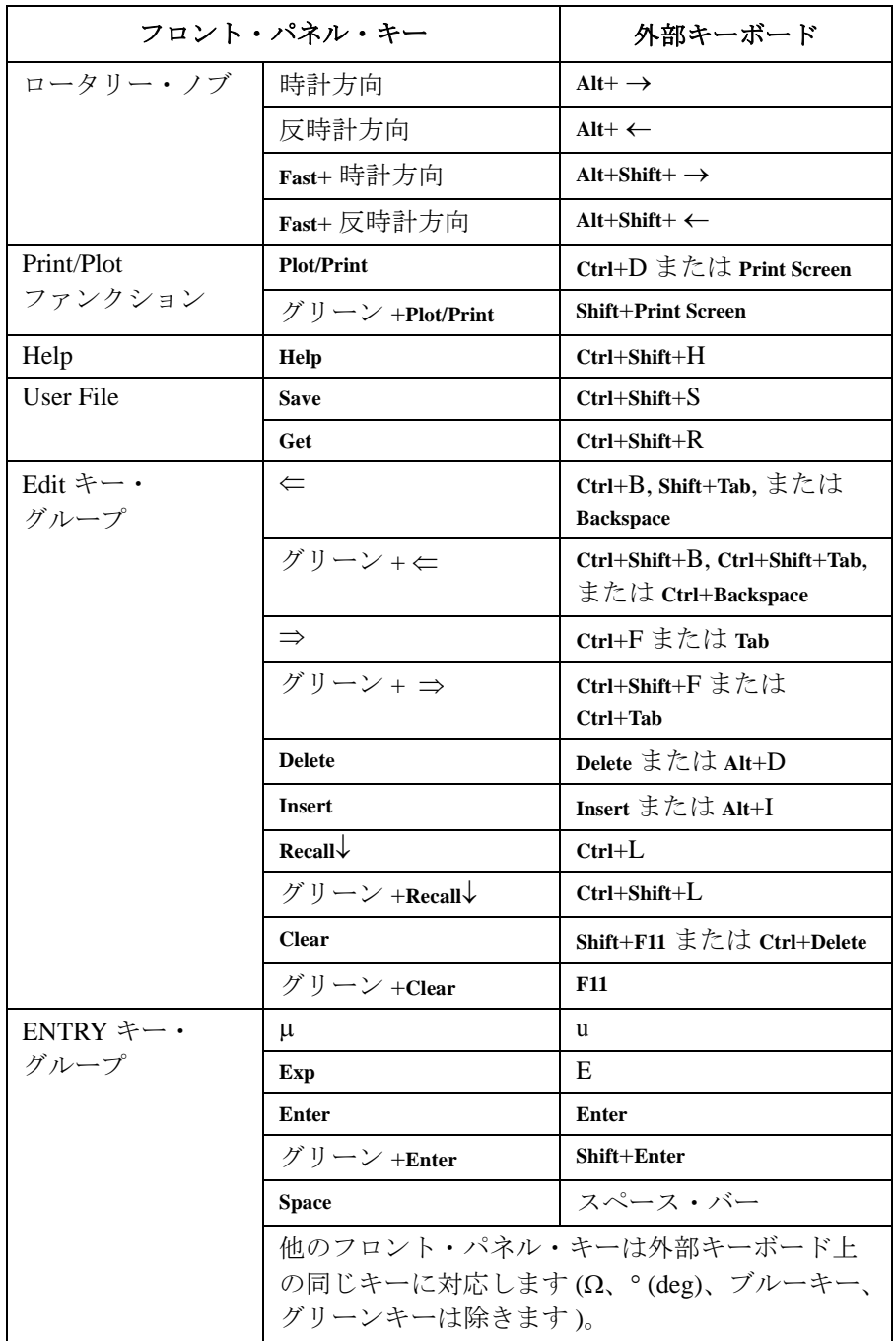

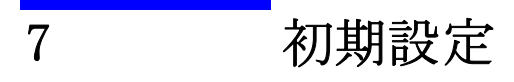

本章では Agilent 4155C/4156C の初期設定について説明します。

・ ユーザ定義初期設定

初期設定ファイルが保存されているディスケットを内蔵フレキシブル・ ディスク・ドライブに挿入した状態で電源を投入すると、4155C/4156C は自動的に初期設定ファイルを読み込んで設定を行います。

・ 初期設定

初期設定ファイルが保存されていない場合、あるいはディスケットを挿 入せずに電源を投入すると、4155C/4156C は本体に組み込まれている初 期設定に基づいて設定を行います。

## ユーザ定義初期設定

フレキシブル・ディスク・ドライブにディスケットを挿入した状態で 4155C/4156C の電源を投入すると、4155C/4156C はディスケットから以下の ファイルを以下の順番で読み出そうとします。

1. 初期設定ファイル

ディスケットに初期設定用セットアップ・ファイルまたはデータ・ファ イルが保存されている場合、これを読み込み、設定を行います。また、 カスタマイズ・ファイルが保存されている場合には、これも読み込んで 設定を行います。

2. 内部メモリ設定ファイル

ディスケットに内部メモリ用の設定ファイルが保存されている場合、 こ れを読み込み、内部メモリに格納します。

3. IBASIC プログラム・ファイル

ディスケットに "AUTOST" という名前の IBASIC プログラム・ファイル が保存されている場合、このプログラム・ファイルを読み込んでプロ グラムをスタートします。"AUTOST" ファイルの詳細については Programmer's Guide を参照してください。

電源投入時に 4155C/4156C が自動的に読み込むことができるファイルを初 期設定ファイルと定義します。初期設定ファイルをディスケットに保存す る場合、以下のファイル名を使用してください。

Table 7-1 コーザ定義初期設定のファイル名

| ファイル名           | ファイル・タイプ         |
|-----------------|------------------|
| INIT. MES       | セットアップ・ファイル      |
| INIT. STR       | ストレス・セットアップ・ファイル |
| <b>INIT DAT</b> | データ・ファイル         |
| INIT. CST       | カスタマイズ・ファイル      |

4155C/4156C は複数の INIT ファイルを読み込むことができす。 ディスケッ トに INIT.CST、INIT.MES、および INIT.STR が保存されている場合、これ らすべてを読み込みます。ただし、INIT.MES と INIT.DAT の両方が保存さ れている場合には INIT.DAT を読み込みます。

初期設定 ユーザ定義初期設定

NOTE 設定ファイル読み込み後の表示画面

ディスケットに INIT.MES または INIT.DAT が存在する場合、設定ファイル 読み込み後、以下の画面が表示されます。

・ 設定ファイルが SAVE で保存されている場合

ファイルを SAVE した時に指定した画面(以下の画面のいずれか)を表 示します。

- ・ GRAPH/LIST: GRAPH 画面
- ・ GRAPH/LIST: LIST 画面
- ・ KNOB SWEEP 画面
- ・ CHANNELS: CHANNEL DEFINITION 画面
- ・ 設定ファイルが RENAME または COPY で作られている場合 CHANNELS: CHANNEL DEFINITION 画面を表示します。

ディスケットに以下のファイルが保存されている場合、これを内部メモリ に自動的に格納します。

Table 7-2 コーザ定義初期設定のファイル名

| ファイル名   | ファイル・タイプ         |
|---------|------------------|
| MEM MES | セットアップ・ファイル      |
| MEM STR | ストレス・セットアップ・ファイル |
| MEM DAT | データ・ファイル         |

ここで MEM、すなわち MEM1、MEM2、MEM3 および MEM4 は、それぞれ4つの 内部メモリに対応しています。

同じ内部メモリが複数のファイルで指定された場合 ( 例えば、MEM1.MES、 MEM1.DAT および MEM1.STR)、優先順位は以下のようになります。

- 1. DAT
- 2. MES
- 3. STR

## 初期設定

初期設定ファイルがディスケットに保存されていない場合、あるいはディ スケットを挿入せずに電源を投入すると、4155C/4156C はパワー・オン・ テストの後、本体に組み込まれている初期設定に基づいて設定を行います。 初期設定は以下のようになります。

・ 測定ユニット

正常動作が確認された測定ユニットはアイドル状態になります。

・ セットアップ画面および測定結果画面の設定項目

\*RST コマンドを送った時と同様に、基本的にはすべてのパラメータは 初期設定に戻ります。例外として、以下のパラメータは以前の値を保持 します。

- ・ SYSTEM: MISCELLANEOUS 画面
	- 4155C is(または 4156C is)
	- ・ GPIB アドレス
	- ・ 電源周波数
	- ・ スクリーン・セーバ
	- ・ ネットワーク設定
	- ・ ネットワーク・プリンタ設定
	- ・ ネットワーク・ドライブ設定
- ・ USER COMMENT フィールド

MEASURE 画面グループと STRESS 画面グループの USER COMMENT フィールドの初期設定は空欄です。

#### 初期設定 初期設定

• 内部メモリ

以下の基本測定用セットアップ・データが入ります。

- ・ バイポーラ・トランジスタ Vce-Ic 特性測定用セットアップ
- ・ FET( 電界効果トランジスタ )Vds-Id 特性測定用セットアップ
- ・ FET( 電界効果トランジスタ )Vgs-Id 特性測定用セットアップ
- ・ ダイオード Vf-If 特性測定用セットアップ

CHANNELS: CHANNEL DEFINITION 画面の MEASUREMENT MODE フィールドに ポインタを移動すると、上記測定条件を選択するソフトキーが表示され ます。 これらソフトキーを押すことで、測定条件の設定を行います。

**NOTE** 電源投入後に初期設定に戻すには、以下のようにします。

- 1. CHANNELS:CHANNEL DEFINITION 画面を表示します。
- 2. MEASUREMENT MODE フィールドにポインタを移動します。
- 3. DEFAULT MEASURE SETUP ソフトキーを押します。
- これによって、SYSTEM 画面グループ以外の初期化を行います。

8 仕様

Agilent 4155C/4156C と Agilent 41501B の仕様と参考データを記します。 仕様は、検査に合格した 4155C/4156C および 41501B の標準または限界の性 能を示します。4155C/4156C および 41501B は仕様を満たすことを確認した 後に出荷されています。

参考データは、測定器の機能や性能の参考情報であり、仕様として保証さ れるデータではありません。

#### Agilent 4155C/4156C の機能:

- ・ 測定、ストレス出力の設定および実行
- ・ 演算の実行
- ・ 測定および演算結果の LCD 画面への表示
- ・ グラフ解析の実行
- ・ 設定データ、測定データおよびグラフ表示データの保存および読み出し
- ・ プリンタまたはプロッタへの出力
- ・ Instrument BASIC による測定と解析の自動化
- ・ セルフ・テスト、自動校正

#### Agilent 4155C の構成 :

- ・ ミディアム・パワー・ソース・モニタ・ユニット 4 台 (MPSMU: 10 fA/2  $\mu$ V  $\sim$  100 mA/100 V)
- ・ 電圧源ユニット2台 (VSU)
- ・ 電圧測定ユニット2台 (VMU)

#### Agilent 4156C の構成 :

- ・ 高分解能ソース・モニタ・ユニット4台 (HRSMU: 1 fA/2  $\mu$ V  $\sim$  100 mA/100 V)
- ・ 電圧源ユニット2台 (VSU)
- ・ 電圧測定ユニット2台 (VMU)

#### Agilent 41501B (オプション)の構成:

- ・ パルス・ジェネレータ・ユニット2台 (PGU) ( オプション )
- ・ MPSMU 2台またはハイ・パワー・ソース・モニタ・ユニット1台 (HPSMU: 10 fA/2  $\mu$ V  $\sim$  1 A/200 V) (オプション )
- ・ グランド・ユニット1台 (GNDU)

#### 仕様の規定条件 :

測定確度ならびに設定確度は以下の条件で Zero Check 端子を基準として フロント・パネル上の接続端子にて規定します。

- 1. 温度範囲 : 23 °C ± 5 °C (5 ~ 18 °C および 28 ~ 40 °C の温度範囲では 特に注記がない限り、確度は2倍になります。)
- 2. ウォームアップ : 40 分以上。
- 3. 環境温度の変化: 自動校正実施時の温度から±1℃以内
- 4. 積分時間 : Medium または Long
- 5. フィルタ : ON (SMU の場合 )
- 6. 測定端子の接続 : ケルビン接続 (HRSMU、HPSMU、および GNDU の場合 )
- 7. 校正周期 : 1 年以内

## ハードウエア

## 4156C プレシジョン半導体パラメータ・アナライザ

#### HRSMU( 高分解 SMU) の仕様 **:**

- ・ 電流レンジ、分解能、および確度 [Table 8-1](#page-214-0) を参照してください。
- ・ 電圧レンジ、分解能、および確度 [Table 8-3](#page-215-0) を参照してください。
- ・ 出力端子 / 接続

デュアル・トライアキシャル・コネクタ、ケルビン ( リモート・センシング )

・ 電圧 / 電流コンプライアンス ( リミッタ ) 被測定物の破壊を防止するため、SMU は出力電圧と出力電流を自動的に 制限する。

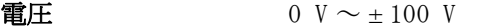

雷流  $\pm 100$  fA  $\sim \pm 100$  mA

コンプライアンス確度 電流 (電圧)設定確度に同じ。

- ・ HRSMU 参考データ
	- 許容ケーブル抵抗値 最大 10 Ω( ケルビン接続時の Force/Sence)
	- 残留抵抗  $0.2 \Omega$  (非ケルビン接続時の Force)
	- 電圧測定入力インピーダンス  $\geq 10^{15}$  Ω
	- 電流印加出力インピーダンス ≥ 10<sup>15</sup> Ω (10 pA レンジ )
	- 電流コンプライアンス設定確度 (反対極性の時)
		- $\cdot$  10 pA  $\sim$  10 nA レンジ: V/I 設定確度 ± レンジ値の 12 %
		- 100 nA  $\sim$  100 mA レンジ:
			- V/I 設定確度 ± レンジ値の 2.5 %

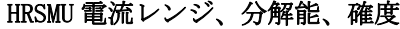

#### <span id="page-214-0"></span>Table 8-1

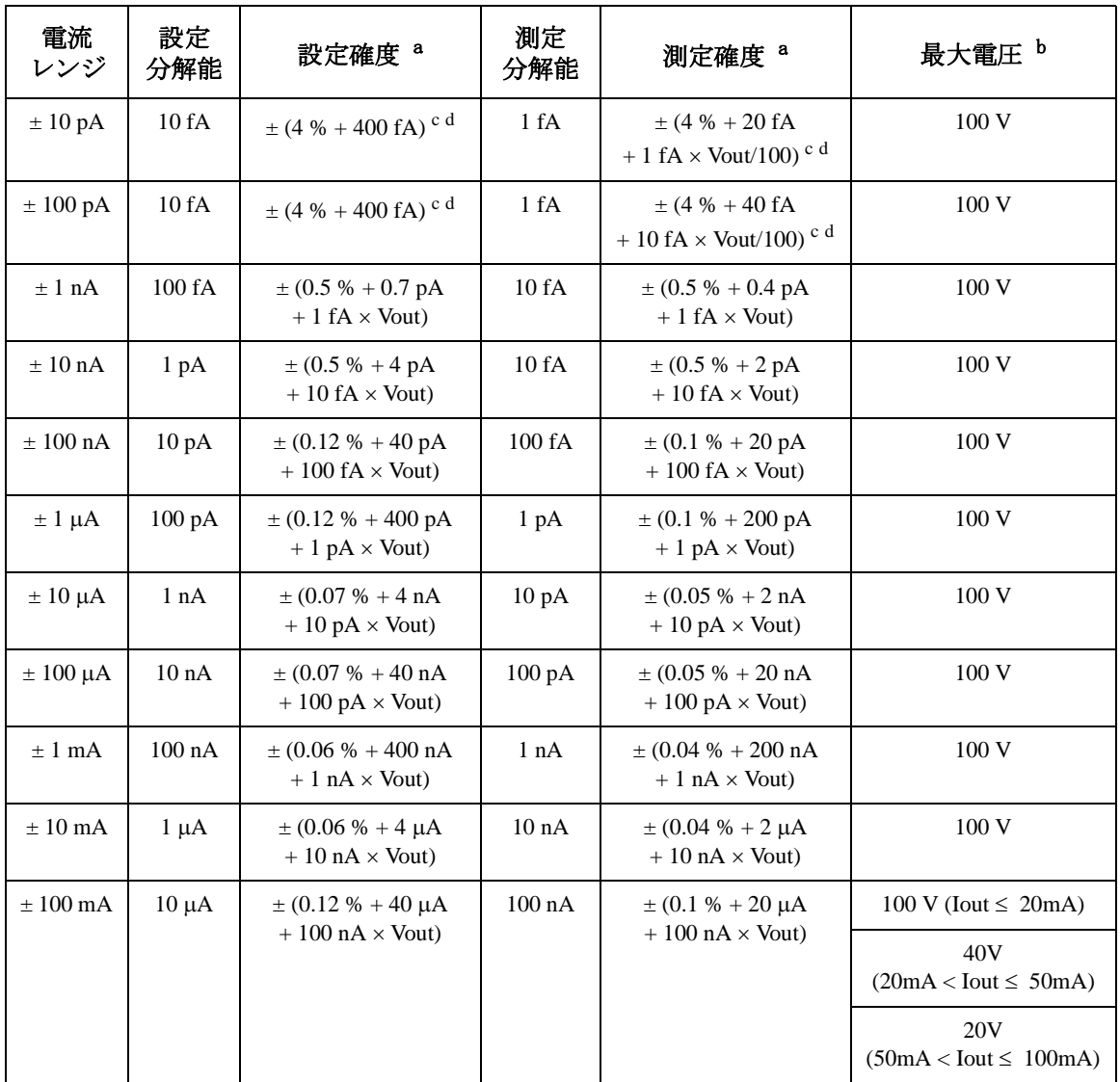

a. 確度:±(設定値または測定値の % + オフセット値) Vout:出力電圧(単位:V)

- b. Iout:出力電流(単位:A)
- c. 確度は、ゼロ・オフセットを除去した後の値を示す。

d. オフセット電流は温度、湿度範囲により [Table 8-2](#page-215-0) のようになる。

#### 仕様 ハードウエア

<span id="page-215-0"></span>**Table 8-2** 10 pA、100 pA レンジにおけるオフセット電流の乗数

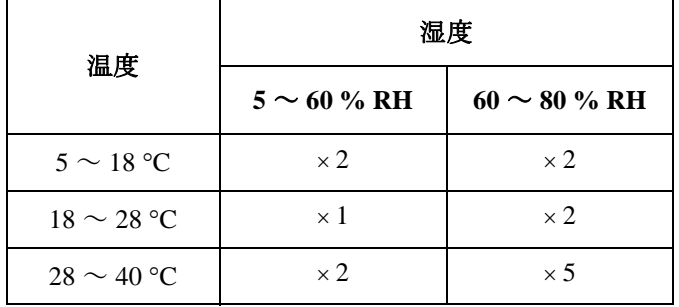

**Table 8-3** HRSMU 電圧レンジ、分解能、確度

| 電圧<br>レンジ   | 設定<br>分解能      | 設定確度 <sup>a</sup>                   | 測定<br>分解能   | 測定確度 <sup>a</sup>                  | 最大電流 b                                           |
|-------------|----------------|-------------------------------------|-------------|------------------------------------|--------------------------------------------------|
| $\pm$ 2 V   | $100 \mu V$    | $\pm (0.02 \% + 400 \,\mu\text{V})$ | $2 \mu V$   | $\pm (0.01\% + 200 \,\mu\text{V})$ | $100 \text{ mA}$                                 |
| $\pm 20$ V  | $1 \text{ mV}$ | $\pm (0.02 \% + 3 mV)$              | $20 \mu V$  | $\pm$ (0.01 % + 1 mV)              | $100 \text{ mA}$                                 |
| $\pm$ 40 V  | $2 \text{ mV}$ | $\pm (0.025\% + 6\,\text{mV})$      | $40 \mu V$  | $\pm (0.015\% + 2\,\text{mV})$     | 100 mA (Vout $\leq$ 20 V)                        |
|             |                |                                     |             |                                    | $50 \text{ mA}$<br>$(20 V <$ Vout $\leq 40 V$ )  |
| $\pm 100$ V | $5 \text{ mV}$ | $\pm (0.03 \% + 15 mV)$             | $100 \mu V$ | $\pm (0.02 \% + 5 mV)$             | 100 mA (Vout $\leq$ 20 V)                        |
|             |                |                                     |             |                                    | $50 \text{ mA}$<br>$(20 V <$ Vout $\leq 40 V$ )  |
|             |                |                                     |             |                                    | $20 \text{ mA}$<br>$(40 V <$ Vout $\leq 100 V$ ) |

a. 確度:±(設定値または測定値の % + オフセット値)

b. Vout:出力電圧(単位:V)
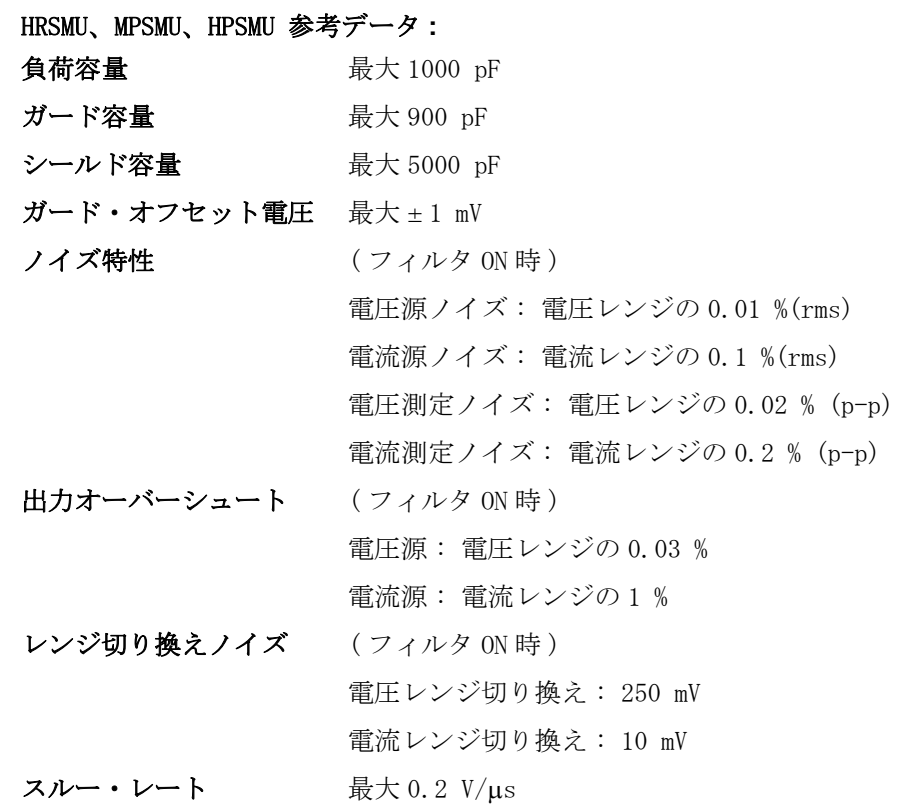

仕様 ハードウエア

### VSU ( 電圧源ユニット ) 仕様 **:**

• 電圧レンジ、分解能、確度

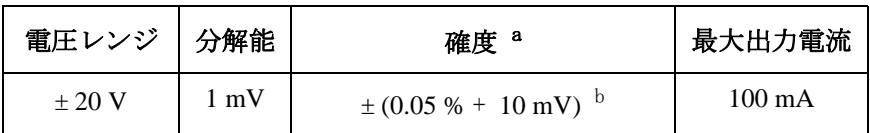

a. 確度: ± (設定値の % + オフセット値)

b. 無負荷の時。

• VSU 参考データ

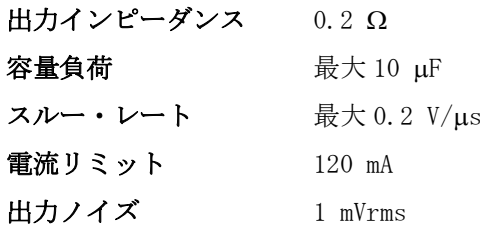

### VMU (電圧測定ユニット) 仕様:

・ 接地測定モード

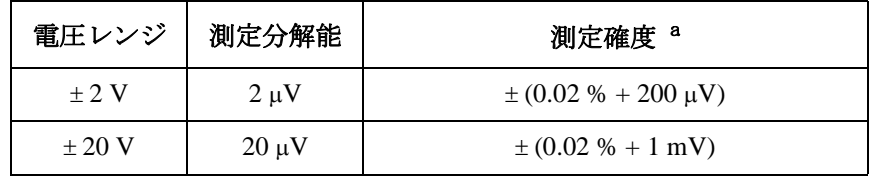

a. 確度:±(測定値の % + オフセット値)

・ 差動測定モード

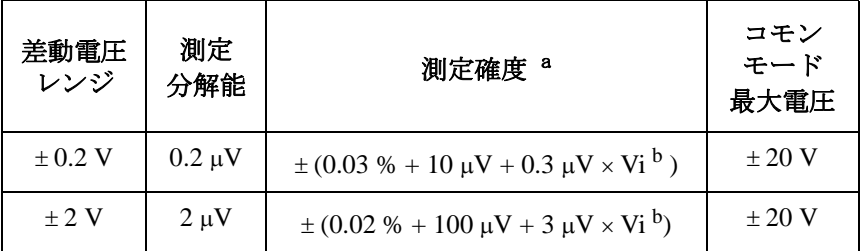

a. 確度:±(測定値の % + オフセット値 + コモン・モード・エ ラー)

b. Vi は VMU2 の入力電圧 (V)

・ VMU 参考データ

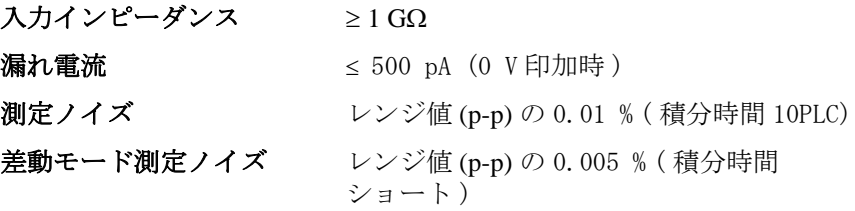

仕様 ハードウエア

### 4155C 半導体パラメータ・アナライザ

#### MPSMU ( ミディアム・パワー SMU) 仕様 **:**

- ・ 電流レンジ、分解能、および確度 (MPSMU) [Table 8-4](#page-220-0) を参照してください。
- ・ 電圧レンジ、分解能、および確度 (MPSMU) [Table 8-5](#page-221-0) を参照してください。
- ・ 出力端子 / 接続
	- ・ トライアキシャル・コネクタ、非ケルビン ( リモート・センシングなし )
- ・ 電圧 / 電流コンプライアンス ( リミッタ )

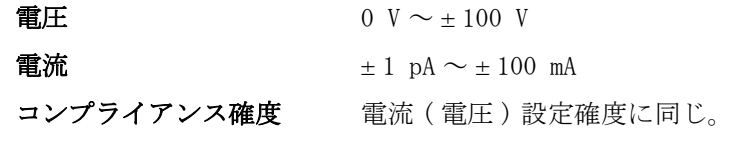

・ MPSMU 参考データ

- 残留抵抗  $0.3 \Omega$ 電圧測定入力インピーダンス  $\geq 10^{13}$  Ω 電流印加出力インピーダンス ≥ 10<sup>13</sup> Ω (1 nA レンジ ) 電流コンプライアンス設定確度 (反対極性の時)
	- $\cdot$  1 nA  $\sim$  10 nA レンジ: V/I 設定確度 ± レンジ値の 12 %
		-
	- $\cdot$  100 nA  $\sim$  100 mA レンジ:

V/I 設定確度 ± レンジ値の 2.5 %

#### VSU 仕様 **:**

4156C VSU に同じ。

#### VMU 仕様 **:**

4156C VMU に同じ。

### <span id="page-220-0"></span>**Table 8-4** MPSMU 電流レンジ、分解能、確度

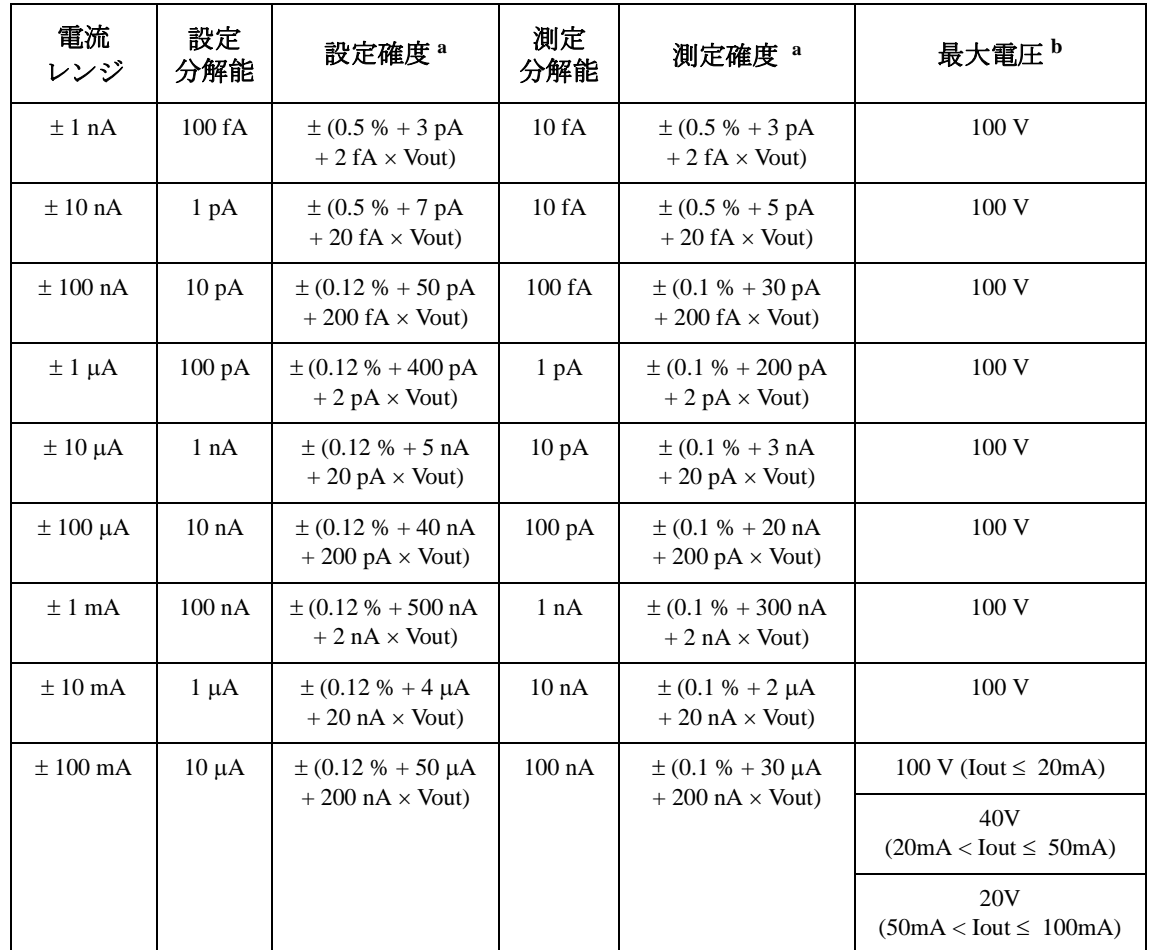

a. 確度:±(設定値または測定値の % + オフセット値) Vout:出力電圧(単位:V)

b. Iout:出力電流(単位:A)

### 仕様 ハードウエア

<span id="page-221-0"></span>**Table 8-5** MPSMU 電圧レンジ、分解能、確度

| 電圧<br>レンジ   | 設定<br>分解能      | 設定確度 <sup>a</sup>                             | 測定<br>分解能           | 測定確度 <sup>a</sup>                             | 最大電流 b                                           |
|-------------|----------------|-----------------------------------------------|---------------------|-----------------------------------------------|--------------------------------------------------|
| ± 2 V       | $100 \mu V$    | $\pm$ (0.03 % + 900 µV<br>$+0.3 \times$ Iout) | $2 \mu V$           | $\pm$ (0.02 % + 700 µV<br>$+0.3 \times$ Iout) | $100 \text{ mA}$                                 |
| $\pm 20$ V  | $1 \text{ mV}$ | $\pm$ (0.03 % + 4 mV<br>$+0.3 \times$ Iout)   | $20 \mu V$          | $\pm$ (0.02 % + 2 mV<br>$+0.3 \times$ Iout)   | $100 \text{ mA}$                                 |
| $\pm$ 40 V  | $2 \text{ mV}$ | $\pm (0.03 \% + 7 mV)$                        | $40 \mu V$          | $\pm (0.02 \% + 3 mV)$                        | 100 mA (Vout $\leq$ 20 V)                        |
|             |                | $+0.3 \times$ Iout)                           |                     | $+0.3 \times$ Iout)                           | 50 mA<br>$(20 V <$ Vout $\leq 40 V$ )            |
| $\pm 100$ V | $5 \text{ mV}$ | $\pm$ (0.04 % + 15 mV                         | $100 \mu V$         | $\pm$ (0.03 % + 5 mV                          | 100 mA (Vout $\leq$ 20 V)                        |
|             |                | $+0.3 \times$ Iout)                           | $+0.3 \times$ Iout) | 50 mA<br>$(20 V <$ Vout $\leq 40 V$ )         |                                                  |
|             |                |                                               |                     |                                               | $20 \text{ mA}$<br>$(40 V <$ Vout $\leq 100 V$ ) |

a. 確度:±(設定値または測定値の % + オフセット値) Iout:出力電流(単位:A)

b. Vout:出力電圧(単位:V)

### 41501B SMU /パルス・ジェネレータ・エクスパンダ

#### HPSMU ( ハイ・パワー SMU) 仕様 **:**

- ・ 電流レンジ、分解能、および確度 (HPSMU) [Table 8-6](#page-223-0) を参照してください。
- ・ 電圧レンジ、分解能、および確度 (HPSMU) [Table 8-7](#page-224-0) を参照してください。
- ・ 出力端子 / 接続 デュアル・トライアキシャル・コネクタ、ケルビン ( リモート・センシング )
- ・ 電圧 / 電流コンプライアンス(リミッタ)
	- 被測定物の破壊を防止するため、SMU は出力電圧と出力電流を自動的に 制限する。
	- 電圧  $0 \text{ V} \sim \pm 200 \text{ V}$ 電流  $\pm 1$  pA  $\sim \pm 1$  A
	- コンプライアンス確度 電流 ( 電圧 ) 設定確度に同じ。
- ・ HPSMU 参考データ
	- 許容ケーブル抵抗 (ケルビン接続時) フォース側 : 最大 0.7 Ω (100 mA ~ 1A) フォース側 : 最大 10 Ω (≤ 100 mA) センス側 : 最大 10 Ω 残留抵抗  $0.2 \Omega($  フォース線。非ケルビン接続時)
	- 電圧測定入力インピーダンス  $\geq 10^{13}$  Ω
	- 電流印加出力インピーダンス ≥ 10<sup>13</sup> Ω (1 nA レンジ )
	- 電流コンプライアンス設定確度 ( 反対極性の時 )
		- $\cdot$  1 nA  $\sim$  10 nA レンジ :
			- V/I 設定確度 ± レンジ値の 12 %
		- $\cdot$  100 nA  $\sim$  100 mA レンジ:
			- V/I 設定確度 ± レンジ値の 2.5 %

### 仕様 ハードウエア

<span id="page-223-0"></span>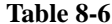

**Table 8-6** HPSMU 電流レンジ、分解能、確度

| 電流<br>レンジ       | 設定<br>分解能       | 設定確度 <sup>a</sup>                                  | 測定<br>分解能        | 測定確度 a                                                   | 最大電圧 b                              |
|-----------------|-----------------|----------------------------------------------------|------------------|----------------------------------------------------------|-------------------------------------|
| $\pm$ 1 nA      | 100 fA          | $\pm (0.5 % + 3 pA)$<br>$+2$ fA $\times$ Vout)     | 10fA             | $\pm$ (0.5 % + 3 pA<br>$+2$ fA $\times$ Vout)            | 200 V                               |
| $\pm 10$ nA     | 1 <sub>pA</sub> | $\pm$ (0.5 % + 7 pA<br>$+20$ fA $\times$ Vout)     | 10fA             | $\pm$ (0.5 % + 5 pA<br>$+20$ fA $\times$ Vout)           | 200 V                               |
| $\pm 100$ nA    | 10pA            | $\pm$ (0.12 % + 50 pA<br>$+200$ fA $\times$ Vout)  | 100 fA           | $\pm$ (0.1 % + 30 pA<br>$+200$ fA $\times$ Vout)         | 200 V                               |
| $\pm$ 1 µA      | 100 pA          | $\pm (0.12 \% + 400 pA)$<br>$+2$ pA $\times$ Vout) | 1 <sub>pA</sub>  | $\pm$ (0.1 % + 200 pA<br>$+ 2 pA \times Vout$            | 200 V                               |
| $\pm 10 \mu A$  | 1 nA            | $\pm$ (0.12 % + 5 nA<br>$+20$ pA $\times$ Vout)    | 10 <sub>pA</sub> | $\pm$ (0.1 % + 3 nA<br>$+20$ pA $\times$ Vout)           | 200 V                               |
| $\pm 100 \mu A$ | 10 nA           | $\pm$ (0.12 % + 40 nA<br>$+200$ pA $\times$ Vout)  | $100\text{ pA}$  | $\pm$ (0.1 % + 20 nA<br>$+200$ pA $\times$ Vout)         | 200 V                               |
| $\pm 1$ mA      | $100$ nA        | $\pm$ (0.12 % + 500 nA<br>$+2$ nA $\times$ Vout)   | 1 nA             | $\pm$ (0.1 % + 300 nA<br>$+2$ nA $\times$ Vout)          | 200 V                               |
| $\pm 10$ mA     | $1 \mu A$       | $\pm$ (0.12 % + 4 µA<br>$+20$ nA $\times$ Vout)    | 10 nA            | $\pm$ (0.1 % + 2 $\mu$ A<br>$+20$ nA $\times$ Vout)      | 200 V                               |
| $\pm 100$ mA    | $10 \mu A$      | $\pm (0.12\% + 50)$                                | 100 nA           | $\pm (0.1 % + 30 \mu A)$                                 | 200 V (Iout $\leq 50$ mA)           |
|                 |                 | $\mu A +$<br>$200 \text{ nA} \times \text{Vout}$   |                  | $+200$ nA $\times$ Vout)                                 | 100 V<br>$(50mA < Iout \leq 100mA)$ |
| ±1A             | $100 \mu A$     | $\pm (0.5 % + 500)$                                | $1 \mu A$        | $\pm (0.5 % + 300)$<br>$\mu A + 2 \mu A \times$<br>Vout) | 200 V (Iout $\leq 50$ mA)           |
|                 |                 | $\mu A + 2$<br>$\mu A \times Vout$                 |                  |                                                          | 100V<br>$(50mA < Iout \leq 125mA)$  |
|                 |                 |                                                    |                  |                                                          | 40 V<br>$(125mA < Iout \leq 500mA)$ |
|                 |                 |                                                    |                  |                                                          | 20 V (500 mA < Iout $\leq$ 1 A)     |

a. 確度:±(設定値または測定値の % + オフセット値) Vout:出力電圧(単位:V)

b. Iout:出力電流(単位:A)

<span id="page-224-0"></span>**Table 8-7 HPSMU 電圧レンジ、分解能、確度** 

| 電圧<br>レンジ   | 設定<br>分解能       | 設定確度 <sup>a</sup>                        | 測定<br>分解能   | 測定確度 <sup>a</sup>                   | 最大電流             |
|-------------|-----------------|------------------------------------------|-------------|-------------------------------------|------------------|
| ± 2 V       | $100 \mu V$     | $\pm (0.03 \% + 900 \,\mathrm{\upmu V})$ | $2 \mu V$   | $\pm (0.02 \% + 700 \text{ \mu V})$ | 1 A              |
| $\pm 20$ V  | $1 \text{ mV}$  | $\pm (0.03 \% + 4 mV)$                   | $20 \mu V$  | $\pm (0.02 \% + 2 mV)$              | 1 A              |
| $\pm$ 40 V  | $2 \text{ mV}$  | $\pm (0.03 \% + 7 mV)$                   | $40 \mu V$  | $\pm (0.02 \% + 3 mV)$              | $500 \text{ mA}$ |
| $\pm 100$ V | $5 \text{ mV}$  | $\pm (0.04 % + 15 mV)$                   | $100 \mu V$ | $\pm (0.03 \% + 5 mV)$              | $125 \text{ mA}$ |
| $\pm 200$ V | $10 \text{ mV}$ | $\pm (0.045\% + 30\,\text{mV})$          | $200 \mu V$ | $\pm (0.035\% + 10\,\text{mV})$     | 50 mA            |

a. 確度:±(設定値または測定値の % + オフセット値)

#### MPSMU 仕様 **:**

4155C MPSMU に同じ。

#### GNDU ( グランド・ユニット ) 仕様 **:**

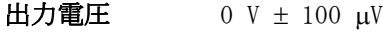

シンク電流 最大 1.6 A

出力端子 / 接続 トライアキシャル・コネクタ、ケルビン (リモート・センシング )

#### ・ GNDU 参考データ

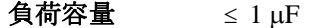

 $\mathcal{F}-\mathcal{I}\mathcal{W}$ 抵抗 フォース側: ≤1Ω

センス側 : ≤ 10 Ω

仕様 ハードウエア

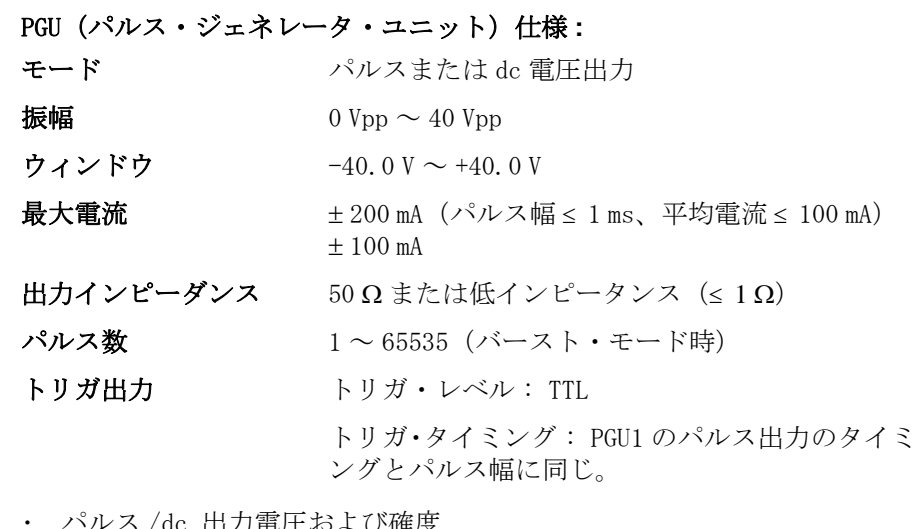

ハルス /dc 田刀竜圧およい帷皮 [Table 8-8](#page-226-0) を参照してください。

・ タイミング・パラメータ [Table 8-9](#page-227-0) を参照してください。

・ タイミング・パラメータ設定確度

以下の確度はパルスの立ち上がり時間と立ち下がり時間が等しい場合に 適用される。

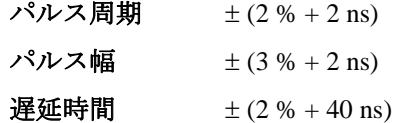

- ・ 立ち上がり時間 / 立ち下がり時間 [Table 8-10](#page-227-0) を参照してください。
- ・ パラメータ設定上の制限事項
	- ・ パルス幅 < パルス周期
	- ・ 遅延時間 < パルス周期
	- ・ 立ち上がり時間 < パルス幅 × 0.8
	- ・ 立ち下がり時間 < (パルス周期-パルス幅)× 0.8

<span id="page-226-0"></span>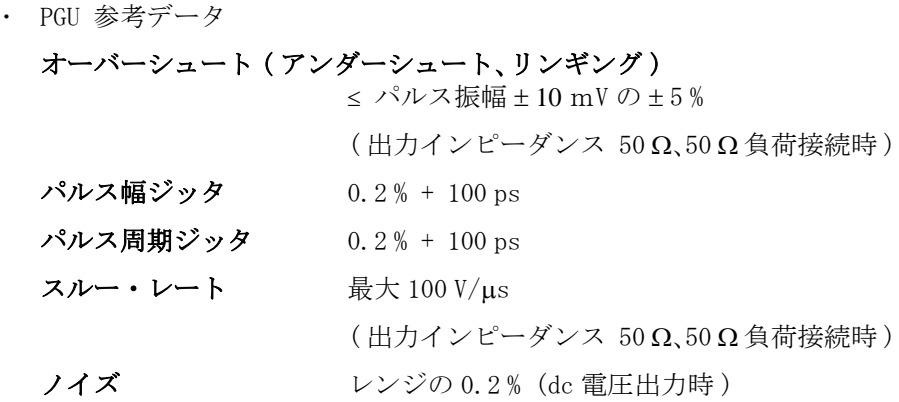

**Table 8-8** パルス /dc 出力電圧、確度

| 設定<br>パラメータ       | 電圧<br>レンジ | 分解能            | 確度 <sup>a</sup>             |
|-------------------|-----------|----------------|-----------------------------|
| ベース値 <sup>b</sup> | 20 V      | $4 \text{ mV}$ | ± (ベース値の1%+50 mV + パルス値の1%) |
|                   | 40 V      | $8 \text{ mV}$ |                             |
| パルス値              | 20 V      | $4 \text{ mV}$ | ± (ベース値の3% + 50 mV)         |
|                   | 40 V      | $8 \text{ mV}$ |                             |

a. 確度は、立ち上がり時間=立ち下がり時間= 1 μs の時に適用される。 b. dc 出力電圧の設定は、ベース値で行う。

### <span id="page-227-0"></span>**Table 8-9** タイミング・パラメータ

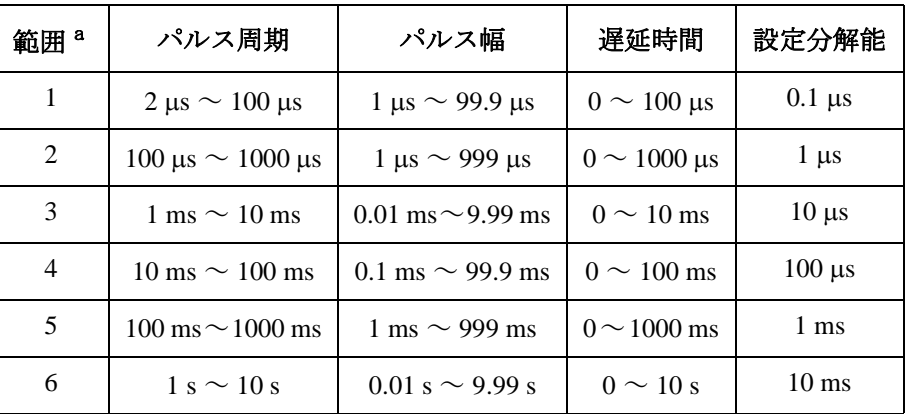

a. PGU1 と PGU2 のパルス周期、パルス幅、遅延時間は 1、2、3、4、 5 または 6 に示される範囲の値に設定されること。

**Table 8-10** 立上がり時間と立ち下がり時間

| а<br>範囲 | 設定有効範囲                                               | 設定分解能            | 確度                           |
|---------|------------------------------------------------------|------------------|------------------------------|
|         | $100 \text{ ns} \sim 1000 \text{ ns}$                | 1 ns             | $\pm (5 \% + 10 \text{ ns})$ |
| 2       | $0.5 \,\mathrm{\mu s} \sim 10.0 \,\mathrm{\mu s}$    | 10 <sub>ns</sub> | $\pm (5 \% + 10 \text{ ns})$ |
| 3       | $5.0 \,\mu s \sim 100.0 \,\mu s$                     | $100$ ns         | $\pm (5 \% + 10 \text{ ns})$ |
| 4       | $50 \,\mathrm{\upmu s} \sim 1000 \,\mathrm{\upmu s}$ | $1 \mu s$        | $\pm (5 \% + 10 \text{ ns})$ |
| 5       | $0.5 \text{ ms} \sim 10.0 \text{ ms}$                | $10 \mu s$       | $\pm (5 \% + 10 \text{ ns})$ |

a. 個々の PGU の立ち上がり時間と立ち下がり時間は 1、 2、3、4 または 5 に示される範囲に設定されること。

## ファンクション

- ・ 測定設定
- ・ 測定機能
- ・ 計算および解析機能
- ・ 繰り返し/自動測定
- ・ 出力
- ・ データ保存
- ・ その他の機能

### 測定設定

- ・ フロントパネル・キーおよび外部キーボードによる対話式フィル・イ ン・ザ・ブランク方式
- ・ ディスケットからの設定の読み込み
- ・ Instrument BASIC または GPIB インタフェースからのプログラムの実行
- ・ ヘルプ機能
- ・ ライブラリ : 測定の初期設定ソフトキー (Vce-Ic, Vds-Id, Vgs-Id,  $Vf-Tf$ )
- ・ ユーザの定義による測定設定ライブラリ
- ・ 電源投入時の設定および測定ファイル自動読み込み機能

### 測定機能

4155C および 4156C は dc またはパルス出力と測定、ストレス印加を行うこ とができる。 電圧 / 電流掃引測定またはサンプリング測定 ( 時間軸測定 ) を実行可能。

#### 電圧 / 電流掃引測定 **:**

SMU および VSU を、一次掃引源 (VAR1)、二次掃引源 (VAR2)、同期掃引源 (VAR1') または定電圧/電流源 (CONST) に設定可能。

・ 一次掃引源 (VAR1)

dc またはパルスの階段波電圧または電流 (SMU のみ ) の掃引を行う。

- ステップ数 最大 1001
- 掃引タイプ リニアまたはログ
- 掃引方向 片方向掃引または両方向掃引
- ホールド時間 VAR2 が設定されてからの待ち時間。  $0 \sim 655.35 \text{ s}$ , 10 ms 分解能
- ディレイ時間 VAR1 の各ステップを出力してから測定を開始するま での待ち時間。0 ~ 65.535 s、100 μs 分解能

・ 二次掃引源 (VAR2)

リニア階段波またはリニア・パルス階段波掃引を行う。一次掃引の1周 期ごとに1ステップ進む掃引を行う。最大ステップ数 : 128。

・ 同期掃引源 (VAR1')

一次掃引に同期して、指定された一定比率あるいはオフセット値で階段 波またはパルス掃引を行う。 (VAR1' = a × VAR1 + b, ここで "a" はユー ザ指定の比率、 "b" はユーザ指定のオフセット値 )

・ 定電圧/電流源 (CONSTANT)

定電圧または定電流 (SMU のみ ) の出力を行う。

・ パルス (PULSE)

パルス電圧/電流の出力を行う。SMU に有効。パルス出力を同時に行う SMU は 1 チャンネルに限定される。

- $\mathcal{N}$ ルス幅 0.5 ms  $\sim$  100 ms、100 μs 分解能
- $\mathcal{N}$ ルス周期 5 ms ~ 1 s ( ≥ パルス幅 + 4 ms)、100 μs 分解能
- SMU パルス設定確度 (参考データ)

条件 : 固定レンジ、1チャンネル測定。

- ・ パルス幅 : 0.5 % + 50 μs
- ・ パルス周期 : 0.5 % + 100 μs
- ・ トリガ出力ディレイ時間(パルス測定時): 0~32.7 ms、100 μs 分解能 (<パルス幅)

仕様 ファンクション

#### サンプリング ( 時間軸 ) 測定 :

時間に対する電圧および電流測定。電源ユニットは SMU、VSU または PGU。

サンプリング数 最大 10,001 ( リニア )

#### サンプリング・モード

リニア、ログ、間引き

#### サンプリング間隔

リニア ( サンプリング時間:オート ):

- ・ 60 μs ~ 480 μs、20 μs 分解能
- ・ 480 μs ~ 1 s、80 μs 分解能
- 1 s  $\sim$  65.535 s、2 ms 分解能

リニア ( サンプリング時間:ノー・リミット )、ログ、 間引き :

- ・ 560 μs ( 間引きモードの場合 720 μs) ~ 1 s、 80 μs 分解能
- 1 s  $\sim$  65, 535 s, 2 ms 分解能
- ホールド時間 0.03 ~ 655.35 s、100 μs 分解能

#### サンプリング終了条件

サンプリング測定の終了条件を設定できる。

#### サンプリング間隔設定確度 ( 参考データ )

- ・ 0.5 % + 10 μs ( サンプリング間隔 ≤ 480 μs)
- 0.5 % + 10 μs (560 μs ≤ サンプリング間隔 < 2 ms)
- 0.5 % + 100 μs (2 ms ≤ サンプリング間隔)

間引きモードは、ログの逆に類似したサンプリング・モード。 サンプリン グ終了条件が満たされるまで、古い測定データを間引きしながら測定を続 ける。

初期サンプリング間隔を 2 ms 未満に設定した場合の条件 :

- ・ 測定チャンネル数: 1 チャンネル
- ・ 測定レンジ: 固定レンジ
- ・ サンプリング測定終了条件:設定不可

#### C-V 測定:

SMU を使用してステップ電圧 ΔV(QSCV 測定電圧)を印加したときの測定電 流値と積分時間から、注入された電荷量 ΔQ (C) を求め、被測定物の静電 容量 C (F) を C=ΔQ/ΔV から計算する。

- 測定範囲 電流レンジ、積分時間、ステップ電圧(QSCV 測定電圧) により規定される。
	- 電流レンジ (4155C) : 1 nA、10 nA
	- 電流レンジ (4156C): 10 pA、100 pA、1 nA、10 nA
	- 電圧レンジ:2 V、20 V、40 V、100 V、200 V
- 容量算出確度 電流測定、QSCV 測定電圧、積分時間の確度、および測定 系の寄生容量、漏れ電流、その他の要因による(下記参 考データ参照)。
- ゼロオフセット テストリードおよびテストフィクスチャなどに存在する 浮遊容量を除去できる。
- 漏れ電流補正 被測定物に存在する漏れ電流を補正できる。

#### C-V 測定確度計算(参考データ)

C-V 測定確度は、電流レンジ、電圧レンジ、容量測定積分時間、漏れ電流測 定積分時間、測定ケーブル等のガード容量、および QSCV 測定電圧により計 算される。以下の条件における計算例を [Table 8-11](#page-233-0) および [Table 8-12](#page-233-0) に示 す。

測定確度計算の条件:

- 電圧レンジ:20 V
- QSCV 測定電圧:100 mV
- ガード容量:100 pF(1 m ケーブル使用時)
- 被測定物の等価並列抵抗 ·  $10^{15}$  Q
- 容量測定積分時間と漏れ電流測定積分時間が等しいこと。

### <span id="page-233-0"></span>**Table 8-11** C-V 測定確度計算例:HRSMU 使用時

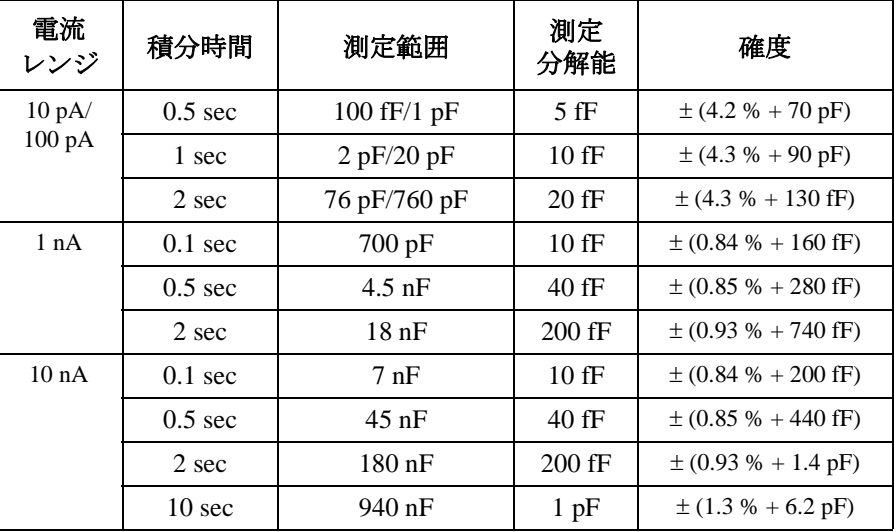

#### **Table 8-12** C-V 測定確度計算例:MPSMU/HPSMU 使用時

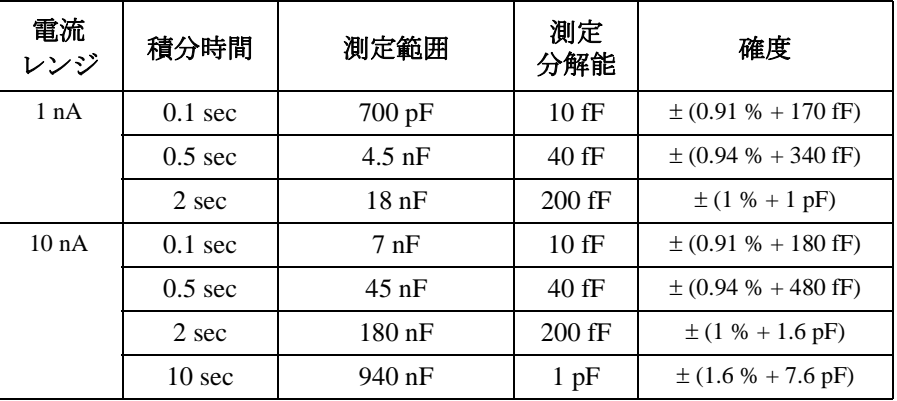

確度:±(測定値の %) ± (オフセット値)

測定範囲:測定可能な最大値。以下の条件を満足すること。

- 漏れ電流がないこと。存在する場合は測定範囲が狭まる場合がある。
- 電流コンプライアンス値が電流レンジを越えないこと。
- 被測定物の容量に測定系の寄生容量を加えた値が、測定範囲に示される 値を越えないこと。

#### ストレス印加 **:**

SMU、VSU または PGU を用いて指定時間のストレス印加が可能。

- $\n Z \, \lambda \, \nu \, Z \, \mathbb{H}$  500  $\mu$ s ~ 31, 536, 000 s (365 日 )
- $\bigoplus$ 解能 100 μs (500 μs ≤ ストレス時間 ≤ 10 s)

10 ms (10 s < ストレス時間 < 31, 536, 000 s)

#### バースト時のパルス数

 $1 \sim 65,535$  (PGU のみ)

トリガ ストレス出力チャンネルのストレス印加に同期するゲー ト・トリガを出力。

#### ノブ掃引 **:**

フロントパネルのノブを操作することで測定範囲を制御しながら掃引測定 を行う。

#### スタンバイ・モード **:**

測定前および測定終了後、測定ユニットは出力を停止するが、スタンバ イ・モードに設定された測定ユニットは指定された電圧/電流値を出力し 続ける。

#### その他の機能 **:**

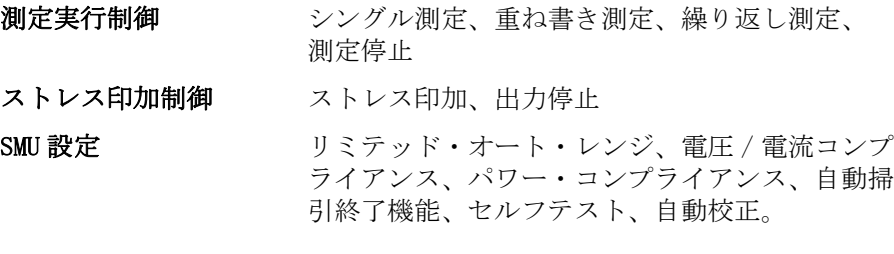

### 計算および解析機能

#### 計算機能 **:**

- ユーザ関数 測定値、演算子、マーカ、カーソル、ライン等の解析 データ を用いて最大6つまでのユーザ関数 ( 計算式 ) を 設定することによって、測定しながら演算結果を画面に 表示できる。
- **演算子** +, −, \*, /, ^, LGT( 常用対数 ), LOG( 自然対数 ), EXP ( 指数関数), DELTA ( 差分), DIFF ( 微分), INTEG ( 積分), MAVG( 移動平均 ), SQRT( 平方根 ), ABS( 絶対値 ), MAX, MIN, AVG( 平均 ), COND( 場合分け )
- 物理定数 以下の物理定数をキーに登録。定数を入力する代りに q、 k、e を使用可能。
	- ・ q : 電子の電荷量。 1.602177 E-19 C
	- ・ k : ボルツマン定数。 1.380658 E-23
	- ・ e : 真空の誘電率。 8.854188 E-12
- 数値定数 以下の数値定数をキーに登録。定数を入力する代りに以 下のシンボルを使用可能。m (10<sup>-3</sup>), u (10<sup>-6</sup>), u (10<sup>-6</sup>), n (10<sup>-9</sup>), p (10<sup>-12</sup>), f (10<sup>-15</sup>), k (10<sup>3</sup>), M (10<sup>6</sup>), G (10<sup>9</sup>)<sub>0</sub>

#### 解析機能 **:**

- 重ね表示比較 測定データを内部メモリに保存しておき、後で他のデー タと重ね合わせて表示して比較できる。最大4つまでの 測定データを内部メモリに保存できる。4つの内部メモ リのうち1つを現在表示されている画面に重ねて表示で きる。
- マーカ マーカの最大値/最小値への移動、補間機能、ダイレク ト・マーカ移動、マーカ・スキップ移動。
- カーソル ロング・カーソル、ショート・カーソル、ダイレクト・ カーソル表示。
- ライン 最大2本まで、ノーマル・モード、グラジェント・モー ド、タンジェント・モード、回帰モード。
- スケール オート・スケール、ズーム。
- データ変数表示 最大2つまでのユーザ定義による変数を測定結果表示画 面に表示できる。
- リードアウト関数 マーカ、カーソル、ラインの位置、傾き等の値を読む。
- 自動解析機能 測定が終了すると、あらかじめ設定した自動解析設定条 件に従って、測定結果表示画面にマーカやラインを自動 的に表示する。自動解析機能の設定に、リードアウト機 能、ユーザ関数を使用できる。
- ユーザ変数 GPIB 経由、または Instrument BASIC から 4155C/4156C に送ったデータを測定結果表示画面に表示できる。

### 繰り返しおよび自動測定

#### Instrument BASIC:

Instrument BASIC (HP BASIC のサブセット ) を内蔵。

機能 する 算術機能、バイナリ・オペレーション、文字列処理、論 理演算、 配列処理、プログラム・フロー制御、条件付き 分岐、プログラム編集/デバッグ、マス・ストレージ操 作、測定器制御、リアルタイム・クロック、ソフトキー 操作、グラフィックス。

#### タイピング・エイド

4145B の ASP( オート・シーケンス・プログラム ) と類似 のシンタックス・ソフトキーを Instrument BASIC プログ ラム編集画面で使用できる。4145B ASP の使用は不可。

#### リモート・コントロール

Instrument BASIC を外部コントローラ から GPIB インタ フェースを介してリモート・コントロール可能。

・ IBASIC 参考データ

プログラム (テキスト)領域 16 K バイト

- 変数 / スタック領域 500 K バイト
- コモン変数領域 600 K バイト。ハード・コピーおよび ディスク操作時に減少。

#### 測定器制御 **:**

機能制御 外部あるいは内部コントローラから GPIB インタフェース を介して 4155C/4156C の機能を制御できる。

#### 内蔵コマンド・セット

SCPI コマンド・セット、4155C/4156C FLEX コマンド・ セット、4145B シンタックス・コマンド・セット

#### プログラム・メモリ

4155C/4156C FLEX コマンド・セットを使用し、プログラ ム・コードを内蔵メモリに保存可能。 最大 255 個のプロ グラムを保存できる。

外部測定器制御 GPIB インタフェースを介して外部機器を制御できる。

#### トリガ **:**

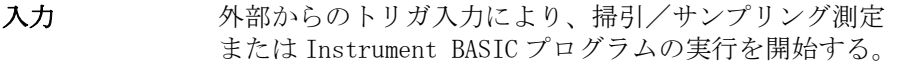

入力レベル TTL レベルのエッジ・トリガ (立ち上がりまたは立ち下 がり )。

出力 以下の条件によりトリガを出力する。 掃引の各ステップ、 SMU のパルス出力の立ち上がり、ストレスの出力期間、 Instrument BASIC のトリガ出力コマンド実行時。

出力レベル TTL レベルのエッジ・トリガ ( 立ち上がりまたは立ち下 がり )。

出力

表示 **:**

- 表示モード グラフ表示、リスト表示
- $\check{\mathscr{S}}$ ラフ表示 Y 軸は2つまで設定可能 (X-Y1, Y2)。電源電流、電源電 圧、 測定電流、測定電圧、時間、ユーザ関数などを表示 できる。

リスト表示 VAR1 または時間軸測定のサンプリング・ステップに対し て、 測定値またはユーザ関数による計算値をリスト表示 する。8 つまでのデータを表示できる。

表示 8.4 インチ・カラー TFT LCD。640 ドット (H)× 480 ドット (V)。LCD パネルには 99.99 % 以上の有効画素がありま す。

#### ハード・コピー機能 **:**

#### グラフィックス・ハード・コピー

測定データなどの画面上の表示を GPIB、パラレルまたは ネットワーク・インタフェースを介してサポートされる プロッタ、プリンタに出力できる。PCL または HP-GL フォーマットを選択できる。

#### テキスト・ハード・コピー

設定情報、測定データのリストを GPIB。 パラレルまたは ネットワーク・インタフェースを介してサポートされる プロッタ、プリンタへ出力できる。PCL または HP-GL フォーマットを選択できる。

#### ハード・コピー・ファイル

ハード・コピー出力情報を、プリンタ/プロッタに出力 するかわりに、ディスケットあるいはネットワーク・ ファイル・システムに PCL、HP-GL または TIF フォーマッ トで保存できる。

### ネットワークを介したハード・コピー

lpr クライアント機能をサポート。

### データ保存

内蔵マス・ストレージ・デバイス **:**

- 記憶装置 内蔵 3.5インチ・フレキシブル・ディスク・ドライブ
- 記憶媒体 3.5 インチ 2HD または 2DD ディスケット

#### フォーマット・タイプ

HP LIF または DOS

ユーザ・エリア 1.44 M バイト (2HD) または 720 K バイト (2DD)

#### ファイル・タイプ

オート・スタート・プログラム・ファイル、初期設定 ファイル、測定設定ファイル、測定設定/結果ファイル、 ストレス設定ファイル、カスタマイズ・ファイル、ハー ド・コピー・データ・ファイル、Instrument BASIC プロ グラム/データ・ファイル。

#### プログラム・ファイル

Instrument BASIC プログラムで作られたデータと HP BASIC プログラムで作られたデータとは互換がある。

### ネットワーク・マス・ストレージ・デバイス **:**

記憶装置 NFS マウント可能な記憶装置。

- ファイル・タイプ オート・スタート・プログラム・ファイル、初期設 定ファイル、測定設定ファイル、測定設定/結果 ファイル、ストレス設定ファイル、カスタマイズ・ ファイル、ハード・コピー・データ・ファイル。
- ファイル数 ワーキング・ディレクトリ内において最大 199 ファ イルまで ( ディレクトリを含む。)

#### データ保存 ( 参考データ ):

ボリューム・サイズ 2HD DOS フォーマットのディスケットの場合、1457K バイト使用可能。

#### ファイル・サイズ

- 測定設定ファイル : 3843 バイト ストレス設定: 601 バイト 測定設定/結果 : 15387 バイト VAR1:101 ステップ、VAR2:5 ステップの場合 カスタマイズ: 1661 バイト
- ハードコピー・データ : 30317 バイト ( 白黒 PCL、75DPI の場合 )
- ハードコピー・データ : 38702 バイト ( 白黒 TIFF の場合 )
- ファイル数 最大 199 ファイルまで保存可能 (HP LIF フォーマッ トの場合 )。

### その他の機能

### 4145B データ互換性と 4145B シンタックス・コマンド **:** 設定 / データ・ファイル

4145B 用の設定/測定データを読み込むことができる。

GPIB プログラム 4145B シンタックス・コマンド・セットを選択すること で、4145B 用の測定制御プログラムを用いて 4155C/4156C を制御できる。プログラムの修正を必要とする場合もあ る。

#### インタフェース :

- ・ GPIB インタフェース : SH1, AH1, T6, L4, SR1, RL1, PP0, DC1, DT1, C1, C2, C3, C4, C11, E2
- ・ パラレル・インタフェース
- ・ RJ45 コネクタ :Ethernet IEEE 802.3 10BASE-T (10Mbps CSMA/CD ローカ ル・エリア・ネットワーク用 )
- ・ 外部キーボード : PC 互換 101-key キーボード ( ミニ DIN コネクタ )
- ・ インターロック / LED コネクタ
- ・ R ボックス・コントロール・コネクタ
- ・ トリガ入力 / 出力コネクタ
- ・ SMU/PGU セレクタ・コントロール・コネクタ (41501B)

#### VXIplug*&*play ドライバ **:**

Windows XP Professional、Windows 2000、Windows NT 4.0、Windows 98、 Windows 95 で動作可能な 4155/4156 用ドライバと E5250A 用ドライバを付 属。

#### Agilent VEE サンプル・アプリケーション・プログラム **:**

4155C/4156C、E5250A およびプローバを使用した Vth 測定プログラムを付属。

### サンプル・アプリケーション・プログラム(付属)**:**

- ・ フラッシュ EEPROM テスト
- ・ TDDB
- ・ Constant I ( エレクトロマイグレーション ) テスト
- ・ V-Ramp テスト
- ・ J-Ramp テスト
- ・ SWEAT
- ・ GO/NO-GO テスト
- ・ HCI テスト
- ・ チャージ・ポンピング・テスト

### 一般仕様

・ 温度範囲

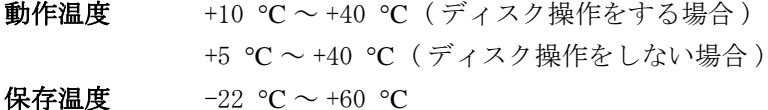

・ 湿度範囲

動作湿度 20 %~80 % RH、ただし湿球温度 ≤ 29 ℃ において 結露しないこと ( ディスク操作をする場合 )。 15 % ~ 80 % RH、ただし湿球温度 ≤ 29 °C において 結露しないこと ( ディスク操作をしない場合 )。

保存湿度 5 % ~ 90 % RH、ただし湿球温度 ≤ 39 ℃ において 結露しないこと。

・ 高度

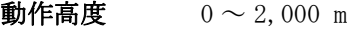

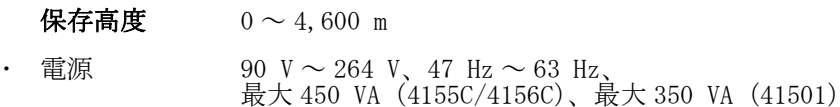

・ 法規制適合性

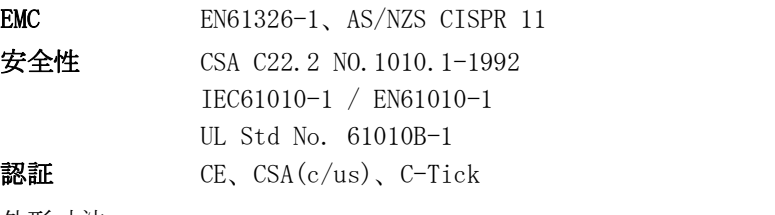

・ 外形寸法

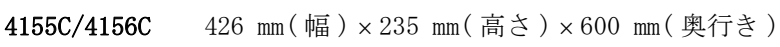

```
41501B 426 mm (幅) × 190 mm (高さ) × 600 mm (奥行き)
```
・ 重量

- 4155C/4156C 約 21 kg
- **41501B** 約 16 kg (41501A/B-412 (HPSMU/2PGU 追加) の場合)

仕様 付属アクセサリ

## 付属アクセサリ

4155C/4156C の付属アクセサリを以下に示します。

- ・ トライアキシャル・ケーブル、4 本 (4155C)
- ・ ケルビン・トライアキシャル・ケーブル、4 本 (4156C)
- ・ 同軸ケーブル、4 本
- ・ インターロック・ケーブル、1 本
- ・ キーボード、1 個
- ・ ユーザ・マニュアル、1 セット
- ・ サンプル・アプリケーション・プログラム・ディスク、1 枚
- ・ VEE サンプル・プログラム・ディスク、1 枚
- ・ 4155/4156 VXIplug&play ドライバ・ディスク、1 枚
- ・ E5250A VXIplug&play ドライバ・ディスク、1 枚
- ・ LAN インタフェース・テスト・アダプタ、1 個

# 9 アクセサリとオプション

### アクセサリとオプション

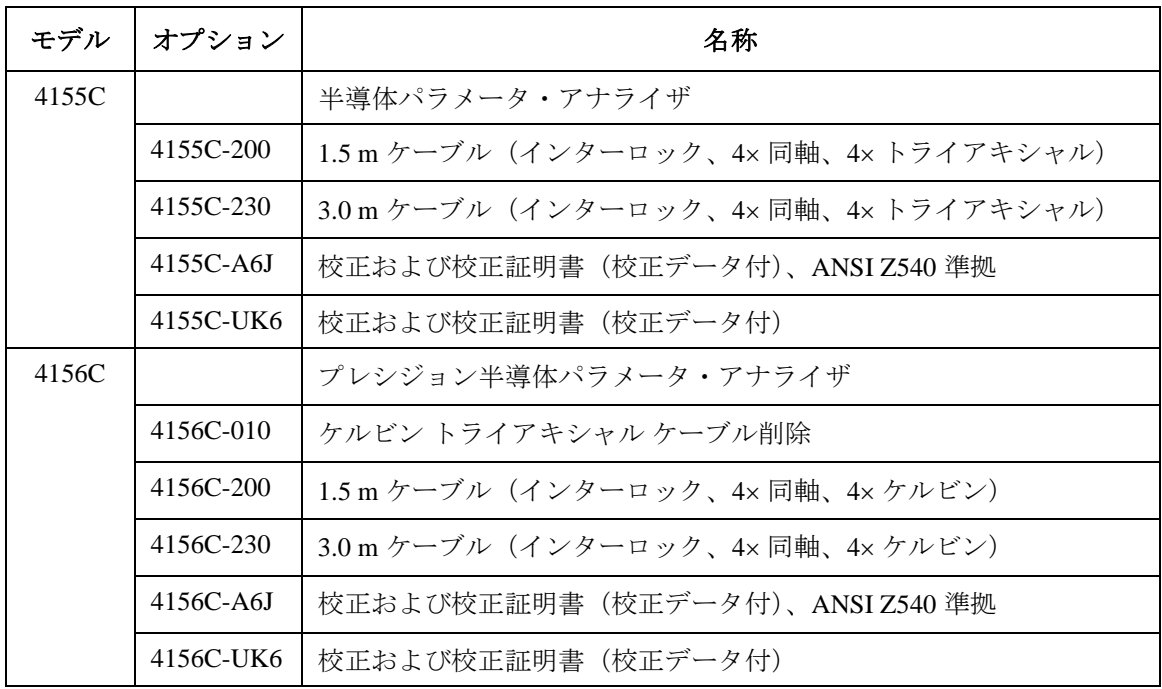

Agilent 4155C/4156C のアクセサリとオプションを以下に記します。

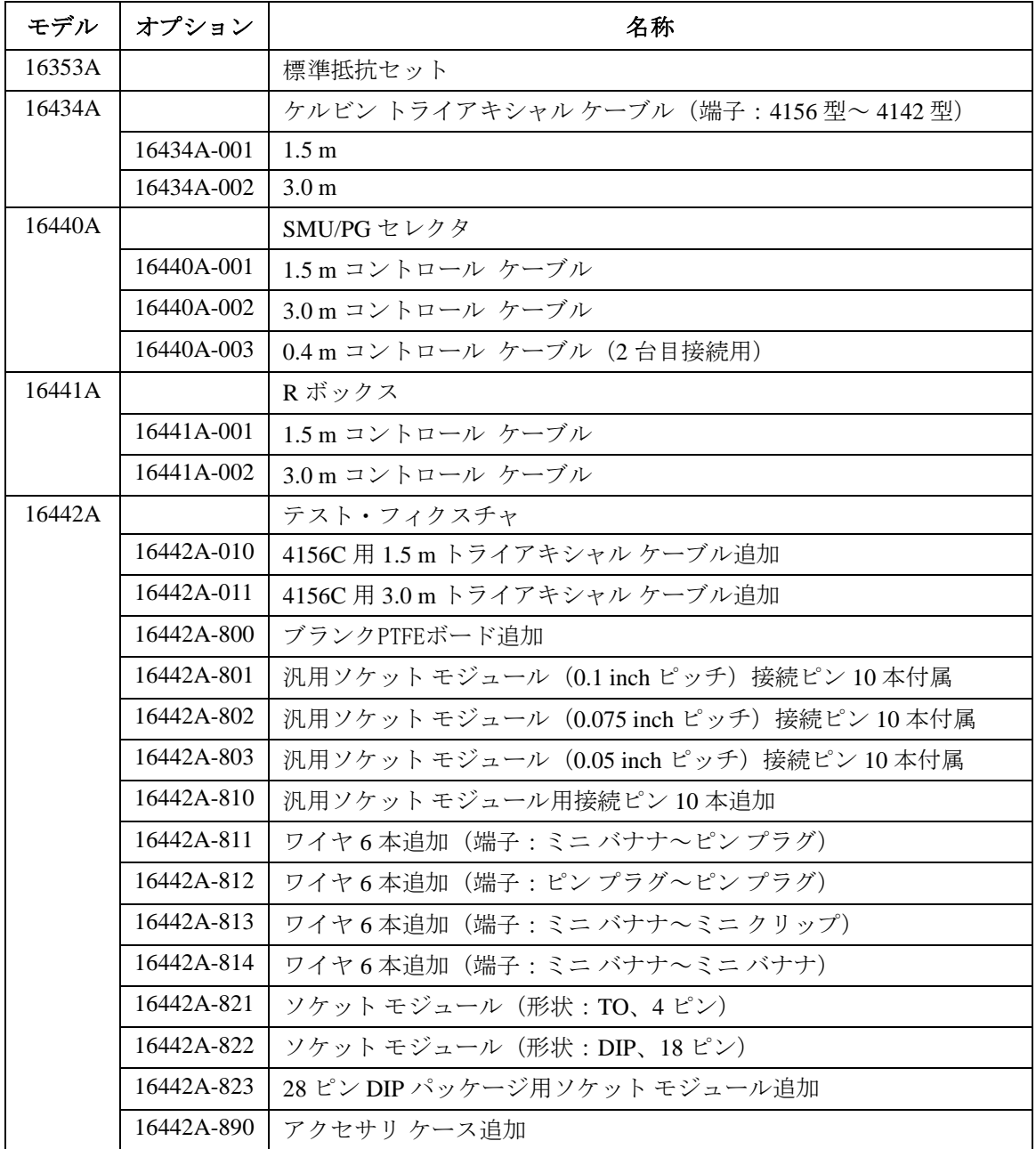

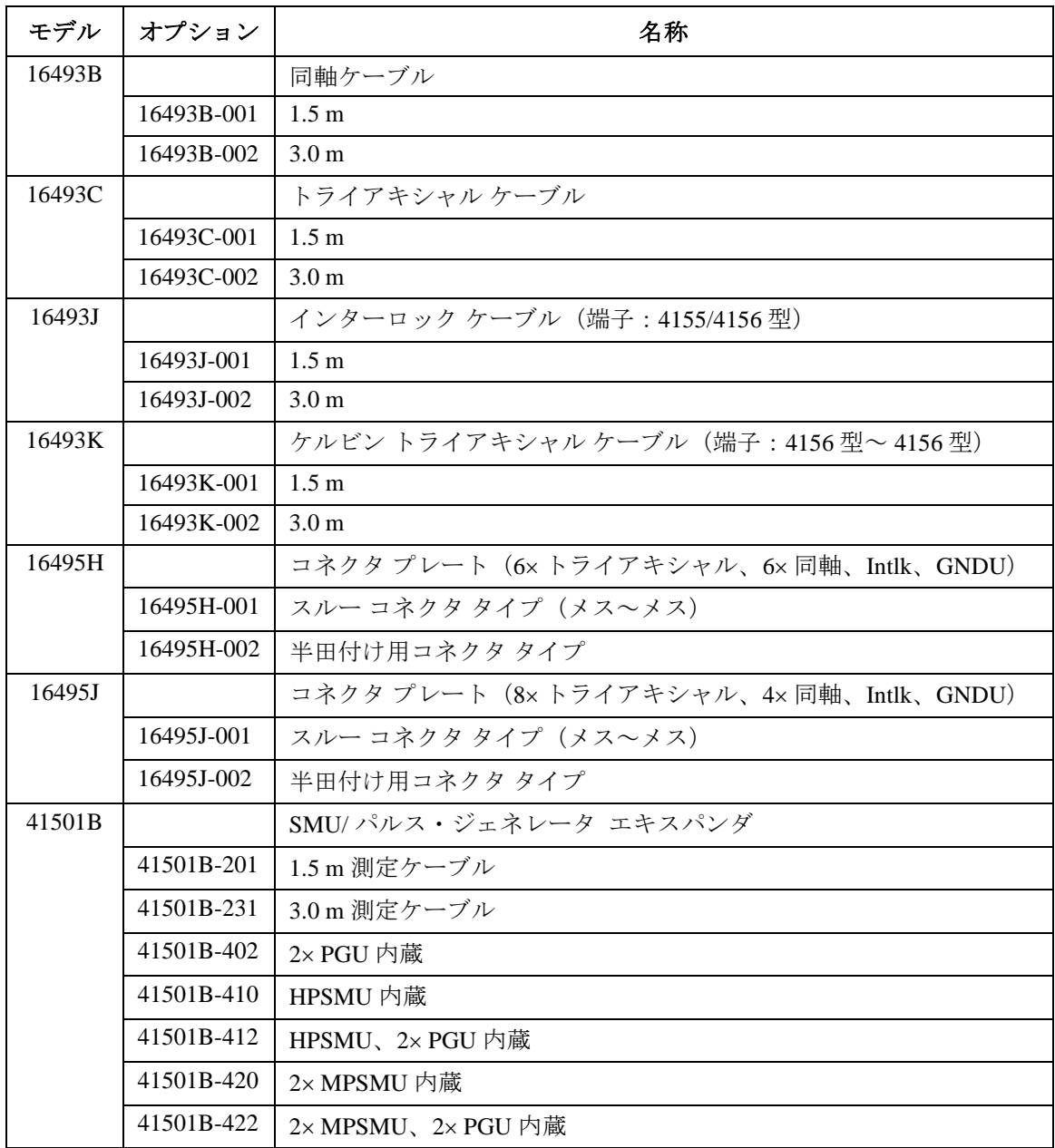